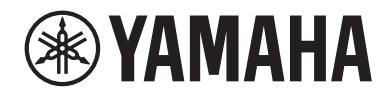

# **CONSOLE DE MIXAGE NUMÉRIQUE**

# DM3<br>DM3 STANDARD (DM3S)

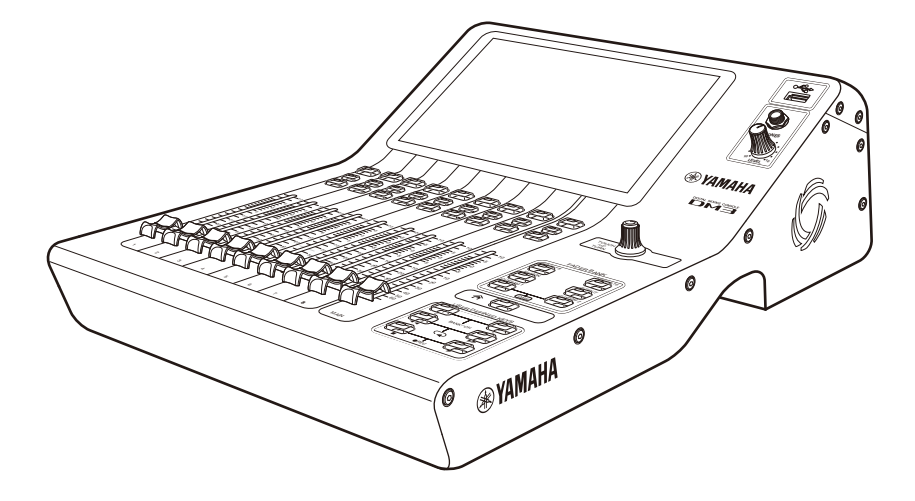

# Manuel de référence **FR**

# Table des matières

# **Introduction**

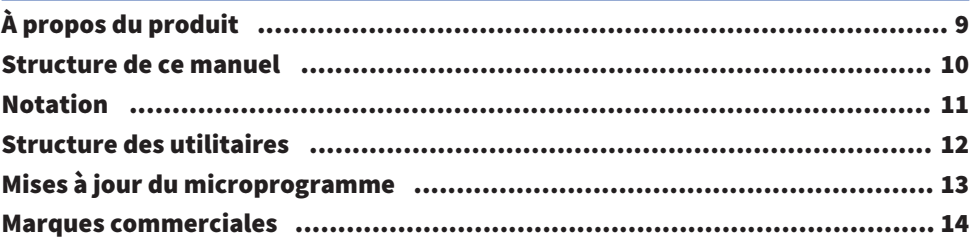

# **Commandes et fonctions**

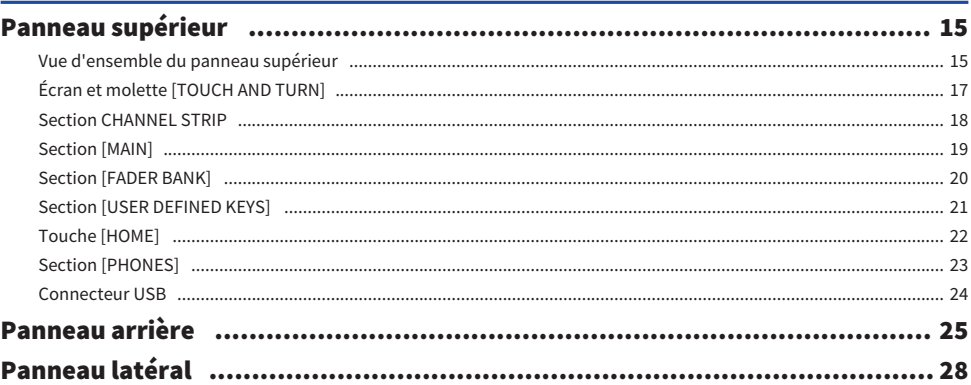

# **Connexions**

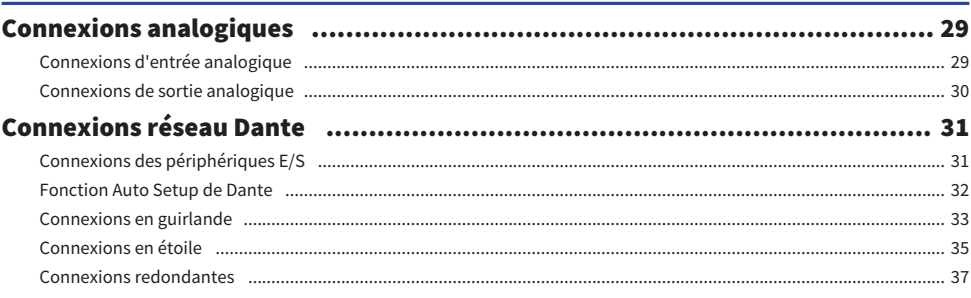

# Vue d'ensemble des écrans

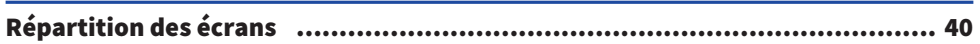

29

### 15

 $\boldsymbol{9}$ 

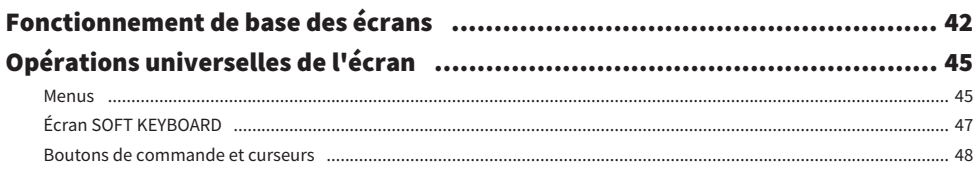

# Fonctions et noms des écrans

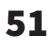

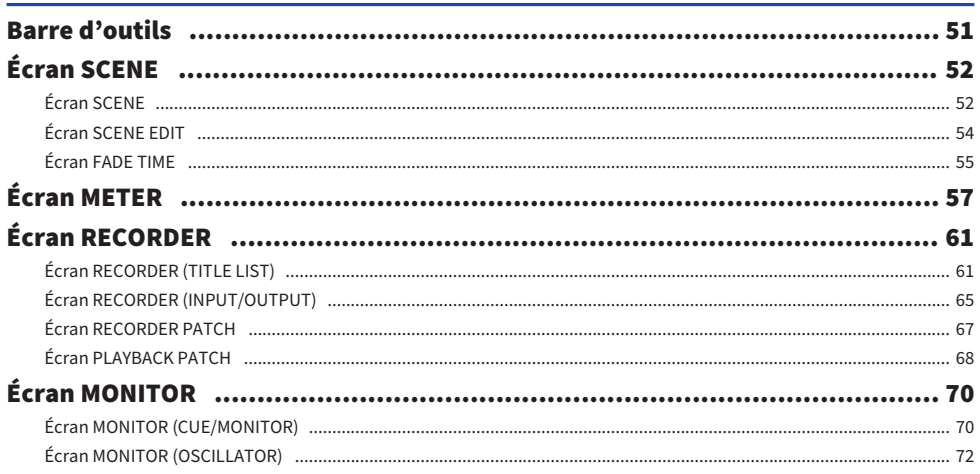

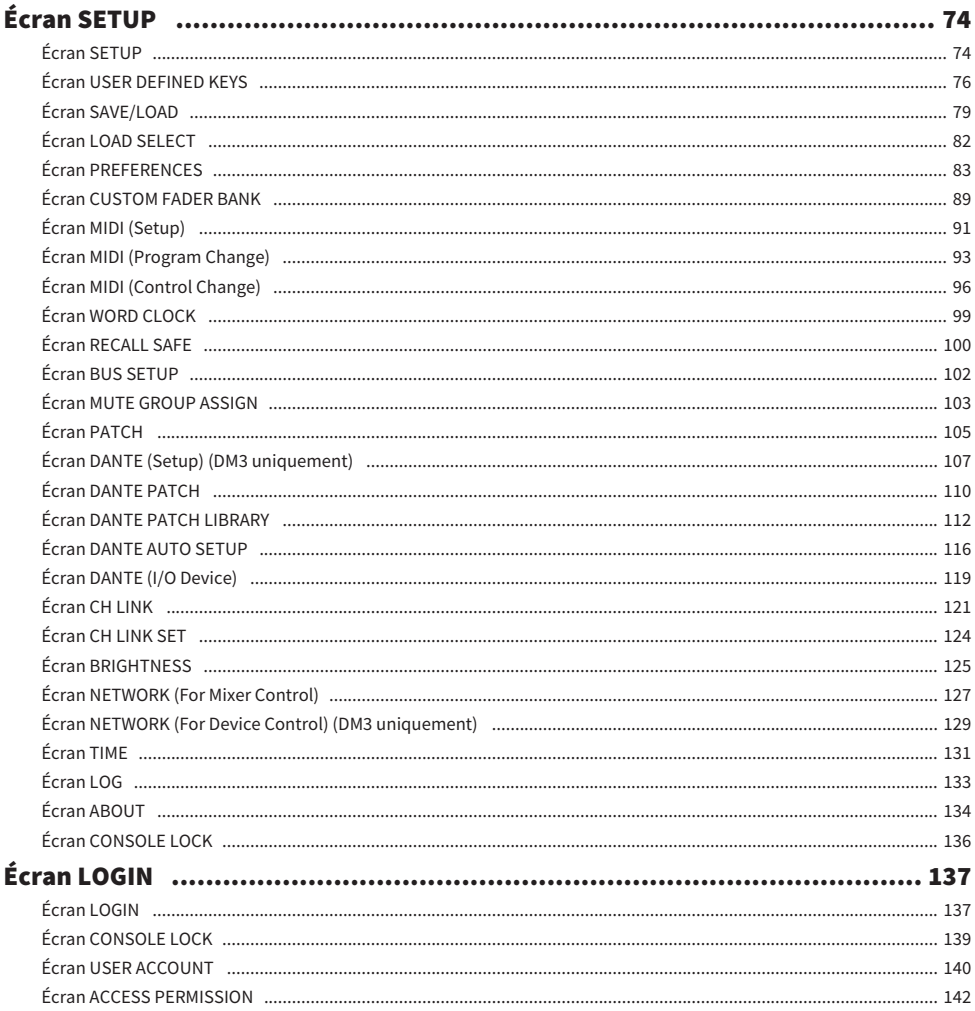

# **Écran HOME**

#### MATRIX 1-2  $\qquad \qquad$  152

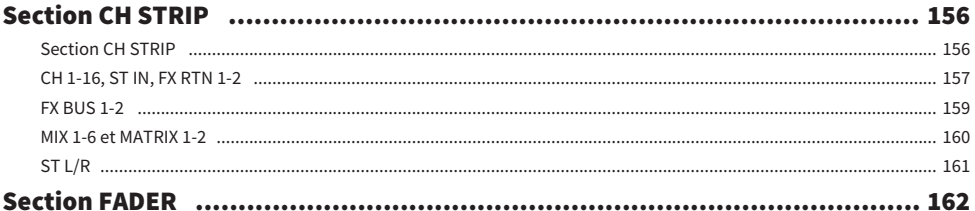

# Écran DAW REMOTE

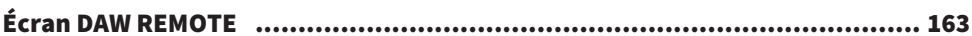

# Écrans spécifiques aux canaux

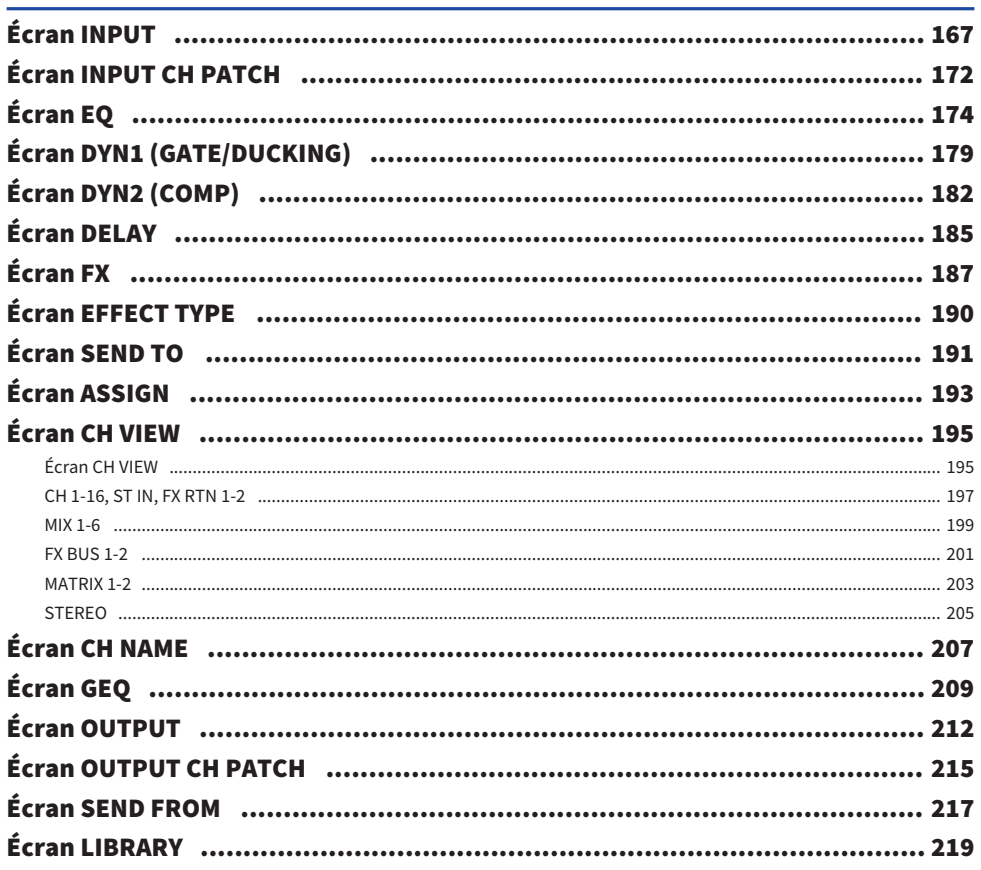

# **Autres zones d'affichage fixes**

# Écran MAINTENANCE

227

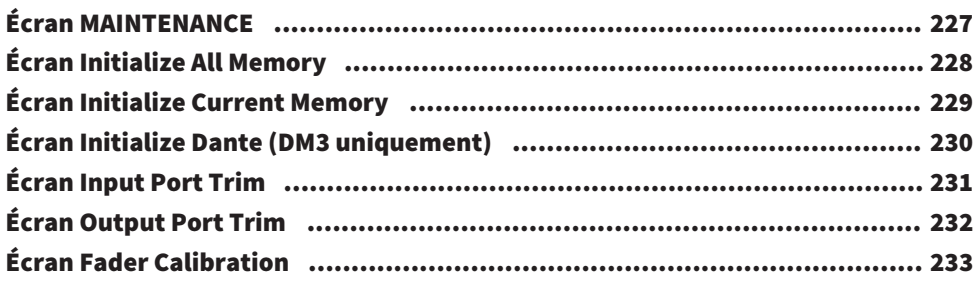

# Utilisation des écrans

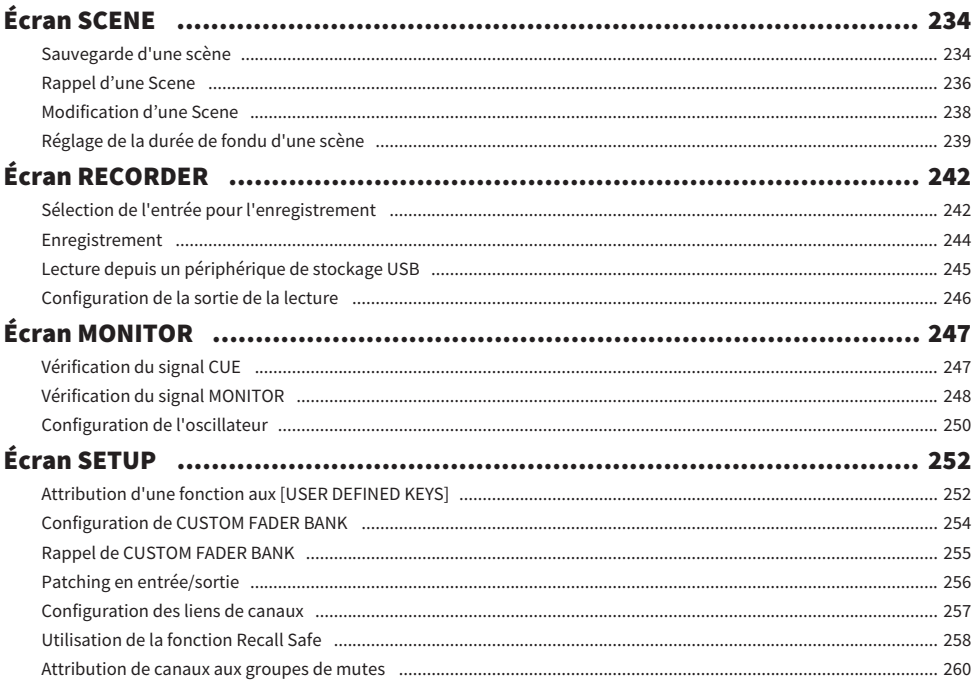

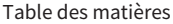

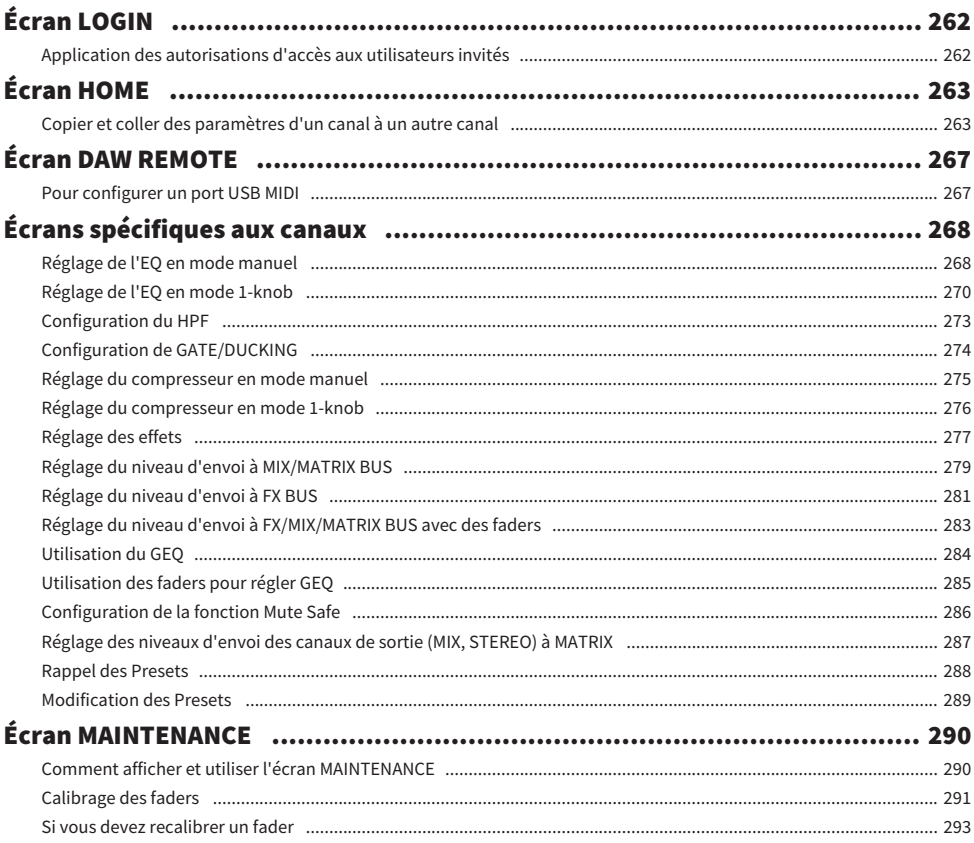

# **DM3 Editor**

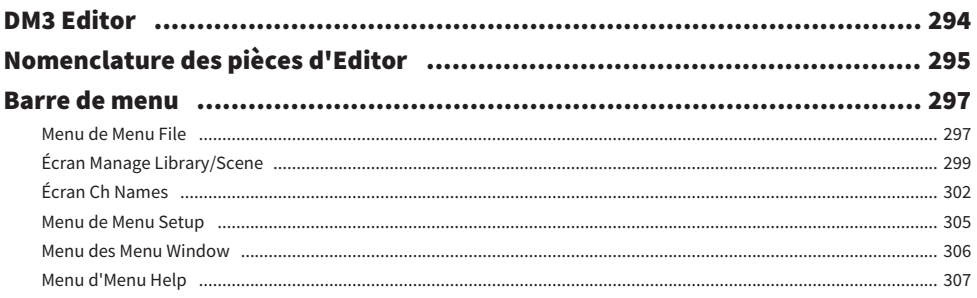

#### Table des matières

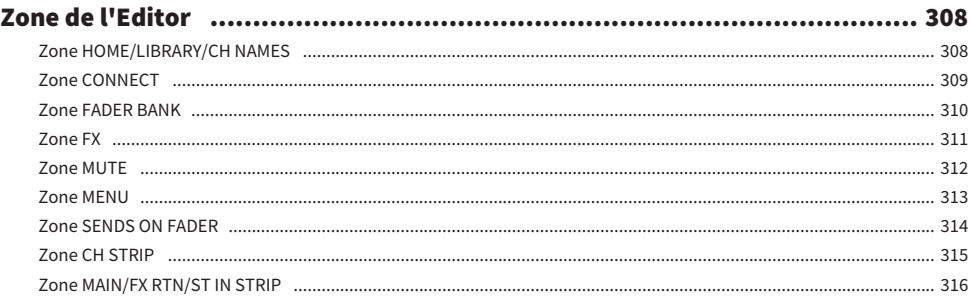

# **Utilisation d'Editor**

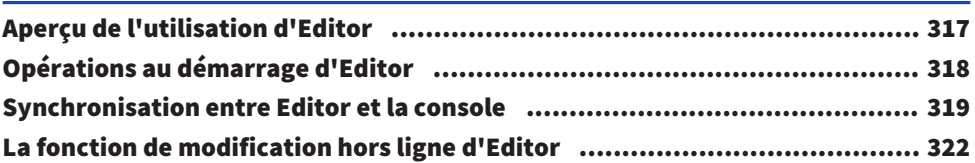

### **Annexe**

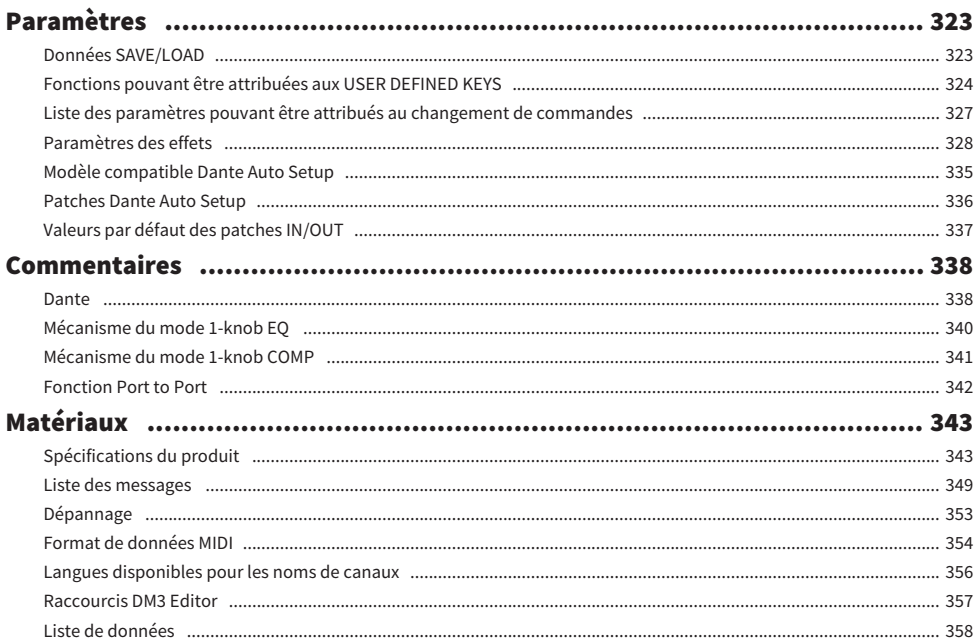

# 323

# <span id="page-8-0"></span>Introduction

# <span id="page-8-1"></span>À propos du produit

#### Différences avec DM3

DM3 est compatible avec le réseau audio Dante. DM3 STANDARD ne peut être utilisé que comme un produit autonome.

#### **NOTE**

Sauf indication contraire, utilisez ceux du DM3.

#### Utilisateur cible

Ce produit est destiné aux personnes habituées à mixer le son des systèmes de sonorisation en salle ou pour des événements.

#### **Objectif**

Ce produit sert à mixer plusieurs sources de son, comme des concerts en direct, des événements d'entreprise ou des productions musicales.

### <span id="page-9-0"></span>Structure de ce manuel

Les manuels de la série DM3 peuvent être téléchargés au format PDF depuis le site Web Yamaha Pro Audio. Les manuels peuvent également être consultés au format HTML.

[https://www.yamahaproaudio.com/](http://www.yamahaproaudio.com/)

#### $\blacksquare$  Mode d'emploi

Le mode d'emploi explique principalement la nomenclature des pièces du panneau et leur fonctionnement de base.

#### ■ Manuel de référence de la série DM3 (ce manuel)

Ce manuel explique principalement le détail des fonctions et comment les appliquer lors de l'utilisation du produit. Il explique également comment utiliser le logiciel (DM3 Editor) sur un ordinateur pour effectuer des réglages et commander la console.

<https://manual.yamaha.com/pa/mixers/dm3/rm/>

#### $\blacksquare$  Manuel d'installation du logiciel DM3 Editor

Ce guide explique les étapes d'installation du logiciel DM3 Editor. <https://manual.yamaha.com/pa/mixers/dm3/ig/>

#### $\blacksquare$  Guide d'utilisation DM3 StageMix

Ce guide explique comment utiliser l'application iPad pour contrôler sans fil la série DM3. <https://manual.yamaha.com/pa/mixers/dm3/ug/>

# <span id="page-10-0"></span>Notation

- ( Dans ce manuel de référence de la série DM3, les commutateurs sur le panneau sont appelés « touches ». Les molettes de commande sur le panneau sont toutes appelées « molettes ». Les molettes peuvent tourner d'une valeur minimale à une valeur maximale, ou tourner indéfiniment.
- Les boutons virtuels affichés à l'écran sont appelés « boutons », tandis que les molettes sont appelées « molettes ». Les commandes du panneau sont écrites entre crochets [ ] pour les distinguer des touches et boutons virtuels affichés à l'écran. (Exemple : touche [CUE]) Le nom de la section peut être écrit devant les crochets pour certaines commandes. (Exemple : touche USER DEFINED KEYS [A])

# <span id="page-11-0"></span>Structure des utilitaires

Un large éventail d'utilitaires est disponible pour la série DM3. Des informations détaillées sur les logiciels sont également disponibles sur le site Web Yamaha Pro Audio.

[https://www.yamahaproaudio.com/](http://www.yamahaproaudio.com/)

Pour de plus amples informations sur le téléchargement des fichiers, l'installation des logiciels ou les réglages avancés, veuillez vous reporter aux sites Web mentionnés ci-dessus et/ou au manuel d'installation du programme que vous aurez téléchargé.

#### **N** DM3 Editor

Ces logiciels vous permettent de procéder à des réglages sur la console et de la commander depuis votre ordinateur. Des opérations comme la sauvegarde des réglages de l'appareil et la configuration d'une console sans celle-ci présente peuvent également être effectuées.

#### **DM3 StageMix**

Cette application pour iPad sert à contrôler sans fil le système de la série DM3. Un ingénieur du son peut contrôler des paramètres directement depuis un emplacement séparé du système, comme la position d'un interprète sur scène.

#### **NonitorMix**

Ce logiciel est destiné aux appareils connectés afin de contrôler sans fil l'envoi MIX de la série DM3.

#### ■ Yamaha Steinberg USB Driver

Il s'agit d'un pilote logiciel pour connecter un ordinateur à la série DM3. Il contrôle un maximum de signaux audio 18IN/18OUT avec le logiciel DAW ou contrôle à distance le logiciel DAW.

#### **ProVisionaire Control**

Ce logiciel Windows permet à l'utilisateur de créer un panneau de configuration correspondant à l'environnement d'installation et aux méthodes de fonctionnement et de contrôler l'appareil à distance.

#### **n** ProVisionaire Touch

Cette application iPad permet à l'utilisateur de créer un panneau de configuration correspondant à l'environnement d'installation et aux méthodes de fonctionnement et de contrôler l'appareil à distance.

# <span id="page-12-0"></span>Mises à jour du microprogramme

Les spécifications de la série DM3 permettent de mettre à jour le microprogramme sur la console pour améliorer l'efficacité opérationnelle, ajouter des fonctions et /ou corriger les problèmes.

Vous trouverez des informations sur la mise à jour du microprogramme sur le site Web suivant.

[https://www.yamahaproaudio.com/](http://www.yamahaproaudio.com/)

Pour des informations sur la procédure de mise à jour et les réglages de la console, veuillez vous reporter au Guide de mise à jour du microprogramme sur le site Web.

### <span id="page-13-0"></span>Marques commerciales

- ( Les illustrations et les captures d'écran figurant dans ce manuel sont entièrement fournies à titre explicatif.
- ( Nous n'assumons aucune responsabilité, quelle qu'elle soit pour les effets ou les impacts de l'utilisation des logiciels ou de ce manuel.
- ( Windows est une marque déposée aux États-Unis et dans d'autres pays de Microsoft Corporation des États-Unis.
- ( Mac et iPad sont des marques commerciales d'Apple Inc. déposées aux États-Unis et dans d'autres pays.
- Mackie Control et HUI sont des marques déposées ou non de LOUD Technologies Inc.
- ( Les noms et noms commerciaux figurant dans ce manuel sont les marques déposées ou non des entreprises impliquées.
- ( Les polices de caractères incluses dans le présent document sont uniquement développées par DynaComware Taiwan Inc.

# <span id="page-14-0"></span>Commandes et fonctions

# <span id="page-14-1"></span>Panneau supérieur

### <span id="page-14-2"></span>Vue d'ensemble du panneau supérieur

Vous trouverez ci-dessous une explication des fonctions et de la nomenclature des pièces du panneau supérieur de la série DM3.

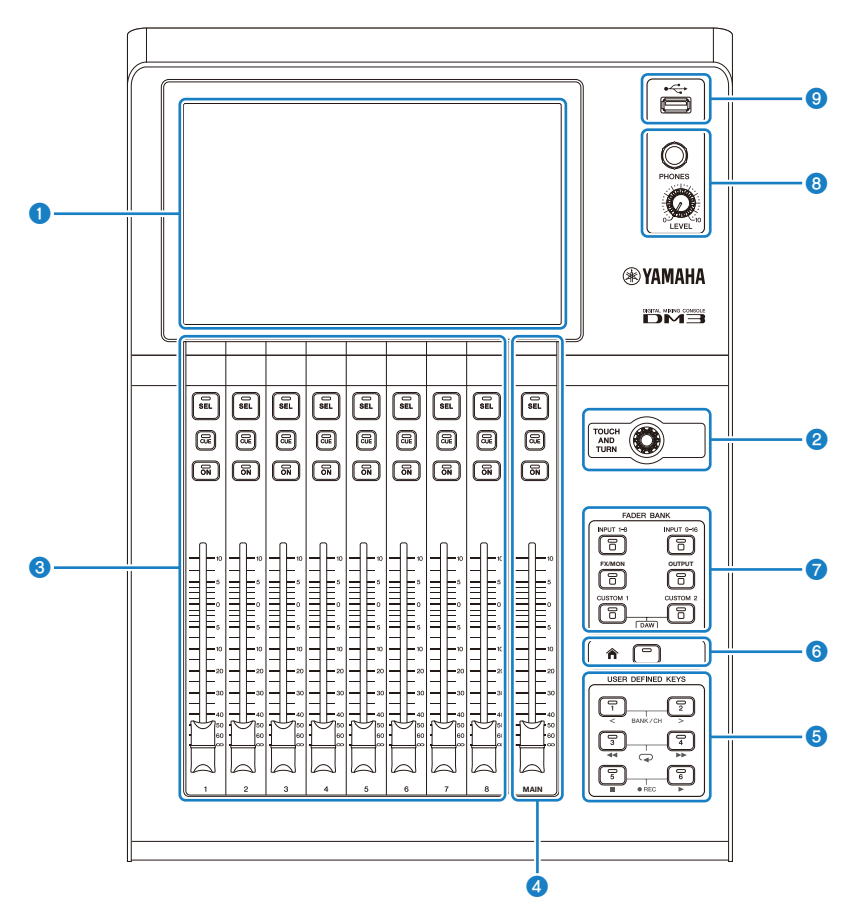

#### **O** Écran

L'écran peut être actionné en appuyant dessus. ([p.17](#page-16-0))

#### **8** Molette [TOUCH AND TURN]

À utiliser pour ajuster le paramètre sélectionné. ([p.17](#page-16-0))

#### **6** Section CHANNEL STRIP

Cette partie correspond au module de canaux d'une table de mixage analogique conventionnelle. Elle sert à contrôler les principaux paramètres du canal actuellement sélectionné. ([p.18](#page-17-0))

#### **4** Section [MAIN]

Cette section sert principalement à contrôler le canal STEREO. ([p.19](#page-18-0))

#### **6** Section [USER DEFINED KEYS]

Touches contrôlant les fonctions attribuées à la discrétion de l'utilisateur. Un certain nombre de fonctions fréquemment utilisées (à savoir, tap tempo, signets, etc.) sont attribuées par défaut. [\(p.21\)](#page-20-0)

#### **6** Touche [HOME]

Pour revenir à l'écran HOME. ([p.22](#page-21-0))

#### **2** Section [FADER BANK]

Change les faders attribués au panneau. ([p.20](#page-19-0))

#### **6** Section [PHONES]

Pour le monitoring des signaux sélectionnés avec le sélecteur MONITOR ou le signal CUE via le casque. [\(p.23\)](#page-22-0)

#### **O** Connecteur USB

Ce connecteur sert à connecter un périphérique de stockage USB. ([p.24](#page-23-0))

# <span id="page-16-0"></span>Écran et molette [TOUCH AND TURN]

L'écran peut être actionné en appuyant dessus. L'utilisation de la molette [TOUCH AND TURN] permet un contrôle intuitif des paramètres.

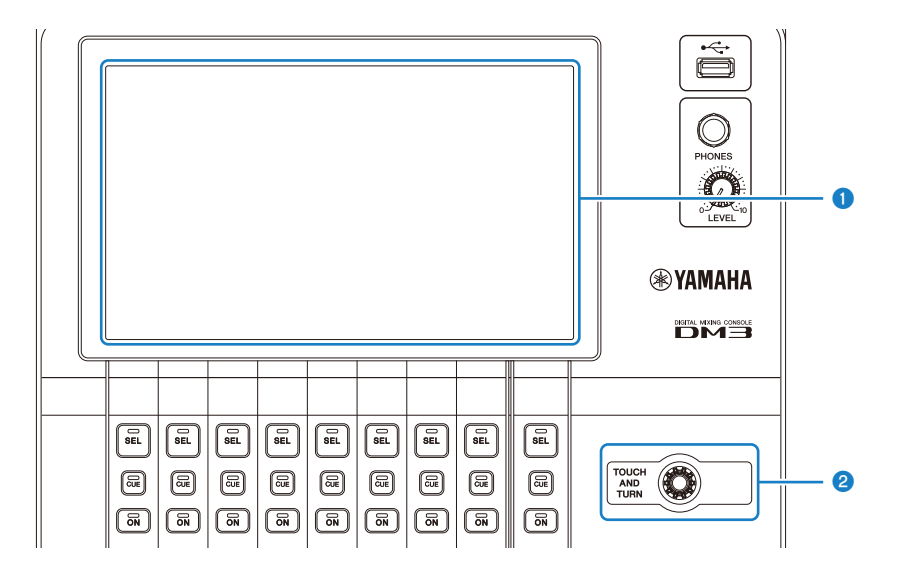

#### **O** Écran

L'écran peut être actionné outre par simple toucher/double tapotement, par glissement, balayage et pincement.

#### **8** Molette [TOUCH AND TURN]

Pour contrôler le paramètre sélectionné à l'écran.

#### Liens connexes

[« Fonctionnement de base des écrans » \(p.42\)](#page-41-0)

# <span id="page-17-0"></span>Section CHANNEL STRIP

La section CHANNEL STRIP correspond au module de canaux d'une table de mixage analogique conventionnelle et elle contrôle les principaux paramètres du canal sélectionné. Les canaux attribués sur l'écran CUSTOM FADER BANK peuvent être personnalisés.

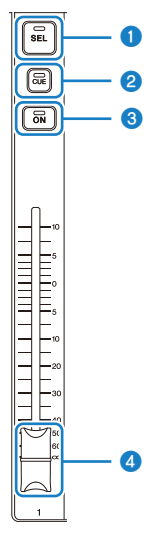

#### **O** Touche [SEL]

Cette touche permet de sélectionner le canal qui sera utilisé. En appuyant sur cette touche, elle s'allume et ce canal est sélectionné sur l'écran comme objet de l'opération. Avec les canaux stéréo, chaque pression sur la touche [SEL] fait basculer entre les canaux G/D.

#### **8** Touche [CUE]

La touche [CUE] permet de sélectionner le canal pour le monitoring. Elle s'allume lorsque le CUE est activé.

#### <sup>6</sup> Touche [ON]

Active/désactive le canal. Cette touche s'allume pour les canaux activés. En mode SENDS ON FADER, le signal envoyé depuis ce canal au MIX BUS, FX BUS ou MATRIX BUS sélectionné est activé/désactivé.

#### **4** Fader

Les faders permettent d'ajuster le niveau de signal du canal. En mode SENDS ON FADER, il ajuste le niveau d'envoi depuis ce canal au MIX BUS, FX BUS ou MATRIX BUS sélectionné.

# <span id="page-18-0"></span>Section [MAIN]

La section [MAIN] sert principalement à contrôler les paramètres du canal STEREO. Les canaux attribués sur l'écran CUSTOM FADER BANK peuvent être personnalisés.

Lors de l'utilisation du FADER BANK normal ou d'un CUSTOM FADER BANK auquel MAIN est attribué, elle permet de contrôler SEND MAIN dans le mode SENDS ON FADER.

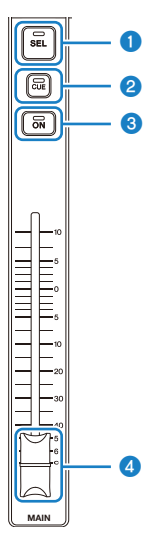

#### **O** Touche [SEL]

Cette touche permet de sélectionner le canal STEREO qui sera utilisé. Chaque pression sur la touche [SEL] bascule entre les canaux G/D à utiliser.

#### **8** Touche [CUE]

La touche [CUE] sert à sélectionner le canal STEREO pour le monitoring. Le voyant LED s'allume lorsque CUE est activé.

#### **6** Touche [ON]

Active/désactive le canal STEREO. Cette touche s'allume si le canal est activé. Pour contrôler en tant que SEND MAIN, activez/désactivez le bus de destination d'envoi dans le mode SENDS ON FADER.

#### **4** Fader

Ajuste le niveau de sortie du canal STEREO. Pour contrôler en tant que SEND MAIN, ajustez le niveau d'envoi sur l'envoi au bus dans le mode SENDS ON FADER.

# <span id="page-19-0"></span>Section [FADER BANK]

La section [FADER BANK] change les faders attribués au panneau. Les touches sélectionnées s'allument.

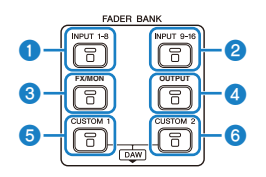

#### **O** Touches [INPUT 1-8]

Les touches INPUT 1 à 8 des canaux sont affichées dans la section CHANNEL STRIP.

#### **2** Touches [INPUT 9-16]

Les touches INPUT 9 à 16 des canaux sont affichées dans la section CHANNEL STRIP.

#### **6** Touche [FX/MON]

ST IN, FX RTN 1 à 2, FX 1 à 2, MONITOR et STEREO sont affichés dans la section CHANNEL STRIP.

#### **4** Touche [OUTPUT]

MIX 1 à 6 et MATRIX 1 à 2 sont affichés dans la section CHANNEL STRIP.

#### **6** Touche [CUSTOM 1]

#### **6** Touche [CUSTOM 2]

CUSTOM FADER BANK s'affiche dans la section CHANNEL STRIP et la section [MAIN].

Si la touche [CUSTOM 1] et la touche [CUSTOM 2] sont enfoncées simultanément, le fader attribué sur le panneau bascule sur DAW REMOTE BANK et l'écran DAW REMOTE affiché. Le logiciel DAW peut être commandé à distance au moyen de la section CHANNEL STRIP ou de [USER DEFINED KEYS].

- [« Écran CUSTOM FADER BANK » \(p.89\)](#page-88-0)
- [« Configuration de CUSTOM FADER BANK » \(p.254\)](#page-253-0)
- [« Rappel de CUSTOM FADER BANK » \(p.255\)](#page-254-0)
- [« Écran DAW REMOTE » \(p.163\)](#page-162-1)
- [« Pour configurer un port USB MIDI » \(p.267\)](#page-266-1)

Commandes et fonctions > Panneau supérieur

# <span id="page-20-0"></span>Section [USER DEFINED KEYS]

Touches contrôlant les fonctions attribuées à la discrétion de l'utilisateur.

Les fonctions fréquemment utilisées (à savoir, tap tempo, signets, etc.) sont attribuées par défaut.

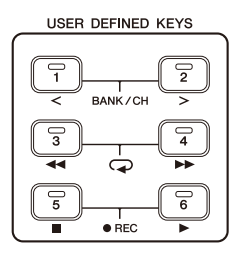

#### **NOTE**

- Lorsque DAW REMOTE BANK est sélectionné dans la section [FADER BANK], la fonction de DAW REMOTE BANK est une attribution fixe.
- ( Pour sélectionner DAW REMOTE BANK, appuyez sur les touches [CUSTOM 1] et [CUSTOM 2] dans la section [FADER BANK].

- [« Écran USER DEFINED KEYS » \(p.76\)](#page-75-0)
- [« Attribution d'une fonction aux \[USER DEFINED KEYS\] » \(p.252\)](#page-251-1)

### <span id="page-21-0"></span>Touche [HOME]

Appuyez sur la touche [HOME] pour revenir à l'écran HOME supérieur.

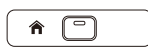

Si vous appuyez sur la touche [HOME] depuis l'écran HOME, n'importe quel affichage configuré avec Key Function sur l'écran PREFERENCE apparaît.

- ( [« Écran HOME » \(p.143\)](#page-142-1)
- [« Écran PREFERENCES » \(p.83\)](#page-82-0)

# <span id="page-22-0"></span>Section [PHONES]

Le signal sélectionné avec le sélecteur MONITOR ou le signal CUE est contrôlable avec un casque.

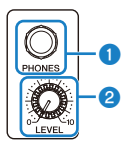

**O** Prise [PHONES]

Prise permettant d'insérer la fiche du casque.

#### <sup>2</sup> Molette [LEVEL]

Cette molette ajuste le niveau du signal de sortie de la prise [PHONES].

### <span id="page-23-0"></span>Connecteur USB

Le connecteur USB sert à connecter un périphérique de stockage USB.

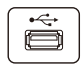

Outre la sauvegarde ou l'importation de données dans un fichier DM3, il peut servir à lire des fichiers audio sauvegardés sur un périphérique de stockage USB ou à enregistrer la sortie de la table de mixage sur un fichier audio.

#### **NOTE**

- Le format pris en charge est FAT32.
- ( Le témoin ACCESS s'affiche sur l'écran pendant l'accès à l'appareil pour la sauvegarde, le chargement, la suppression, etc. Pendant qu'il est affiché, abstenez-vous de retirer le périphérique de stockage USB ou d'éteindre la console, sous peine d'endommager le périphérique de stockage USB et/ou les données présentes sur la console ou le périphérique de stockage USB.
- ( Certains périphériques de stockage USB peuvent être protégés en écriture pour empêcher l'effacement accidentel des données. En présence de données importantes sur l'appareil, servez-vous de sa fonction de protection en écriture pour éviter l'écrasement des données. Inversement, pour sauvegarder des données, assurez-vous d'abord que la fonction de protection en écriture du périphérique de stockage USB est déverrouillée.
- Avant de retirer le périphérique de stockage USB, appuyez sur le bouton de retrait de périphérique de stockage USB sur la barre d'outils. Retirez le périphérique de stockage USB après l'affichage du message indiquant qu'il est possible de le retirer en toute sécurité.

- ( [« Barre d'outils » \(p.51\)](#page-50-1)
- [« Écran RECORDER » \(p.61\)](#page-60-0)
- [« Écran SAVE/LOAD » \(p.79\)](#page-78-0)

### <span id="page-24-0"></span>Panneau arrière

Vous trouverez ci-dessous une explication des fonctions et de la nomenclature des pièces du panneau arrière de la série DM3.

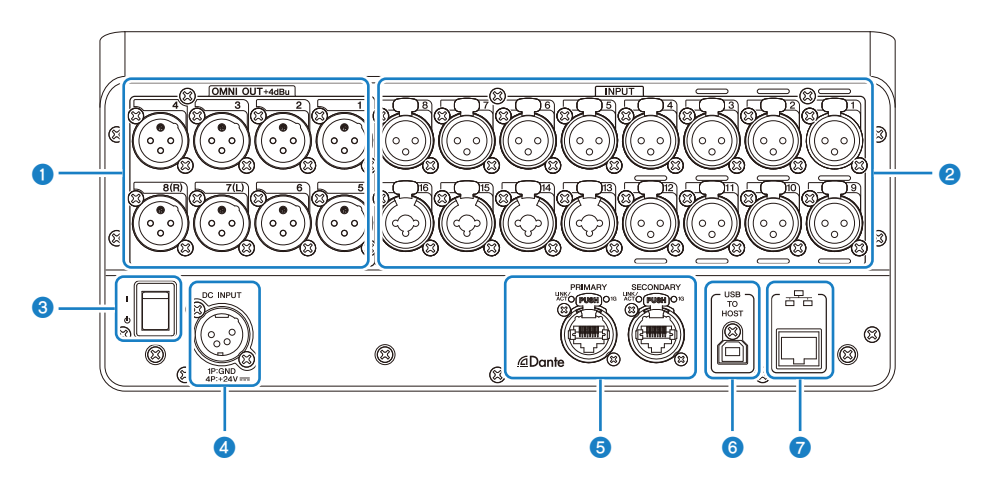

#### **O** Prise [OMNI OUT]

Prises de sortie de type XLR-3-32 pour l'émission de signaux audio analogiques. Ces prises sont principalement utilisées pour émettre les signaux des canaux MIX et STEREO.

#### **8** Prise [INPUT]

Permettent la connexion à des appareils comme des micros et des instruments de musique.

 $\cdot$  1 à 12 :

Prises d'entrée XLR-3-31

 $\cdot$  13 à 16 :

Prises mixtes compatibles avec les jacks XLR et TRS.

#### <sup>6</sup> Interrupteur d'alimentation

Lorsque cet interrupteur est placé sur ( | ), la console s'allume. Lorsque cet interrupteur est placé sur ( $\langle \cdot \rangle$ ), la console entre en veille.

#### AVIS

- Au bout de 10 secondes d'inactivité, l'alimentation entre en veille. L'état juste avant la veille est mémorisé et le système y revient à la remise sous tension.
- ( Pour remettre la console sous tension depuis l'état de veille, patientez environ 6 secondes. Si vous allumez et éteignez la console à plusieurs reprises, vous risquez de provoquer un dysfonctionnement.

#### **O** Connecteur [DC INPUT]

Pour la connexion à l'adaptateur secteur inclus. Commencez par connecter cet appareil à l'adaptateur secteur, puis branchez-le dans une prise électrique.

# AVERTISSEMENT

( Utilisez uniquement le cordon d'alimentation inclus. De plus, n'utilisez jamais un autre produit avec le cordon d'alimentation inclus, sous peine de provoquer des dommages, une surchauffe et/ou un incendie. Le cordon d'alimentation inclus est spécialement conçu pour le Japon (jusqu'à 125 V).

ATTENTION

- Avant de brancher ou de débrancher le cordon d'alimentation, placez toujours la console en veille.
- ( Une petite quantité d'électricité circule même lorsque l'alimentation est coupée (en veille). Retirez le cordon d'alimentation de la prise secteur lorsque vous prévoyez de ne pas utiliser le produit pendant une période prolongée.

#### **6** Connecteurs Dante PRIMARY/SECONDARY (DM3 uniquement)

Ces connecteurs sont destinés aux connexions réseau audio Dante, comme les périphériques I/O du type Tio1608-D. Des connecteurs RJ-45 de Neutrik conformes etherCON CAT5e doivent être utilisés.

#### AVIS

( Pour éviter les interférences électromagnétiques, utilisez des câbles STP (Shielded Twisted Pair). Lors de l'utilisation de câbles STP, assurez-vous que les parties métalliques des connecteurs et les parties blindées des câbles sont en contact avec du ruban conducteur ou similaire.

#### **NOTE**

N'utilisez pas la fonction EEE (\*) d'un commutateur réseau sur un réseau Dante. Les réglages de la consommation électrique sont ajustés automatiquement entre les commutateurs qui prennent en charge la fonction EEE, mais certains commutateurs n'ajustent pas correctement ces réglages mutuels. Cela signifie que, dans certains cas défavorables avec le réseau Dante, la fonction EEE d'un commutateur peut être activée, nuisant à la capacité de synchronisation de l'horloge et entraînant l'interruption du son. Veuillez noter ce qui suit :

- ( Si vous utilisez un commutateur géré, désactivez la fonction EEE de tous les ports qui utilisent Dante. N'utilisez pas un commutateur qui ne vous permet pas de désactiver la fonction EEE.
- ( Si vous utilisez un commutateur non géré, n'utilisez pas un commutateur prenant en charge la fonction EEE. Ces commutateurs ne peuvent pas désactiver la fonction EEE.

\*Fonction EEE (Energy Efficient Ethernet) : technologie qui réduit la consommation électrique d'un périphérique Ethernet lorsque le trafic réseau est léger. Elle est également appelée « Ethernet vert » ou IEEE802.3az.

#### **6** Connecteur [USB TO HOST]

Connecteur USB Type B

Le produit fonctionne comme une interface audio avec jusqu'à 18 IN/18 OUT, 96 kHz/32-bits en se connectant à un ordinateur au moyen de câbles USB. Il permet également la commande de la série DM3 et la commande à distance du logiciel DAW par USB-MIDI.

Il est nécessaire d'installer Yamaha Steinberg USB Driver afin de communiquer avec un ordinateur.

#### AVIS

- Utilisez des câbles USB de moins de 3 m de long.
- ( Patientez au moins 6 secondes entre le moment où vous débranchez et rebranchez les câbles USB.

#### **G** Connecteur NETWORK

Il s'agit d'un connecteur RJ-45 utilisé pour la connexion à un ordinateur. Utilisez un câble Ethernet (CAT5e ou supérieur recommandé).

#### AVIS

( Pour éviter les interférences électromagnétiques, utilisez des câbles STP (Shielded Twisted Pair).

# <span id="page-27-0"></span>Panneau latéral

Les fonctions et la nomenclature des pièces du panneau latéral d'une série DM3 sont expliquées ici.

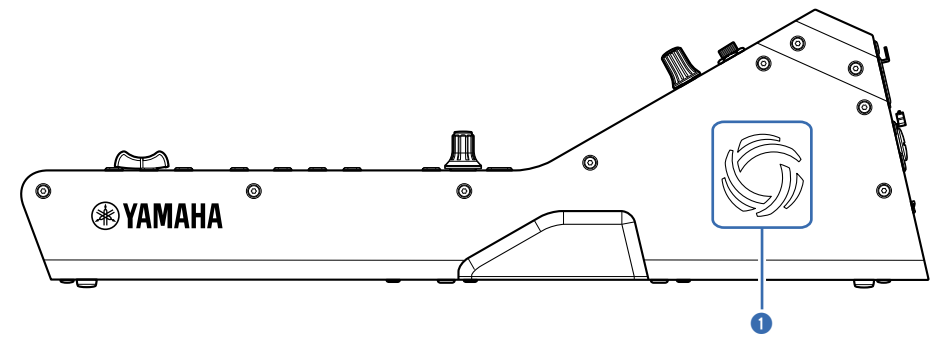

#### a Orifices d'aération

Le produit est pourvu d'un ventilateur de refroidissement pour empêcher l'intérieur de devenir trop chaud. Si la température à l'intérieur de l'unité devient élevée, le ventilateur se met en marche automatiquement. Les deux côtés ont des orifices d'aération.

# ATTENTION

Évitez de bloquer les orifices d'aération du produit (fentes de dissipation thermique). Si les orifices d'aération sont recouverts, l'intérieur du produit peut devenir trop chaud, ce qui peut entraîner des dommages et/ou un incendie.

# <span id="page-28-0"></span>**Connexions**

# <span id="page-28-1"></span>Connexions analogiques

### <span id="page-28-2"></span>Connexions d'entrée analogique

Les prises INPUT des périphériques I/O comme la série DM3 servent principalement à connecter des micros et des équipements de niveau ligne.

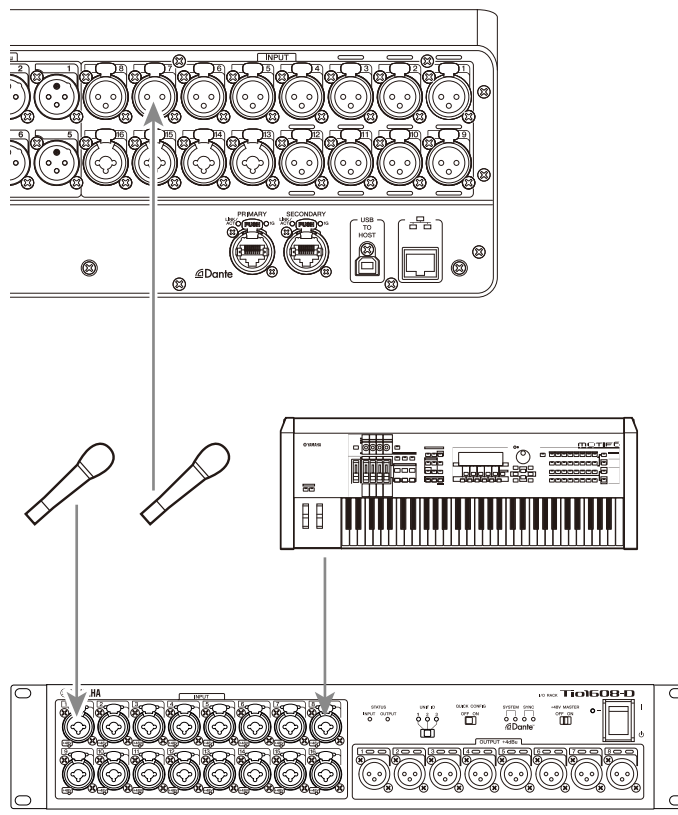

#### Tio1608-D

Vous pouvez configurer le changement de patches sur l'écran SETUP → écran PATCH. Le changement de patches est également réalisable depuis l'écran INPUT → écran INPUT CH PATCH.

- [« Écran PATCH » \(p.105\)](#page-104-0)
- [« Écran INPUT CH PATCH » \(p.172\)](#page-171-0)
- [« Valeurs par défaut des patches IN/OUT » \(p.337\)](#page-336-0)

# <span id="page-29-0"></span>Connexions de sortie analogique

Les signaux tels que les signaux de sortie des canaux liés à la sortie (MIX, MATRIX, STEREO (L/R), les signaux de monitoring (canal G/D MONITOR OUT) et les signaux de sortie directs des canaux INPUT) peuvent être patchés aux connecteurs OMNI OUT de la série DM3 et des prises OUTPUT des périphériques E/S.

Le panneau supérieur de la série DM3 est pourvu d'une prise PHONES OUT pour le monitoring, de sorte que le signal sélectionné comme source de monitoring puisse toujours être contrôlé. De plus, ce même signal peut être contrôlé via une enceinte externe en attribuant le canal MONITOR OUT L/R à la prise de sortie souhaitée.

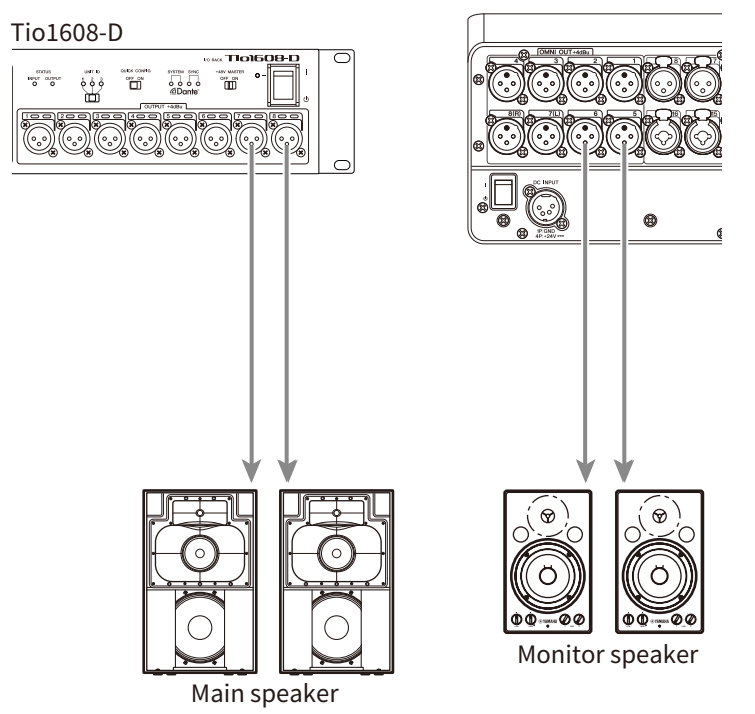

Vous pouvez configurer le changement de patches sur l'écran SETUP → écran PATCH. Le changement de patches est également réalisable depuis l'écran OUTPUT → écran OUTPUT CH PATCH.

- ( [« Écran PATCH » \(p.105\)](#page-104-0)
- [« Écran OUTPUT CH PATCH » \(p.215\)](#page-214-0)
- [« Valeurs par défaut des patches IN/OUT » \(p.337\)](#page-336-0)

# <span id="page-30-0"></span>Connexions réseau Dante

# <span id="page-30-1"></span>Connexions des périphériques E/S

Une console DM3 peut être connectée à un périphérique I/O (comme Tio1608-D) de deux manières : via une connexion en guirlande ou en étoile.

De plus, les périphériques dotés de 2 ports, une ligne principale (PRIMARY) et une ligne secondaire (SECONDARY) peuvent être connectés les uns aux autres par une connexion redondante, à l'épreuve des pannes.

La console DM3 peut être facilement configurée avec sa fonction Auto Setup au moyen d'un patch Dante sur les périphériques I/O pris en charge.

- $\bullet$  [« Dante » \(p.338\)](#page-337-1)
- [« Fonction Auto Setup de Dante » \(p.32\)](#page-31-0)
- [« Connexions en guirlande » \(p.33\)](#page-32-0)
- [« Connexions en étoile » \(p.35\)](#page-34-0)
- [« Connexions redondantes » \(p.37\)](#page-36-0)

### <span id="page-31-0"></span>Fonction Auto Setup de Dante

La fonction Auto Setup de DM3 configure automatiquement les patches Dante pour les appareils DM3 compatibles dans le réseau Dante.

Au lieu d'utiliser un logiciel externe comme Dante Controller, elle permet de configurer facilement des patches entre la console DM3 et des appareils compatibles.

Consultez les liens connexes pour connaître les appareils Dante compatibles avec la fonction Auto Setup.

- [« Modèle compatible Dante Auto Setup » \(p.335\)](#page-334-0)
- [« Patches Dante Auto Setup » \(p.336\)](#page-335-0)

# <span id="page-32-0"></span>Connexions en guirlande

Une connexion en guirlande consiste à connecter des appareils comme un collier de perles. Il s'agit d'une structure de réseau simple qui n'a pas besoin de commutateurs réseau. Elle est utilisée pour des systèmes simples comprenant seulement quelques appareils connectés.

Plus d'appareils sont connectés, plus une latence importante est nécessaire. De plus, en cas de panne du système, comme un câble déconnecté, elle coupe le réseau à ce point, et la communication avec d'autres appareils dans la guirlande est perdue.

#### ■ Exemple de connexion entre le AUTO SETUP DM3 et un périphérique I/O

Établissez les connexions comme suit au moyen du connecteur Dante d'un périphérique I/O avec le DM3.

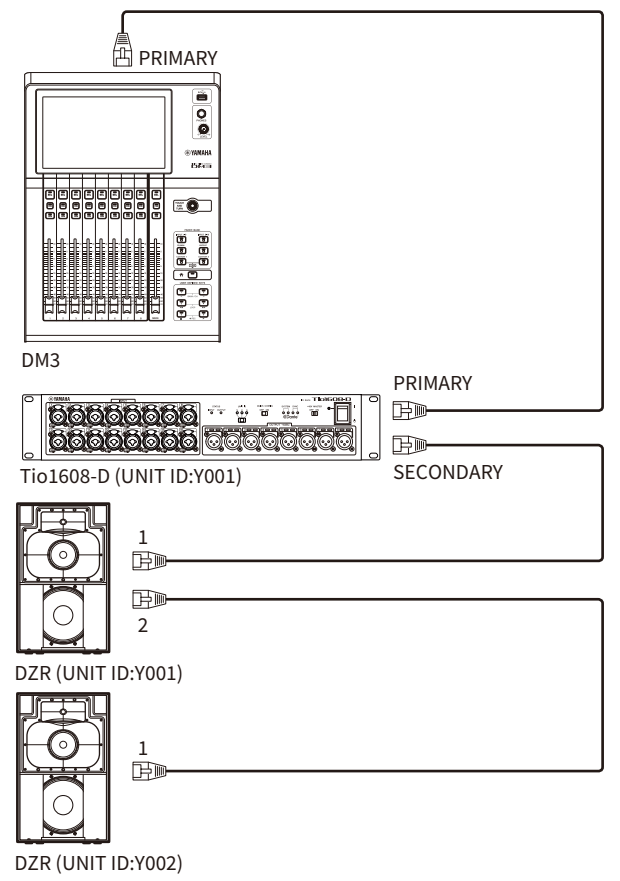

#### ■ Configuration des périphériques I/O

Configurez comme suit lors de la connexion à Tio1608-D ou DZR-D/DXS-XLF-D au moyen de la fonction DM3 AUTO SETUP.

#### [Configuration de Tio1608-D]

- $\bullet$  UNIT ID = 1
- $\cdot$  SECONDARY PORT = DAISY CHAIN
- START UP MODE = REFRESH
- ( QUICK CONFIG = OFF

UNIT ID QUICK CONFIG

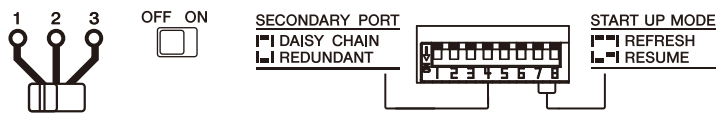

#### [Configuration de DZR-D/DXS-XLF-D]

- $\cdot$  UNIT ID = n'importe quel ID de 1 à 8
- MODE (DANTE MODE) = STANDARD

Si vous utilisez Dante Controller au lieu de AUTO SETUP, configurez chacun des périphériques I/O selon leurs instructions.

Configurez UNIT ID de DZR-D/DXS-XLF-D sur l'écran DANTE SETUP de l'enceinte DZR-D/DXS-XLF-D.

# <span id="page-34-0"></span>Connexions en étoile

Une connexion en étoile fait référence à une méthode de connexion des appareils en plaçant un commutateur réseau au milieu. Elle peut servir pour un vaste réseau nécessitant une large bande passante en utilisant un commutateur réseau qui prend en charge un commutateur réseau Gigabit Ethernet. Nous vous recommandons d'avoir différentes fonctions de commutation réseau (comme la synchronisation de l'horloge de toute ligne de données ou QoS qui donne la priorité à la transmission vocale) pour le contrôle et le monitoring du réseau.

#### ■ Exemple de connexion entre le DM3 AUTO SETUP et un périphérique I/O

Établissez les connexions comme suit au moyen du connecteur Dante d'un périphérique I/O avec le DM3.

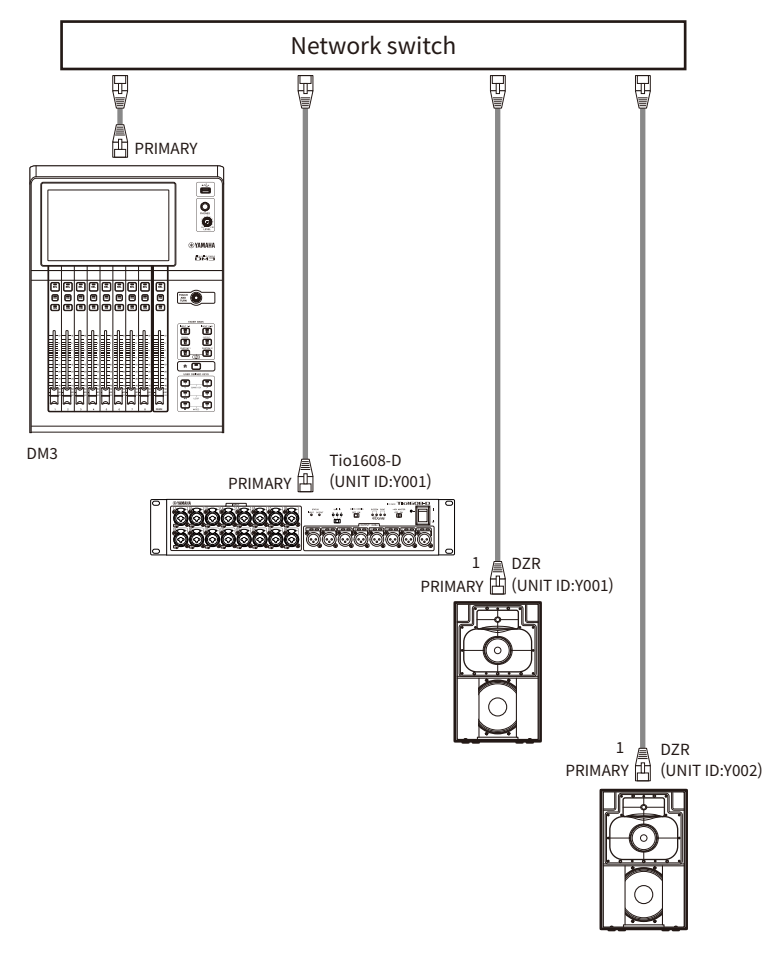

#### ■ Configuration des périphériques I/O

Configurez comme suit lors de la connexion à Tio1608-D ou DZR-D/DXS-XLF-D au moyen de la fonction DM3 AUTO SETUP.

#### [Configuration de Tio1608-D]

- $\cdot$  UNIT ID = 1
- $\cdot$  SECONDARY PORT = DAISY CHAIN
- $\bullet$  START UP MODE = REFRESH
- ( QUICK CONFIG = OFF

UNIT ID QUICK CONFIG

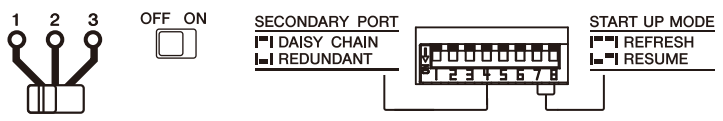

#### [Configuration de DZR-D/DXS-XLF-D]

- $\bullet$  UNIT ID = n'importe quel ID de 1 à 8
- MODE (DANTE MODE) = STANDARD

Si vous utilisez Dante Controller au lieu de AUTO SETUP, configurez chacun des périphériques I/O selon leurs instructions.

Configurez UNIT ID de DZR-D/DXS-XLF-D sur l'écran DANTE SETUP de l'enceinte DZR-D/DXS-XLF-D.
### Connexions redondantes

Une connexion redondante comporte un réseau composé de 2 lignes, une ligne principale (PRIMARY) et une ligne secondaire (SECONDARY). En principe, la ligne PRIMARY transmet les communications, mais en cas de problème, comme une interruption de la ligne PRIMARY, les communications basculent automatiquement sur la ligne SECONDARY. Un environnement réseau plus résistant aux pannes peut être créé en se connectant de cette manière dans une configuration en étoile plutôt que par un réseau construit en guirlande.

#### ■ Exemple de connexion entre le DM3 AUTO SETUP et un périphérique I/O

Établissez les connexions comme suit au moyen du connecteur Dante d'un périphérique I/O avec le DM3.

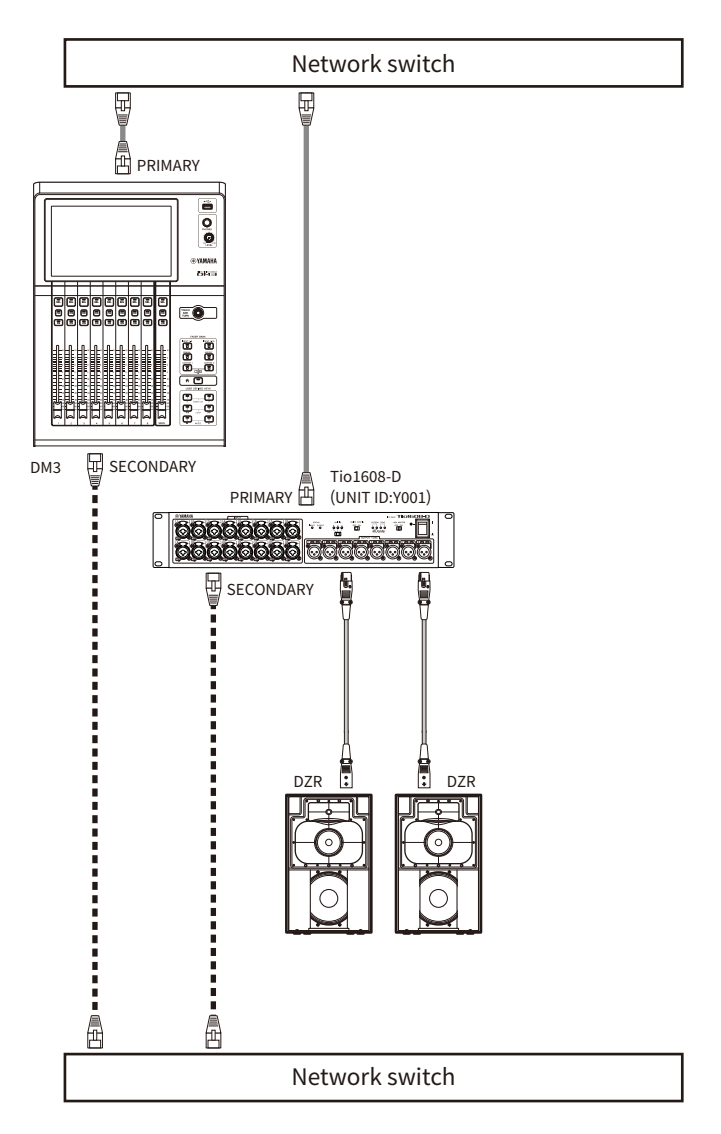

### $\blacksquare$  Configuration des périphériques I/O

Configurez comme suit lors de la connexion à Tio1608-D ou DZR-D/DXS-XLF-D au moyen de la fonction DM3 AUTO SETUP.

#### [Configuration de Tio1608-D]

- $\cdot$  UNIT ID = 1
- SECONDARY PORT = REDUNDANT

#### Connexions > Connexions réseau Dante

- START UP MODE = REFRESH
- OUICK CONFIG = OFF

UNIT ID QUICK CONFIG

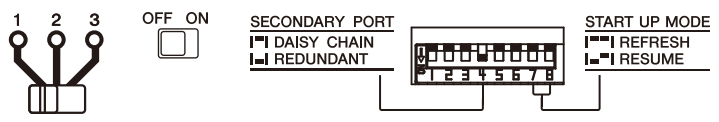

#### [Configuration de DZR-D/DXS-XLF-D]

- $\cdot$  UNIT ID = n'importe quel ID de 1 à 8
- MODE (DANTE MODE) = STANDARD

Si vous utilisez Dante Controller au lieu de AUTO SETUP, configurez chacun des périphériques I/O selon leurs instructions.

Configurez UNIT ID de DZR-D/DXS-XLF-D sur l'écran DANTE SETUP de l'enceinte DZR-D/DXS-XLF-D.

#### **NOTE**

- ( HA à distance ne peut pas être commandée depuis le côté SECONDARY.
- Aucune fonction SECONDARY n'est disponible sous DZR-D/DXS-XLF-D Dante.

# Vue d'ensemble des écrans

# Répartition des écrans

L'écran de la console peut être grossièrement divisé en 5 zones.

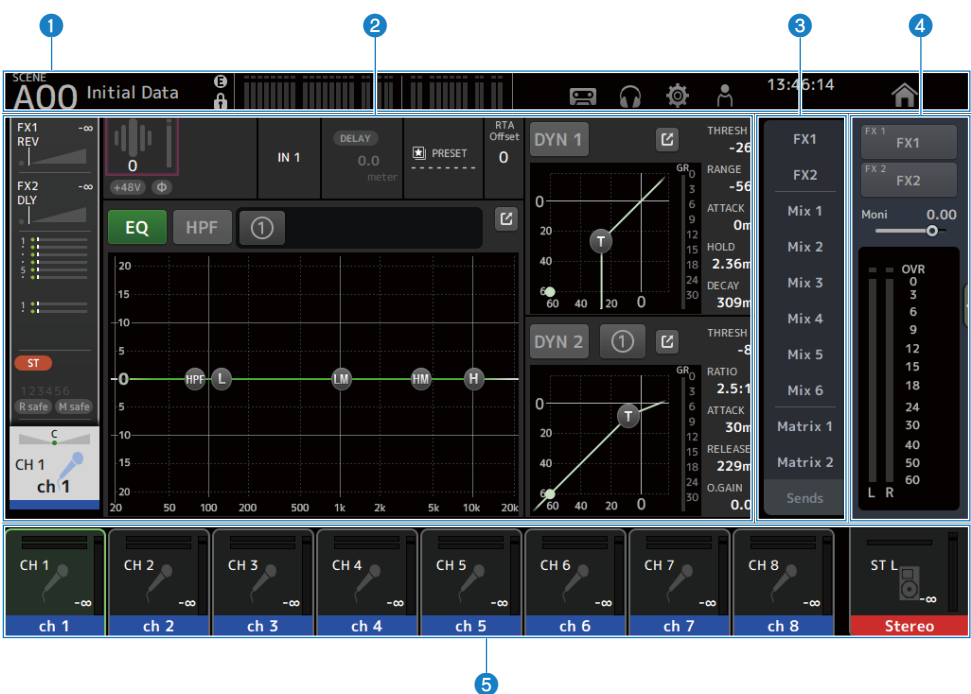

- $\bullet$  Barre d'outils ([p.51](#page-50-0))
- <sup>2</sup> Zone principale
- **C** Zone SENDS ON FADER ([p.223](#page-222-0))
- **4** Zone ADMIN ([p.224](#page-223-0))
- **e** Zone Channel Name ([p.225](#page-224-0))

#### ■ Contenu affiché dans la zone principale

Le contenu affiché dans la zone principale change en fonction des icônes et/ou des canaux sélectionnés.

L'état des paramètres du canal s'affiche en même temps sur l'écran HOME. [\(p.143](#page-142-0))

L'écran HOME comporte 3 types d'écran, qui s'affichent par unités de 8 canaux ou de 1 canal.

L'affichage change à chaque pression sur la touche [HOME]/le bouton HOME.

Vue d'ensemble des écrans > Répartition des écrans

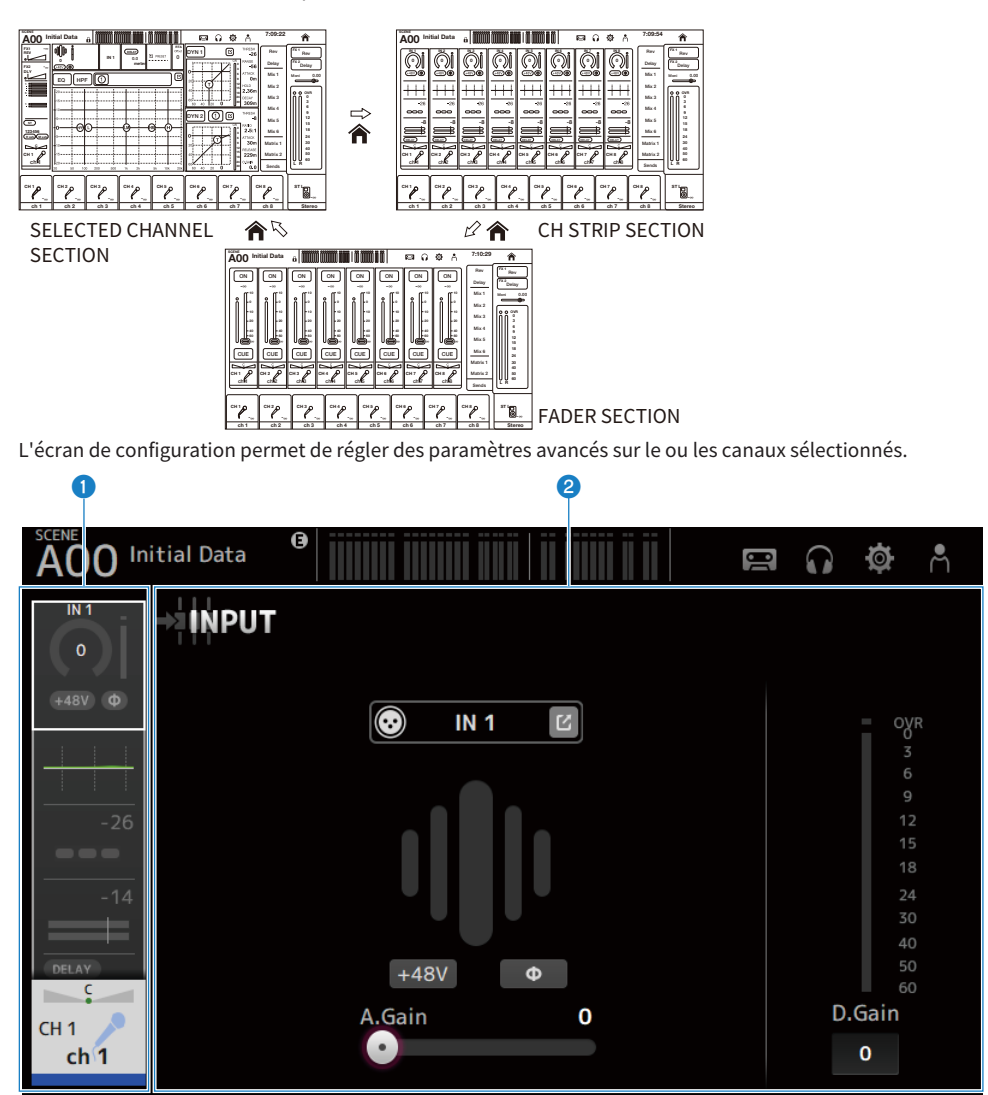

- **O** Zone de navigation
- **2** Zone des détails

### Fonctionnement de base des écrans

L'écran peut être actionné en appuyant dessus. Vous pouvez également utiliser la molette [TOUCH AND TURN] pour régler avec précision les paramètres. Outre le simple toucher et le double tapotement, vous pouvez également faire glisser, balayer et pincer l'écran.

#### **n** Changement d'écrans

Si vous touchez la case en haut de l'écran, l'écran de configuration apparaît. Appuyez sur le bouton HOME/la touche [HOME] pour revenir à l'écran HOME.

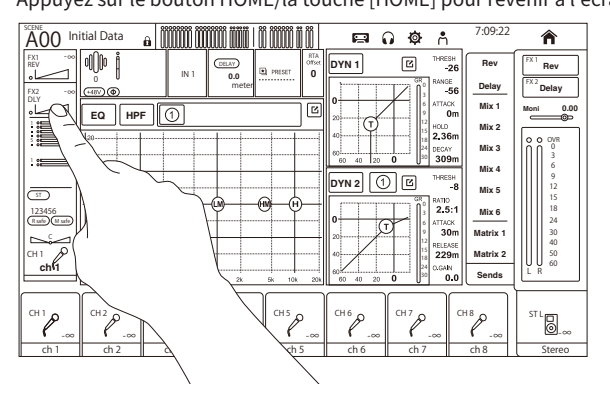

#### **NOTE**

Vous pouvez choisir le contenu affiché sur l'écran HOME en sélectionnant Key Function → [HOME] Key sur l'écran SETUP → écran PREFERENCE. Lorsque plusieurs éléments sont sélectionnés, l'affichage change à chaque pression sur le bouton HOME/la touche [HOME].

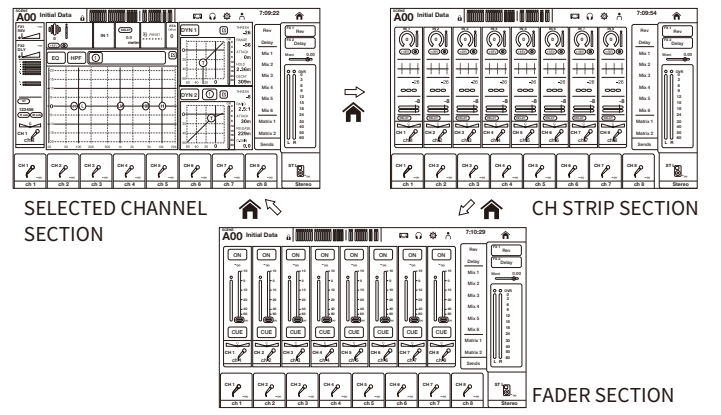

#### **n** Défilement

Sur les écrans comportant une barre de défilement, vous pouvez faire glisser l'écran vers le haut/le bas ou la gauche/droite pour afficher l'écran suivant.

Vue d'ensemble des écrans > Fonctionnement de base des écrans

En balayant l'écran, le défilement est très rapide.

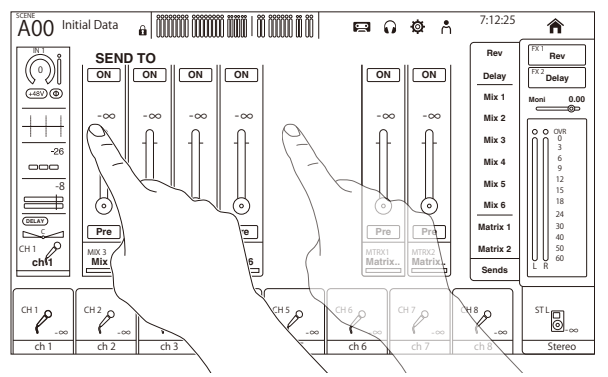

#### ■ Réglage de la valeur Q de EQ

En mode manuel, depuis l'écran EQ, la sélection d'une poignée et son pincement effectuent l'opération Q sur la poignée sélectionnée.

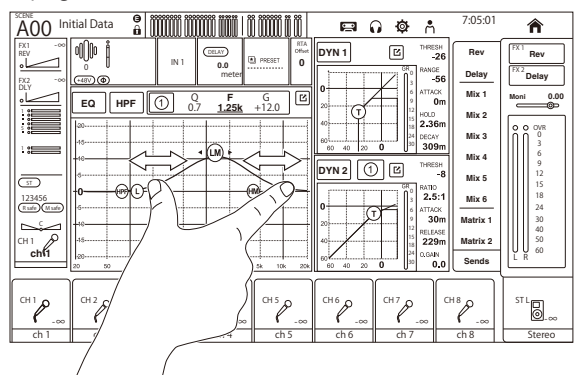

#### **NOTE**

Cette opération n'est pas disponible en mode 1-knob, lequel sert à contrôler plusieurs paramètres avec une molette. Sélectionnez le mode manuel avec le bouton de changement de mode situé en haut de l'écran.

#### ■ Contrôle des paramètres avec la molette [TOUCH AND TURN]

Comme illustré ci-dessous, après avoir appuyé sur ( $\bigcirc$ ) le paramètre souhaité pour le sélectionner, contrôlez-le avec la molette [TOUCH AND TURN] (2). Le paramètre sélectionné s'affiche avec un cadre rose. Vue d'ensemble des écrans > Fonctionnement de base des écrans

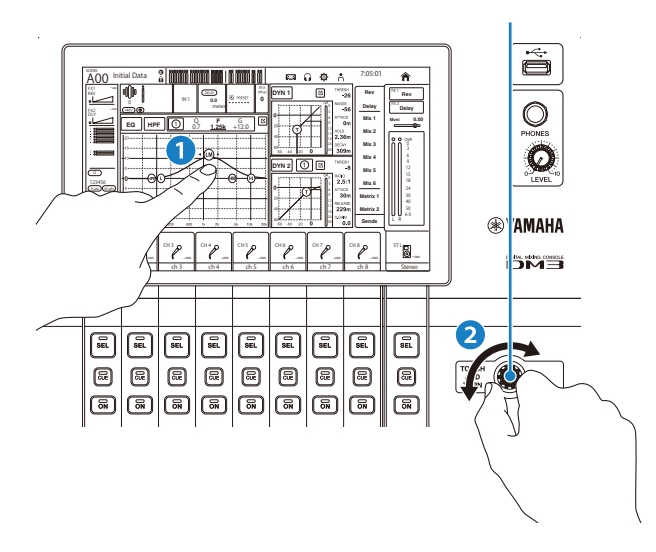

#### **NOTE**

Le mode 1-knob

• Le mode 1-knob a été conçu pour faciliter l'utilisation de plusieurs paramètres pour EQ et le compresseur via la molette [TOUCH AND TURN]. Lorsque le mode 1-knob est activé, il n'est pas possible de contrôler les paramètres individuellement. Le mode 1-knob peut être activé/désactivé depuis les écrans EQ et Compresseur.

### Opérations universelles de l'écran

### Menus

Faites glisser votre doigt vers la gauche sur l'indicateur de défilement des menus à droite de l'écran pour ouvrir le menu.

Cela ouvre un menu des options pour contrôler l'écran actuel.

Les éléments du menu varient selon l'écran affiché. Pour plus d'informations sur chaque menu, reportezvous à la description de cet écran.

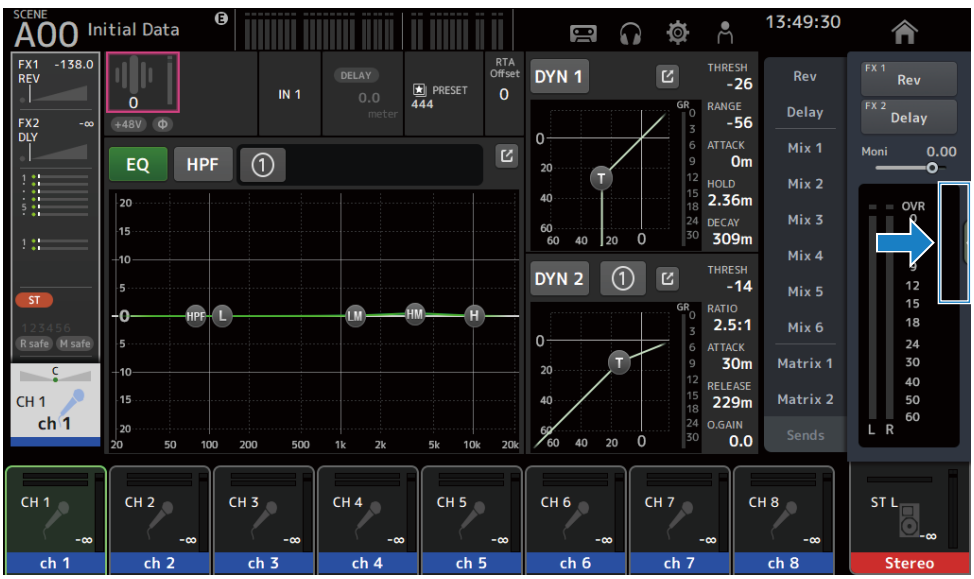

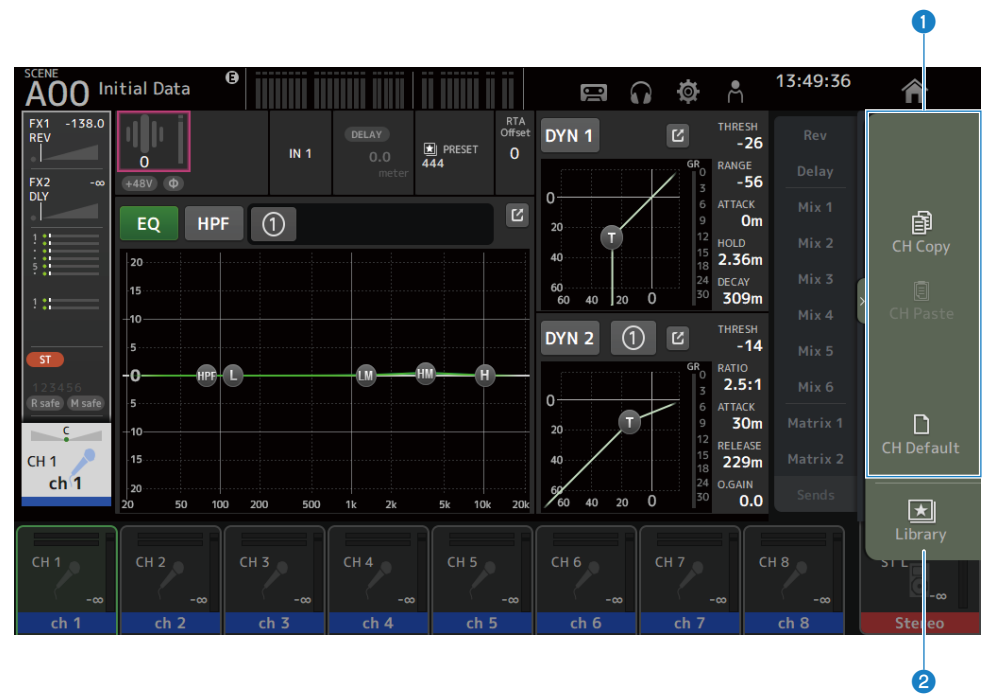

#### **O** Menus

Les éléments du menu varient selon l'écran affiché. Pour plus d'informations sur chaque menu, reportez-vous à la description de cet écran.

#### <sup>2</sup> Bouton Library

Appuyez sur le bouton Library pour ouvrir l'écran LIBRARY des Presets de canaux.

### Écran SOFT KEYBOARD

Les titres et les commentaires peuvent être modifiés sur l'écran SOFT KEYBOARD. Le contenu affiché dépend de l'écran. L'écran SOFT KEYBOARD affiché lors de la sauvegarde d'une scène est donné ici en exemple.

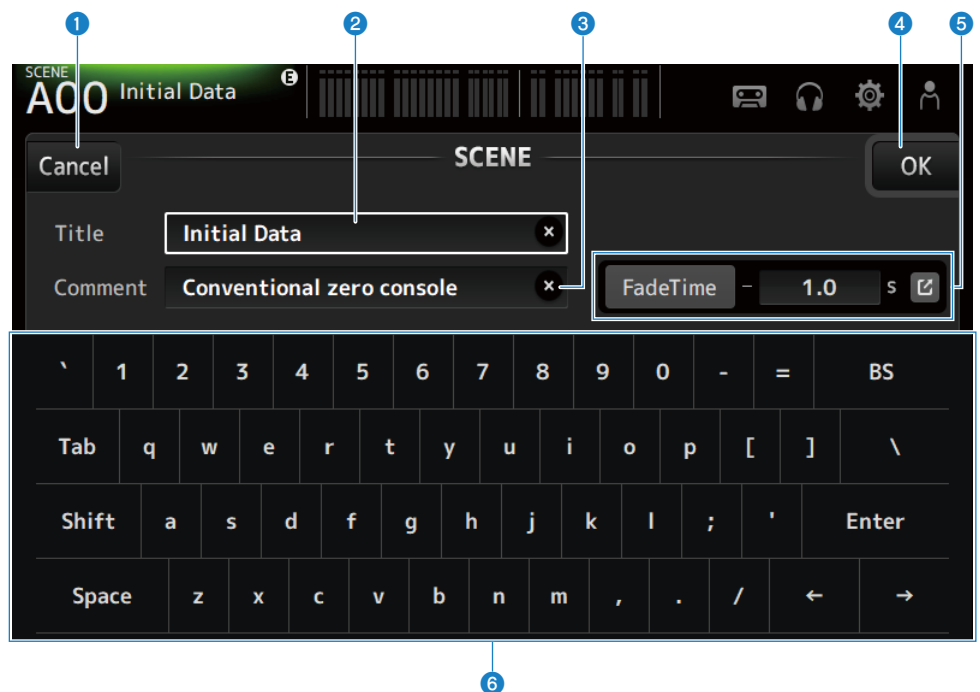

#### **A** Bouton Cancel

Permet d'annuler la modification et de revenir à l'écran précédent.

#### **2** Champ Title

Saisissez un nom pour la scène.

#### **6** Champ Comment

Saisissez toute information supplémentaire.

#### **O** Bouton OK

Permet de sauvegarder les résultats de la modification.

#### **e** Réglages Fade Time

Permettent de régler la durée de fondu et d'activer/de désactiver les durées de fondu utilisées dans les scènes. Pour afficher l'écran FADE TIME, appuyez sur le bouton sur le bord droit.

#### 6 Clavier

Permet de saisir les lettres en les touchant.

Vue d'ensemble des écrans > Opérations universelles de l'écran

### Boutons de commande et curseurs

#### **N** Bouton Fermer

Appuyez pour fermer l'écran actif.

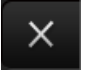

#### **Bouton OK**

Applique les conditions actuelles.

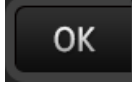

#### **Routon Cancel**

Permet d'annuler la ou les opérations et de revenir à l'écran précédent.

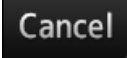

#### n Bouton d'effacement

Efface les informations saisies.

×

#### **n** Bouton Saut

Affiche l'écran correspondant.

-64

#### **n** Curseur

Appuyez dessus pour l'activer (clignotement en rose).

Faites glisser les curseurs sur l'écran ou tournez la molette [TOUCH AND TURN] pour effectuer les réglages.

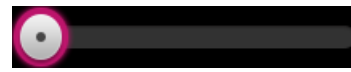

#### ■ Curseur de balayage panoramique

Appuyez dessus pour activer le fonctionnement via la molette [TOUCH AND TURN] (clignotement en rose).

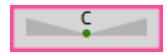

Vue d'ensemble des écrans > Opérations universelles de l'écran

#### n Curseur de balance

Appuyez dessus pour activer le fonctionnement via la molette [TOUCH AND TURN] (clignotement en rose).

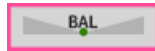

#### n Icône de modification

Ouvre un écran pour modifier des informations, comme l'écran du clavier.

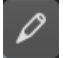

#### **Nenu**

Appuyez sur un bouton sur lequel  $[\nabla]$  apparaît pour accéder au menu.

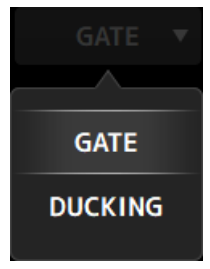

#### **n** Zone de texte

Pour les zones de texte acceptant les entrées numériques, appuyez dessus pour activer les modifications (clignotement en rose).

Pendant le clignotement en rose, appuyez dessus pour ouvrir un écran permettant de saisir une valeur numérique.

La valeur peut également être réglée en tournant la molette [TOUCH AND TURN].

Pour les zones de texte acceptant les entrées de texte, appuyez dessus pour ouvrir l'écran SOFT KEYBOARD.

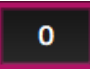

#### ON et OFF

Appuyez dessus pour activer ou désactiver une fonction (ON et OFF). Activé (exemple) :

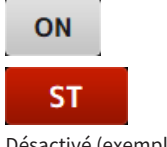

Désactivé (exemple) :

Vue d'ensemble des écrans > Opérations universelles de l'écran

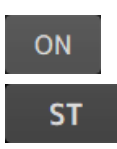

# Fonctions et noms des écrans

### <span id="page-50-0"></span>Barre d'outils

La barre d'outils est configurée avec des fonctions et des icônes fréquemment utilisées sur les écrans des paramètres système. La barre d'outils s'affiche toujours, quel que soit le contenu affiché sur la zone principale.

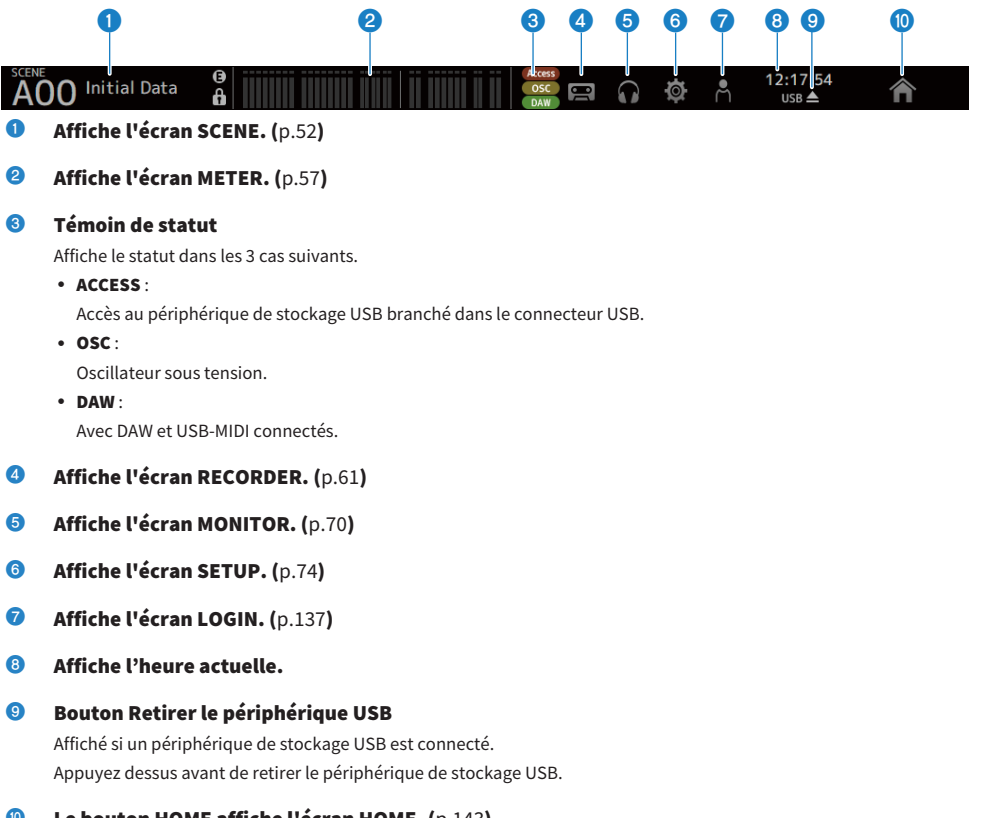

 $\bullet$  Le bouton HOME affiche l'écran HOME. ([p.143](#page-142-1)) Il fonctionne de la même manière que la touche [HOME] du panneau supérieur.

#### **NOTE**

- Si vous appuyez sur une icône, l'affichage de la zone MAIN change.
- ( Pour revenir à l'écran précédent, appuyez de nouveau sur l'icône ou sur le bouton Fermer [X] en haut à droite de l'écran.

### Écran SCENE

### <span id="page-51-0"></span>Écran SCENE

L'écran SCENE permet de gérer les configurations de mixage précédemment sauvegardées (« Scènes »). Lors du rappel d'une scène, vous pouvez exclure certains réglages du rappel (appelés « Recall Safe »).

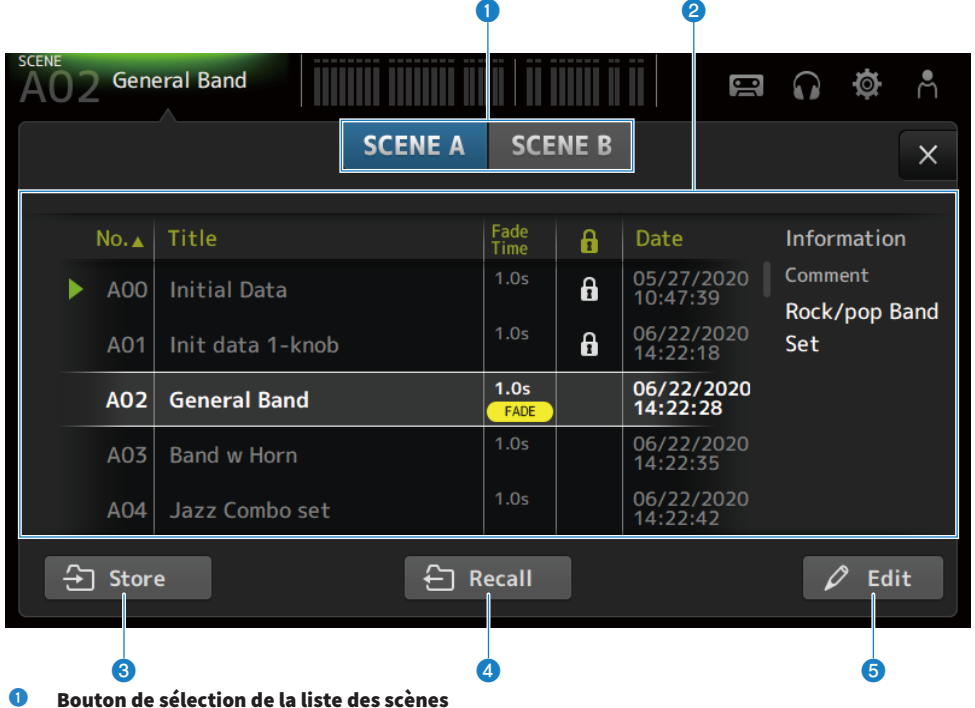

Permet d'alterner entre les listes des scènes disponibles.

#### <sup>2</sup> Liste des scènes

Affiche une liste des scènes enregistrées.

Vous pouvez appuyer sur un en-tête dans la liste pour trier les éléments selon cet en-tête (sauf pour Information).

Pour sélectionner une scène, il vous suffit d'appuyer dessus. La scène sélectionnée est affichée en surbrillance et peut donc être sauvegardée, rappelée ou modifiée.

Un triangle vert s'affiche devant la scène actuellement rappelée.

Le champ Fade Time indique si la fonction Fade Time est activée ou non et son heure définie.

Une icône de verrouillage apparaît ou disparaît chaque fois que vous appuyez sur la colonne. Lorsque l'icône est affichée, la scène est protégée en écriture.

La dernière date d'enregistrement d'une scène s'affiche dans la colonne Date.

#### **6** Bouton Store

Enregistre les réglages actuels de la console de mixage sous le numéro de scène sélectionné dans la liste des scènes. Appuyez dessus pour ouvrir l'écran permettant de modifier le titre et les commentaires.

#### Fonctions et noms des écrans > Écran SCENE

#### **4** Bouton Recall

Rappelle la scène sélectionnée dans la liste des scènes.

#### **e** Bouton Edit

Appuyez dessus pour ouvrir l'écran permettant de modifier le titre et les commentaires.

#### $\blacksquare$  Menu de l'écran SCENE

Faites glisser votre doigt vers la gauche sur l'indicateur de défilement des menus à droite de l'écran SCENE pour ouvrir le menu suivant.

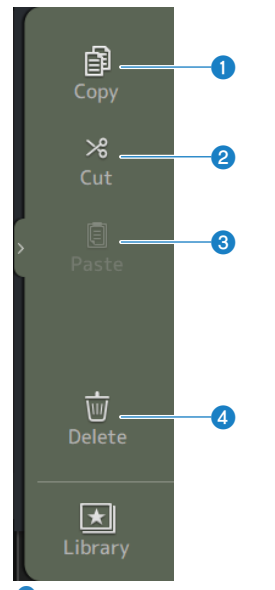

#### **O** Copy

Permet de copier les paramètres de la scène sélectionnée.

#### **2** Cut

Permet de couper les paramètres de la scène sélectionnée.

#### **6** Paste

Permet de coller la scène copiée ou coupée sur la ligne sélectionnée.

#### **4** Delete

Permet de supprimer la Scene sélectionnée.

#### Liens connexes

- [« Écran SCENE EDIT » \(p.54\)](#page-53-0)
- [« Écran FADE TIME » \(p.55\)](#page-54-0)
- ( [« Sauvegarde d'une scène » \(p.234\)](#page-233-0)
- ( [« Rappel d'une Scene » \(p.236\)](#page-235-0)
- [« Modification d'une Scene » \(p.238\)](#page-237-0)
- ( [« Réglage de la durée de fondu d'une scène » \(p.239\)](#page-238-0)

### <span id="page-53-0"></span>Écran SCENE EDIT

L'écran SCENE EDIT permet de configurer le titre, les commentaires et la durée de fondu d'une scène.

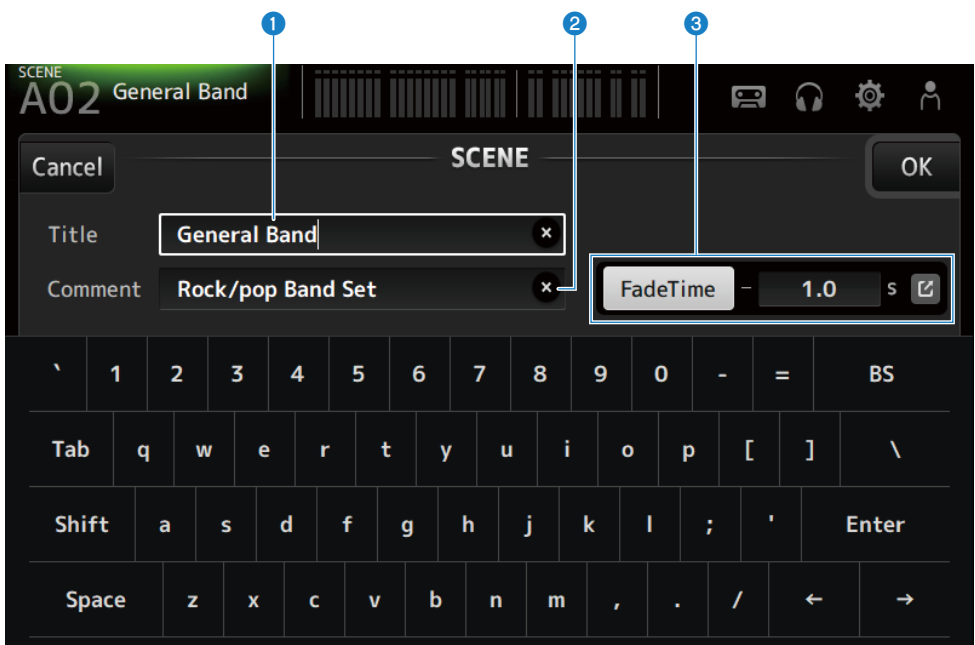

#### **Q** Zone de texte Title

Saisissez un nom pour la scène.

#### **2** Zone de texte Comment

Saisissez toute information supplémentaire sur la scène.

#### **8** Réglages Fade Time

Permettent de régler la durée de fondu et d'activer/de désactiver les durées de fondu utilisées dans les scènes. Appuyez sur le bouton Saut pour ouvrir l'écran FADE TIME.

Appuyez sur une zone de texte ; lorsqu'elle est en surbrillance, la molette [TOUCH AND TURN] peut être utilisée.

#### Liens connexes

[« Modification d'une Scene » \(p.238\)](#page-237-0)

### <span id="page-54-0"></span>Écran FADE TIME

Une fois sur l'écran FADE TIME, les canaux pour appliquer la durée de fondu d'une scène peuvent être activés/désactivés individuellement.

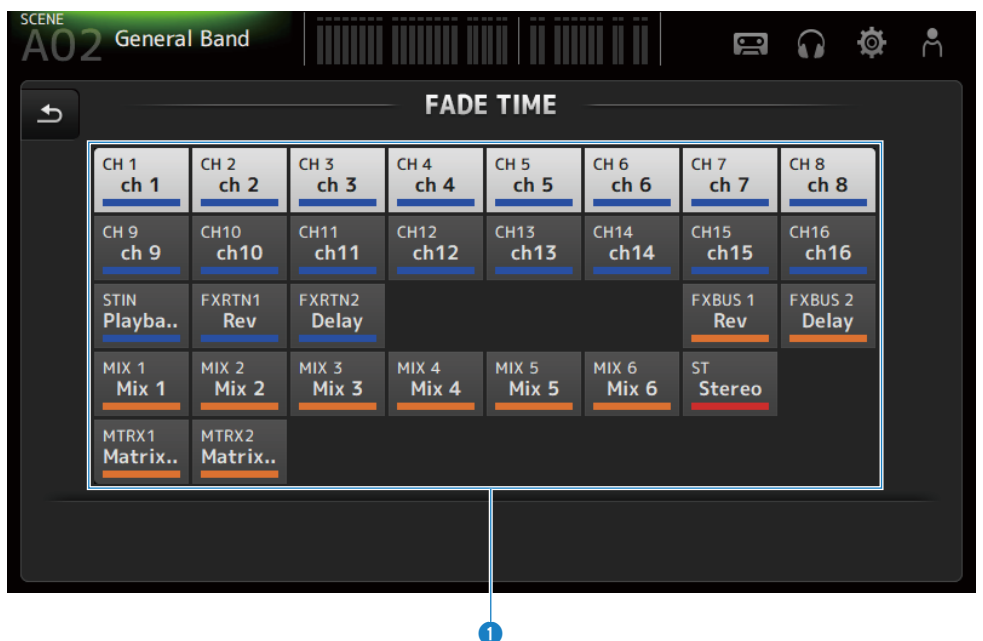

#### **O** Boutons des canaux

Permettent d'activer ou de désactiver les canaux individuels pour refléter la durée de fondu. Une fois activé, un canal devient blanc.

#### $\blacksquare$  Menu de l'écran FADE TIME

Faites glisser votre doigt vers la gauche sur l'indicateur de défilement des menus à droite de l'écran FADE TIME pour ouvrir le menu suivant.

#### Fonctions et noms des écrans > Écran SCENE

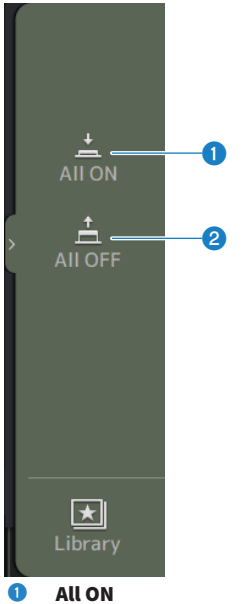

Active la durée de fondu pour tous les canaux.

#### **2** All OFF

Désactive la durée de fondu pour tous les canaux.

#### Liens connexes

[« Réglage de la durée de fondu d'une scène » \(p.239\)](#page-238-0)

### <span id="page-56-0"></span>Écran METER

Sur l'écran METER, les niveaux IN/OUT de tous les canaux peuvent être affichés et le point de mesure (point détectant les niveaux) des indicateurs de niveau peut être commuté.

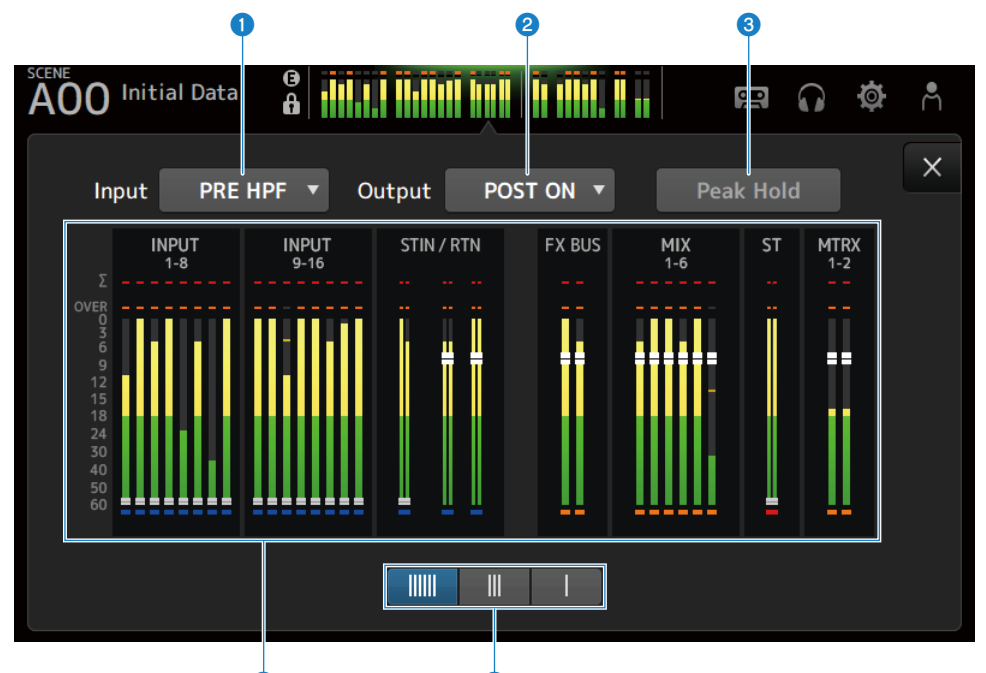

#### **d** e control de la control de la control de la control de la control de la control de la control de la control de la control de la control de la control de la control de la control de la control de la control de la contro **O** Menu de sélection du point de mesure d'entrée

Sélectionnez le point de mesure du niveau d'entrée dans le menu.

( PRE HPF :

Juste avant le préampli (juste avant HPF)

( PRE FADER :

Juste avant le fader

( POST ON :

Juste après la touche [ON]

#### **2** Menu de sélection du point de mesure de sortie

Sélectionnez le point de mesure du niveau de sortie dans le menu.

( PRE EQ :

Juste avant EQ

( PRE FADER :

Juste avant le fader

( POST ON :

Juste après la touche [ON]

#### **6** Bouton Peak Hold

Une fois activé, il maintient la crête de chaque indicateur. Une fois désactivé, l'affichage des niveaux de crête maintenus jusqu'ici est effacé. Les canaux d'entrée et de sortie sont affectés par l'activation ou la désactivation du bouton Peak Hold.

#### **NOTE**

La fonction d'activation ou de désactivation du bouton Peak Hold peut être attribuée aux [USER DEFINED KEYS].

#### **4** Indicateurs

Affichent les niveaux d'entrée et de sortie des canaux.

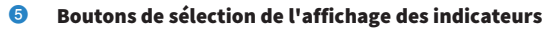

Vous permet de sélectionner le nombre d'indicateurs à afficher. 3 motifs sont disponibles.

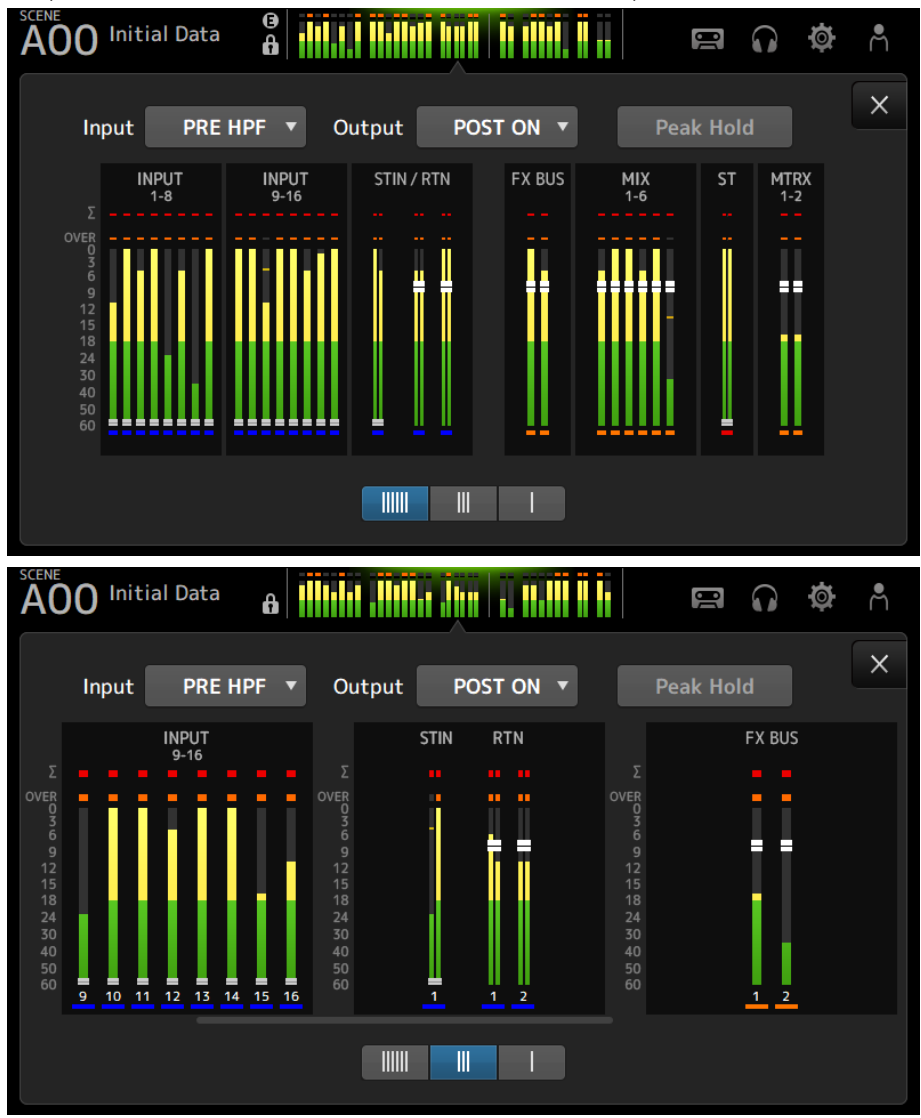

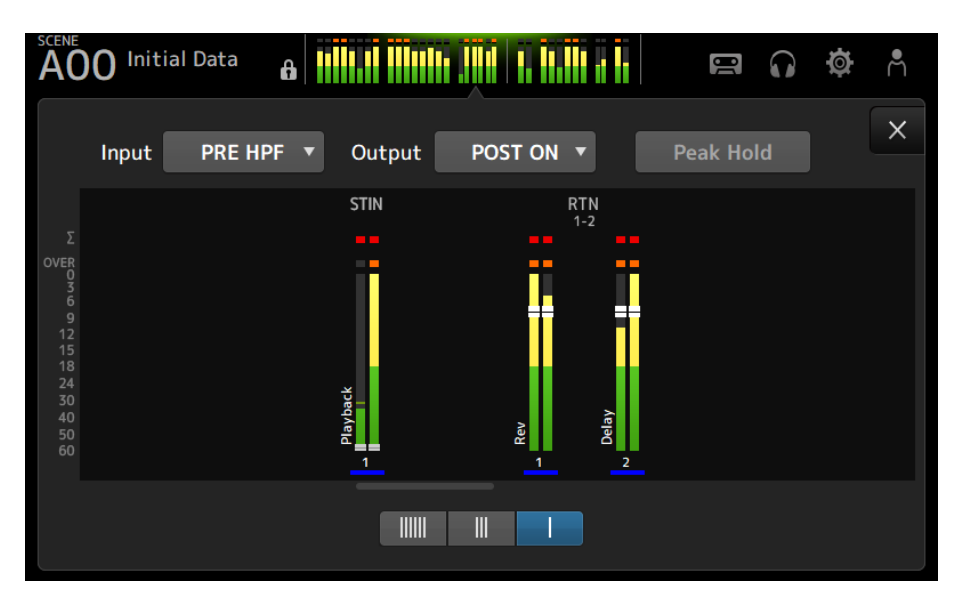

#### Liens connexes

[« Écran USER DEFINED KEYS » \(p.76\)](#page-75-0)

# Écran RECORDER

### <span id="page-60-0"></span>Écran RECORDER (TITLE LIST)

Les fonctions disponibles sur l'écran RECORDER (TITLE LIST) comprennent la lecture de fichiers de morceaux (musique de fond et effets sonores) sur le périphérique de stockage USB branché dans le connecteur USB ou l'enregistrement d'une source à 2 MIX (canal STEREO ou MIX) sur le périphérique de stockage USB.

#### **NOTE**

- L'enregistrement et la lecture ne peuvent pas être effectués en même temps.
- Le signal en cours d'enregistrement ne peut pas être reçu par le canal INPUT.
- Seuls des périphériques de stockage USB formatés en FAT32 peuvent être utilisés. Au besoin, connectez-en un au connecteur USB (côté droit du panneau supérieur) et formatez-le depuis le menu sur l'écran SAVE/LOAD.
- Pour enregistrer, utilisez un périphérique de stockage USB capable d'écrire à la vitesse d'un disque dur HDD ou SSD. De plus, essayez d'enregistrer sur le périphérique de stockage USB à l'avance pour vous assurer qu'il peut écrire assez rapidement.
- ( Pour lire des fichiers MP3, leur taux d'échantillonnage doit être de 44,1 ou 48 kHz et leur débit binaire compris entre 128 et 320 kbps. Les fichiers VBR (débit binaire variable) peuvent également être lus, mais la longueur du morceau et le temps écoulé ne sont pas affichés avec précision.
- ( Pour enregistrer des fichiers MP3, leur taux d'échantillonnage doit être de 48 kHz et leur débit binaire de 128, 256 ou 320 kbps.
- ( Pour enregistrer des fichiers WAV, ils doivent être enregistrés à 96 kHz et 24-bit ou 48 kHz et 24-bit avec l'horloge maître à 96 kHz ou 48 kHz et 24-bit avec l'horloge maître à 48 kHz.
- Si le nombre d'éléments, y compris celui des dossiers, dépasse 150, ils ne pourront pas être affichés dans la liste des morceaux. En présence de plus de 150 morceaux, séparez-les dans des dossiers distincts.
- La taille maximale pour les enregistrements longs est de 2 Go. Pour continuer à enregistrer pendant une longue période, divisez les données lorsqu'elles dépassent 2 Go.

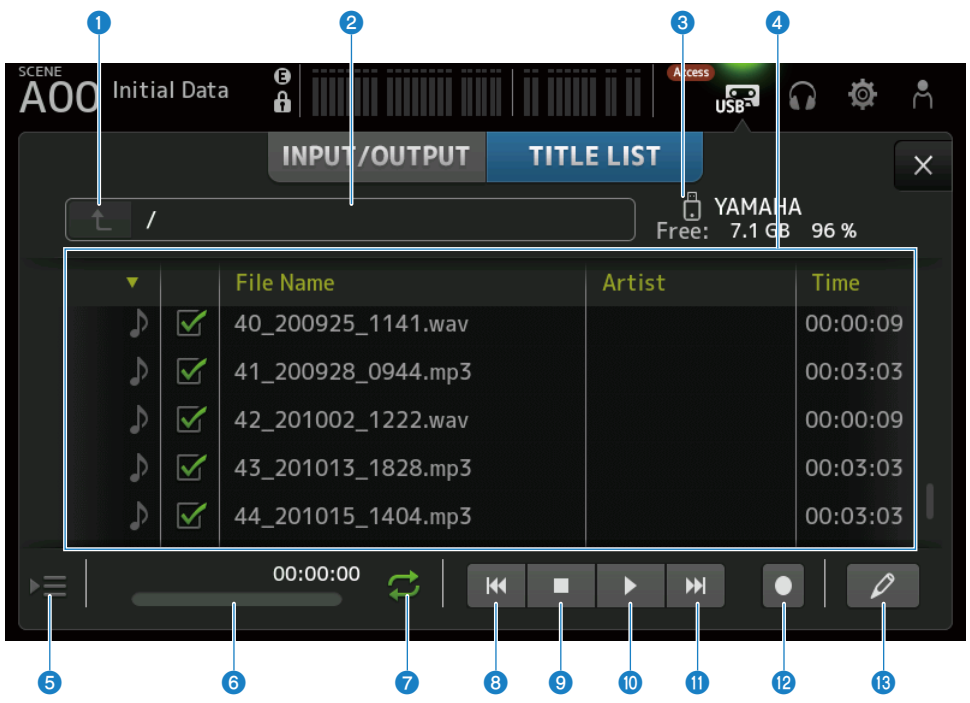

#### **O** Bouton du répertoire parent

Affiche le répertoire un niveau au-dessus du répertoire actuel.

#### **2** Répertoire actuel

Affiche le chemin du répertoire actuel du périphérique de stockage USB.

#### **C** Informations sur le périphérique de stockage USB

Affiche le nom de volume du périphérique de stockage USB.

La quantité et le pourcentage d'espace disponible sur le périphérique de stockage USB sont également indiqués.

#### **4** Liste des fichiers

Affiche les fichiers de musique contenus dans le répertoire actuel.

Vous pouvez cliquer sur l'un des en-têtes de la liste pour trier les éléments selon cet en-tête.

Appuyez dessus pour sélectionner le nom d'un fichier de morceaux, puis pour le lire, le mettre en pause ou le modifier.

Si la case est cochée, un fichier sera lu lorsque tous les morceaux seront lus.

Le nom du fichier s'affiche dans la colonne File Name.

Les informations sur l'artiste sont affichées dans le champ Artist et la longueur dans le champ Time.

Si le nombre d'éléments, y compris celui des dossiers, dépasse 150, ils ne pourront pas être affichés dans la liste des morceaux et les opérations  $\Theta$  à  $\Theta$  ne seront pas disponibles.

Le cas échéant, « Recorder supports a maximum of 150 items in a folder. Please remove some files from this folder to continue. » s'affiche.

#### **e** Bouton de suivi de lecture

Pendant la lecture continue, le morceau actuel est mis en surbrillance dans la liste des morceaux et ce bouton active/ désactive la fonction de suivi. Lorsqu'elle est activée, si vous sélectionnez un fichier différent, la fonction est désactivée.

#### $\bigcirc$  Affichage/indicateur d'informations sur le fichier de morceaux

Lors de la lecture d'un fichier MP3, son débit binaire et sa position de lecture s'affichent.

Lors de la lecture d'un fichier WAV, son taux d'échantillonnage et sa position de lecture s'affichent.

Lors de l'enregistrement d'un fichier MP3, la durée d'enregistrement écoulée s'affiche.

Lors de l'enregistrement d'un fichier WAV, son débit binaire et la durée d'enregistrement écoulée s'affichent.

#### **g** Bouton de sélection du mode de lecture

Spécifie le paramètre du mode de lecture en boucle. Appuyez dessus pour naviguer entre les modes disponibles.

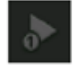

joue un morceau une fois (SINGLE).

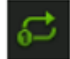

joue un morceau plusieurs fois (SINGLE REPEAT).

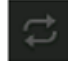

joue tous les morceaux qui sont cochés dans la liste des morceaux (ALL).

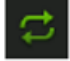

joue tous les morceaux marqués d'une coche à plusieurs reprises (ALL REPEAT).

#### **8** Bouton PREVIOUS

Appuyez dessus pour déplacer la position de lecture au début du morceau en cours ou du morceau précédent.

#### <sup>9</sup> Bouton d'arrêt

Arrête l'enregistrement ou la lecture.

#### <sup>1</sup> Bouton de lecture/pause

Permet de lire ou de mettre en pause le morceau.

#### **W** Bouton NEXT

Commence la lecture au début du morceau-suivant.

#### <sup>1</sup> Bouton d'enregistrement

Active le mode veille pour l'enregistrement. Si le nombre total de fichiers audio (y compris le nombre de dossiers) dans un dossier dépasse 150, le bouton Enregistrer sera inopérant.

#### $<sup>®</sup>$  Bouton Modifier le nom de fichier</sup>

Ouvre l'écran SOFT KEYBOARD pour modifier le nom du fichier.

#### $\blacksquare$  Menu de l'écran RECORDER

Faites glisser votre doigt vers la gauche sur l'indicateur de défilement des menus à droite de l'écran RECORDER pour ouvrir le menu suivant.

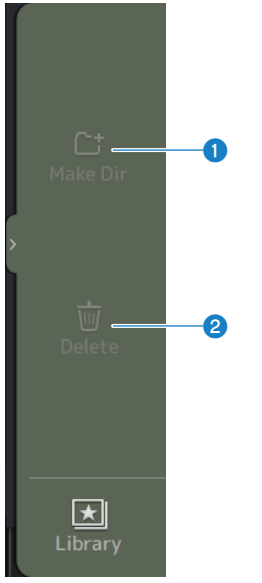

#### **O** Make Dir

Permet de créer un nouveau répertoire dans le répertoire actuel. Si le nombre total de fichiers audio (y compris le nombre de dossiers) dans un dossier dépasse 150, Make Dir sera inopérant.

#### <sup>2</sup> Delete

Permet de supprimer le fichier sélectionné.

#### Liens connexes

- ( [« Enregistrement » \(p.244\)](#page-243-0)
- [« Lecture depuis un périphérique de stockage USB » \(p.245\)](#page-244-0)

### Écran RECORDER (INPUT/OUTPUT)

L'écran RECORDER (INPUT/OUTPUT) sert à contrôler les entrées et sorties RECORDER.

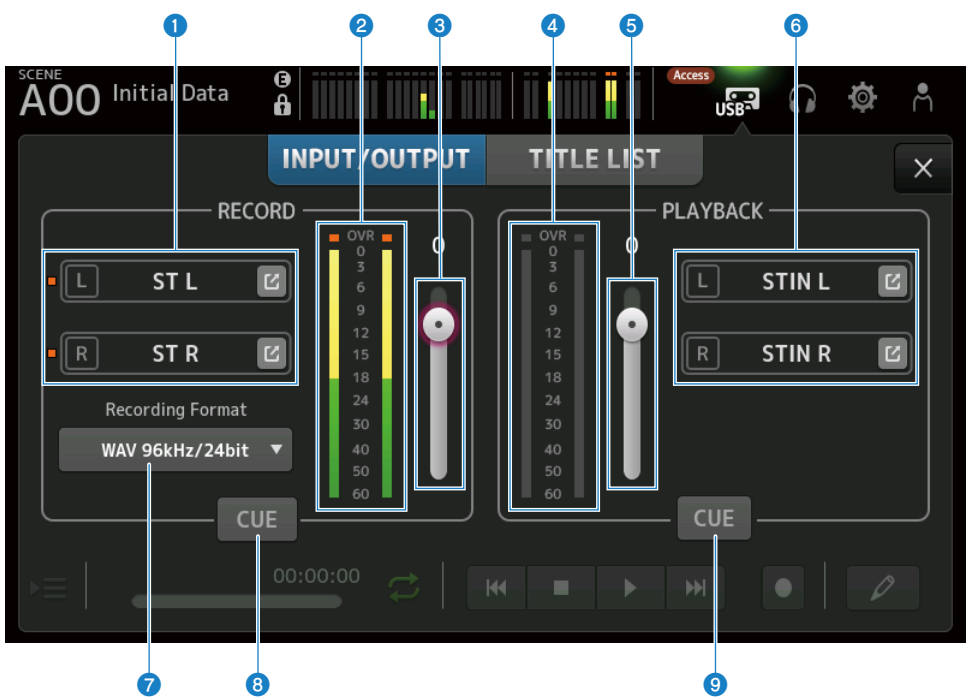

#### **O** Boutons de sélection de la source d'enregistrement

Le nom du ou des canaux à enregistrer s'affiche. Le témoin s'allume si le niveau de la source d'enregistrement est trop élevé.

Appuyez sur le bouton Saut pour ouvrir l'écran RECORDER PATCH.

#### **e** Indicateur de niveau RECORD

Affiche le niveau du volume d'enregistrement.

#### **6** Curseur de niveau RECORD

Permet de régler le niveau du volume d'enregistrement.

#### **4** Indicateur de niveau de lecture Affiche le niveau du volume de lecture.

e Curseur de niveau du volume de lecture Permet de régler le volume de lecture.

#### **6** Bouton de sélection du canal lecture

Permet de sélectionner le canal de lecture des données du périphérique de stockage USB. Appuyez sur le bouton Saut pour ouvrir l'écran PLAYBACK PATCH.

#### $\bullet$  Menu de sélection du format d'enregistrement

Appuyez dessus pour ouvrir le menu, puis sélectionnez le format d'enregistrement. Choisissez parmi les formats d'enregistrement suivants.

- MP3 48 kHz/128 kbps
- $-MP3 48 kHz/256 kbps$
- MP3 48 kHz/320 kbps
- WAV 48 kHz/24 bit
- $WAV 96 kHz/24 bit$

#### NOTE

WAV 96 kHz/24 bit peut uniquement être sélectionné si l'horloge maître est sur 96 kHz.

#### **B** Bouton CUE d'enregistrement

Permet d'activer et de désactiver le CUE de la source d'enregistrement.

#### **9** Bouton CUE de lecture

Permet d'activer et de désactiver le CUE de la source de lecture.

#### Liens connexes

- ( [« Lecture depuis un périphérique de stockage USB » \(p.245\)](#page-244-0)
- ( [« Sélection de l'entrée pour l'enregistrement » \(p.242\)](#page-241-0)
- ( [« Configuration de la sortie de la lecture » \(p.246\)](#page-245-0)

### Écran RECORDER PATCH

L'écran RECORDER PATCH sert à sélectionner le canal à enregistrer.

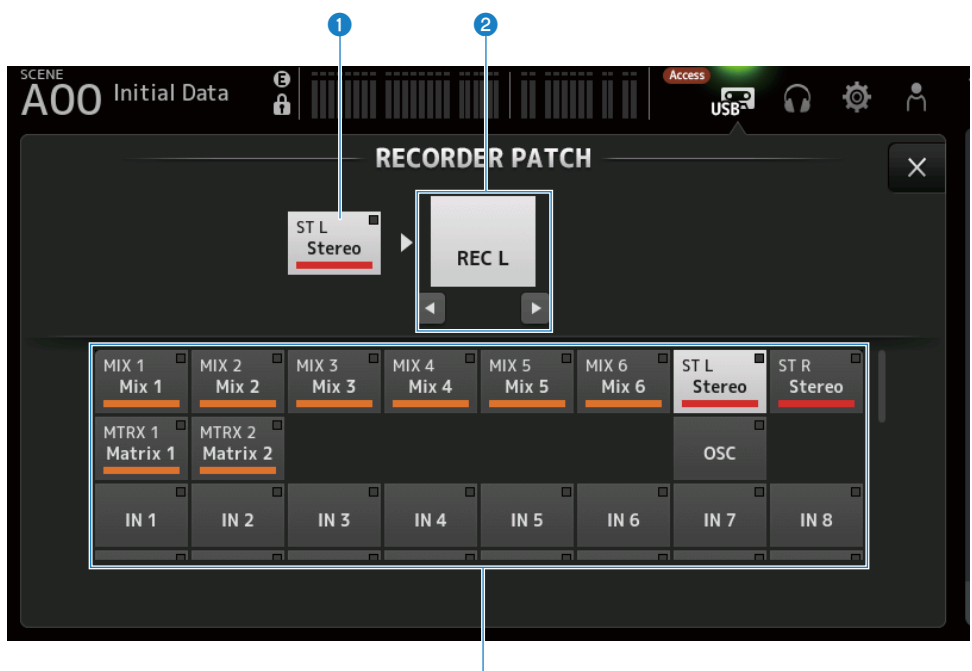

G)

#### **O** Nom du canal de la source d'enregistrement

Indique le nom du ou des canaux à enregistrer.

#### **2** Nom du port du patch

Affiche le nom RECORDER INPUT de la destination du patch. Si vous appuyez sur les boutons G/D, la sélection bascule entre gauche et droite.

#### <sup>6</sup> Boutons du canal de la source d'enregistrement

À utiliser pour sélectionner les canaux à enregistrer.

### Écran PLAYBACK PATCH

Sur l'écran PLAYBACK PATCH, sélectionnez le canal pour lire les données audio du périphérique de stockage USB.

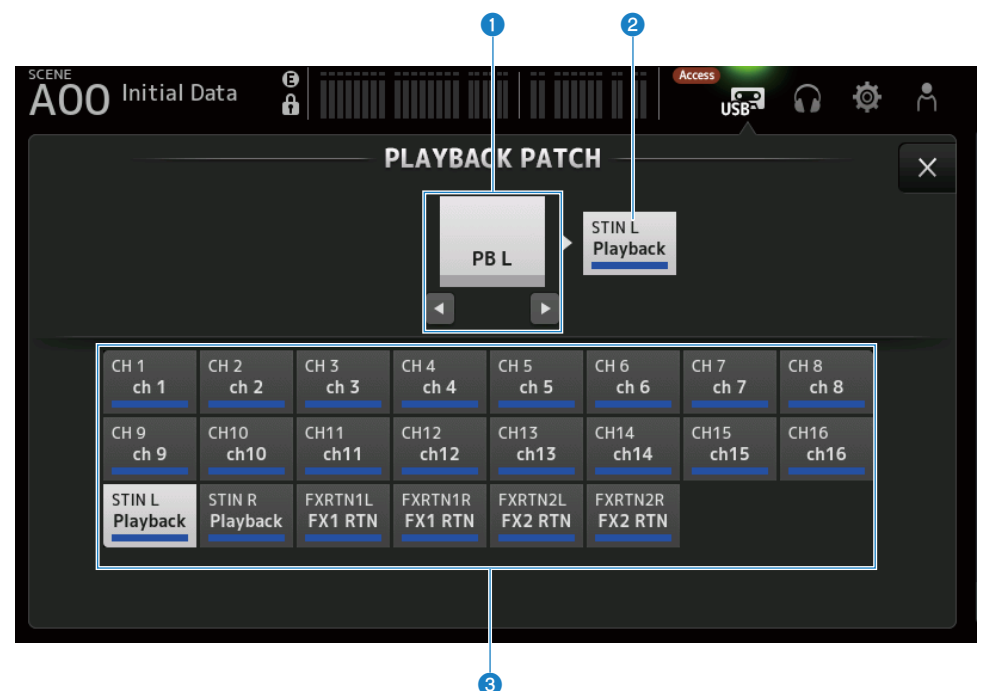

#### **O** Nom du port PLAYBACK

Affiche le nom PLAYBACK de la source du patch. Si vous appuyez sur les boutons G/D, la sélection bascule entre gauche et droite.

#### **2** Nom du canal de destination du patch

Affiche le nom du canal de destination de l'assignation

#### <sup>6</sup> Bouton de sélection de canal de destination du patch

À utiliser pour sélectionner les canaux de destination du patch.

#### **Nenu de l'écran PLAYBACK PATCH**

Faites glisser votre doigt vers la gauche sur l'indicateur de défilement des menus à droite de l'écran PLAYBACK PATCH pour ouvrir le menu suivant.

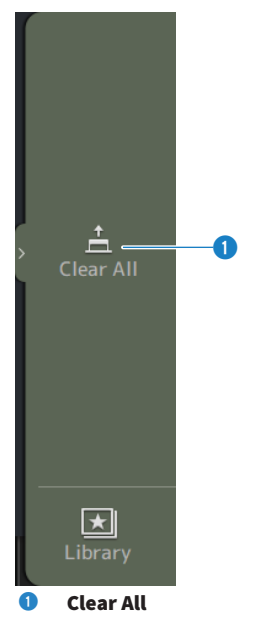

Efface les patches (le définit sur None).

# <span id="page-69-0"></span>Écran MONITOR

### Écran MONITOR (CUE/MONITOR)

L'écran MONITOR (CUE/MONITOR) permet de commander les signaux qui sont contrôlés avec un casque et des enceintes de proximité.

Il vous permet de sélectionner les sources dont le monitoring est continu et de modifier le signal de monitoring sur mono, ou d'ajouter un retard. La fonction CUE peut également servir au monitoring des canaux individuels.

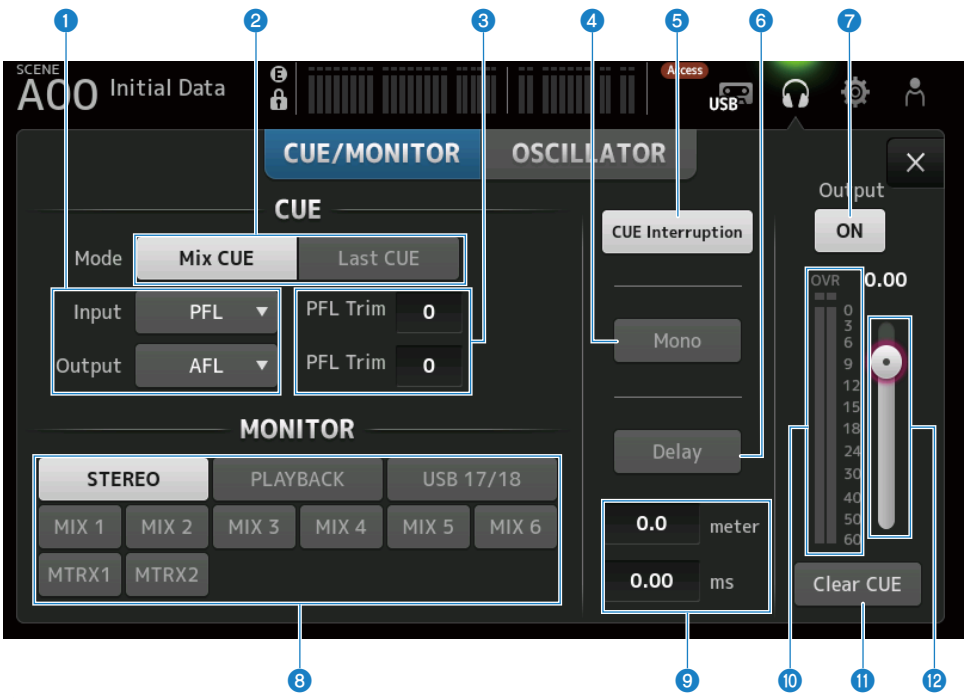

#### **O** Boutons de sélection du point CUE

Permettent de sélectionner le point dans le chemin du signal à contrôler.

 $\bullet$  PFL  $\cdot$ 

Juste avant le fader

- $•$  AFL : Après le fader
- ( POST PAN :

Après le panoramique

#### **2** Bouton CUE Mode

Utilisé pour passer en mode CUE.

#### • Mix CUE :

Active CUE pour plusieurs canaux.

( Last CUE :

Active CUE pour le dernier canal sélectionné.

#### <sup>6</sup> Zone de texte du paramètre PFL Trim

Pour régler le volume de l'enceinte de monitoring CUE avec PFL sélectionné. Il peut être réglé dans une plage comprise entre -30 et +20 dB.

Appuyez dessus pour afficher l'écran de saisie de chaque valeur.

#### **4** Bouton Mono

Lorsqu'il est activé, le signal de monitoring passe en mono.

#### **e** Bouton Cue Interruption

Permet d'interrompre la sortie de l'enceinte de monitoring avec CUE.

#### **6** Bouton Delay

Retarde le signal de contrôle. Utilisé en cas de différence de temps due à la distance entre la table de mixage et l'enceinte FOH.

#### **G** Bouton Monitor Output

Active et désactive la sortie de l'enceinte de monitoring. Le signal est émis sur le connecteur [PHONES], et ce peu importe la configuration.

#### **6** Boutons de sélection du contrôle

Pour sélectionner la source de monitoring.

#### <sup>9</sup> Zone de texte du paramètre de retard

Le retard peut être spécifié avec frame, meter, sample, feet ou ms. L'unité peut être sélectionnée via l'écran PREFERENCE → Other → Display Delay Scale. Appuyez dessus pour afficher l'écran de saisie de chaque valeur.

#### **10** Indicateur de niveau de contrôle

Affiche le niveau de contrôle.

#### **W** Bouton Clear CUE

Efface tout le CUE en lot.

#### <sup>12</sup> Curseur de niveau de contrôle

Règle le niveau de sortie du contrôle. Le signal est émis sur le connecteur [PHONES], et ce peu importe la configuration.

#### Liens connexes

[« Vérification du signal CUE » \(p.247\)](#page-246-0)

# Écran MONITOR (OSCILLATOR)

L'écran MONITOR (OSCILLATOR) vous permet de vérifier les paramètres de l'oscillateur et de l'activer/ désactiver. La série DM3 est dotée d'un oscillateur intégré, lequel peut être utilisé pour émettre des signaux comme des ondes sinusoïdales ou du bruit rose sur n'importe quel canal afin de vérifier les périphériques externes et de tester les caractéristiques de la salle.

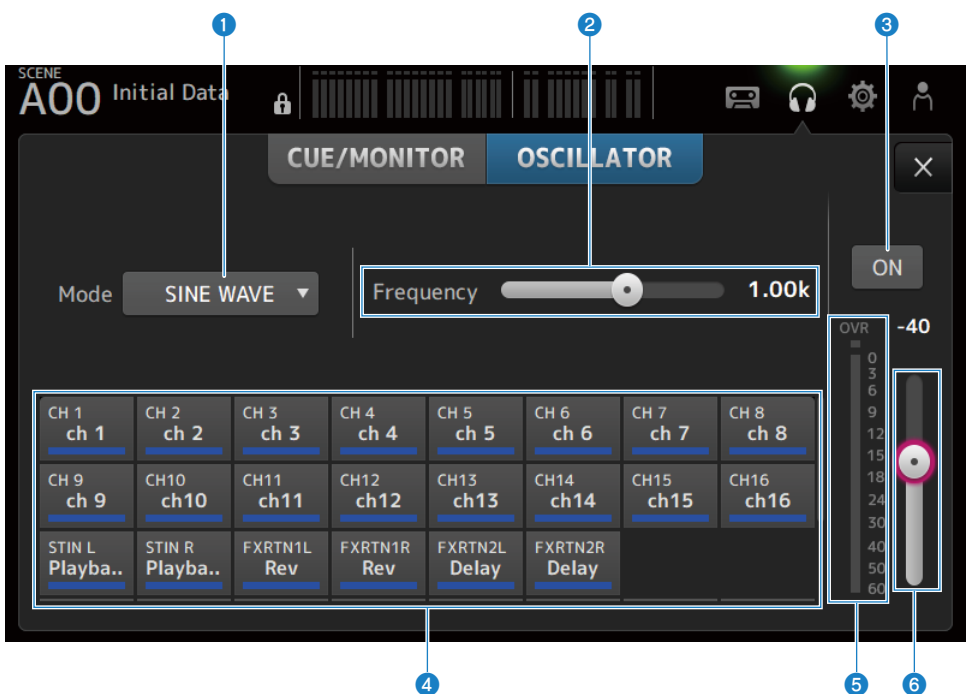

#### a Bouton de sélection du mode de l'oscillateur

Pour sélectionner l'un des 3 oscillateurs suivants.

 $\cdot$  CINE WAVE :

Émet une onde sinusoïdale continue.

( PINK NOISE :

Émet un bruit rose en continu.

( BURST NOISE :

Émet un bruit rose en salves.

#### <sup>2</sup> Champ des paramètres

Les paramètres disponibles sont affichés en fonction du mode de l'oscillateur.

Lorsque le mode de l'oscillateur est réglé sur SINE WAVE, la fréquence de l'oscillateur est définie.

Lorsque le mode de l'oscillateur est BURST NOISE, les paramètres Width (longueur du bruit) et Interval (durée entre les bruits) sont définis.

Lorsque le mode de l'oscillateur est PINK NOISE, rien ne s'affiche.
## <sup>6</sup> Bouton de sortie de l'oscillateur

Active ou désactive la sortie de l'oscillateur. Lorsqu'il est activé, le signal de l'oscillateur est envoyé au bus ou au canal d'entrée sélectionné avec les boutons d'attribution.

## d Boutons d'attribution de l'oscillateur

Permettent de déterminer sur quels canaux envoyer le signal de sortie de l'oscillateur. Appuyez sur les boutons pour spécifier le ou les canaux individuels (plusieurs peuvent être sélectionnés).

## **e** Indicateur de niveau de sortie de l'oscillateur

Affiche le niveau de sortie de l'oscillateur.

### $\bullet$  Curseur de niveau de sortie de l'oscillateur

Règle le niveau de sortie de l'oscillateur.

# $\blacksquare$  Menu de l'écran MONITOR (OSCILLATOR)

Faites glisser votre doigt vers la gauche sur l'indicateur de défilement des menus à droite de l'écran MONITOR (OSCILLATOR) pour ouvrir le menu suivant.

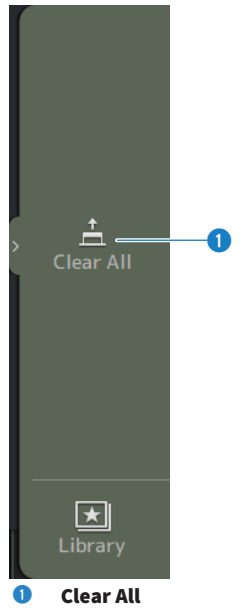

Efface toutes les attributions.

## Liens connexes

[« Configuration de l'oscillateur » \(p.250\)](#page-249-0)

# Écran SETUP

# Écran SETUP

L'écran SETUP vous permet de définir des paramètres généraux de mixage, ainsi que ceux des patches, de la fonction Recall Safe, des attributions de touches définies par l'utilisateur, des banques de faders personnalisés et d'autres préférences.

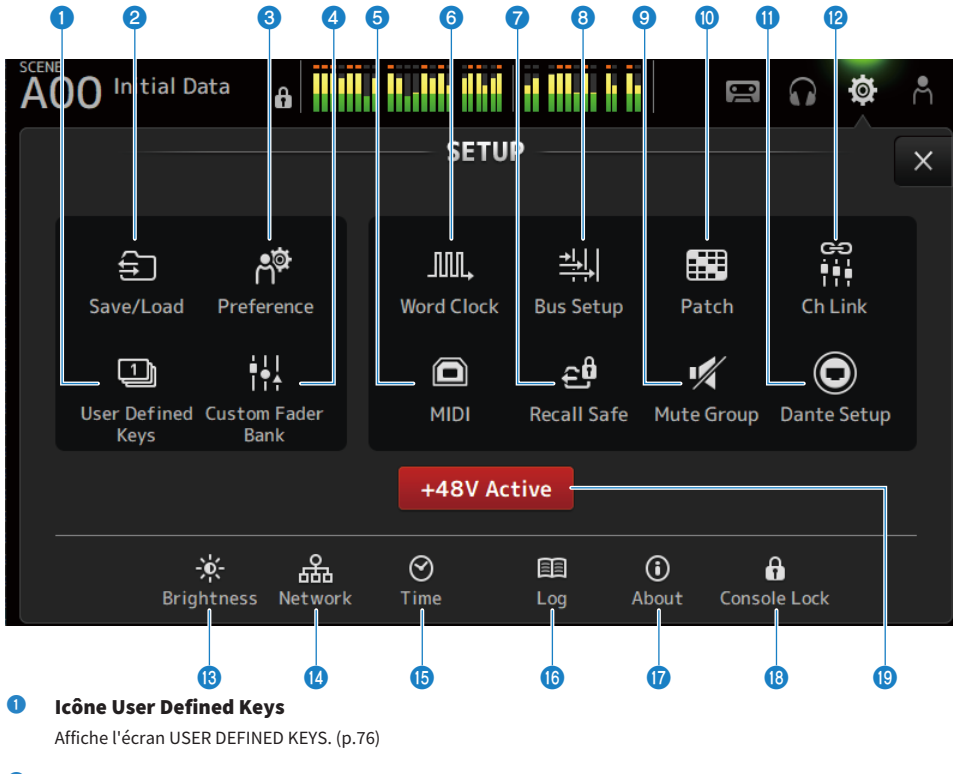

# **2** Icône Save/Load

Affiche l'écran SAVE/LOAD. [\(p.79](#page-78-0))

# **6** Icône Preference

Affiche l'écran PREFERENCE. ([p.83](#page-82-0))

# **4** Icône Custom Fader Bank

Affiche l'écran CUSTOM FADER BANK. [\(p.89\)](#page-88-0)

## **e** Icône MIDI

Affiche l'écran MIDI. [\(p.91\)](#page-90-0)

# **6** Icône Word Clock

Affiche l'écran WORD CLOCK. ([p.99\)](#page-98-0)

- $\bullet$  Icône Recall Safe Affiche l'écran RECALL SAFE. [\(p.100](#page-99-0))
- **6** Icône Bus Setup Affiche l'écran BUS SETUP. [\(p.102\)](#page-101-0)

## <sup>9</sup> Icône Mute Group Affiche l'écran MUTE GROUP ASSIGN. [\(p.103](#page-102-0))

<sup>10</sup> Icône Patch Affiche l'écran PATCH. [\(p.105](#page-104-0))

- **10 Icône Dante Setup (DM3 uniquement)** Affiche l'écran DANTE SETUP. [\(p.107](#page-106-0))
- <sup>12</sup> Icône Ch Link

Affiche l'écran CH LINK. ([p.121\)](#page-120-0)

- **®** Icône Brightness Affiche l'écran BRIGHTNESS. [\(p.125](#page-124-0))
- **<sup>1</sup>** Icône Network Affiche l'écran NETWORK. [\(p.127](#page-126-0))
- $\bullet$  Icône Time Affiche l'écran TIME. [\(p.131](#page-130-0))
- **<sup>6</sup>** Icône Log Affiche l'écran LOG. [\(p.133](#page-132-0))
- *Q* Icône About Affiche l'écran ABOUT. ([p.134\)](#page-133-0)
- **<sup>®</sup>** Icône Console Lock

Affiche l'écran CONSOLE LOCK. [\(p.139](#page-138-0))

## **8** Bouton +48V Active

Permet d'activer et de désactiver la fonction d'alimentation fantôme de la console.

#### NOTE

Lorsque ce bouton est désactivé, l'alimentation fantôme n'est pas fournie, même si le bouton +48V sur l'écran INPUT de chaque canal est activé.

# <span id="page-75-0"></span>Écran USER DEFINED KEYS

L'écran USER DEFINED KEYS permet de configurer les fonctions attribuées aux [USER DEFINED KEYS].

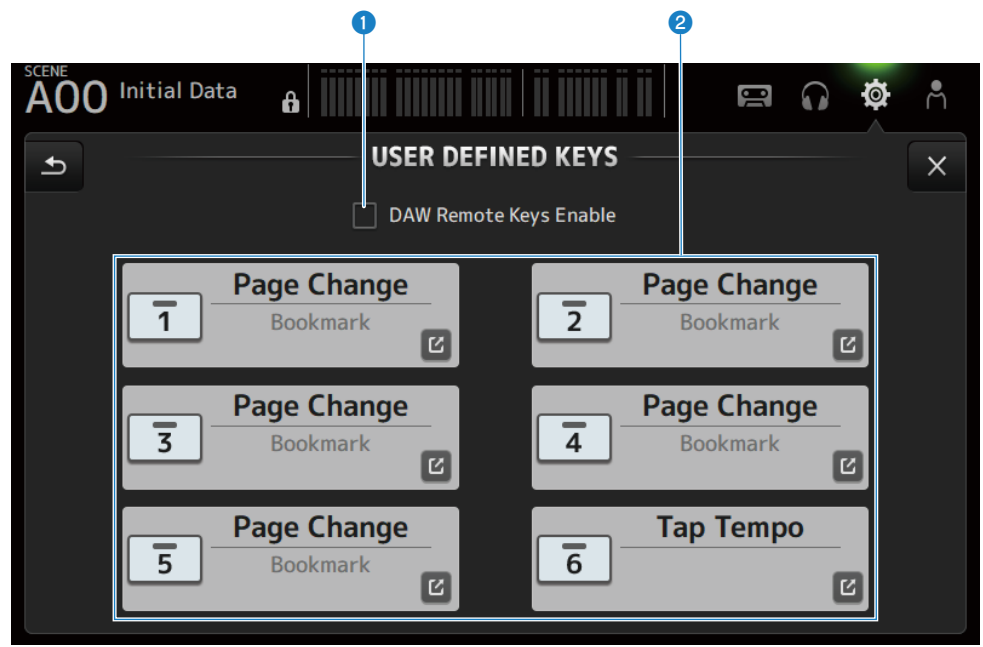

## **Q** Case DAW Remote Keys Enable

Lorsque cette case est cochée, [USER DEFINED KEYS] est fixé sur la fonction DAW REMOTE BANK. Avec DAW REMOTE BANK, les attributions ne peuvent pas être faites aux [USER DEFINED KEYS].

### **NOTE**

Fonctions des touches avec DAW REMOTE BANK

- Touche [1] : Pour revenir à une banque ou un canal DAW
- Touche [2] :
	- Pour avancer à une banque ou un canal DAW
- Touche [3]: Pour un retour rapide de la lecture DAW • Touche [4] :

Pour une avance rapide de la lecture DAW

- Touche [5]: Pour arrêter la lecture ou l'enregistrement DAW
- Touche [6] : Pour démarrer la lecture DAW
- $\cdot$  Touche  $[1] + [2]$ : Pour basculer entre les banques de touches [1] et [2] et les canaux
- $\bullet$  Touche  $[3] + [4]$ : Pour activer/désactiver le mode en boucle DAW
- $\cdot$  Touche [5] + [6] : Pour démarrer l'enregistrement DAW

## **2** Boutons de réglage KEYS (1-6)

Appuyez dessus pour ouvrir l'écran (écran de sélection des fonctions) permettant de sélectionner les fonctions attribuées aux [USER DEFINED KEYS].

# $\blacksquare$  Écran de sélection des fonctions

Lorsqu'une fonction est sélectionnée sur l'écran de sélection Function, il affiche des candidats pour Parameter 1 tandis que lorsque les fonctions de Parameter 1 sont sélectionnées, les candidats pour Parameter 2 sont affichés. Si aucun candidat n'est disponible pour la fonction suivante après la fonction sélectionnée, les candidats pour Parameter 1 ou Parameter 2 ne s'affichent pas.

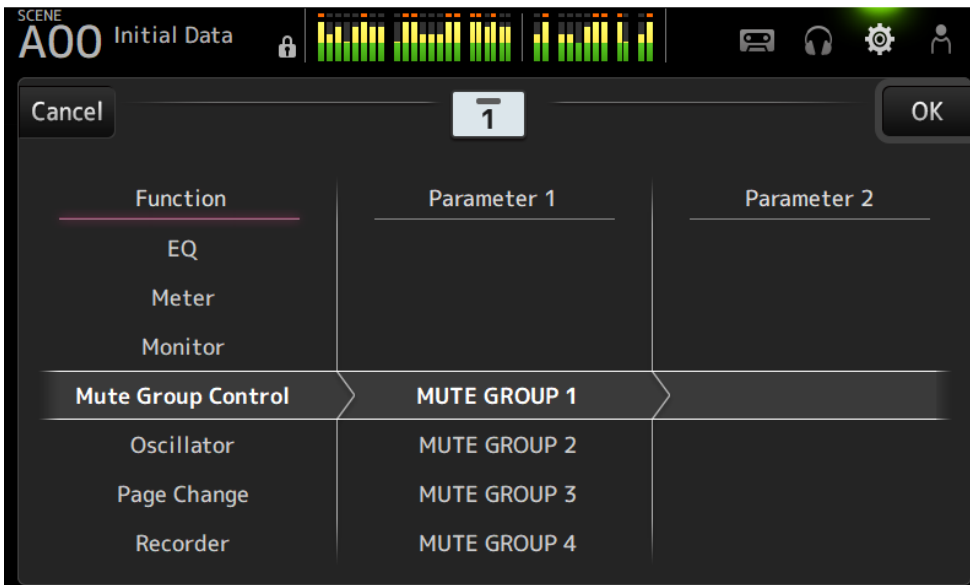

# Liens connexes

- [« Attribution d'une fonction aux \[USER DEFINED KEYS\] » \(p.252\)](#page-251-0)
- [« Fonctions pouvant être attribuées aux USER DEFINED KEYS » \(p.324\)](#page-323-0)

# <span id="page-78-0"></span>Écran SAVE/LOAD

Les fichiers et sous-répertoires sauvegardés sont affichés sur l'écran SAVE/LOAD.

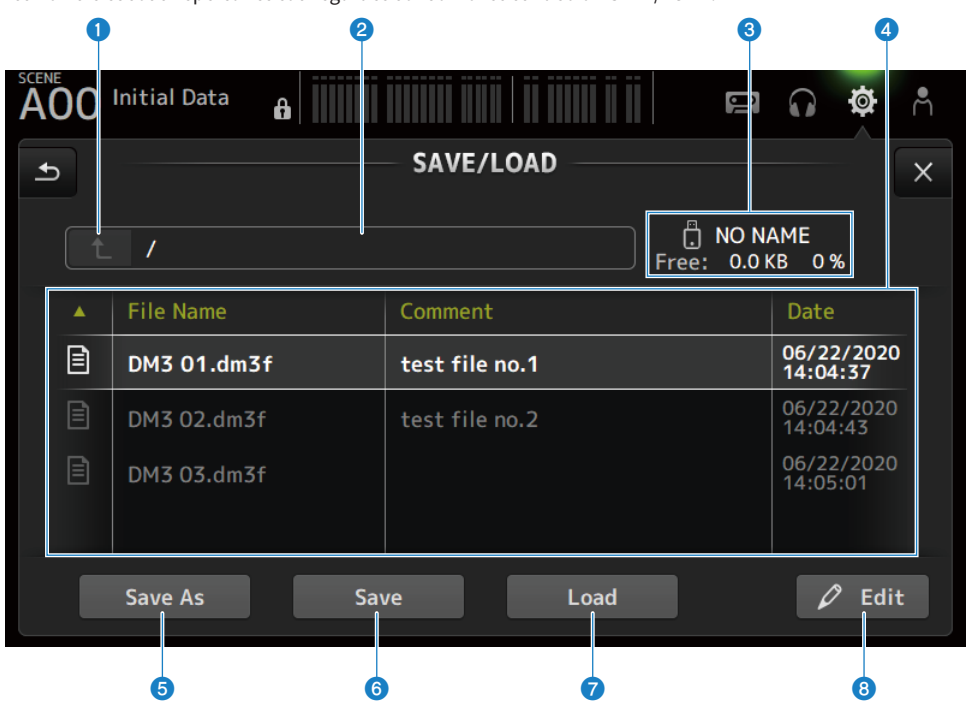

### <sup>O</sup> Bouton du répertoire parent

Passe au répertoire supérieur dans le répertoire actuel. Le bouton est estompé en gris si le répertoire actuel est déjà en haut.

# **2** Affichage du répertoire actuel

Affiche le chemin du répertoire actuel.

## <sup>6</sup> Affichage du nom du volume

Affiche le nom de volume et l'espace disponible du périphérique de stockage USB.

Le message « Calculating Size » (calcul de la taille) s'affiche pendant le calcul de l'espace disponible, et les opérations permettant d'accéder au périphérique de stockage USB ne sont pas disponibles.

La durée nécessaire pour calculer l'espace disponible dépend de la capacité du périphérique de stockage USB connecté. Le calcul de l'espace disponible d'un périphérique de stockage USB de grande taille peut prendre 3 minutes ou plus.

## **4** Liste des fichiers

Affiche les fichiers et sous-répertoires sauvegardés sur le périphérique de stockage USB. Lorsqu'un élément est mis en surbrillance, cela indique qu'il est sélectionné et peut être contrôlé.

Appuyez sur un en-tête dans la liste des fichiers pour effectuer un tri par en-tête. L'ordre de tri bascule entre croissant et décroissant à chaque pression.

#### ( File Name :

Affiche le nom du fichier et du répertoire DM3, ainsi qu'une icône indiquant le type.

### ( Comment :

Affiche les commentaires saisis dans les fichiers de série.

( Date :

Affiche la « date modifiée » du fichier.

**6** Bouton Save As

Sauvegarde les paramètres internes de la série DM3 sous la forme d'un nouveau fichier.

### **6** Bouton Save

Remplace et sauvegarde les paramètres internes de la série DM3.

## *Q* Bouton Load

Charge le fichier de paramètres de la série DM3 sélectionné.

Les fichiers de paramètres de la série TF peuvent être chargés. Une fois chargé, le fichier est converti pour être utilisé par la série DM3.

Les fichiers d'image (fichiers png, bmp, jpg, jpeg) affichés sur l'écran CONSOLE LOCK peuvent également être chargés.

Appuyez sur le bouton Load pour ouvrir l'écran LOAD SELECT.

## **6** Bouton Edit

Ouvre l'écran SOFT KEYBOARD pour modifier le nom du fichier et les commentaires.

## ■ Menu de l'écran SAVE/LOAD

Faites glisser votre doigt vers la gauche sur l'indicateur de défilement des menus à droite de l'écran SAVE/ LOAD pour ouvrir le menu suivant.

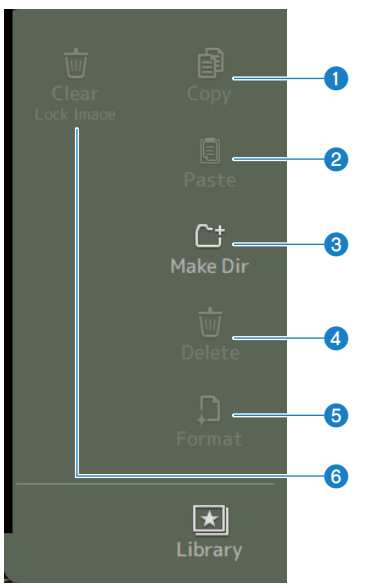

## **O** Copy

Permet de copier le fichier sélectionné.

### **2** Paste

Permet de coller le fichier sur le répertoire actuel.

### **8** Make Dir

Permet de créer un répertoire.

### **4** Delete

Permet de supprimer le fichier sélectionné.

# **6** Format

Permet de formater le périphérique de stockage USB connecté.

## **6** Clear Lock Image

Permet d'effacer les images affichées sur l'écran CONSOLE LOCK.

#### Liens connexes

[« Données SAVE/LOAD » \(p.323\)](#page-322-0)

# Écran LOAD SELECT

L'écran LOAD SELECT vous permet de configurer les données chargées lors du chargement d'un fichier de paramètres de la série DM3.

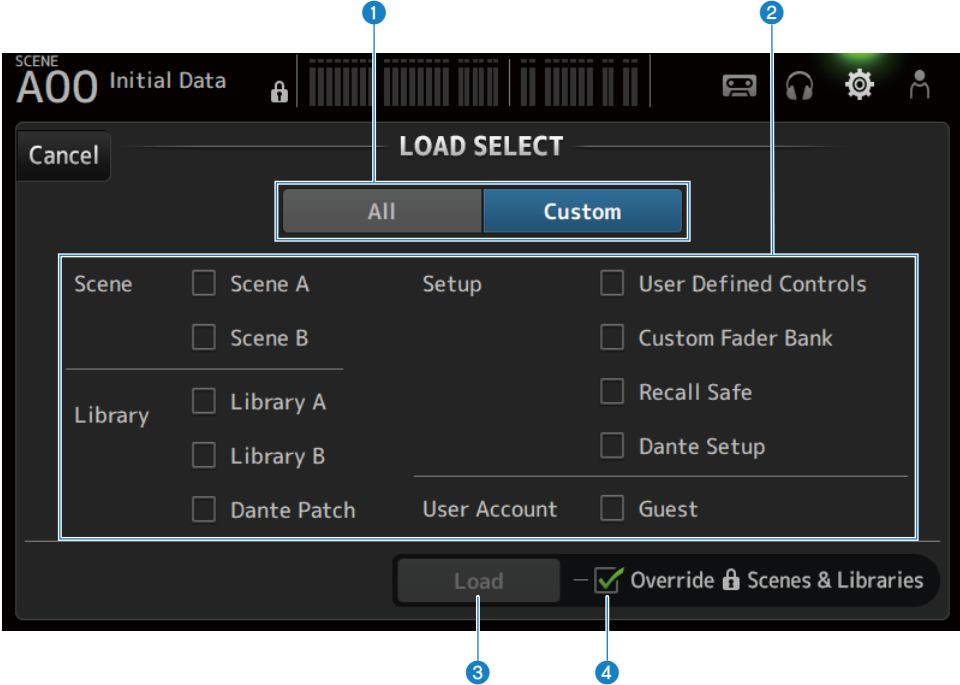

## **O** Bouton de sélection All/Custom

Permute les données à charger. Si All est sélectionné, toutes les données sont chargées. Si Custom est sélectionné, des cases à cocher sont affichées pour choisir ce qui sera chargé.

## **2** Cases à cocher de sélection des données

Cochez les cases des éléments à charger. La case à cocher User Account est affichée à la fois pour All et Custom.

## **6** Bouton Load

Appuyez dessus pour charger les données des paramètres.

## **4** Case Override Protected Scenes & Libraries

Si cette case est cochée, les scènes et bibliothèques protégées sont également effacées lorsque les données des paramètres sont chargées. Pour conserver les scènes et bibliothèques protégées, décochez cette case pour la désactiver.

## Liens connexes

[« Données SAVE/LOAD » \(p.323\)](#page-322-0)

# <span id="page-82-0"></span>Écran PREFERENCES

L'écran PREFERENCE permet d'effectuer les réglages pour l'environnement d'exploitation, comme l'affichage à l'écran, le comportement de la touche [SEL], etc.

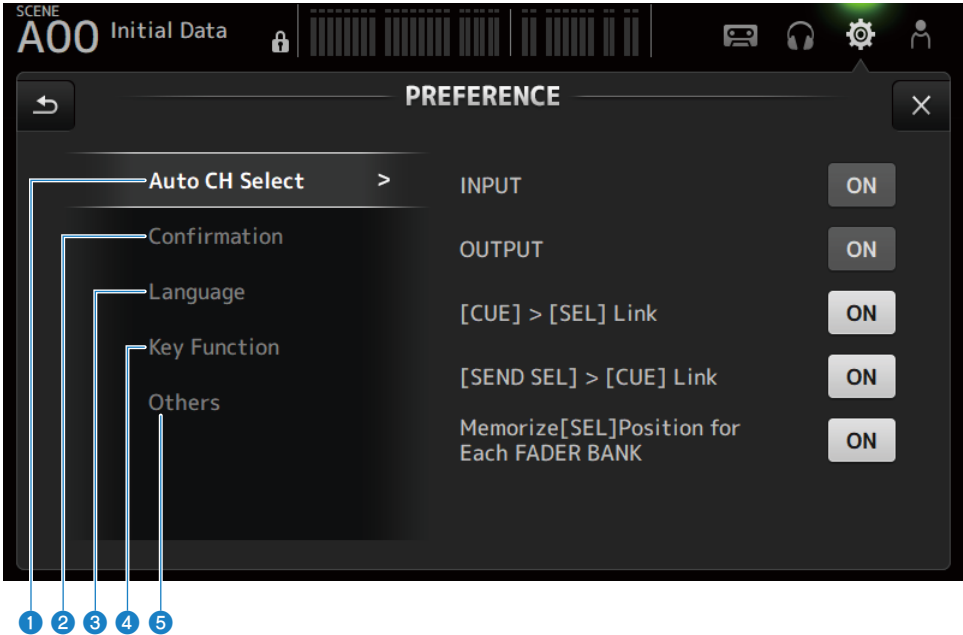

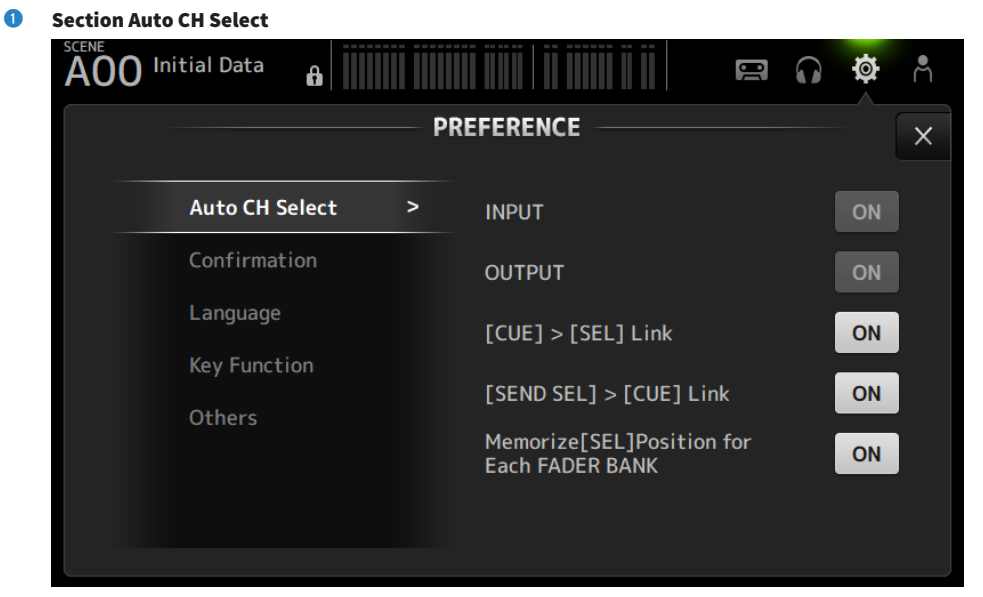

( INPUT/OUTPUT :

Définit l'activation ou non d'un canal si [ON] est activé.

Vous pouvez activer et désactiver cette fonction indépendamment pour les canaux d'entrée et les canaux de sortie.

 $\cdot$  [CUE] > [SEL] Link :

Définit l'activation ou non d'un canal si son CUE est activé.

- $\cdot$  [SEND SEL] > [CUE] Link : Définit d'établir ou non un lien entre CUE et la sélection des canaux en mode SENDS ON FADER.
- Memorize[SEL] Position for Each FADER BANK :

Détermine si les positions des canaux sont mémorisées ou non dans les banques de faders.

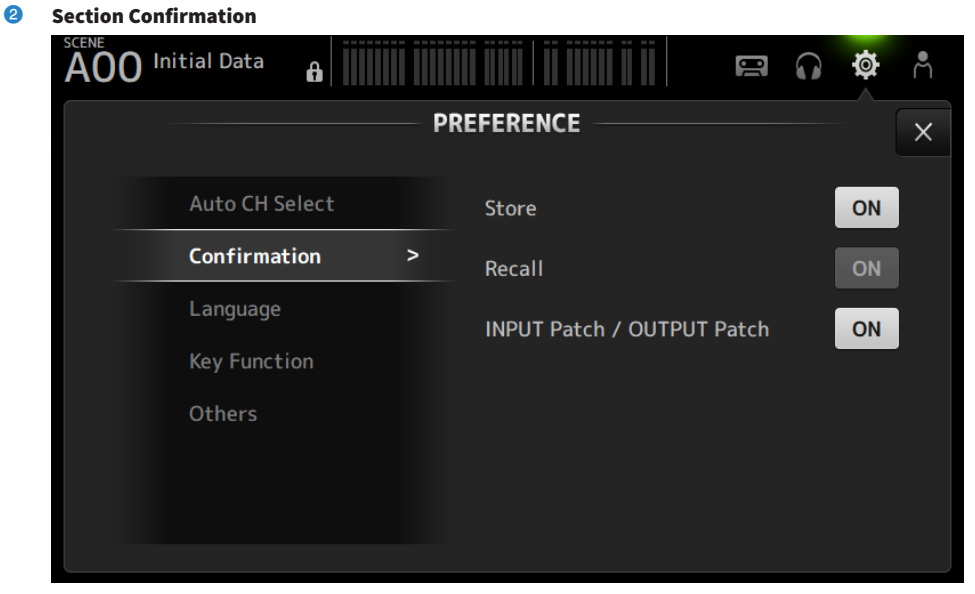

#### ( Store/Recall :

Si cette option est activée, un message de confirmation s'affiche lorsque les opérations Store/Recall sont effectuées, respectivement.

#### ( INPUT Patch/OUTPUT Patch :

Si cette option est activée, un message de confirmation s'affiche lorsque les patches sont modifiés.

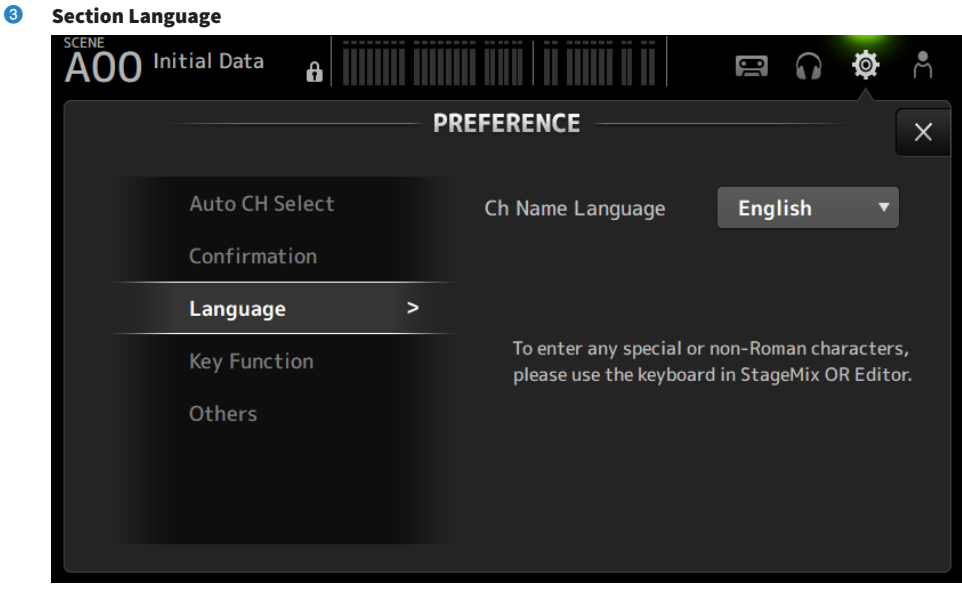

#### ( Ch Name Language :

Sélectionne la langue à utiliser pour les noms de canaux.

### **NOTE**

Utilisez DM3 Editor ou DM3 StageMix pour toute langue autre que l'anglais.

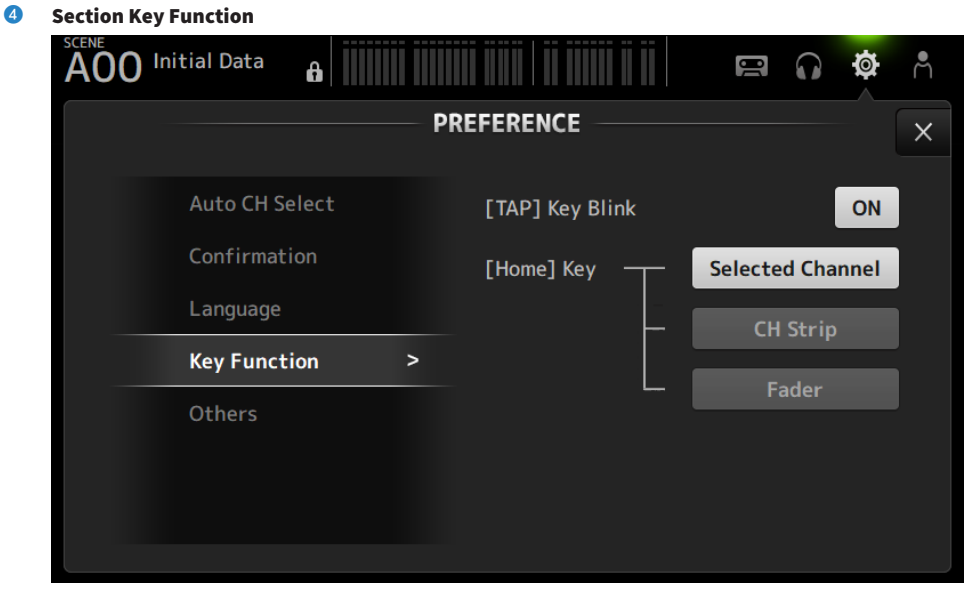

#### • [TAP] Key Blink :

Active/désactive le clignotement des touches [USER DEFINED KEYS] auxquelles Tap Tempo est attribué. Le tap tempo est possible même avec la touche désactivée.

### ( [HOME] Key :

Permet de sélectionner la section de l'écran HOME à afficher lors de la pression sur la touche [HOME] du panneau supérieur ou sur le bouton HOME à l'écran. Les sections qui sont activées sont affichées dans l'ordre à chaque pression sur la touche [HOME]/le bouton HOME.

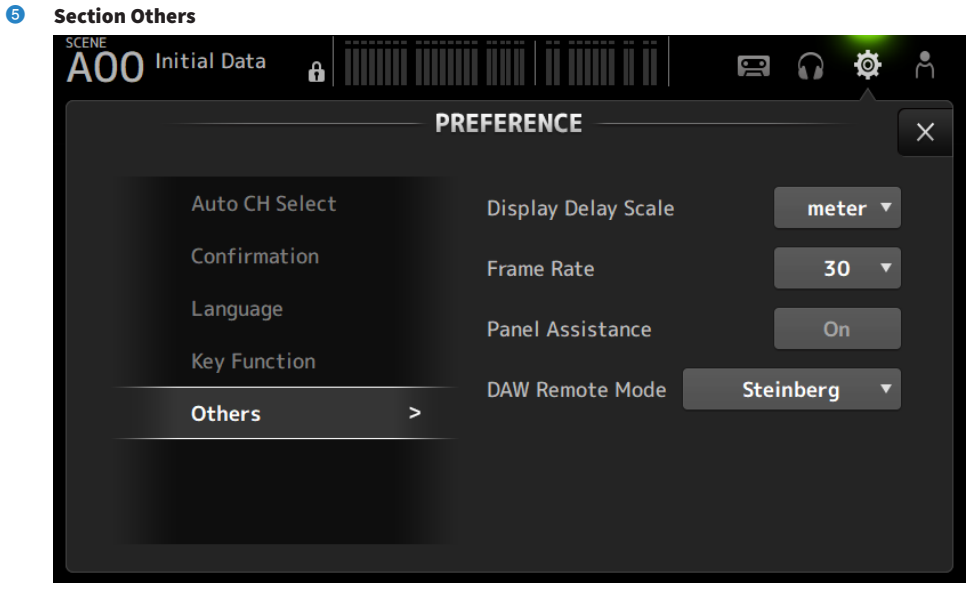

#### ( Display Delay Scale :

L'unité de retard affichée dans la case DELAY peut être réglée sur sample, frame, meter, feet ou ms.

( Frame Rate :

Sélectionne la fréquence d'image pour le réglage du retard en unités frame.

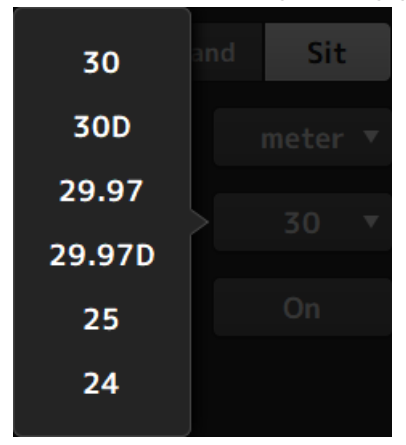

#### ( Panel Assistance :

Lorsque Brightness est réglé sur faible, les voyants LED du panneau sont faiblement éclairés.

#### • DAW Remote Mode :

Permet de sélectionner parmi le mode d'automatisation DAW REMOTE BANK, le mode Steinberg et le mode Other (principalement ProTools).

# <span id="page-88-0"></span>Écran CUSTOM FADER BANK

CUSTOM FADER BANK vous permet d'attribuer librement des canaux. Deux CUSTOM FADER BANK peuvent être utilisés. Il permet également de régler les attributions du fader [MAIN] pour FADER BANK normal et DAW REMOTE BANK.

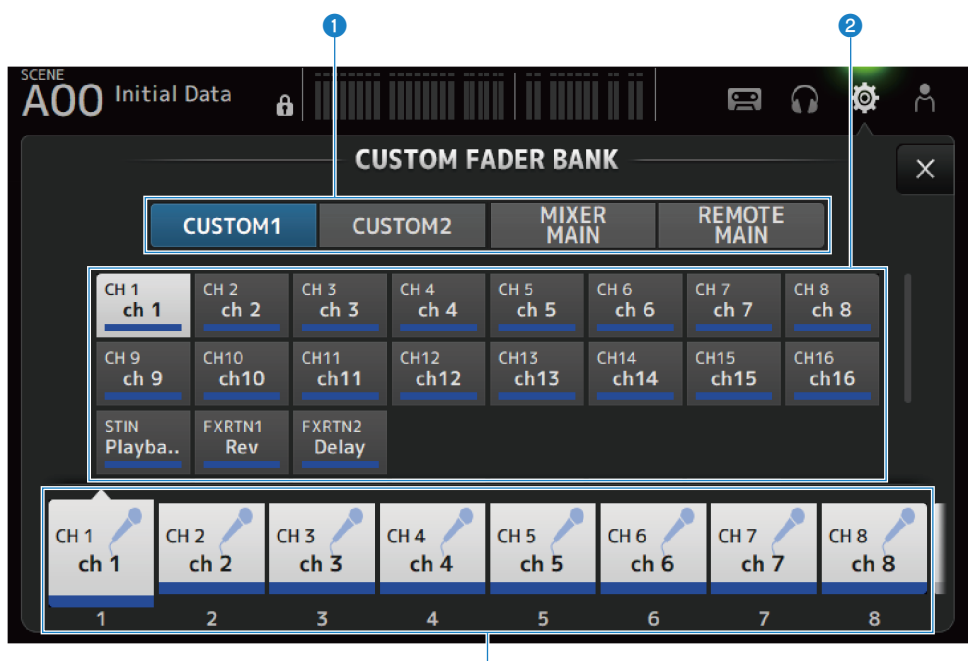

c

## **O** Boutons de sélection CUSTOM FADER BANK

Pour sélectionner le CUSTOM FADER BANK ou MAIN à configurer. CUSTOM 1 et CUSTOM 2 offrent une liberté totale dans l'attribution des canaux aux faders. MIXER MAIN règle les attributions du fader [MAIN] pour le FADER BANK normal. REMOTE MAIN règle les attributions du fader [MAIN] pour DAW REMOTE MAIN.

## **2** Boutons des canaux

Pour sélectionner les canaux à attribuer au fader sélectionné dans Lorsque MAIN est attribué au fader [MAIN], il devient le SEND MAIN avec SENDS ON FADER. Si vous sélectionnez None, rien ne sera attribué au fader correspondant.

## **6** Boutons des faders

Pour sélectionner le fader auquel attribuer des canaux.

# $\blacksquare$  Menu de l'écran CUSTOM FADER BANK

Faites glisser votre doigt vers la gauche sur l'indicateur de défilement des menus à droite de l'écran CUSTOM FADER BANK pour ouvrir le menu suivant.

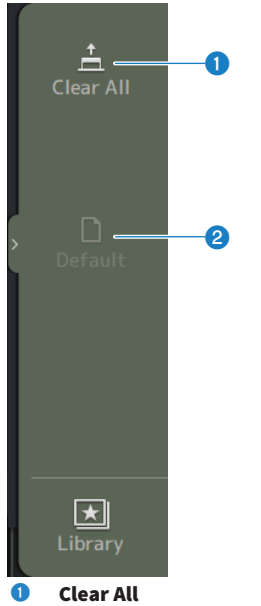

Efface toutes les attributions de faders (définit tout sur None).

# <sup>2</sup> Default

Réinitialise les attributions de faders à leurs valeurs par défaut.

## Liens connexes

- [« Configuration de CUSTOM FADER BANK » \(p.254\)](#page-253-0)
- [« Rappel de CUSTOM FADER BANK » \(p.255\)](#page-254-0)

# <span id="page-90-0"></span>Écran MIDI (Setup)

Écran permettant de régler MIDI IN/OUT.

Effectuez les réglages pour chaque envoi (Tx) et réception (Rx).

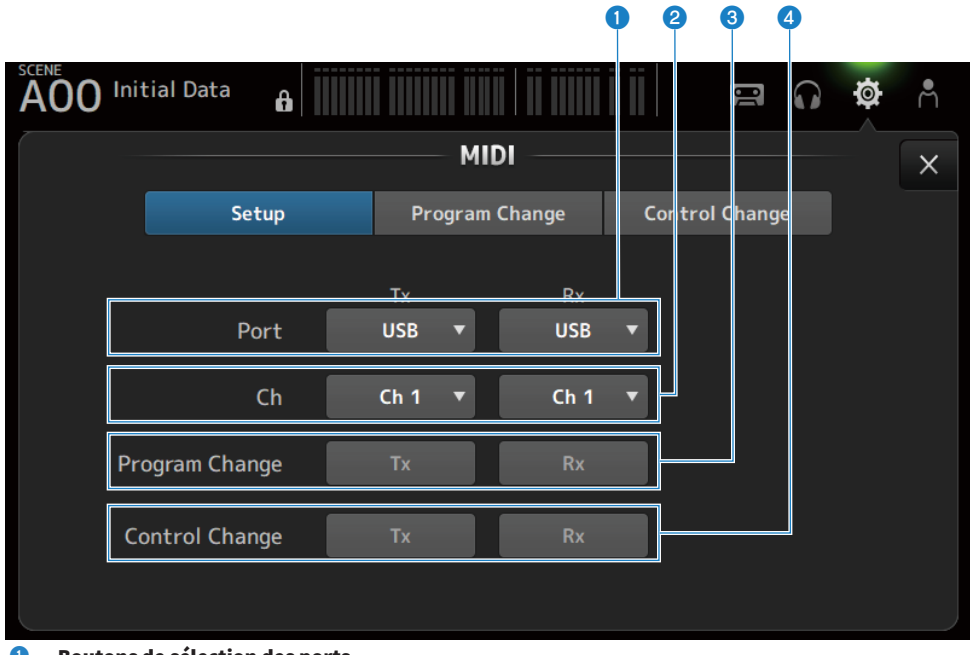

## **O** Boutons de sélection des ports

Pour sélectionner les ports envoi/réception pour MIDI.

 $\cdot$  USB  $\cdot$ 

Connecteur USB

 $\cdot$  OFF :

non utilisé

## **NOTE**

Les ports MIDI configurés ici sont affichés comme suit sur votre ordinateur.

- ( Ports de contrôle (ON/OFF) de scènes, de faders et de canaux Windows : Yamaha DM3-1 Mac : Yamaha DM3 Port1
- Port DAW REMOTE Windows : Yamaha DM3-2 Mac : Yamaha DM3 Port2

# **2** Bouton de sélection Ch

Sélectionne le canal de communication MIDI. Sélectionne entre Ch 1 à 16.

## <sup>6</sup> Bouton de sélection Program Change

Active/désactive les signaux de communication du changement de programmes.

# 4 Bouton de sélection Control Change

Active/désactive le signal de communication du changement de commandes.

# Écran MIDI (Program Change)

Écran permettant d'attribuer des mémoires de scène aux changements de programmes MIDI.

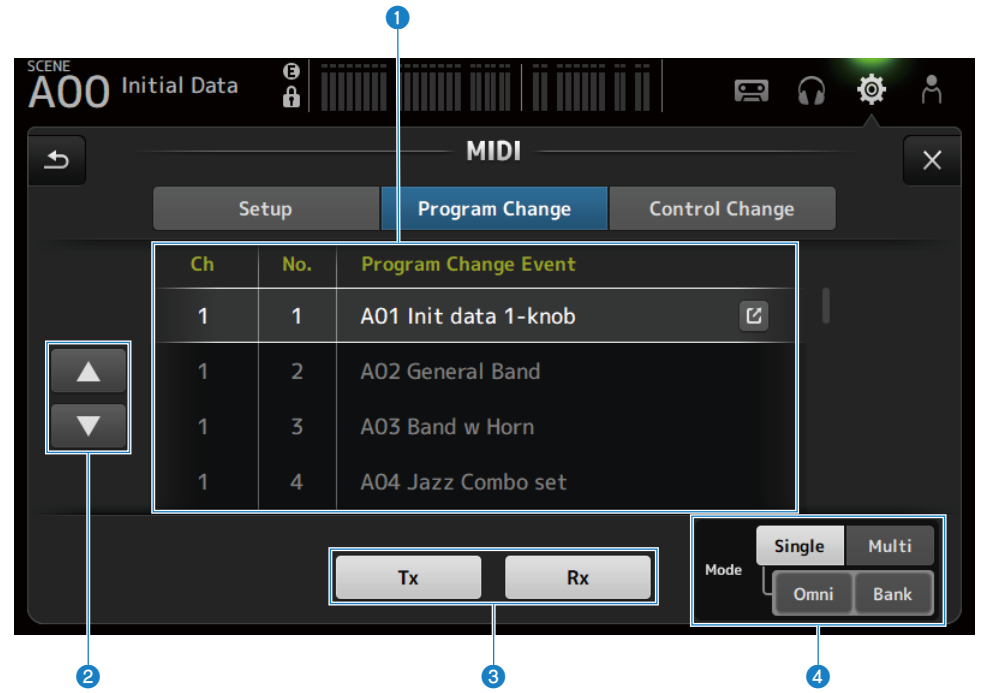

## **Q** Liste des changements de programmes

Affiche une liste des scènes attribuées aux changements de programmes.

 $\cdot$  Ch  $\cdot$ 

Affiche le numéro du canal.

Affiche le numéro de la banque lorsque les Modes Single et Bank sont sélectionnés.

 $\cdot$  No:

Affiche le numéro du changement de programmes.

## ( Program Change Event :

Affiche les titres des scènes attribuées aux changements de programmes. Appuyez dessus pour ouvrir l'écran de sélection de scènes.

# **2** Boutons UP/DOWN

Déplace les canaux ou les banques de la liste des changements de programmes en haut ou en bas.

## $\Theta$  Boutons de sélection du changement de programmes

Active/désactive les signaux de communication du changement de programmes. Fonctionne de la même manière que les boutons de sélection du changement de programmes sur l'écran Setup.

## Boutons de sélection Mode

### ( Single :

Mode permettant de communiquer via le canal MIDI configuré sur l'écran Setup.

Lorsque Omni est sélectionné sous Single, tous les changements de programmes du canal MIDI sont communiqués.

La communication s'effectue uniquement via le canal MIDI configuré sur l'écran Setup.

Lorsque Bank est sélectionné sous Single, Bank Select pour les changements de commandes est communiqué.

( Multi :

Mode permettant de communiquer via tous les canaux MIDI.

# $\blacksquare$  Écran de sélection de scènes

L'écran de sélection de scènes permet d'attribuer des mémoires de scène aux changements de programme.

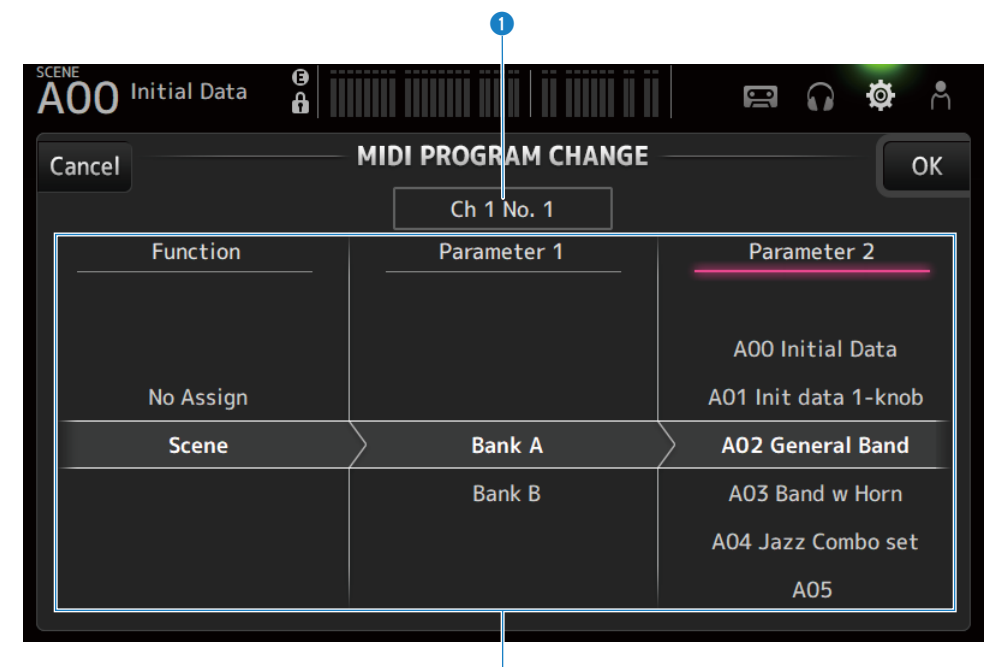

## **O** Affichage des changements de programmes

Affiche les numéros de canaux MIDI et les numéros de changements de programmes attribués aux scènes. Affiche les numéros de banque et de changement de programmes lorsque Single et Bank sont sélectionnés.

 $\mathbf Q$ 

## 2 Liste des scènes

Pour sélectionner la scène attribuée au changement de programmes. Si aucune scène n'est attribuée, sélectionnez No Assign via Function.

# $\blacksquare$  Menu de l'écran MIDI PROGRAM CHANGE

Faites glisser votre doigt vers la gauche sur l'indicateur de défilement des menus à droite de l'écran MIDI PROGRAM CHANGE pour ouvrir le menu suivant.

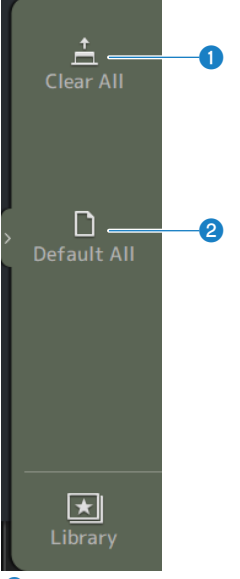

## **O** Clear All

Efface toutes les scènes attribuées au changement de programmes.

## **2** Default All

Règle les attributions de changement de programmes à leurs valeurs par défaut.

# Écran MIDI (Control Change)

L'écran MIDI Control Change est l'écran permettant d'attribuer des faders et/ou des touches [ON] aux changements de commandes.

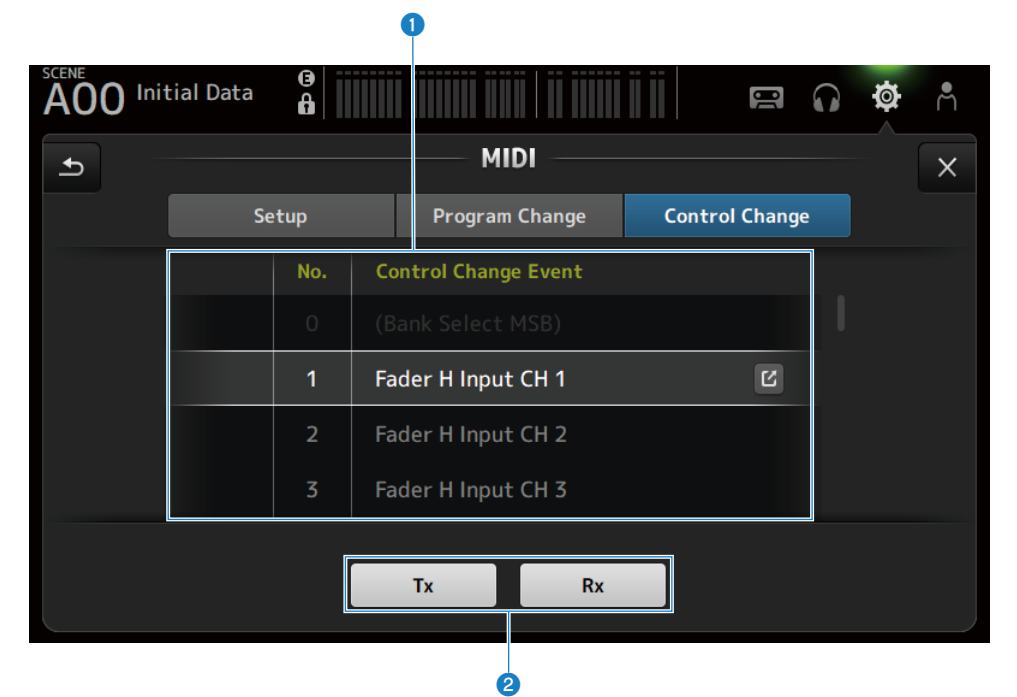

## **O** Liste des changements de commandes

 $\cdot$  No.:

Affiche le numéro du changement de commandes.

• Control Change Event:

Affiche le ou les paramètres attribués aux numéros de changements de commandes. Appuyez dessus pour afficher l'écran de sélection MIDI CONTROL CHANGE.

## **2** Boutons de sélection du changement de commandes

Active/désactive le signal de communication du changement de commandes. Fonctionne de la même manière que les boutons de sélection Control Change sur l'écran Setup.

# n Écran de sélection MIDI CONTROL CHANGE

L'écran MIDI CONTROL CHANGE permet d'attribuer des paramètres aux changements de commandes.

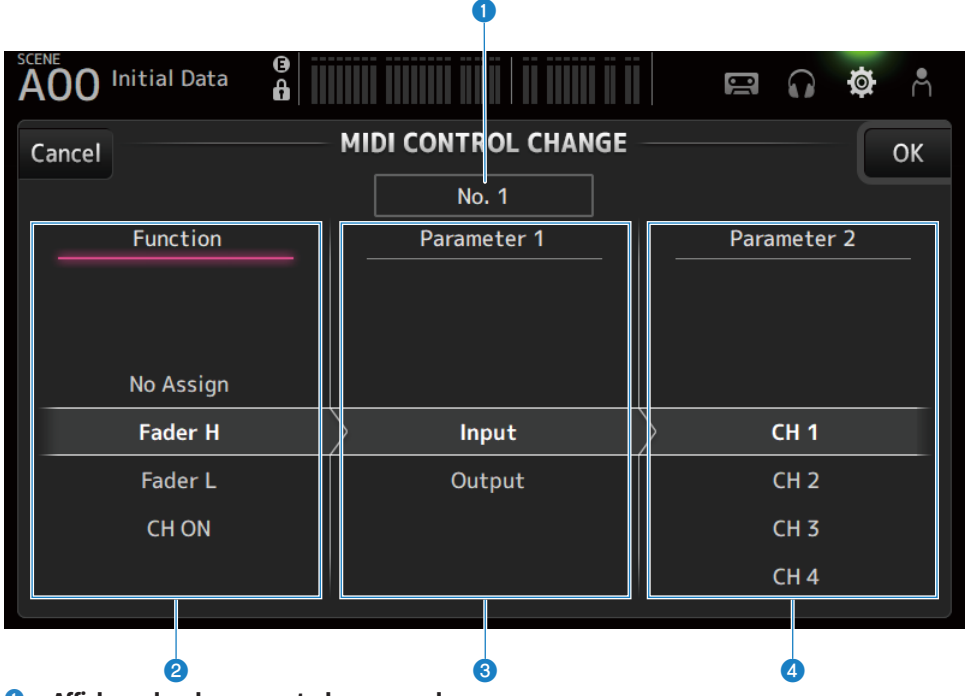

# **O** Affichage des changements de commandes

Affiche le numéro de commande du changement de commandes qui attribue des paramètres.

# <sup>2</sup> Function

Sélectionne la fonction à commander.

Si aucun paramètre n'est attribué à un changement de commandes, sélectionnez No Assign.

## **6** Parameter 1

Pour sélectionner le canal d'entrée ou de sortie.

## **d** Parameter 2

Pour sélectionner le numéro du canal.

# $\blacksquare$  Menu de l'écran MIDI CONTROL CHANGE

Faites glisser votre doigt vers la gauche sur l'indicateur de défilement des menus à droite de l'écran MIDI CONTROL CHANGE pour ouvrir le menu suivant.

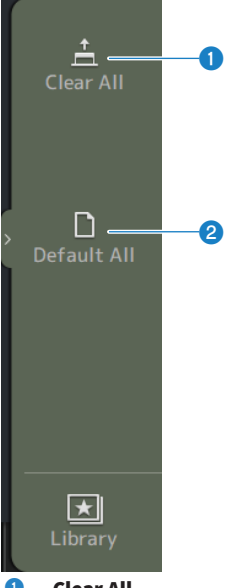

# **O** Clear All

Efface tous les réglages attribués au changement de commandes.

## **2** Default All

Règle toutes les attributions de changement de programmes à leurs valeurs par défaut.

## Liens connexes

[« Liste des paramètres pouvant être attribués au changement de commandes » \(p.327\)](#page-326-0)

# <span id="page-98-0"></span>Écran WORD CLOCK

L'écran WORD CLOCK permet de configurer le signal d'horloge Word Clock de la série DM3.

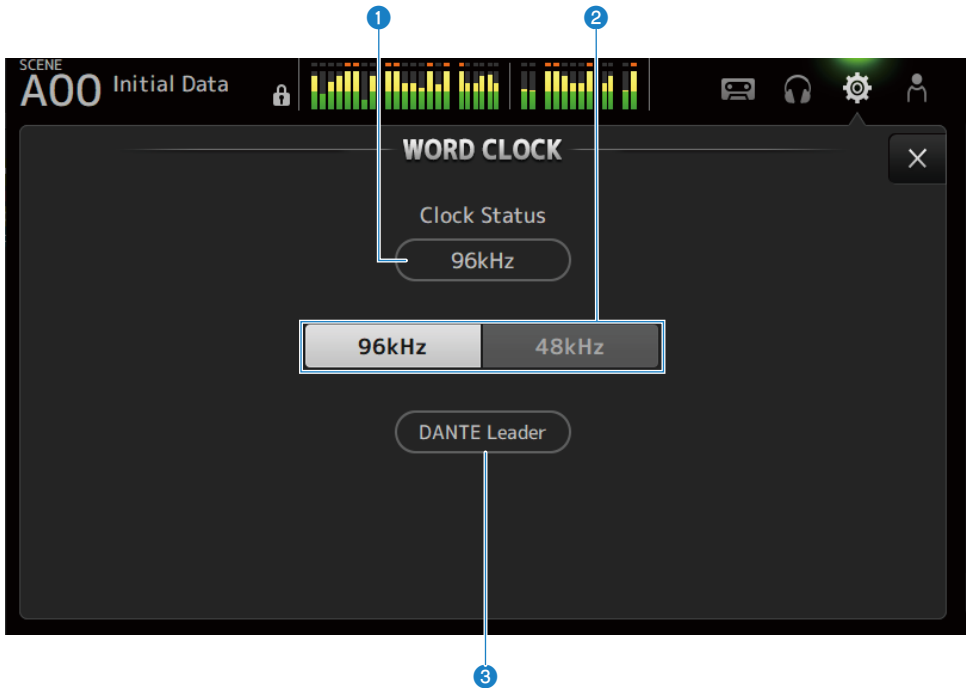

## **O** Fréquence d'horloge maître

Affiche l'état de l'horloge maître actuelle.

 $\cdot$  96 kHz :

Synchronisé à 96 kHz

- $\cdot$  48 kHz : Synchronisé à 48 kHz
- Unlock:

Non synchronisé

## **2** Bouton de sélection de l'horloge maître

Sélectionne la fréquence à utiliser pour l'horloge maître.

## **C** Affichage de l'horloge Dante (DM3 uniquement)

Affiché lorsqu'elle devient l'horloge maître ou l'horloge esclave dans le réseau audio Dante.

## **NOTE**

- ( L'horloge maître ne peut pas être modifiée si un Device Lock est appliqué par le Dante Controller.
- ( L'horloge maître ne peut pas être modifiée lorsque l'inscription se fait dans le domaine de Dante Domain Manager (DDM).
- ( L'horloge maître ne peut pas être modifiée entre 48 kHz et 96 kHz lorsque le mode AES67 Mode est Enabled.

# <span id="page-99-0"></span>Écran RECALL SAFE

L'écran RECALL SAFE configure la fonction de Recall Safe pour le rappel d'éléments comme des scènes.

Recall Safe est une fonction qui permet d'exclure certains paramètres et canaux des opérations de rappel des opérations de rappel.

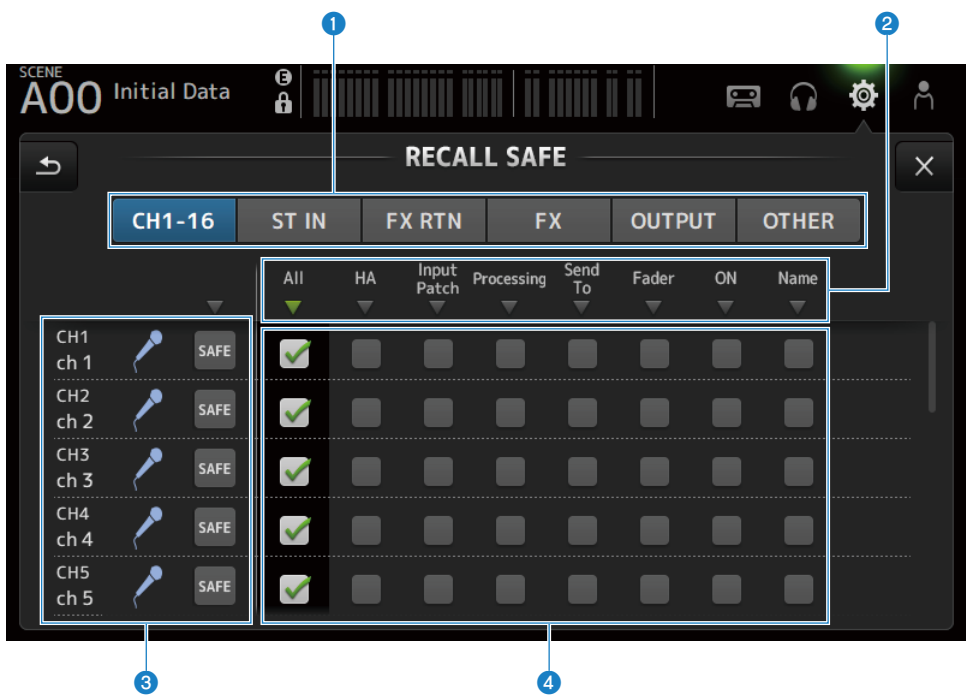

## **O** Boutons de réglage des canaux applicables

Pour sélectionner les types de canaux à configurer pour Recall Safe.

Les paramètres SAFE affichés dépendent du type de canaux sélectionnés.

## **2** Affichage des paramètres SAFE

Appuyez sur le bouton ▼ pour activer et désactiver le paramètre SAFE pour tous les canaux du type sélectionné.

Le bouton ▼ devient vert lorsque tous les paramètres SAFE sont activés. Il devient également vert si certains paramètres SAFE sont activés et gris si tous les paramètres sont désactivés.

## <sup>6</sup> Affichage des informations du canal

Affiche l'ID, le nom et l'icône du canal.

Appuyez sur le bouton SAFE pour activer et désactiver la fonction Safe Recall pour ce canal.

Si cette fonction est activée, les paramètres sélectionnés avec les boutons de sélection du paramètre SAFE ne sont plus disponibles pour le rappel de scène.

## **4** Boutons de sélection des paramètres SAFE

Active/désactive les paramètres SAFE. Lorsque les paramètres sont activés, ils peuvent faire l'objet d'un Recall Safe.

### Liens connexes

[« Utilisation de la fonction Recall Safe » \(p.258\)](#page-257-0)

# <span id="page-101-0"></span>Écran BUS SETUP

L'écran BUS SETUP sert à modifier les paramètres de base du bus (commutation stéréo/mono, Pan Link, etc.). Ces réglages sont inclus lors de la sauvegarde d'une scène.

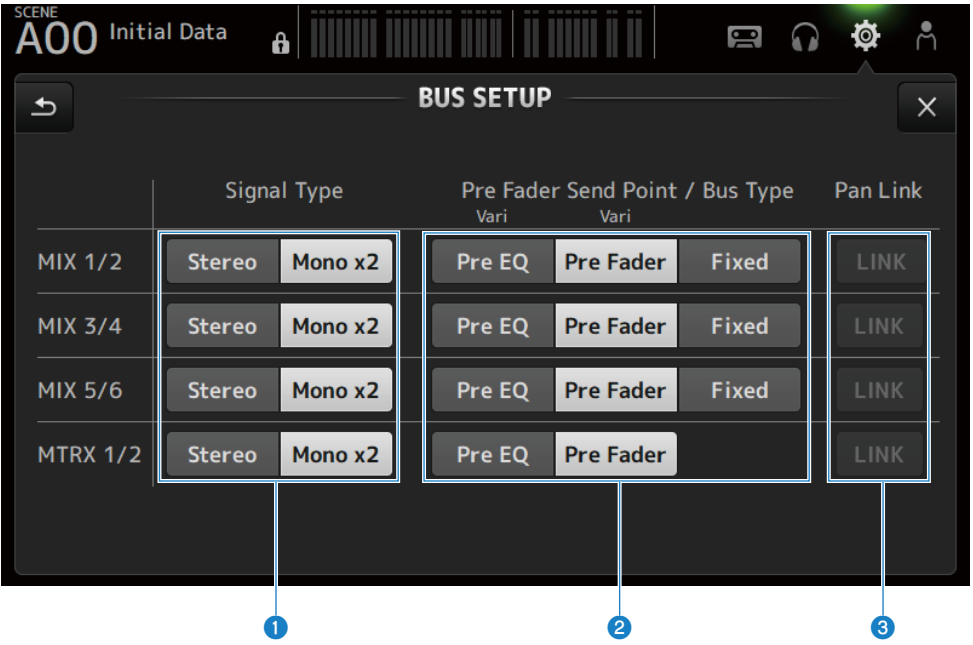

## **O** Boutons de sélection du type de signal

Sélectionnez la méthode de traitement de signal pour tous les 2 bus. Permet de sélectionner Stereo (relie les paramètres principaux pour tous les 2 bus, classés par ordre numérique impair/pair) ou Mono x2 (utilisé comme mono x 2 canaux) pour chaque bus.

## **8** Boutons Pre Fader Send Point/Bus Type

Pour spécifier un niveau d'envoi variable sur Vari ou un niveau d'envoi fixe sur Fixed pour l'envoi au MIX BUS/MATRIX **BUS.** 

Sélectionne le point d'envoi lorsque Send Pre sous Vari est activé.

( Pre EQ :

Juste avant EQ

( Pre Fader :

Juste avant le fader

Fixed ne peut pas être sélectionné pour le MATRIX BUS.

**6** Bouton Pan Link

# Active et désactive le Pan Link.

Ce bouton est affiché lorsque Signal Type est réglé sur Stereo. Lorsque le bouton est activé, le panoramique du signal envoyé du canal aux 2 bus correspondants est lié au panoramique envoyé au STEREO BUS.

# <span id="page-102-0"></span>Écran MUTE GROUP ASSIGN

L'écran MUTE GROUP ASSIGN vous permet de configurer un groupe de mutes pour chaque canal d'entrée.

Six groupes de mutes peuvent être utilisés avec la série DM3. Un groupe de mutes est une fonction qui active/désactive l'assourdissement pour plusieurs canaux en tant que groupe.

Ces groupes peuvent être utilisés lorsque vous souhaitez éliminer plus de 1 canal en même temps. Vous pouvez également mixer le même canal dans différents groupes.

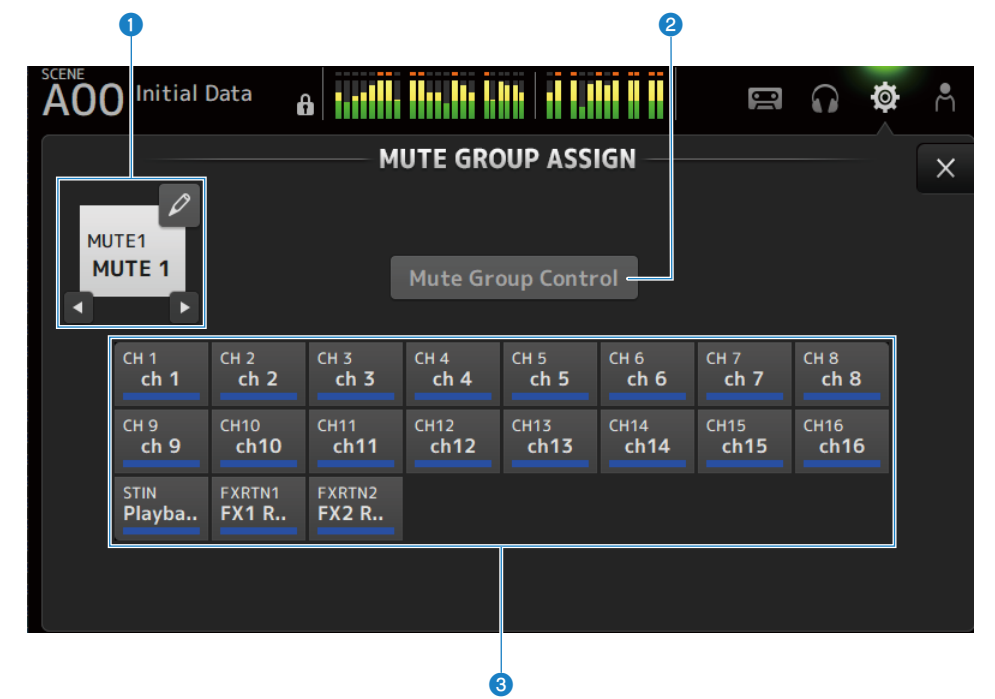

## **O** Nom du groupe de mutes

Affiche le nom du groupe de mutes configuré.

En appuyant sur le bouton Saut en haut à droite, vous pouvez modifier le nom du groupe de mutes.

Appuyez sur les boutons ◀ ▶ pour changer de groupe de mutes.

## **8** Bouton Mute Group Control

Active/désactive le groupe de mutes affiché. Lorsque ce bouton est désactivé, le groupe de mutes correspondant est désactivé.

## <sup>6</sup> Boutons de sélection du canal

Sélectionnez les canaux d'entrée qui seront attribués au groupe de mutes.

# $\blacksquare$  Menu de l'écran MUTE GROUP ASSIGN

Faites glisser votre doigt vers la gauche sur l'indicateur de défilement des menus à droite de l'écran MUTE GROUP ASSIGN pour ouvrir le menu suivant.

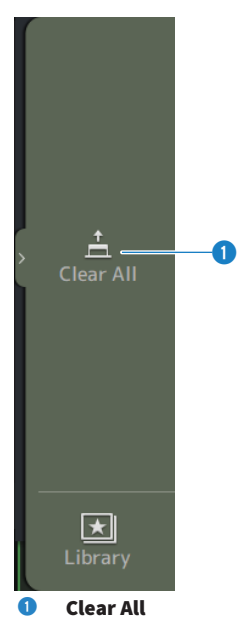

Supprime l'attribution de tous les canaux attribués au groupe de mutes.

## Liens connexes

- [« Attribution de canaux aux groupes de mutes » \(p.260\)](#page-259-0)
- [« Configuration de la fonction Mute Safe » \(p.286\)](#page-285-0)

# <span id="page-104-0"></span>Écran PATCH

L'écran PATCH sert à configurer les ports de patch aux canaux d'entrée et à spécifier les canaux de patch aux ports de sortie.

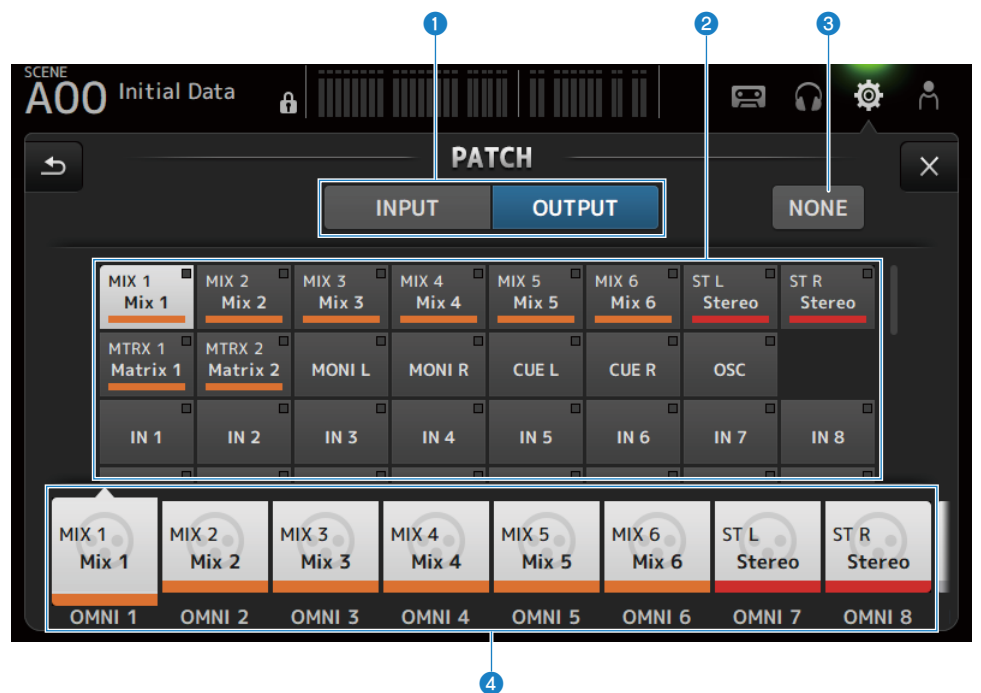

## **O** Boutons INPUT/OUTPUT

Bascule le réglage entre l'entrée et la sortie.

## **e** Bouton de source du patch

En INPUT, ce bouton permet de sélectionner le port de la source à patcher vers le canal d'entrée sélectionné avec  $\Omega$ . En OUTPUT, ce bouton permet de sélectionner le canal de la source à patcher vers le port de sortie sélectionné avec d.

Si None est sélectionné, aucun patch n'est disponible.

## **6** Bouton NONE

Annule les patches pour le port de la source et les canaux de la source.

## **4** Bouton de destination du patch

En INPUT, utilisez ce bouton pour sélectionner les canaux d'entrée sur lesquels patcher. En OUTPUT, utilisez ce bouton pour sélectionner les ports de sortie sur lesquels patcher.

# $\blacksquare$  Menu de l'écran PATCH

Faites glisser votre doigt vers la gauche sur l'indicateur de défilement des menus à droite de l'écran PATCH pour ouvrir le menu suivant.

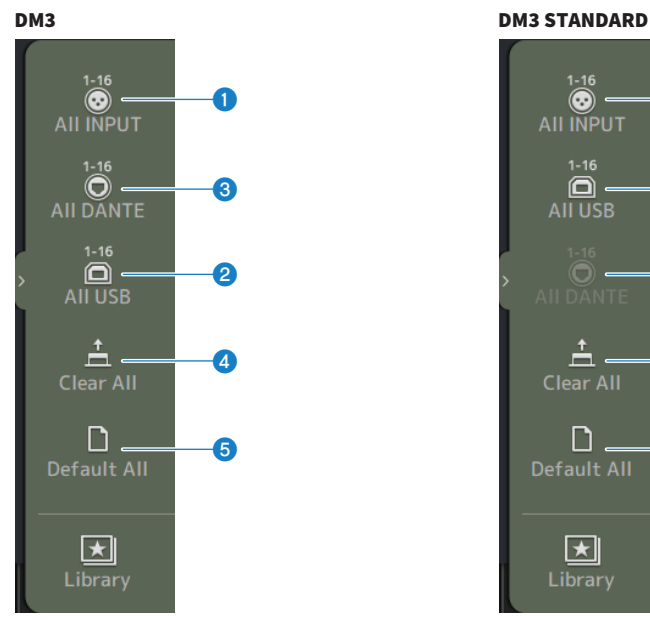

# $\odot$ a **AII INPUT**  $\blacksquare$  $\mathbf 2$ AII USB  $\odot$  .  $\boldsymbol{6}$  $\stackrel{\text{+}}{\square}$  . d **Clear All** ח e **Default All** ा★। Library

## **O** All INPUT

En INPUT, vous permet de faire basculer toutes les sources d'entrée vers les prises [INPUT].

## **2** All USB

En INPUT, toutes les sources d'entrée sont commutées depuis l'ordinateur raccordé au connecteur [USB TO HOST].

## **C** All DANTE (DM3 uniquement)

En INPUT, toutes les sources d'entrée sont basculées sur l'entrée de l'appareil Dante.

## **4** Clear All

Efface toutes les assignations en même temps (définir sur None).

## **e** Default All

Rétablit les valeurs par défaut de tous les patches.

### Liens connexes

- [« Patching en entrée/sortie » \(p.256\)](#page-255-0)
- ( [« Valeurs par défaut des patches IN/OUT » \(p.337\)](#page-336-0)

# <span id="page-106-0"></span>Écran DANTE (Setup) (DM3 uniquement)

L'écran DANTE (Setup) sert à configurer l'environnement réseau audio Dante.

Appuyez sur le bouton Setup sous le titre de l'écran pour ouvrir l'écran DANTE (Setup).

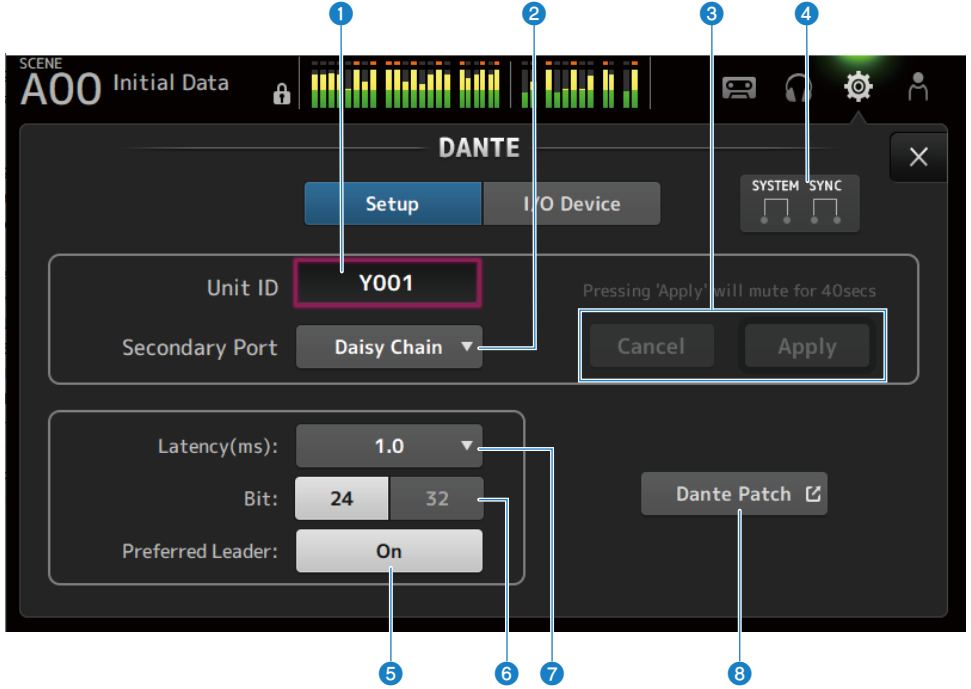

## **O** Zone de texte Unit ID

Utilisez la molette [TOUCH AND TURN] pour régler la Unit ID. La plage est comprise entre Y000 et Y01F. Appuyez sur le bouton Apply pour appliquer les réglages.

## **2** Bouton de sélection Secondary Port

Pour sélectionner la fonction du Secondary Port. Vous pouvez sélectionner entre Daisy Chain ou Redundant.

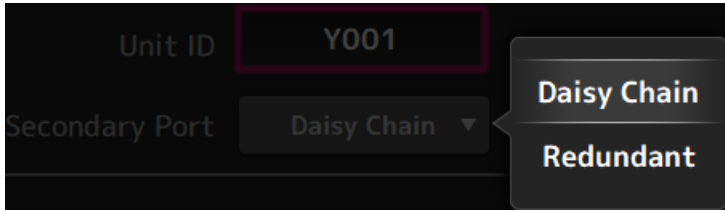

# <sup>6</sup> Boutons Cancel et Apply

Lorsque les réglages de Unit ID et Secondary Port sont modifiés, ces boutons deviennent actifs. Utilisez-les pour annuler ou appliquer la modification aux réglages.

## **4** Témoins SYSTEM et SYNC

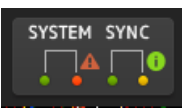

Affiche l'état de DM3 et Dante

En cas d'erreur, d'avertissement ou d'informations, l'icône correspondante s'affiche. Appuyez dessus pour afficher le message au bas de l'écran.

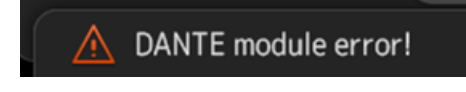

### **6** Bouton Preferred Leader

Active/désactive le Preferred Leader.

L'activation (On) augmente la priorité sur le maître dans le réseau audio Dante. La désactivation (Off) diminue la priorité sur le maître dans le réseau audio Dante.

#### **NOTE**

- ( En présence d'un seul appareil sur le réseau audio Dante réglé sur On, cet appareil devient le maître.
- ( En présence de plusieurs appareils sur le réseau audio Dante réglés sur On, l'un d'entre eux sera le maître.
- Si tous les appareils sont réglés sur Off, alors un appareil des appareils Dante, y compris les périphériques E/S, sera le maître.

## **6** Bouton de sélection Bit

Sélectionnez 24-bit ou 32-bit.

#### $\bullet$  Bouton de sélection Latency

Pour sélectionner la Latency de Dante.

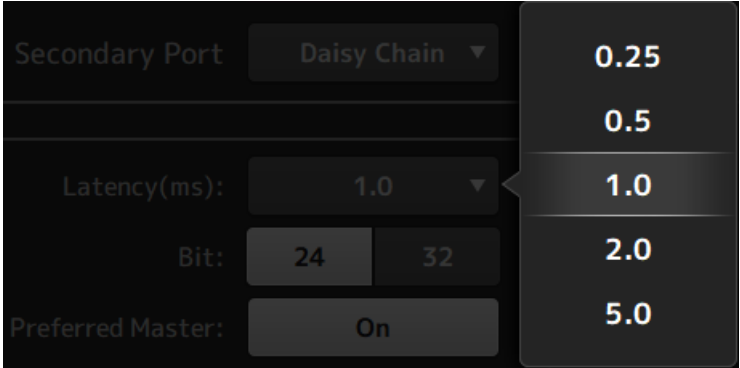

## **8** Bouton Dante Patch

Appuyez dessus pour afficher l'écran DANTE PATCH.
#### **NOTE**

- ( Le réglage par défaut pour Preferred Leader est On. Lorsque Preferred Leader uniquement d'un appareil en fonctionnement continu est activé avec le Dante Controller (tous les autres sont désactivés), vous pouvez spécifier explicitement le maître.
- ( Des réglages comme Latency, Bit et Preferred Leader ne peuvent pas être modifiés si Device Lock est réglé avec le Dante Controller ou si l'inscription se fait dans le domaine par Dante Domain Manager (DDM).
- Si l'inscription se fait dans le domaine Dante Domain Manager, l'écran DANTE PATCH ne peut pas être ouvert. De la même manière, l'écran DANTE PATCH ne peut pas être ouvert si l'adresse IP de For Device Control de l'écran NETWORK et le sous-réseau de l'adresse IP affichée par Preferred Leader ne correspondent pas.

#### Liens connexes

- $\bullet$  [« Dante » \(p.338\)](#page-337-0)
- [« Écran DANTE PATCH » \(p.110\)](#page-109-0)

## <span id="page-109-0"></span>Écran DANTE PATCH

L'écran DANTE PATCH affiche l'état actuel des patches Dante et permet d'effectuer des réglages.

Vous pouvez également charger les bibliothèques de patches Dante, les activer et configurer automatiquement les périphériques I/O spécifiés.

Si l'inscription se fait dans le domaine Dante Domain Manager, l'écran DANTE PATCH ne peut pas être ouvert. De la même manière, l'écran DANTE PATCH ne peut pas être ouvert si l'adresse IP de For Device Control de l'écran NETWORK et le sous-réseau de l'adresse IP affichée par Dante Controller ne correspondent pas.

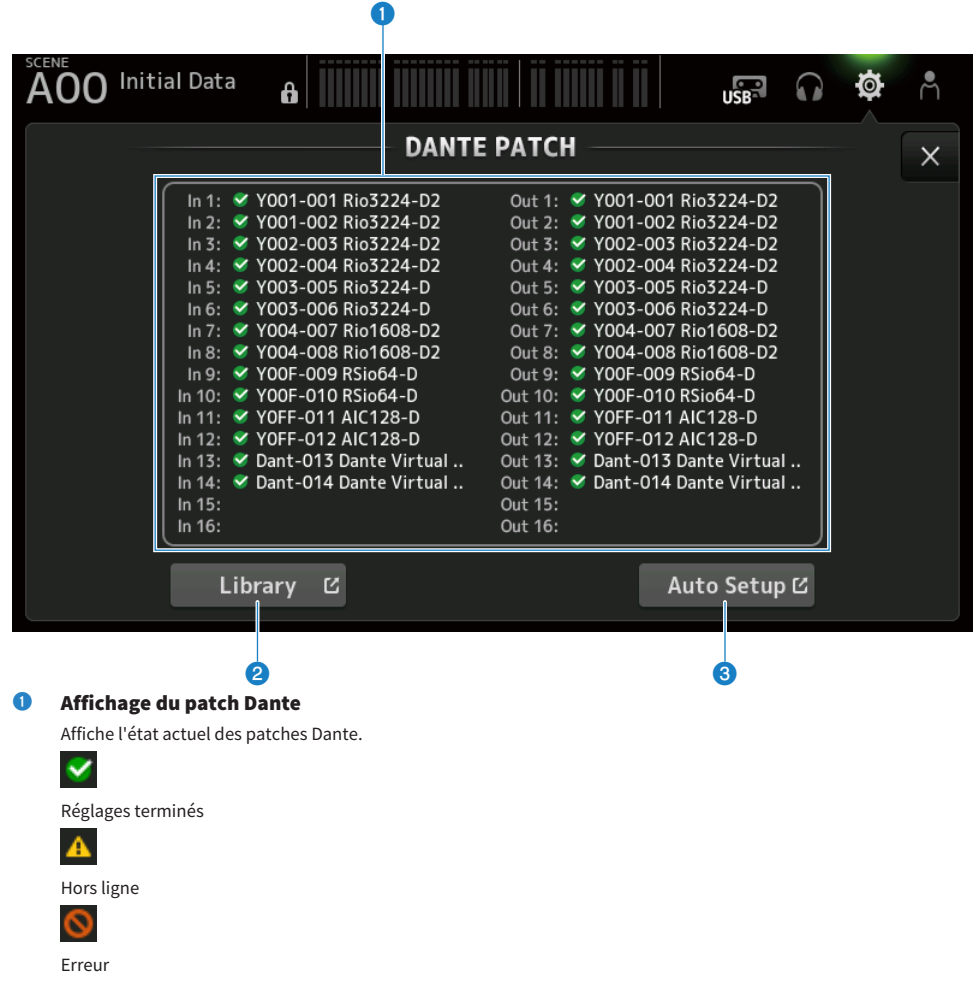

## <sup>2</sup> Bouton Library

Charge les bibliothèques de patches Dante. Appuyez dessus pour afficher l'écran DANTE PATCH LIBRARY. Fonctions et noms des écrans > Écran SETUP

## <sup>6</sup> Bouton Auto Setup

Active les périphériques I/O spécifiés et les configure automatiquement. Appuyez dessus pour afficher l'écran AUTO SETUP.

#### Liens connexes

- ( [« Écran DANTE PATCH LIBRARY » \(p.112\)](#page-111-0)
- [« Écran DANTE AUTO SETUP » \(p.116\)](#page-115-0)

## <span id="page-111-0"></span>Écran DANTE PATCH LIBRARY

L'écran DANTE PATCH LIBRARY sert à charger et stocker les bibliothèques de patches Dante.

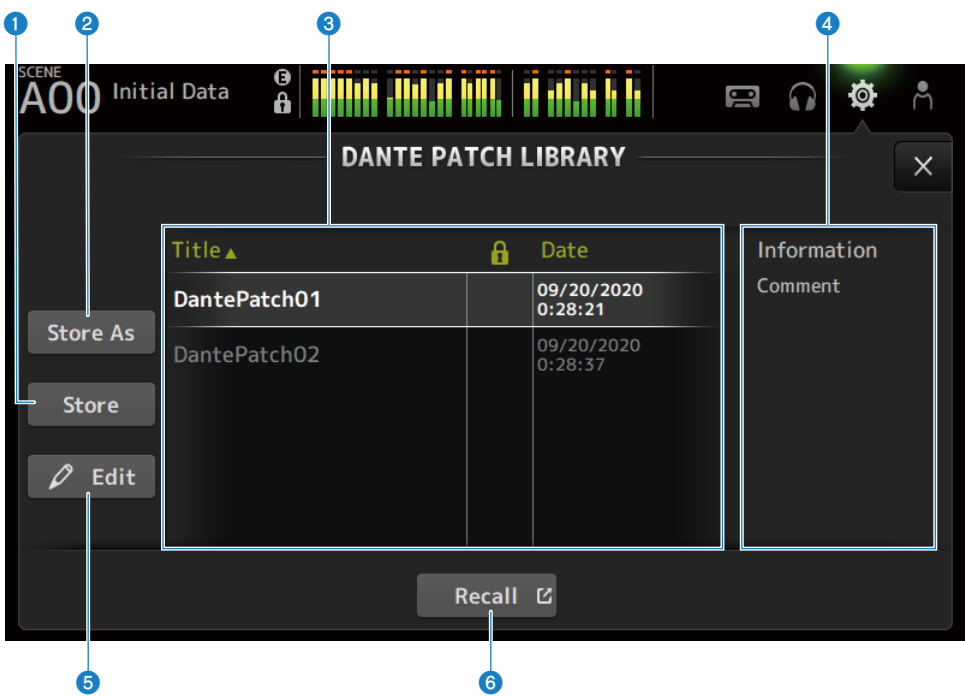

### **O** Bouton Store

Écrase et sauvegarde la bibliothèque sélectionnée en <sup>3</sup> avec le patch Dante. La bibliothèque ne peut pas être écrasée si l'icône du verrou est affichée.

### <sup>2</sup> Bouton Store As

Ajoute le patch Dante actuel et le sauvegarde en tant que bibliothèque de patches. Appuyez dessus pour afficher l'écran SOFT KEYBOARD.

### $\bigcirc$  Liste des bibliothèques de patches Dante

Affiche une liste des bibliothèques de patches Dante sauvegardées sur la console de la série DM3.

## **O** Affichage Information

Affiche les commentaires de la ou des bibliothèques sélectionnées dans la liste <sup>3</sup>.

#### **6** Bouton Edit

Permet de modifier le titre et les commentaires de la ou des bibliothèques sélectionnées dans la liste 3. Appuyez dessus pour afficher l'écran SOFT KEYBOARD.

### **6** Bouton Recall

Permet de charger les bibliothèques de patches sélectionnées dans la liste  $\bigodot$ . Appuyez dessus pour afficher l'écran DANTE PATCH LIBRARY RECALL.

## $\blacksquare$  Écran DANTE PATCH LIBRARY RECALL

L'écran DANTE PATCH LIBRARY RECALL sert à charger les bibliothèques de patches Dante.

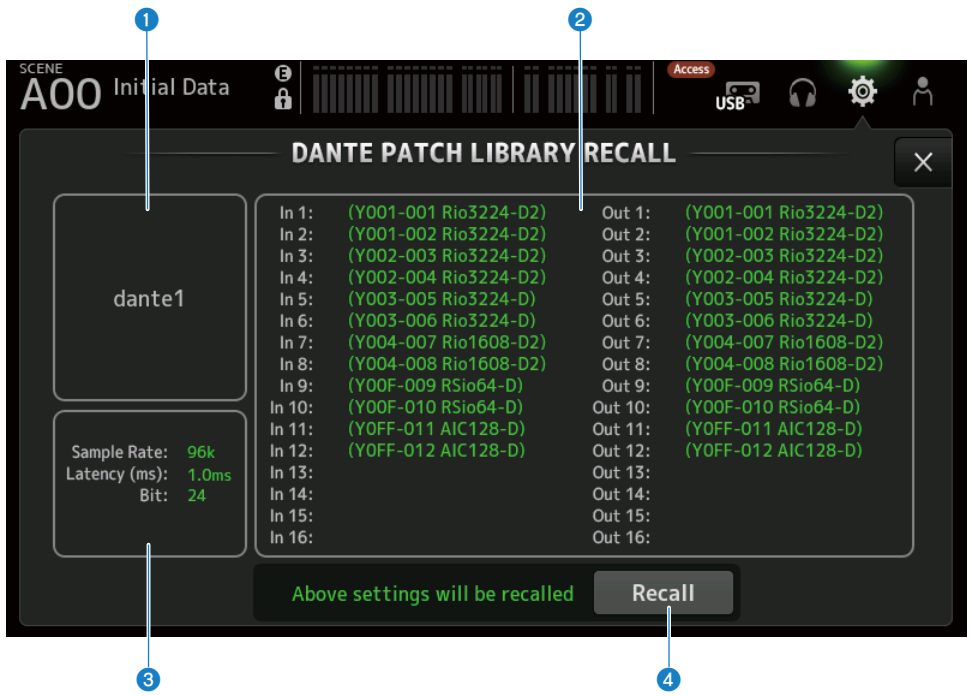

#### **O** Titre de la bibliothèque

Affiche le titre de la bibliothèque.

#### **2** Affichage du patch Dante

Affiche les appareils Dante patchés.

Pour les éléments qui existent réellement sur la destination du patch, l'ID de console, le numéro de port et le nom de l'appareil s'affichent en vert.

Les éléments sont estompés en gris si leur destination de patch n'existe pas dans le réseau audio Dante.

#### **C** Affichage de configuration Dante

Affiche les réglages Dante appliqués à l'appareil patché.

### **4** Bouton Recall

Charge les patches Dante d'une bibliothèque.

Il affiche les réglages pour chaque élément.

L'état est indiqué comme dans l'exemple ci-dessous lors du chargement.

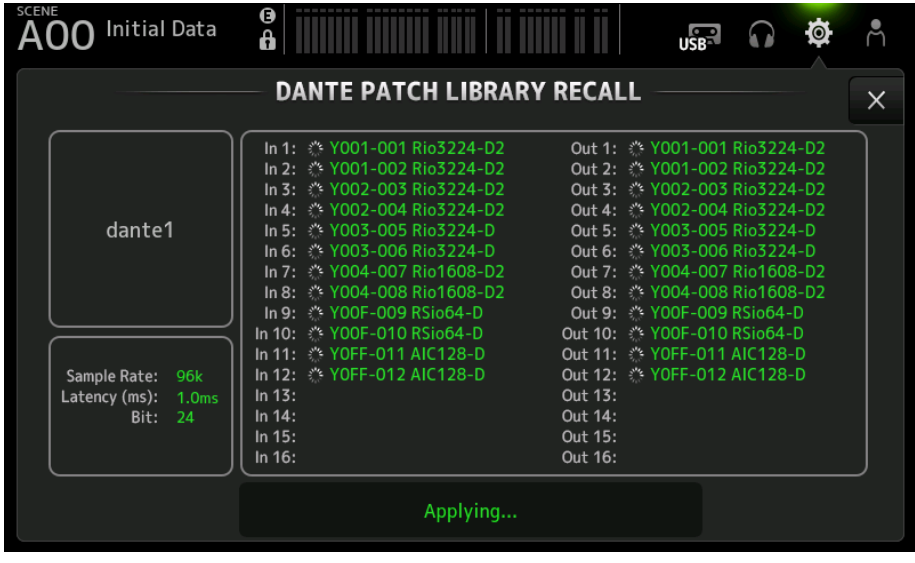

L'état est indiqué comme dans l'exemple ci-dessous lorsque le chargement est terminé.

Appuyez sur le bouton Close pour fermer l'écran.

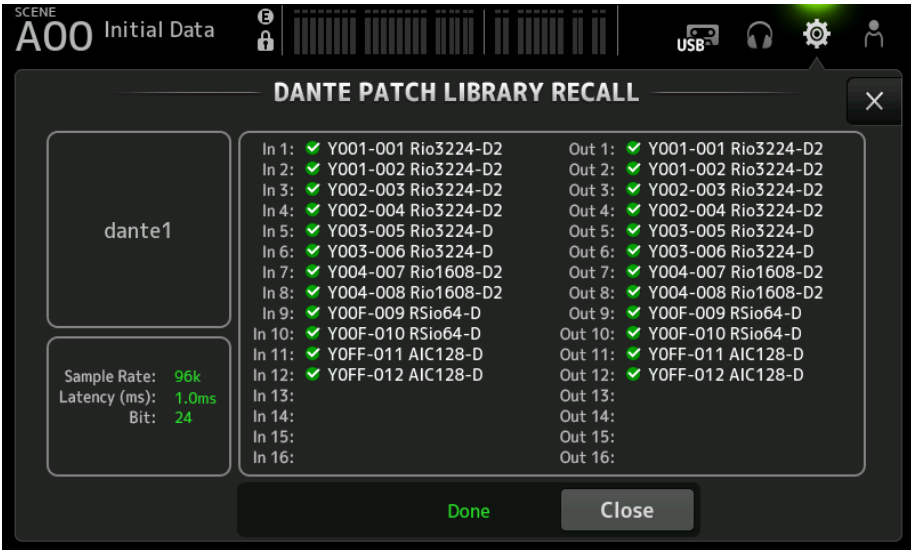

Les types d'icônes sont indiqués ci-dessous.

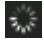

Réglages en cours

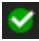

Réglages terminés

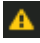

Délai expiré

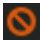

Erreur de réglages

## <span id="page-115-0"></span>Écran DANTE AUTO SETUP

L'écran DANTE AUTO SETUP sert à configurer automatiquement le DM3 Sample Rate, Latency et Bit, ainsi qu'à patcher automatiquement les appareils spécifiés.

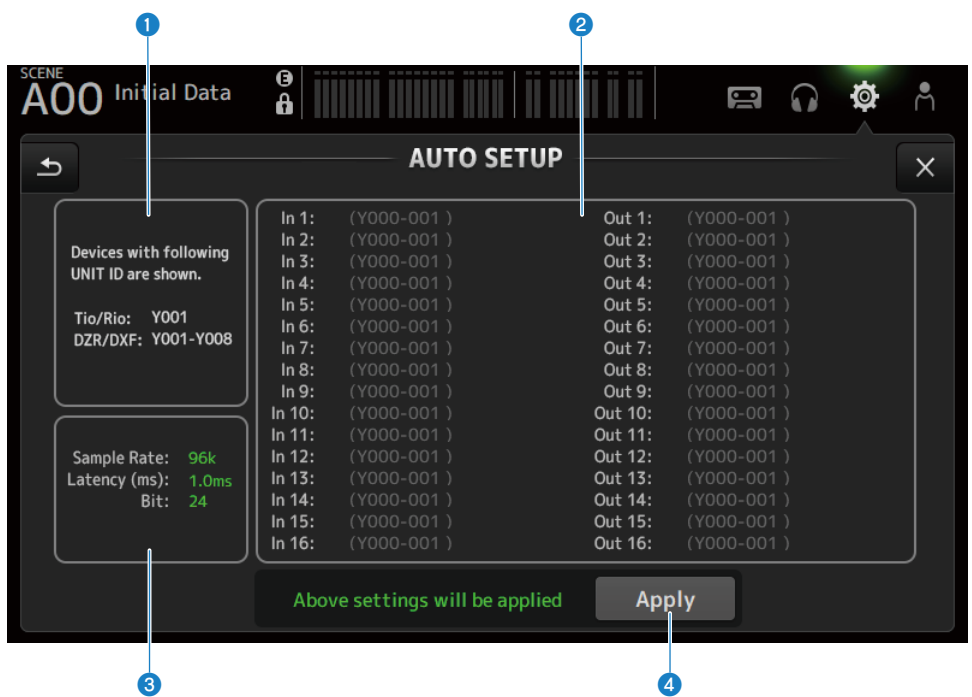

## **O** Appareils Auto Setup

Affiche les appareils AUTO SETUP disponibles.

### **2** Affichage du patch DANTE

Affiche les appareils candidats au patching automatique. L'ID de console, le numéro de port et le nom d'appareil des ports patchables sont affichés en vert.

### **<sup>6</sup>** Affichage de configuration DANTE

Affiche les valeurs pour Sample Rate, Latency et Bit réglés sur le périphérique I/O de destination du patch.

## **4** Bouton Apply

Démarre l'auto-setup.

L'état est indiqué comme dans l'exemple ci-dessous lors du chargement.

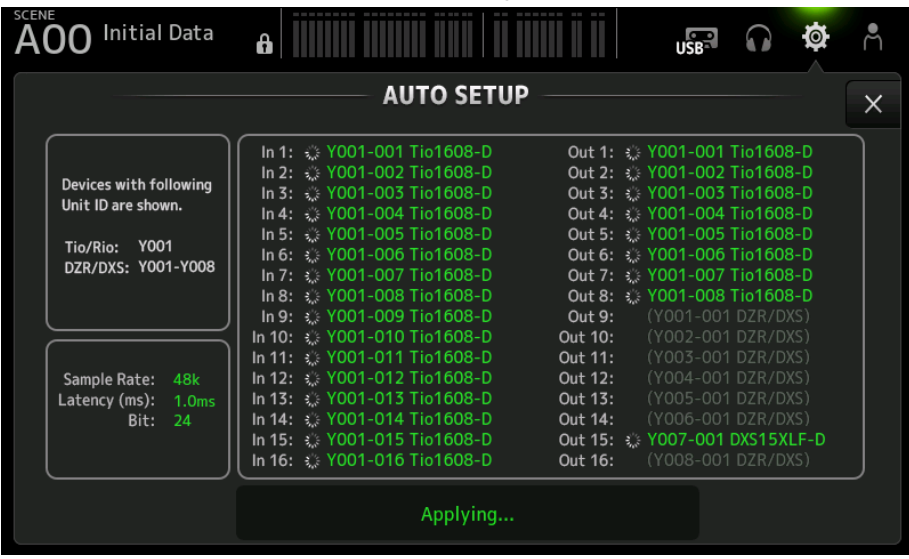

L'état est indiqué comme dans l'exemple ci-dessous lorsque le chargement est terminé.

Appuyez sur le bouton Close pour fermer l'écran.

| <b>SCENE</b><br><b>Initial Data</b><br>AOO                                                    | 6                                                                                                    | $\bullet$<br>use <sup>a</sup>                                                                                                    |  |  |  |  |  |  |  |
|-----------------------------------------------------------------------------------------------|----------------------------------------------------------------------------------------------------|----------------------------------------------------------------------------------------------------|--|--|--|--|--|--|--|
| <b>AUTO SETUP</b>                                                                             |                                                                                                    |                                                                                                    |  |  |  |  |  |  |  |
| Devices with following<br>Unit ID are shown.<br><b>Y001</b><br>Tio/Rio:<br>DZR/DXS: Y001-Y008 | In 1: 7001-001 Tio1608-D<br>In 2: ₩ Y001-002 Tio1608-D<br>In 3: 7001-003 Tio1608-D<br>In 4: ₩ Y001-004 Tio1608-D<br>In 5: 7001-005 Tio1608-D<br>In 6: ₩ Y001-006 Tio1608-D<br>In 7: ₩ Y001-007 Tio1608-D<br>In 8: ₩ Y001-008 Tio1608-D<br>In 9: ₩ Y001-009 Tio1608-D<br>In 10: ₩ Y001-010 Tio1608-D | Out 1 <u>√</u> Y001-001 Tio1608-D<br>Out 2: ₩ Y001-002 Tio1608-D<br>Out 3: ₩ Y001-003 Tio1608-D<br>Out 4 <b>₹</b> Y001-004 Tio1608-D<br>Out 5: ₩ Y001-005 Tio1608-D<br>Out 6: ₩ Y001-006 Tio1608-D<br>Out 7: ₩ Y001-007 Tio1608-D<br>Out 8: ₩ Y001-008 Tio1608-D<br>(Y001-001 DZR/DXS)<br>Out 9:<br>Out 10:<br>(Y002-001 DZR/DXS) |  |  |  |  |  |  |  |
| Sample Rate:<br>48k<br>Latency (ms):<br>1.0 <sub>ms</sub><br>Bit:<br>-24                      | In 11: 7001-011 Tio1608-D<br>In 12: ₩ Y001-012 Tio1608-D<br>In 13: ₩ Y001-013 Tio1608-D<br>In 14: ♥ Y001-014 Tio1608-D<br>In 15. <u>₩</u> Y001-015 Tio1608-D<br>In 16: 7001-016 Tio1608-D                                                                                                    | (Y003-001 DZR/DXS)<br>Out 11:<br>Out 12:<br>(Y004-001 DZR/DXS)<br>(Y005-001 DZR/DXS)<br>Out 13:<br>(Y006-001 DZR/DXS)<br>Out 14:<br>Out 15: 7007-001 DXS15XLF-D<br>(Y008-001 DZR/DXS)<br>Out 16:                                                                                                    |  |  |  |  |  |  |  |
|                                                                                               | Done                                                                                                    | Close                                                                                                    |  |  |  |  |  |  |  |

Fonctions et noms des écrans > Écran SETUP

Les types d'icônes sont indiqués ci-dessous.

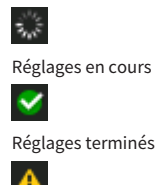

Délai expiré

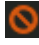

Erreur de réglages

#### **NOTE**

Le Tio1608-D ne prend pas en charge les connexions à une fréquence d'horloge maître de 96 kHz. Si la fréquence de l'horloge maître du DM3 est de 96 kHz et que le Tio1608-D est indiqué dans les appareils cibles, une boîte de dialogue s'affiche pour vous demander si la fréquence de l'horloge maître doit être changée sur 48 kHz. Appuyez sur le bouton OK pour régler l'horloge maître du DM3 sur 48 kHz.

#### Liens connexes

- [« Modèle compatible Dante Auto Setup » \(p.335\)](#page-334-0)
- [« Patches Dante Auto Setup » \(p.336\)](#page-335-0)

## Écran DANTE (I/O Device)

L'écran DANTE (I/O Device) vous permet de configurer des périphériques compatibles HA distants patchés via Dante sur le DM3.

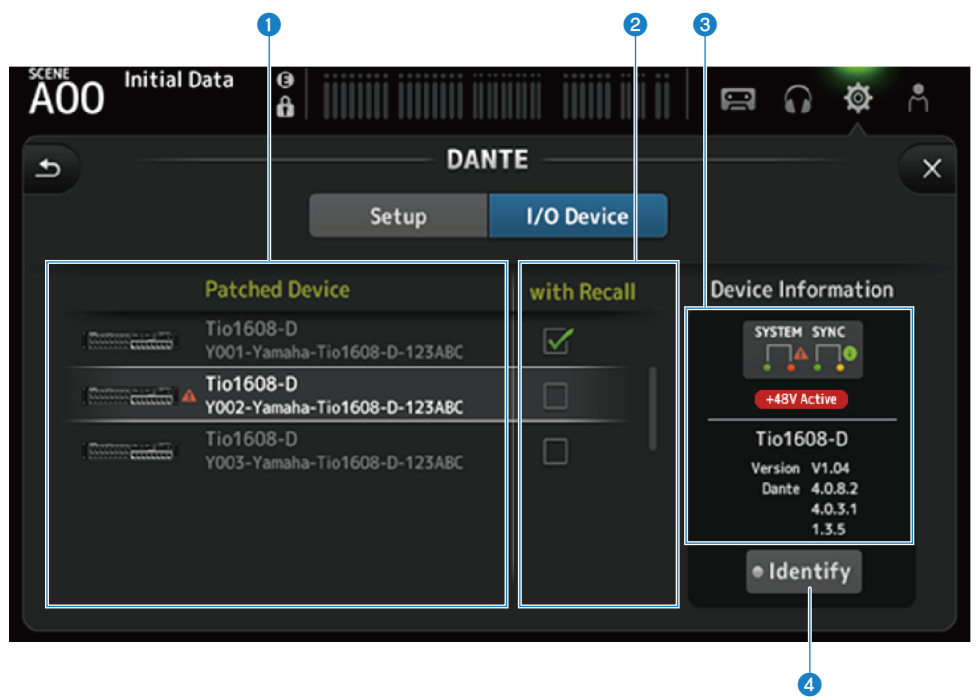

#### **Q** Liste Patch Device

Affiche les périphériques compatibles HA distants patchés via Dante sur le DM3.

### **2** Case With Recall

Active/désactive la fonction With Recall pour les périphériques compatibles HA distants.

#### **C** Affichage Device Information

Affiche des informations sur le périphérique sélectionné dans la liste Patch Device.

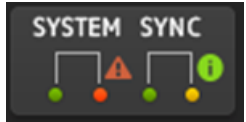

#### Indicateurs System/Sync :

Affiche l'état Dante de l'appareil.

En cas d'erreur, d'avertissement ou d'informations, l'icône s'affiche dans l'indicateur.

Appuyez sur l'indicateur pour afficher le message au bas de l'écran.

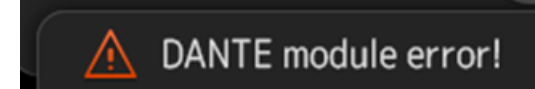

#### Indicateur +48V Active :

Affiche les informations +48V Active pour l'appareil.

Affiche également le nom du modèle et le numéro de la version.

#### **d** Bouton Identify

Le voyant LED de l'appareil connecté s'allume tant que vous appuyez sur ce bouton.

#### **NOTE**

- ( En cas d'erreur, d'avertissement ou d'informations System/Sync avec l'appareil connecté, une icône ▲ rouge s'affiche sur le côté droit de l'icône de l'appareil.
- ( Les périphériques compatibles HA distants sont répertoriés ci-dessous.
	- Tio1608-D
	- Rio1608-D
	- Rio3224-D
	- Rio1608-D2
	- Rio3224-D2
	- $\cdot$  Ri8-D
	- $\cdot$  DM3

## Écran CH LINK

L'écran CH LINK vous permet de configurer des liens de canaux pour les canaux d'entrée.

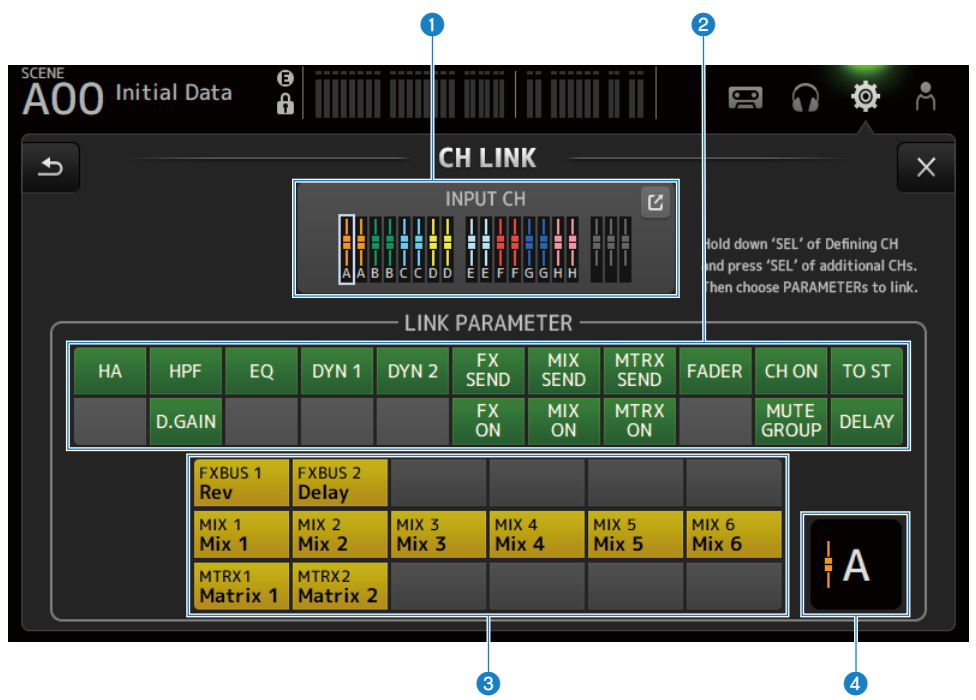

#### **O** Groupe de liens

Affiche chaque groupe de liens du canal d'entrée avec des étiquettes de couleur. Appuyez sur le bouton Saut pour ouvrir l'écran CH LINK SET.

## <sup>2</sup> Bouton Lier des paramètres

Définit des paramètres de lien pour chaque groupe. Le cadre  $\bullet$  correspond au canal sélectionné. Appuyez sur le bouton pour sélectionner les paramètres à lier.

Le bus à lier peut être sélectionné pour les paramètres d'envoi.

### Fonctions et noms des écrans > Écran SETUP

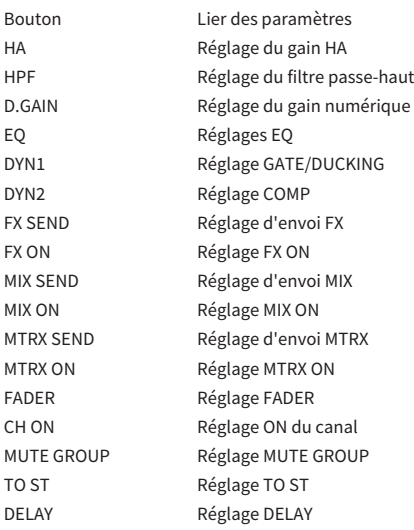

#### NOTE

- ( L'EQ n'est pas lié entre CH 1-16 et ST IN/FX RTN.
- ( Le gain HA des appareils Dante ne se lie pas.

#### **6** Bouton Lier un bus

Sélectionne le bus à lier.

### **4** Groupe de liens

Affiche le groupe de liens des canaux sélectionnés.

## $\blacksquare$  Menu de l'écran CH LINK

Faites glisser votre doigt vers la gauche sur l'indicateur de défilement des menus à droite de l'écran CH LINK pour ouvrir le menu suivant.

## Fonctions et noms des écrans > Écran SETUP

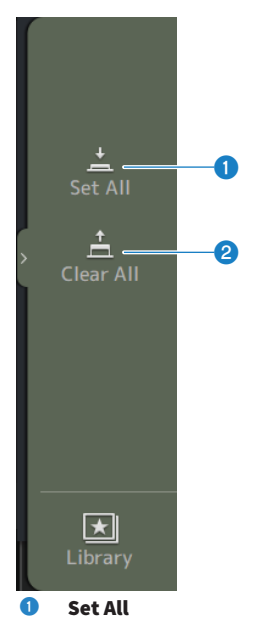

Sélectionne tous les paramètres de lien en une fois.

### <sup>2</sup> Clear All

Efface tous les paramètres de lien en une fois.

### Liens connexes

[« Configuration des liens de canaux » \(p.257\)](#page-256-0)

## Écran CH LINK SET

L'écran CH LINK SET vous permet de configurer des groupes de canaux à lier.

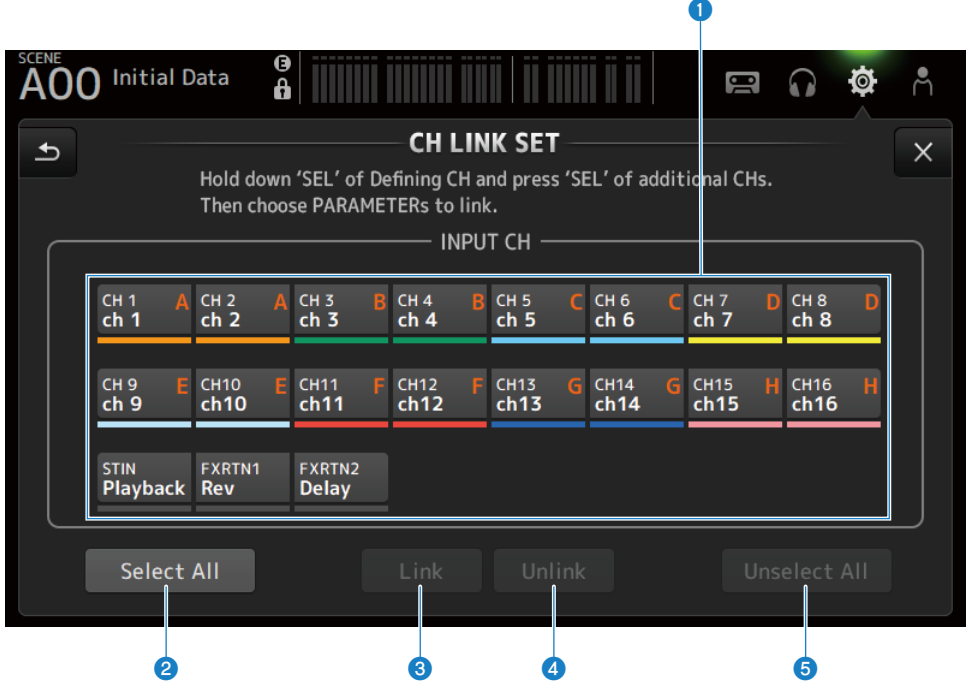

#### <sup>O</sup> Boutons de sélection du canal

Appuyez dessus pour basculer entre sélectionné (bleu) et non sélectionné (gris). Affiche le groupe de canaux liés avec des étiquettes et des barres de couleur.

## **2** Bouton Select All

Sélectionne tous les canaux en une fois.

#### **8** Bouton Link

Lit les canaux sélectionnés.

### **4** Bouton Unlink

Efface les liens du groupe sélectionné.

#### **6** Bouton Unselect All

Efface tous les canaux en une fois.

## Écran BRIGHTNESS

L'écran BRIGHTNESS vous permet de régler la luminosité des voyants LED sur l'écran tactile et le panneau supérieur, ainsi que celle de la zone de nom de canal. Les réglages de luminosité peuvent être sauvegardés dans 2 types de banques, A/B et vous pouvez permuter entre eux au besoin.

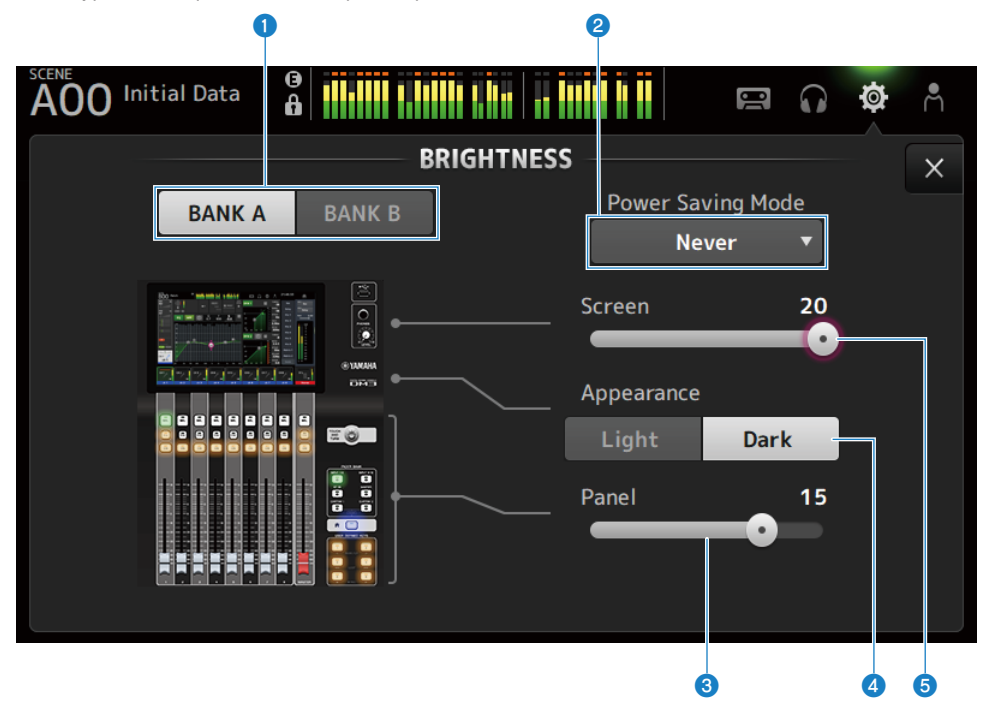

#### **O** Boutons de changement de banques

Permet de basculer entre les réglages de luminosité sauvegardés pour Bank A/B.

 $\bullet$  BANK A :

Affiché à la luminosité de BANK A.

 $\bullet$  RANK R  $\cdot$ 

Affiché à la luminosité de BANK B.

#### **2** Bouton de sélection Power Saving Mode

Règle le temps auquel passer en mode d'économie d'énergie. Vous pouvez choisir entre : Never, 30 secondes ou 2, 5, 10 ou 15 minutes.

#### **6** Curseur de réglage de la luminosité Panel

Règle la luminosité des voyants LED du panneau supérieur.

 $\cdot$  1 à 10 :

Éclairage auxiliaire à un niveau bas pour faciliter la lecture de l'impression des touches dans les endroits sombres. L'éclairage auxiliaire est disponible lorsque l'écran PREFERENCE → Others, Panel Assistance est activé.

 $\cdot$  11 à 20 :

Pas d'éclairage auxiliaire pour améliorer le contraste dans les endroits lumineux.

## 4 Bouton de sélection Appearance

Les couleurs de la zone de nom de canal peuvent être réglées sur Light ou Dark. Light

| CH <sub>1</sub><br>$-\infty$<br>ch <sub>1</sub> | CH <sub>2</sub><br>$-\infty$<br>ch <sub>2</sub> | CH <sub>3</sub><br>$-\infty$<br>ch <sub>3</sub> | CH <sub>4</sub><br>$-\infty$<br>ch <sub>4</sub> | CH <sub>5</sub><br>$-\infty$<br>ch <sub>5</sub> | CH <sub>6</sub><br>$-\infty$<br>ch <sub>6</sub> | CH <sub>7</sub><br>$-\infty$<br>ch <sub>7</sub> | CH <sub>8</sub><br>$-\infty$<br>ch 8 |
|-------------------------------------------------|-------------------------------------------------|-------------------------------------------------|-------------------------------------------------|-------------------------------------------------|-------------------------------------------------|-------------------------------------------------|--------------------------------------|
| Dark                                            |                                                 |                                                 |                                                 |                                                 |                                                 |                                                 |                                      |
| CH <sub>1</sub><br>$-\infty$                    | CH <sub>2</sub><br>$-\infty$                    | 1<br>CH <sub>3</sub><br>$-\infty$               | CH <sub>4</sub><br>$-\infty$                    | CH <sub>5</sub><br>$-\infty$                    | CH <sub>6</sub><br>$-\infty$                    | I<br>CH <sub>7</sub><br>$-\infty$               | CH <sub>8</sub><br>$-\infty$         |
| ch <sub>1</sub>                                 | ch <sub>2</sub>                                 | ch <sub>3</sub>                                 | ch <sub>4</sub>                                 | ch <sub>5</sub>                                 | ch <sub>6</sub>                                 | ch <sub>7</sub>                                 | ch 8                                 |

**6** Curseur de réglage de la luminosité Screen

Règle la luminosité de l'écran tactile.

## Écran NETWORK (For Mixer Control)

L'écran NETWORK (For Mixer Control) sert à régler l'adresse réseau nécessaire pour connecter un ordinateur ou un dispositif iOS via la borne NETWORK de la série DM3.

Réglez selon l'ordinateur et le réseau à connecter.

### **NOTE**

Pour savoir comment se connecter à un LAN, consultez le Manuel d'installation du DM3 Editor.

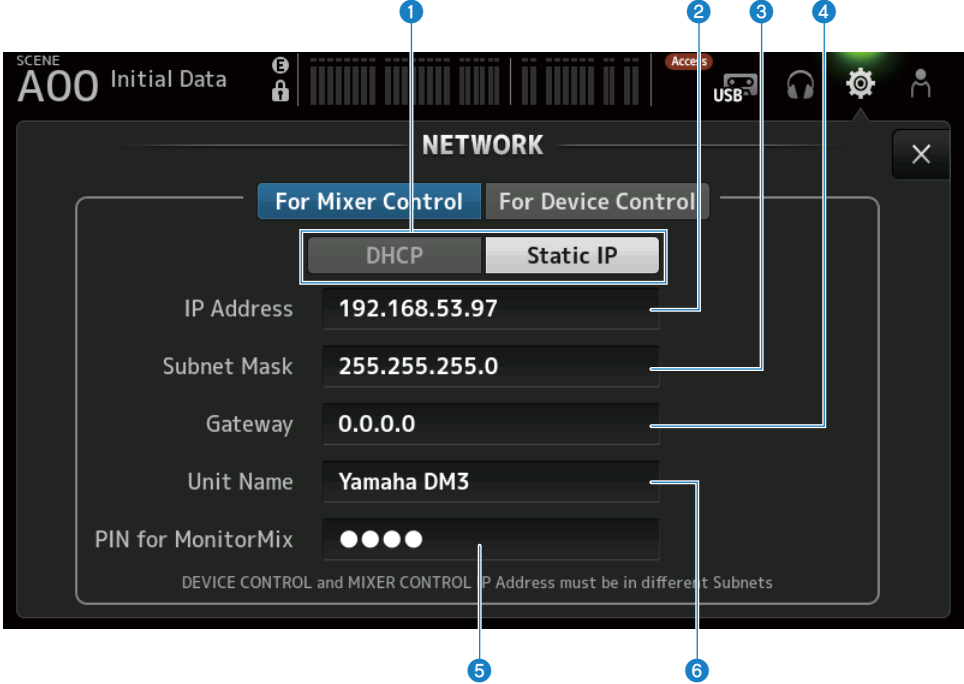

#### **O** Boutons de la méthode d'acquisition de l'adresse IP

Sélectionnez la méthode d'acquisition d'une adresse IP.

 $\cdot$  DHCP:

Acquiert automatiquement une adresse IP DHCP (Dynamic Host Configuration Protocol).

( Static IP :

Pour régler vous-même l'adresse IP.

#### **2** IP Address

Règle l'adresse qui identifie un périphérique individuel sur Internet ou sur un LAN.

#### **6** Subnet Mask

Définit le nombre de bits de l'adresse IP utilisée dans un réseau utilisés dans l'adresse réseau identifiant le réseau.

#### **4** Gateway

Au sein d'un réseau, cette option définit l'adresse qui identifie le périphérique (passerelle) qui convertit les données de différents supports ou protocoles les uns entre les autres.

### **e** PIN for MonitorMix

Définit le PIN (mot de passe à 4 chiffres) à saisir lors de la connexion une console de la série DM3 avec l'application MonitorMix.

MonitorMix est une application que les interprètes utilisent pour ajuster l'équilibre du monitoring depuis la scène.

#### **6** Unit Name

Règle le nom affiché sur le réseau.

#### **NOTE**

• Lorsque DHCP est sélectionné comme méthode d'acquisition de l'adresse IP, les réglages @ à @ ne sont pas nécessaires. Si Static IP est sélectionné, un écran s'ouvre pour les réglages <sup>2</sup> à 4. Saisissez les valeurs pour chaque élément.

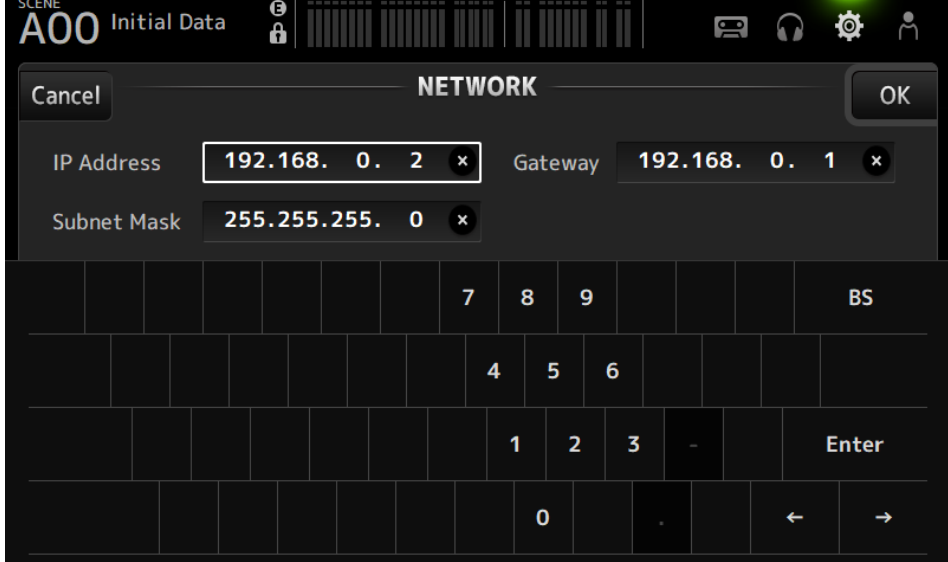

( Réglez différents sous-réseaux pour For Mixer Control et For Device Control.

## Écran NETWORK (For Device Control) (DM3 uniquement)

L'écran NETWORK (For Device Control) sert à régler l'adresse réseau nécessaire pour contrôler les périphériques dans un réseau audio Dante.

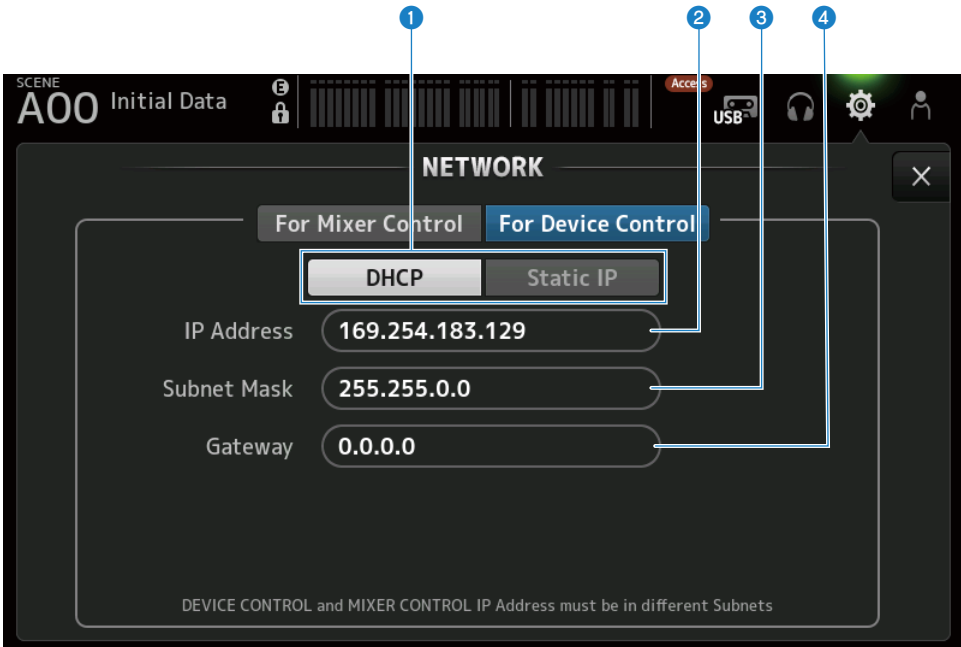

#### **O** Boutons de la méthode d'acquisition de l'adresse IP

Pour sélectionner la méthode d'acquisition d'une adresse IP.

- ( DHCP :
	- Acquiert automatiquement une adresse IP DHCP (Dynamic Host Configuration Protocol).
- ( Static IP :

Pour régler vous-même l'adresse IP.

### **2** IP Address

Règle l'adresse qui identifie un périphérique individuel au sein du réseau audio Dante.

#### **6** Subnet Mask

Définit le nombre de bits de l'adresse IP utilisée dans le réseau audio Dante qui sont utilisés dans l'adresse réseau identifiant le réseau.

#### **4** Gateway

Au sein d'un réseau audio Dante, cette option définit l'adresse qui identifie le périphérique (passerelle) qui convertit les données de différents supports ou protocoles les uns entre les autres.

#### **NOTE**

• Lorsque DHCP est sélectionné comme méthode d'acquisition de l'adresse IP, les réglages <sup>2</sup> à 0 ne sont pas nécessaires. Si Static IP est sélectionné, un écran s'ouvre pour les réglages  $\Theta$  à  $\Theta$ . Saisissez les valeurs pour chaque élément.

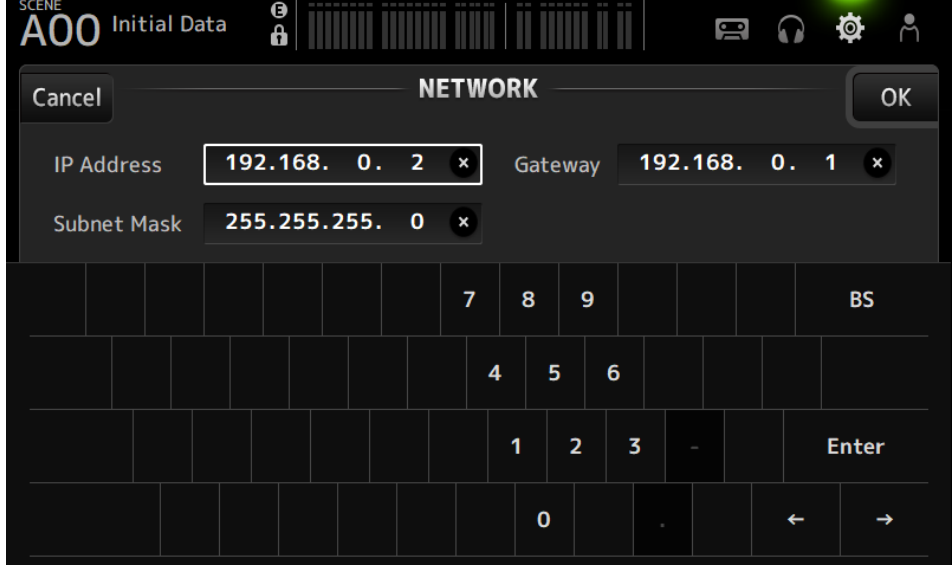

- Réglez différents sous-réseaux pour For Mixer Control et For Device Control.
- ( Si les sous-réseaux de l'adresse IP définie avec For Device Control et de l'adresse IP du port PRIMARY du DM3 reconnu avec Dante Controller ne sont pas les mêmes, le DM3 ne sera pas en mesure de trouver des périphériques dans le réseau audio Dante. Par conséquent, l'affichage de l'état du patch Dante actuel, Dante Auto Setup, l'auto-setup des bibliothèques de patches Dante et les fonctions HA distantes ne peuvent pas être utilisés. Pour régler les patches Dante dans cet état, utilisez Dante Controller. À ce moment, si vous appuyez sur le bouton Dante Patch sur l'écran DANTE (Setup), un message s'affiche au bas de l'écran pour indiquer que les réglages du sous-réseau sont différents.

## Écran TIME

L'écran TIME vous permet de régler l'horloge interne de la console et de choisir les formats de date et d'heure. La date et l'heure réglées ici serviront pour l'horodatage, comme lors de la sauvegarde des scènes.

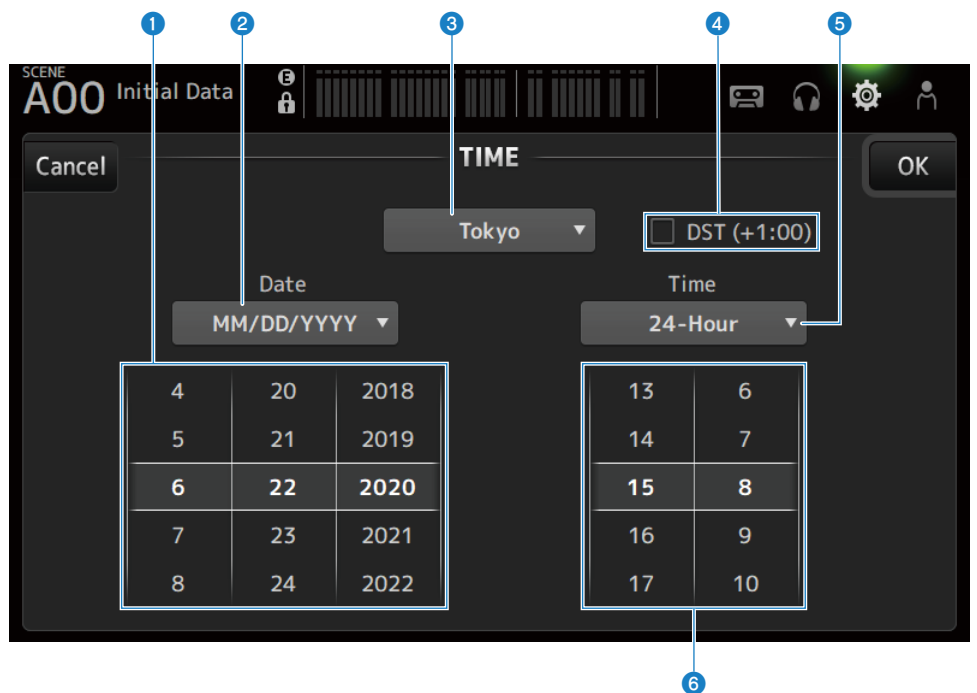

## **O** Réglage de la date

Règle la date de l'horloge interne.

## **e** Réglage du format de la date

Permet de sélectionner le format de la date de l'horloge interne. Choisissez parmi les formats suivants.

• MM/DD/YYYY :

Mois/Date/année

- ( DD/MM/YYYY :
	- Date/Mois/Année
- ( YYYY/MM/DD : Année/Mois/Date

## **8** Région

Règle la région pour l'affichage de la date.

## d DST (+1:00)

Pour régler l'heure d'été. Si cette option est activée, l'heure est avancée d'une heure. Fonctions et noms des écrans > Écran SETUP

## **e** Réglage du format de l'heure

Vous permet de sélectionner le format de l'heure de l'horloge interne.

- $\cdot$  24-Hour:
- Affiche l'heure au format 24 heures  $\cdot$  12-Hour :

Utilise le format 12 heures AM/PM

## **6** Réglage de l'heure

Pour régler l'heure de l'horloge interne.

## Écran LOG

Les messages affichés lors de l'utilisation de l'appareil peuvent apparaître sur l'écran LOG accompagnés de la date et de l'heure de connexion.

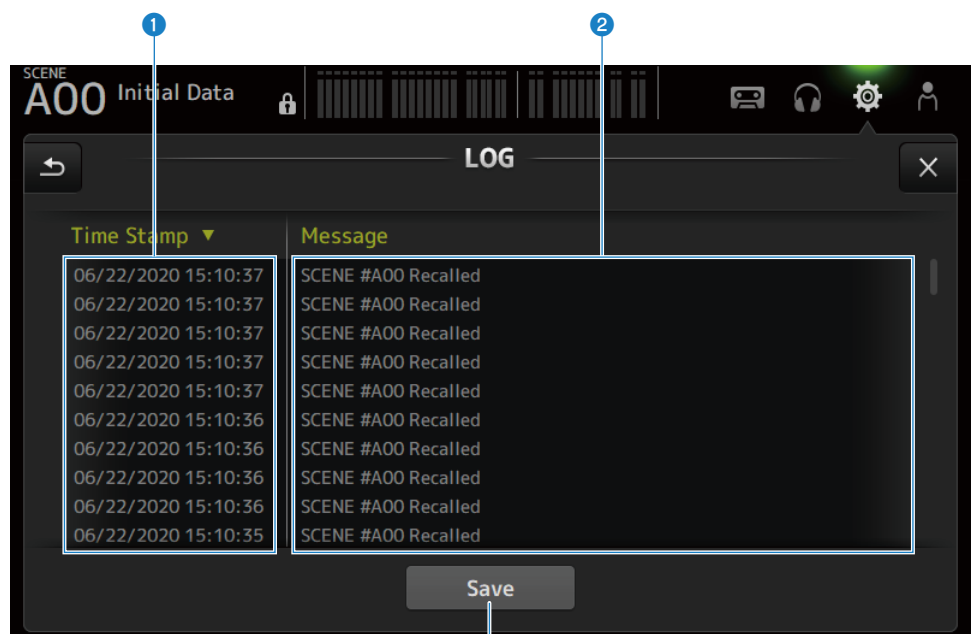

 $\mathbf{Q}$ 

#### **O** Time Stamp

Affiche une liste avec la date et l'heure des messages. Vous pouvez appuyer sur l'en-tête pour les trier par date et heure.

#### **2** Message

Affiche une liste de messages. Vous pouvez appuyer sur l'en-tête pour les trier par ordre alphabétique.

#### **6** Bouton Save

Sauvegarde l'historique sur un périphérique de stockage USB. Ce bouton est désactivé si aucun périphérique USB n'est connecté.

## Écran ABOUT

L'écran ABOUT affiche la version et la licence du logiciel système.

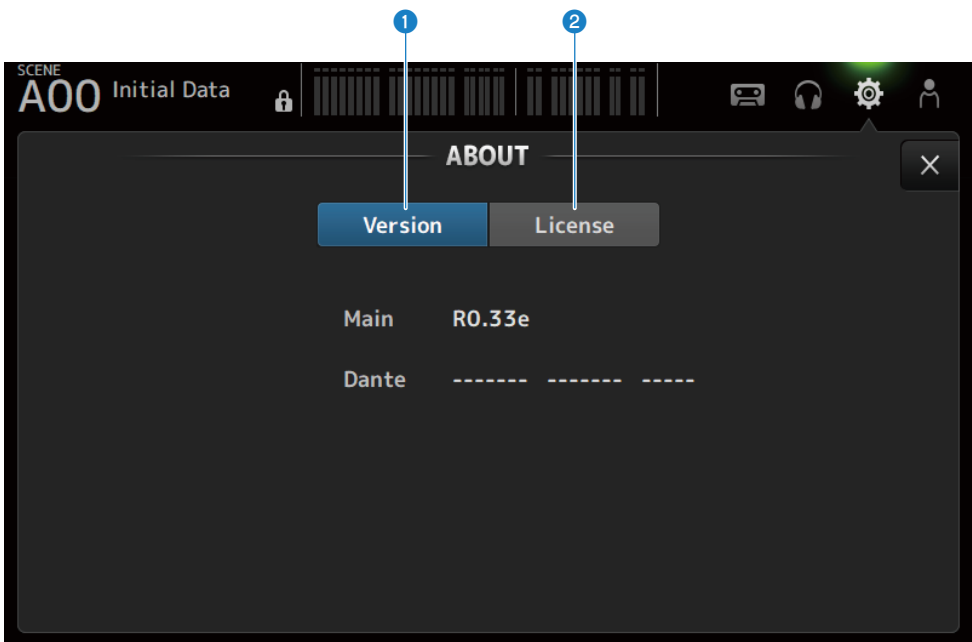

#### **Q** Bouton Version

Affiche la version du logiciel système.

#### **NOTE**

DM3 STANDARD n'affiche pas la version de Dante.

### <sup>2</sup> Bouton License

Affiche la licence du logiciel système.

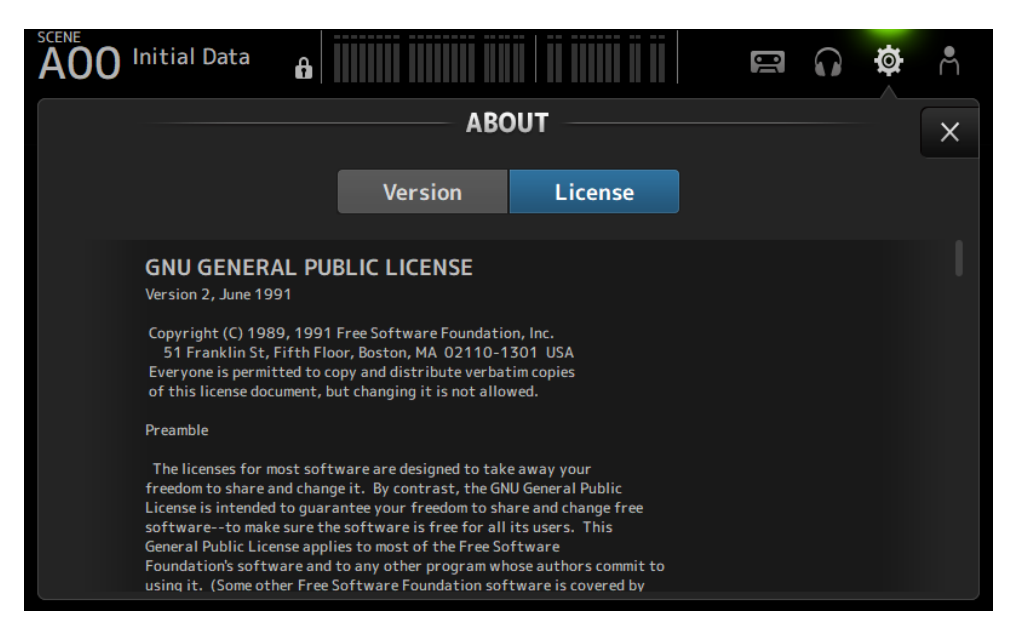

## Écran CONSOLE LOCK

L'écran CONSOLE LOCK peut verrouiller provisoirement la console pour éviter tout fonctionnement intempestif.

Appuyez sur l'icône CONSOLE LOCK pour verrouiller la console.

Fonctionne de la même manière que LOGIN → CONSOLE LOCK.

#### Liens connexes

[« Écran CONSOLE LOCK » \(p.139\)](#page-138-0)

## Écran LOGIN

## Écran LOGIN

L'écran LOGIN permet d'accorder des autorisations d'accès à la console de la série DM3.

Vous pouvez éviter toute utilisation abusive fortuite en limitant les paramètres qui peuvent être utilisés par les Guests.

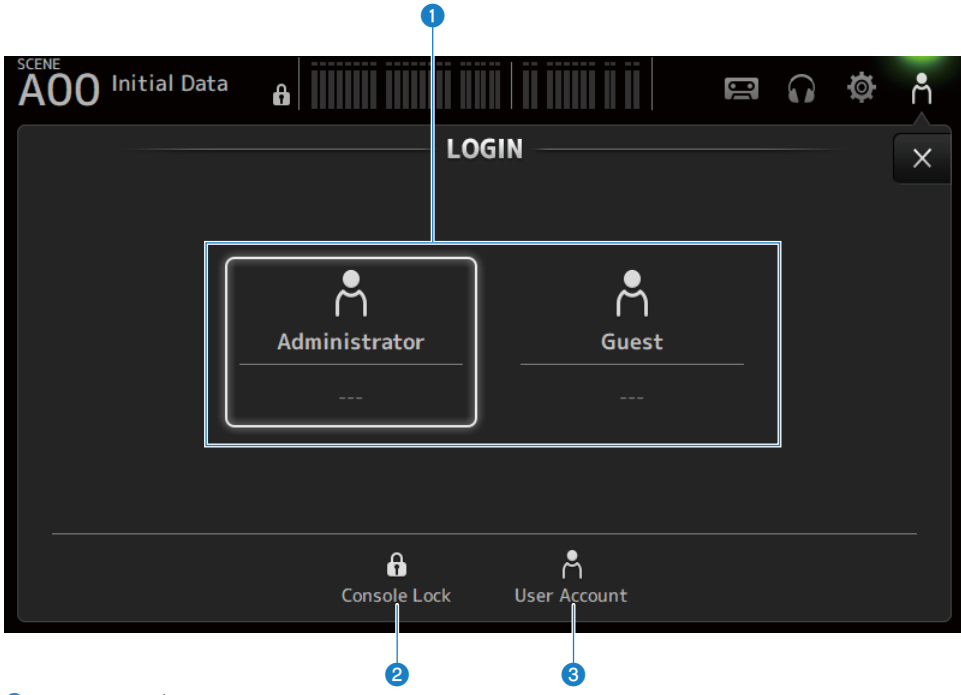

### **O** Icônes de sélection des utilisateurs

Appuyez sur une icône pour changer d'utilisateur. Le nom d'utilisateur, les commentaires et l'icône sont également affichés.

## n Administrator

Peut utiliser toutes les fonctionnalités. Seul l'administrateur peut limiter l'accès Guest. Seul un mot de passe peut être défini pour l'Administrator.

## n Guest

L'écran Screen Lock s'ouvre lorsqu'un Guest se connecte ; l'invité ne peut pas utiliser l'écran tactile. L'invité peut utiliser le panneau supérieur dans la mesure autorisée par l'administrateur.

Les limites d'utilisation du panneau supérieur sont établies sur l'écran ACCESS PERMISSION.

Des autorisations d'accès et des commentaires peuvent être configurés pour les Guests. Pour passer de la connexion Guest à Administrator, appuyez longuement sur l'écran Screen Lock.

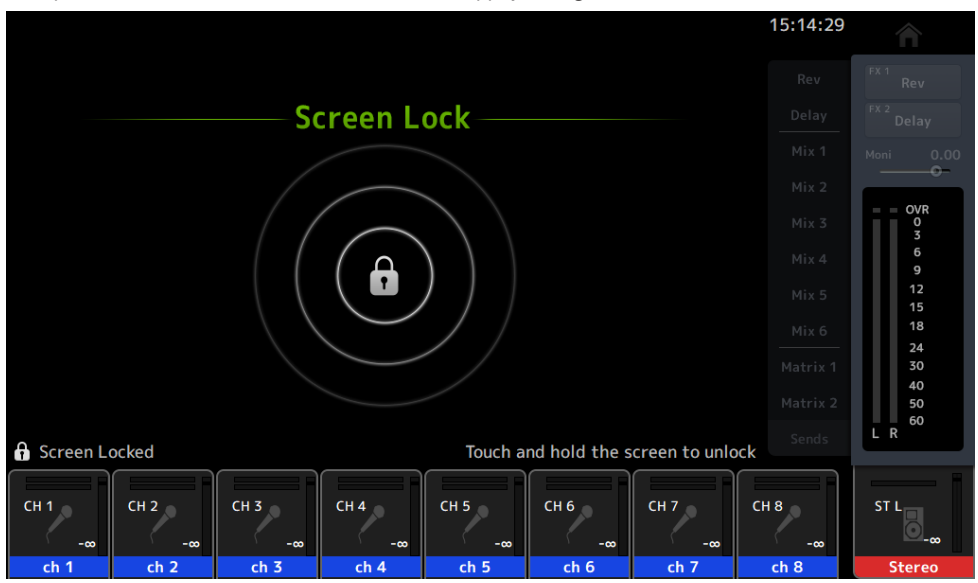

#### **NOTE**

- ( Aucun mot de passe administrateur n'est configuré à la sortie d'usine.
- ( Si vous souhaitez restreindre les opérations des autres utilisateurs, pensez à définir un mot de passe administrateur.
- ( En cas de panne de courant pendant que vous êtes connecté en tant qu'Administrator, le système vous demandera le même mot de passe lorsque le courant sera rétabli. Si vous souhaitez vous connecter en tant que Guest, appuyez sur le bouton Annuler sur l'écran de saisie du mot de passe et sélectionnez Guest sur l'écran LOGIN qui s'ouvre.

#### **2** Icône Console Lock

Appuyez dessus pour saisir le mot de passe Administrator.

L'écran CONSOLE LOCK s'ouvre si le bon mot de passe est saisi.

#### **6** Icône User Account

Appuyez dessus pour afficher l'écran USER ACCOUNT.

#### Liens connexes

- ( [« Écran ACCESS PERMISSION » \(p.142\)](#page-141-0)
- ( [« Application des autorisations d'accès aux utilisateurs invités » \(p.262\)](#page-261-0)

## <span id="page-138-0"></span>Écran CONSOLE LOCK

L'écran CONSOLE LOCK peut verrouiller provisoirement la console pour éviter tout fonctionnement intempestif.

Toutes les commandes sont désactivées tant que CONSOLE LOCK est affiché.

Pour déverrouiller CONSOLE LOCK, appuyez longuement sur l'écran CONSOLE LOCK. Lorsque l'écran de saisie du mot de passe s'ouvre, saisissez le mot de passe de l'utilisateur ou de l'administrateur connecté.

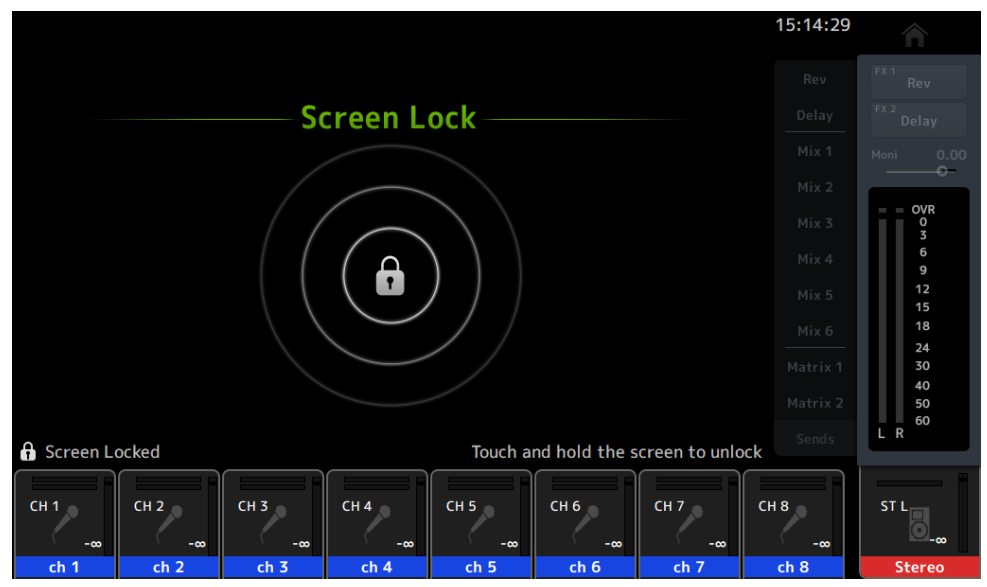

## Écran USER ACCOUNT

L'écran USER ACCOUNT permet de définir le mot de passe administrateur et les restrictions d'accès pour les utilisateurs Guest.

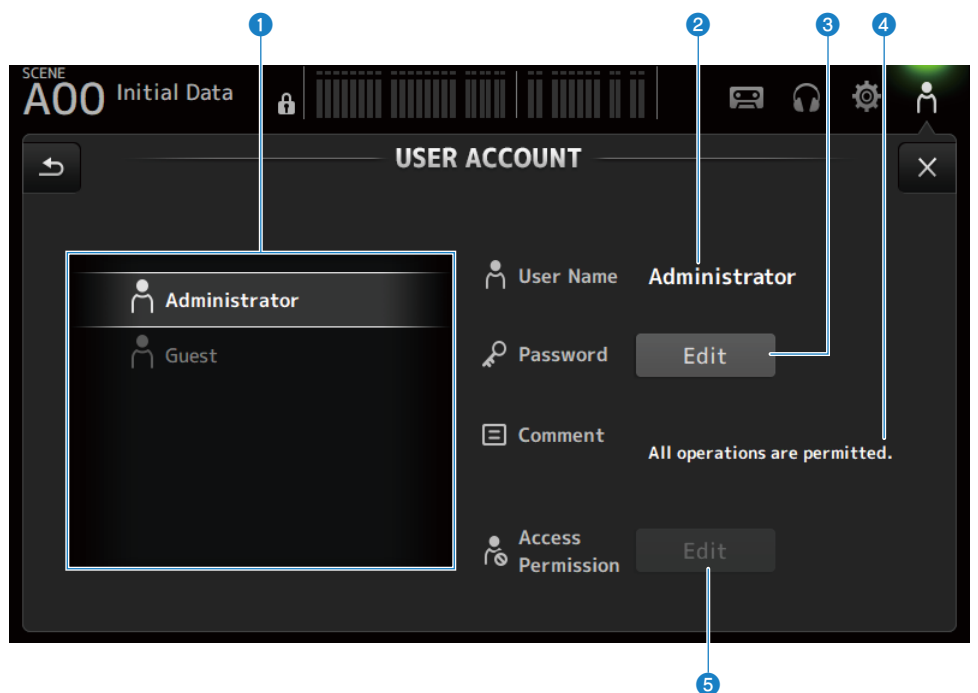

#### **O** Zone de sélection de l'utilisateur

Pour sélectionner un utilisateur et modifier ses réglages de restriction d'accès. Les informations relatives aux utilisateurs sélectionnés s'affichent à droite.

#### **2** User Name

Le nom de l'utilisateur dont les réglages de restriction d'accès doivent être modifiés s'affiche.

#### **6** Bouton Password Edit

Règle le mot de passe pour Administrator. Il n'y a pas de mot de passe pour Guest.

Sélectionnez Administrator dans la zone de sélection de l'utilisateur et appuyez sur le bouton Edit pour ouvrir l'écran SOFT KEYBOARD et régler le mot de passe.

Lors de la première configuration d'un mot de passe, saisissez-le dans la zone de texte Verify, puis saisissez-le de nouveau dans la case New Password pour le confirmer. Pour modifier le mot de passe existant, saisissez le mot de passe actuel dans la zone de texte Old Password, puis définissez le nouveau mot de passe.

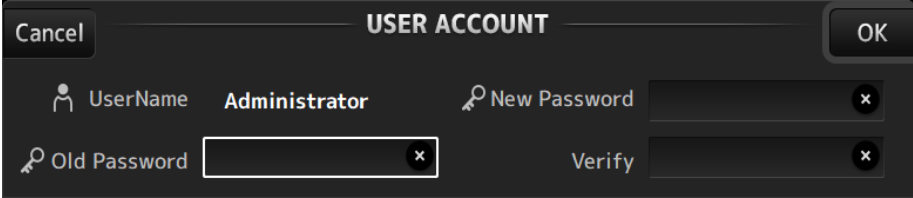

#### d Zone de texte Comment

Elle est destinée aux commentaires affichés sur l'écran LOGIN.

Si vous sélectionnez Guest dans la zone de sélection de l'utilisateur, vous pouvez modifier les commentaires Guest. Appuyez sur la zone de texte pour ouvrir SOFT KEYBOARD et saisir des commentaires.

### **e** Bouton Access Permission Edit

Définit les autorisations d'accès pour les utilisateurs Guest.

Sélectionnez Guest dans la zone de sélection de l'utilisateur et appuyez sur le bouton Edit pour ouvrir l'écran ACCESS PERMISSION.

## <span id="page-141-0"></span>Écran ACCESS PERMISSION

L'écran ACCESS PERMISSION vous permet de sélectionner les paramètres d'autorisation d'accès et de définir des restrictions d'accès pour les utilisateurs Guest.

Il ne s'ouvre que si vous êtes connecté en tant qu'administrateur.

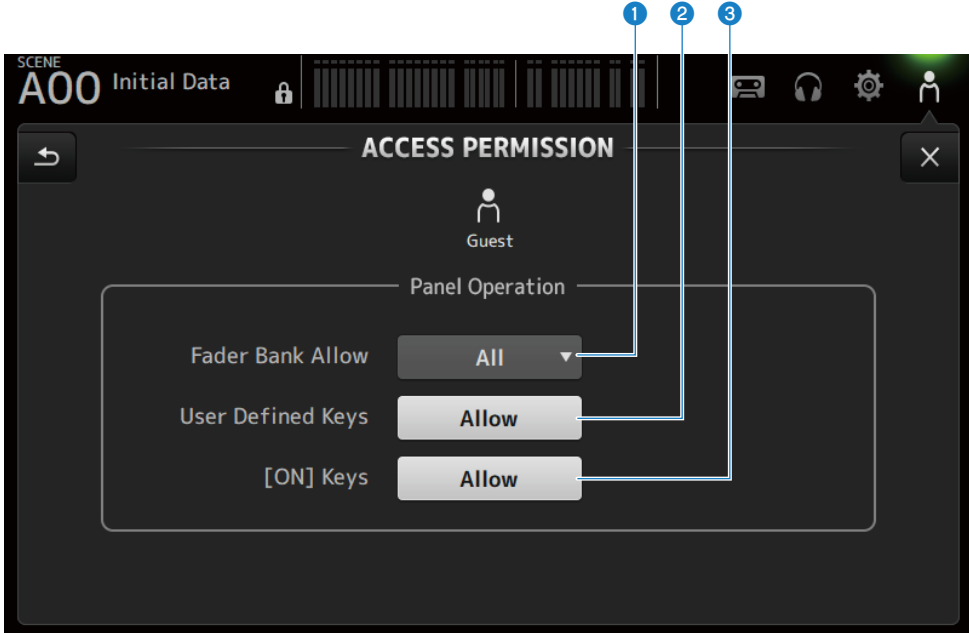

## **a Bouton de sélection Fader Bank Allow**

Définit les banques de faders que le Guest est autorisé à utiliser.

 $\cdot$  All:

Autorise l'utilisation de toutes les banques de faders sauf DAW REMOTE.

 $\cdot$  Custom 1 :

Autorise uniquement l'utilisation de Custom 1.

 $\cdot$  Custom 2 :

Autorise uniquement l'utilisation de Custom 2.

 $\cdot$  Custom 1/2 :

Autorise l'utilisation de Custom 1 et 2.

### **2** Bouton USER DEFINED KEYS

Pour autoriser ou bloquer l'utilisation des touches [USER DEFINED KEYS].

### <sup>6</sup> [ON] Keys

Pour autoriser ou bloquer l'utilisation des touches [ON] sur la bande de canaux.

# Écran HOME

## Écran HOME

L'état des paramètres du canal s'affiche en même temps sur l'écran HOME. Pour l'ouvrir, appuyez sur la touche [HOME] sur le panneau supérieur ou cliquez sur le bouton HOME à l'écran.

L'écran HOME comporte les 3 types suivants de sections.

- Section SELECTED CHANNEL
- Section CH STRIP
- Section FADER

Les sections à afficher sur l'écran HOME peuvent être sélectionnées via Key Function → [HOME] Key depuis l'écran SETUP → écran PREFERENCE. Lorsque plus d'une section est sélectionnée, la section affichée change à chaque pression sur la touche [HOME] ou le bouton HOME.

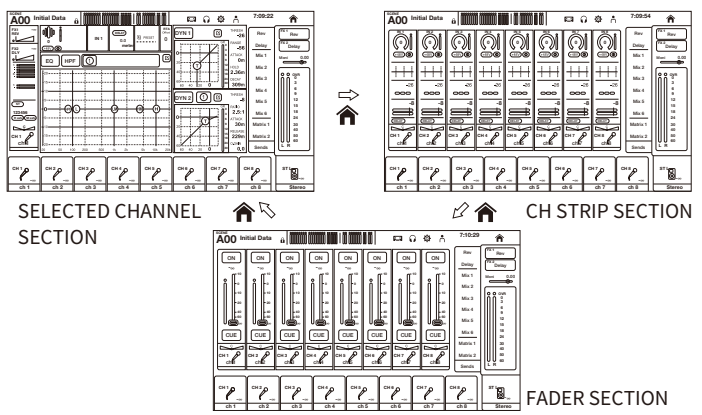

### **NOTE**

L'écran DAW REMOTE est affiché aussi longtemps que vous utilisez DAW REMOTE.

## $\blacksquare$  Menus de l'écran HOME

Faites glisser votre doigt vers la gauche sur l'indicateur de défilement des menus à droite de l'écran HOME pour ouvrir le menu suivant.

## Écran HOME > Écran HOME

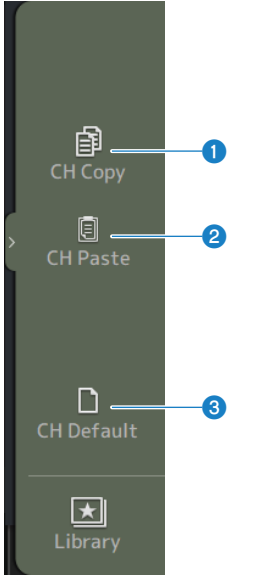

#### **O** CH Copy

Permet de copier les paramètres du canal actuel.

#### **2** CH Paste

Permet de coller les paramètres du canal copiés sur le canal sélectionné.

### **6** CH Default

Permet de rétablir les paramètres par défaut du canal actuel.
# ■ Avec le canal MIX/MATRIX ou FX BUS

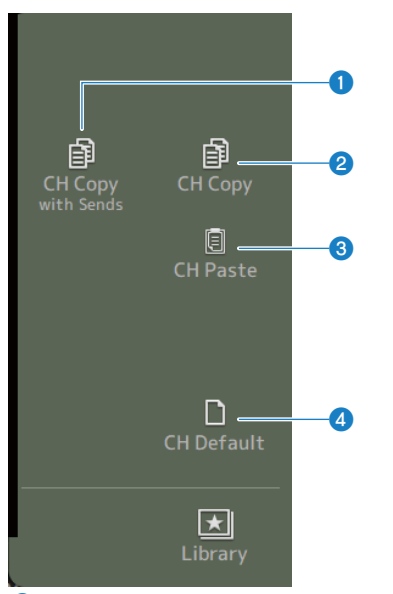

# **O** CH Copy with Sends

Permet de copier les paramètres du canal, y compris les envois.

#### **2** CH Copy

Permet de copier les paramètres du canal actuel.

#### **6** CH Paste

Permet de coller les paramètres du canal copiés sur le canal sélectionné.

#### **4** CH Default

Permet de rétablir les paramètres par défaut du canal actuel.

#### Liens connexes

[« Copier et coller des paramètres d'un canal à un autre canal » \(p.263\)](#page-262-0)

# Section SELECTED CHANNEL

# Section SELECTED CHANNEL

La section SELECTED CHANNEL permet d'afficher et de configurer tous les paramètres du canal sélectionné. Pour l'ouvrir, appuyez sur la touche [HOME] sur le panneau supérieur ou cliquez sur le bouton HOME à l'écran.

#### **NOTE**

Vous pouvez choisir le contenu affiché sur l'écran HOME en sélectionnant Key Function → [HOME] Key sur l'écran SETUP → écran **PREFERENCE** 

# CH 1-16, ST IN, FX RTN 1-2

Vous trouverez ci-dessous une description de la section SELECTED CHANNEL des canaux CH 1-16, ST IN, FX RTN 1-2.

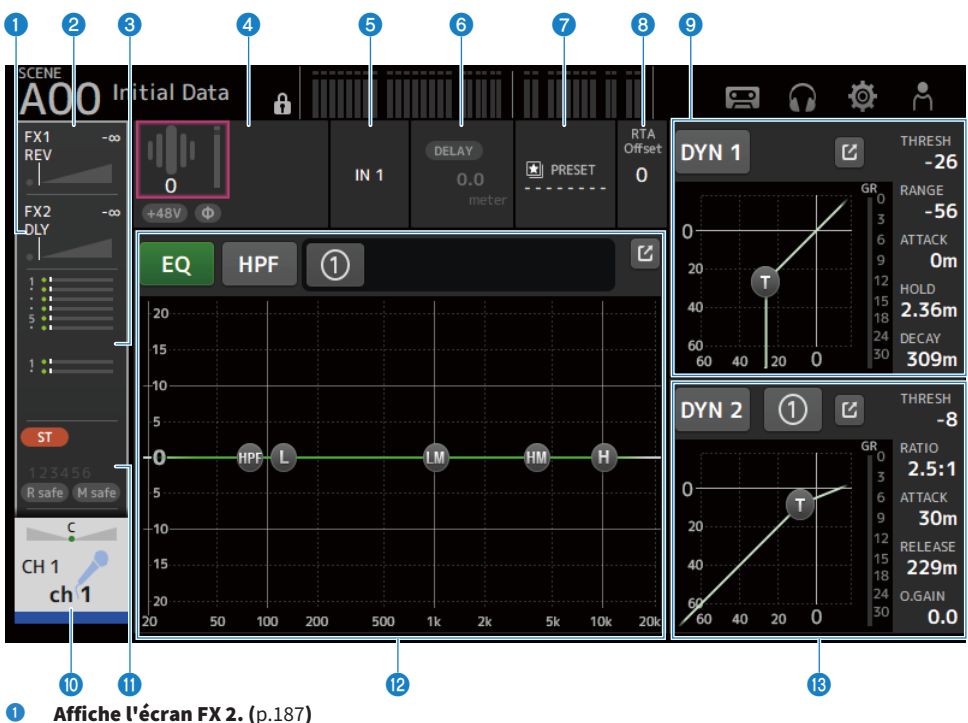

- 
- $\bullet$  Affiche l'écran FX 1. ([p.187](#page-186-0))
- **6** Affiche l'écran SEND TO. ([p.191](#page-190-0))

# d Affiche l'état de HA.

Appuyez dessus pour le mettre en surbrillance, puis tournez la molette [TOUCH AND TURN] pour régler le gain. Cliquez quand cette zone est en surbrillance pour ouvrir l'écran INPUT. [\(p.167\)](#page-166-0) Deux HA sont affichés sur les canaux stéréo.

### **6** Affiche le port d'entrée.

Cliquez quand cette zone est en surbrillance pour ouvrir l'écran INPUT. [\(p.167\)](#page-166-0)

**6** Affiche l'écran DELAY. ([p.185](#page-184-0))

## *G* Affiche l'écran LIBRARY. ([p.219](#page-218-0))

#### **8** Règle le RTA Offset.

Règle la sensibilité RTA. Appuyez dessus pour le mettre en surbrillance, puis réglez avec la molette [TOUCH AND TURN].

#### Écran HOME > Section SELECTED CHANNEL

#### <sup>9</sup> Règle le DYN1 des canaux.

Appuyez sur le bouton Saut pour ouvrir l'écran DYN1. ([p.179\)](#page-178-0)

#### <sup>1</sup> Affiche l'écran CH VIEW. ([p.195](#page-194-0))

#### **<sup>6</sup>** Affiche l'écran ASSIGN. ([p.193](#page-192-0))

#### <sup>12</sup> Règle le EQ des canaux.

Le bouton 1-knob bascule entre le mode 1-knob et le mode manuel.

Les réglages tels que la sélection du type de mode 1-knob EQ et la modification du type de filtre se font sur l'écran EQ.

Appuyez sur le bouton Saut pour ouvrir l'écran EQ. [\(p.174\)](#page-173-0)

#### **<sup>®</sup>** Règle le DYN2 des canaux.

Le bouton 1-knob bascule entre le mode 1-knob et le mode manuel.

Appuyez dessus pour le mettre en surbrillance, puis tournez la molette [TOUCH AND TURN] pour régler le paramètre. Appuyez sur le bouton Saut pour ouvrir l'écran DYN2. ([p.182\)](#page-181-0)

# FX BUS 1-2

Vous trouverez ci-dessous une description de la section SELECTED CHANNEL des canaux FX 1-2.

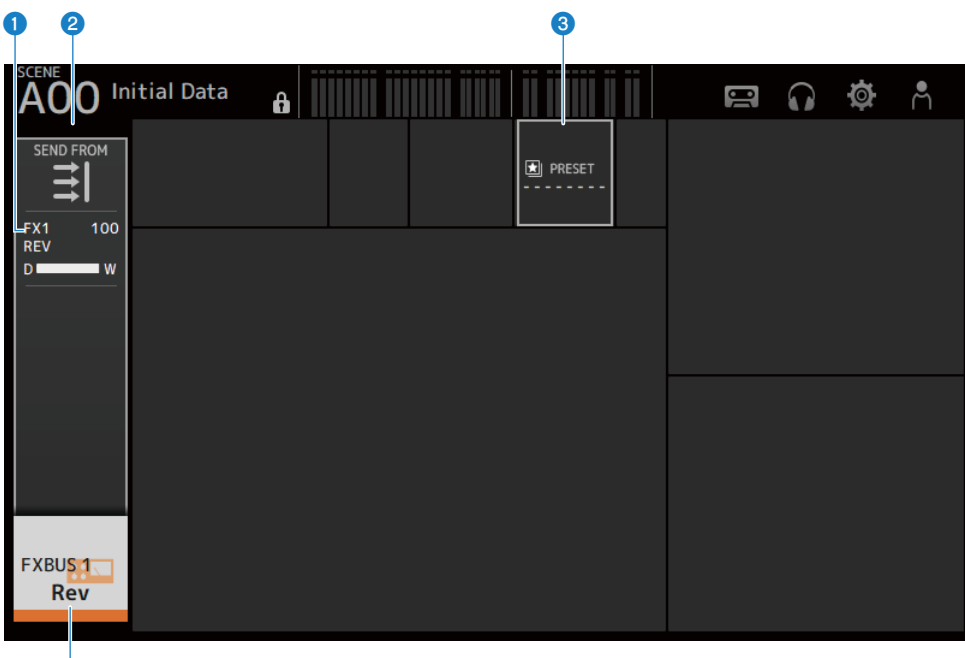

- d
- **a** Affiche l'écran FX. ([p.187](#page-186-0))
- **8** Affiche l'écran SEND FROM. ([p.217](#page-216-0))
- **6** Affiche l'écran LIBRARY. ([p.219](#page-218-0))
- **4** Affiche l'écran CH VIEW. ([p.195](#page-194-0))

Écran HOME > Section SELECTED CHANNEL

# MIX 1-6

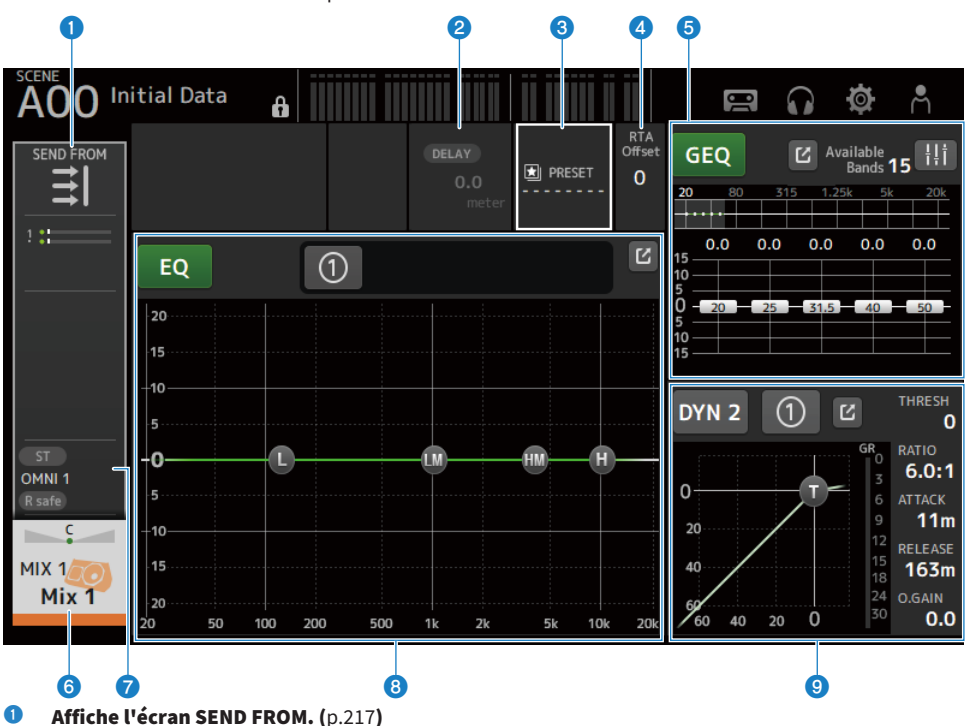

Vous trouverez ci-dessous une description de la section SELECTED CHANNEL des canaux MIX 1-6.

- **2** Affiche l'écran DELAY. ([p.185](#page-184-0))
- **6** Affiche l'écran LIBRARY. ([p.219](#page-218-0))

#### **4** Règle le RTA Offset.

Règle la sensibilité de RTA. Appuyez dessus pour le mettre en surbrillance, puis réglez avec la molette [TOUCH AND TURN].

#### **e** Règle le GEQ des canaux.

Appuyez dessus pour le mettre en surbrillance, puis tournez la molette [TOUCH AND TURN] pour régler le paramètre. Si vous appuyez sur le repère GEQ ON FADER pour l'activer, les faders s'activent sur le panneau supérieur. Appuyez sur le bouton Saut pour ouvrir l'écran GEQ. ([p.209\)](#page-208-0)

#### **6** Affiche l'écran CH VIEW. ([p.195](#page-194-0))

#### **G** Affiche l'écran OUTPUT. ([p.212](#page-211-0))

# **8** Règle le EQ des canaux.

Le bouton 1-knob bascule entre le mode 1-knob et le mode manuel.

Les réglages tels que la sélection du type de mode 1-knob EQ et la modification du type de filtre se font sur l'écran EQ.

Appuyez sur le bouton Saut pour ouvrir l'écran EQ. [\(p.174\)](#page-173-0)

#### <sup>9</sup> Règle le DYN2 des canaux.

Le bouton 1-knob bascule entre le mode 1-knob et le mode manuel.

Appuyez dessus pour le mettre en surbrillance, puis tournez la molette [TOUCH AND TURN] pour régler le paramètre. Appuyez sur le bouton Saut pour ouvrir l'écran DYN2. ([p.182\)](#page-181-0)

# MATRIX 1-2

Vous trouverez ci-dessous une description de la section SELECTED CHANNEL des canaux MATRIX 1-2.

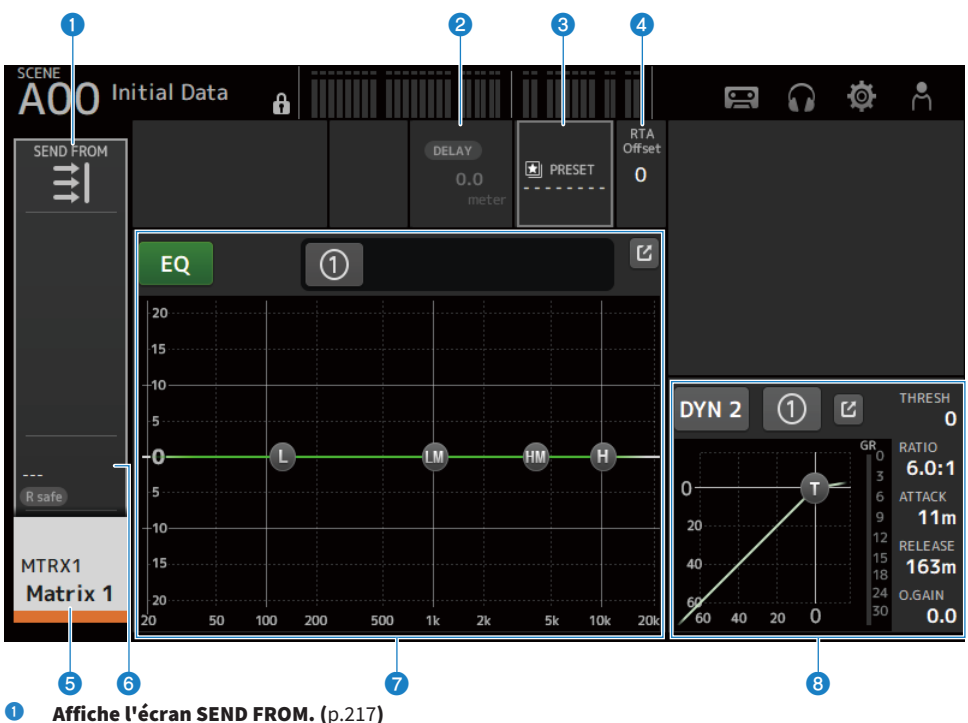

- **2** Affiche l'écran DELAY. ([p.185](#page-184-0))
- **6** Affiche l'écran LIBRARY. ([p.219](#page-218-0))
- **4** Règle le RTA Offset.

Règle la sensibilité de RTA. Appuyez dessus pour le mettre en surbrillance, puis réglez avec la molette [TOUCH AND TURN].

- **6** Affiche l'écran CH VIEW. ([p.195](#page-194-0))
- **6** Affiche l'écran OUTPUT. ([p.212](#page-211-0))

#### **D** Règle le EQ des canaux.

Le bouton 1-knob bascule entre le mode 1-knob et le mode manuel.

Les réglages tels que la sélection du type de mode 1-knob EQ et la modification du type de filtre se font sur l'écran EQ.

Appuyez sur le bouton Saut pour ouvrir l'écran EQ. [\(p.174\)](#page-173-0)

## **6** Règle le DYN2 des canaux.

Le bouton 1-knob bascule entre le mode 1-knob et le mode manuel. Appuyez dessus pour le mettre en surbrillance, puis tournez la molette [TOUCH AND TURN] pour régler le paramètre. Appuyez sur le bouton Saut pour ouvrir l'écran DYN2. ([p.182\)](#page-181-0)

# ST L/R

Vous trouverez ci-dessous une description de la section SELECTED CHANNEL des canaux STEREO L/R.

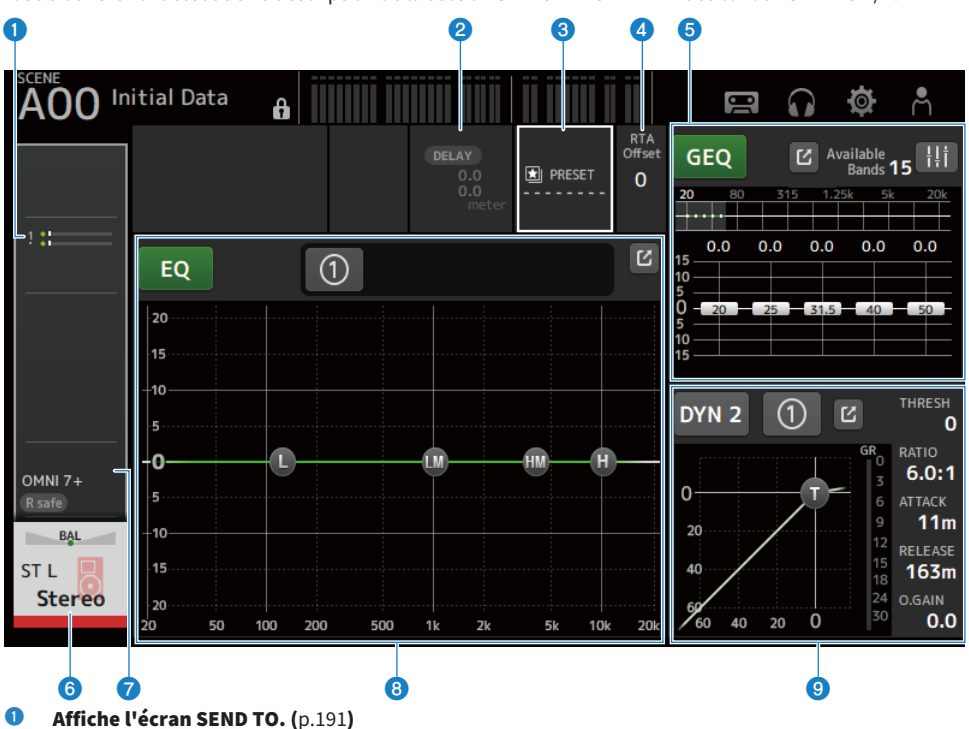

- **2** Affiche l'écran DELAY. ([p.185](#page-184-0))
- **6** Affiche l'écran LIBRARY. ([p.219](#page-218-0))

## **4** Règle le RTA Offset.

Règle la sensibilité de RTA. Appuyez dessus pour le mettre en surbrillance, puis réglez avec la molette [TOUCH AND TURN].

#### **e** Règle le GEQ des canaux.

Si vous appuyez sur le repère GEQ ON FADER pour l'activer, les faders s'activent sur le panneau supérieur. Appuyez sur le bouton Saut pour ouvrir l'écran GEQ. ([p.209\)](#page-208-0)

## **6** Affiche l'écran CH VIEW. ([p.195](#page-194-0))

#### **D** Affiche l'écran OUTPUT. ([p.212](#page-211-0))

#### **8** Règle le EQ des canaux.

Le bouton 1-knob bascule entre le mode 1-knob et le mode manuel.

Les réglages tels que la sélection du type de mode 1-knob EQ et la modification du type de filtre se font sur l'écran EQ.

Appuyez sur le bouton Saut pour ouvrir l'écran EQ. [\(p.174\)](#page-173-0)

## <sup>O</sup> Règle le DYN2 des canaux.

Le bouton 1-knob bascule entre le mode 1-knob et le mode manuel. Appuyez dessus pour le mettre en surbrillance, puis tournez la molette [TOUCH AND TURN] pour régler le paramètre. Appuyez sur le bouton Saut pour ouvrir l'écran DYN2. ([p.182\)](#page-181-0)

# Section CH STRIP

# Section CH STRIP

La section CH STRIP vous permet d'afficher et de configurer les paramètres de 8 canaux à la fois. Pour l'ouvrir, appuyez sur la touche [HOME] sur le panneau supérieur ou cliquez sur le bouton HOME à l'écran.

#### **NOTE**

Vous pouvez choisir le contenu affiché sur l'écran HOME en sélectionnant Key Function → [HOME] Key sur l'écran SETUP → écran PREFERENCE.

#### Liens connexes

[« Écran PREFERENCES » \(p.83\)](#page-82-0)

# CH 1-16, ST IN, FX RTN 1-2

Vous trouverez ci-dessous une description de la section CH STRIP des canaux CH 1-16, ST IN, FX RTN 1-2.

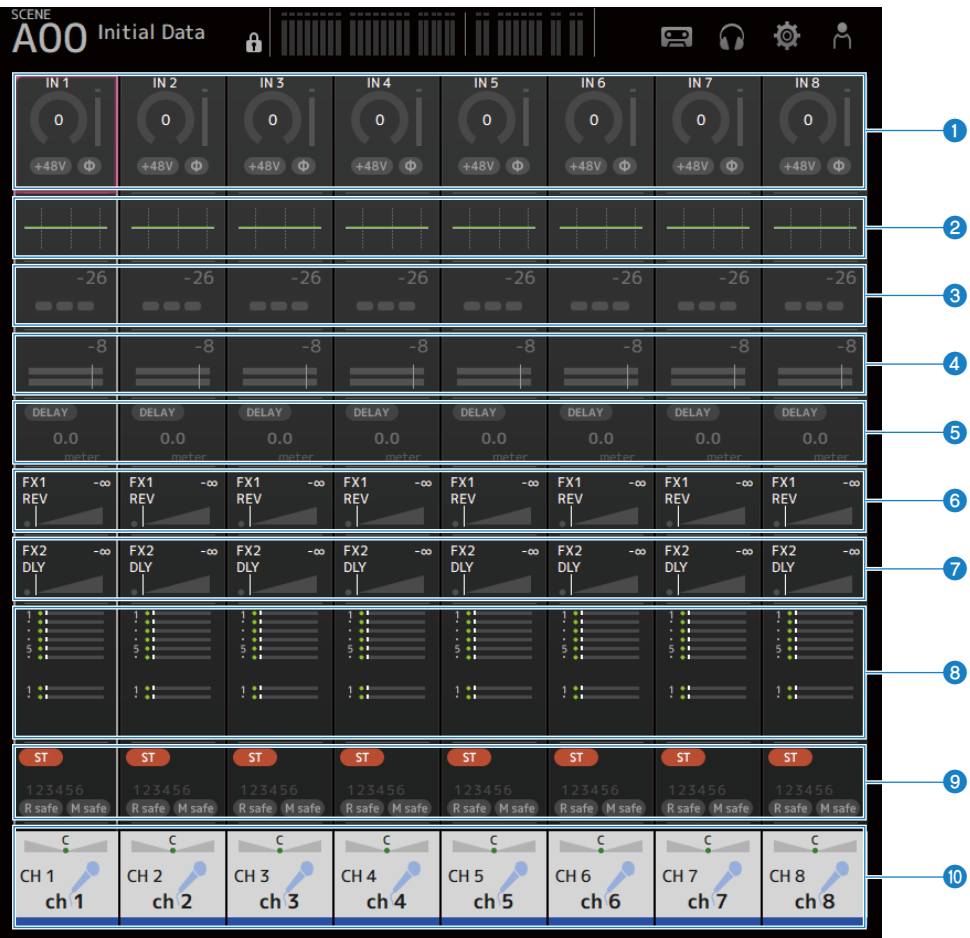

- $\bullet$  Affiche l'écran INPUT. ([p.167](#page-166-0))
- **2** Affiche l'écran EQ. ([p.174](#page-173-0))
- **6** Affiche l'écran DYN1. ([p.179](#page-178-0))
- **4** Affiche l'écran DYN2. ([p.182](#page-181-0))
- **6** Affiche l'écran DELAY. ([p.185](#page-184-0))
- $\bullet$  Affiche l'écran FX 1. ([p.187](#page-186-0))
- $\bullet$  Affiche l'écran FX 2. ([p.187](#page-186-0))

Écran HOME > Section CH STRIP

- **a** Affiche l'écran SEND TO. ([p.191](#page-190-0))
- **O** Affiche l'écran ASSIGN. ([p.193](#page-192-0))
- $\bullet$  Affiche l'écran CH VIEW. ([p.195](#page-194-0))

# FX BUS 1-2

Vous trouverez ci-dessous une description de la section CH STRIP des canaux FX BUS 1-2.

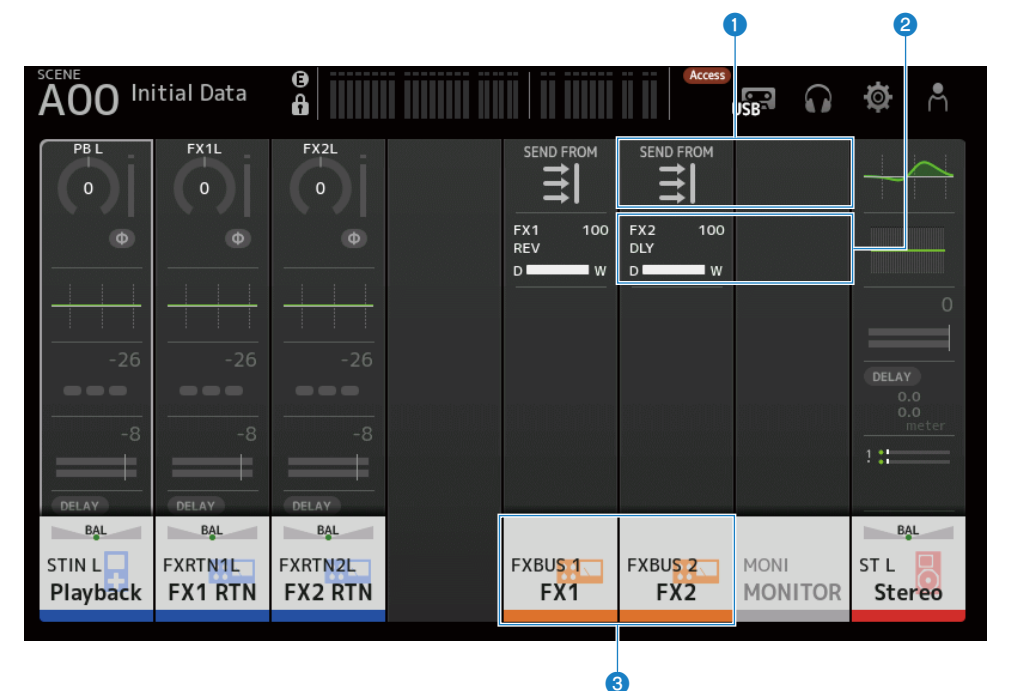

- **a Affiche l'écran SEND FROM.** ([p.217](#page-216-0))
- **8** Affiche l'écran FX. ([p.187](#page-186-0))
- **6** Affiche l'écran CH VIEW. ([p.195](#page-194-0))

# MIX 1-6 et MATRIX 1-2

Vous trouverez ci-dessous une description de la section CH STRIP des canaux MIX 1-6 et MATRIX 1-2.

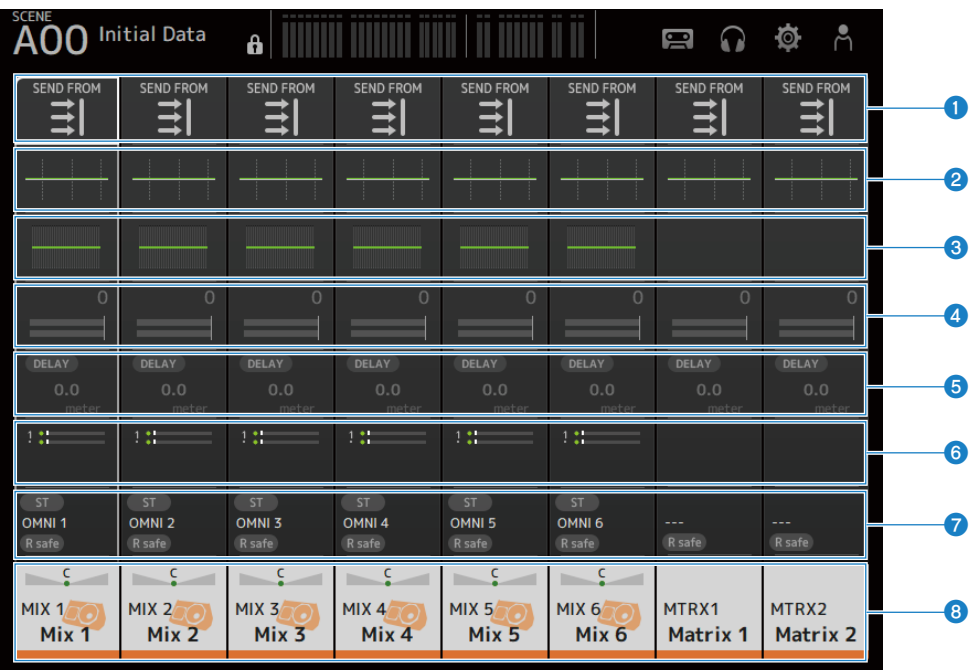

## **a Affiche l'écran SEND FROM.** ([p.217](#page-216-0))

- **8** Affiche l'écran EQ. ([p.174](#page-173-0))
- **6** Affiche l'écran GEQ. ([p.209](#page-208-0))
- **4** Affiche l'écran DYN2. ([p.182](#page-181-0))
- **e** Affiche l'écran DELAY. ([p.185](#page-184-0))
- **6** Affiche l'écran SEND TO. ([p.191](#page-190-0))
- *D* Affiche l'écran OUTPUT. ([p.212](#page-211-0))
- **6** Affiche l'écran CH VIEW. ([p.195](#page-194-0))

# ST L/R

Vous trouverez ci-dessous une description de la section CH STRIP des canaux STEREO L/R.

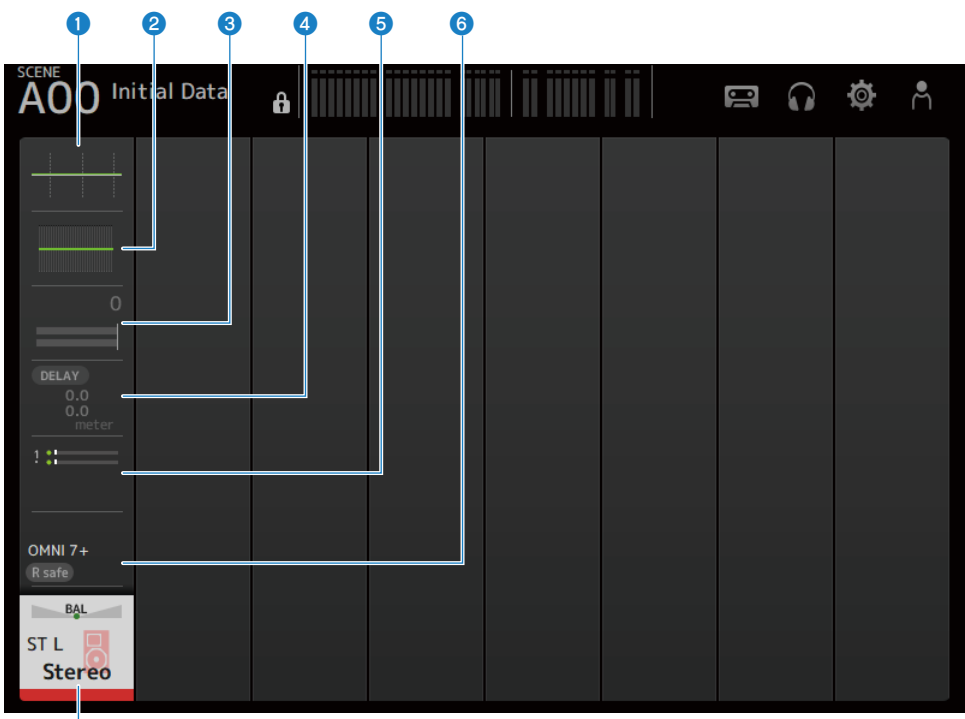

# $\sigma$

- $\bullet$  Affiche l'écran EQ. ([p.174](#page-173-0))
- **8** Affiche l'écran GEQ. ([p.209](#page-208-0))
- **6** Affiche l'écran DYN2. ([p.182](#page-181-0))
- **4** Affiche l'écran DELAY. ([p.185](#page-184-0))
- **e** Affiche l'écran SEND TO. ([p.191](#page-190-0))
- **6** Affiche l'écran OUTPUT. ([p.212](#page-211-0))
- **G** Affiche l'écran CH VIEW. ([p.195](#page-194-0))

# Section FADER

La section FADER permet d'afficher et de configurer une bande de faders avec 8 canaux. Pour l'ouvrir, appuyez sur la touche [HOME] sur le panneau supérieur ou cliquez sur le bouton HOME à l'écran.

#### **NOTE**

Vous pouvez choisir le contenu affiché sur l'écran HOME en sélectionnant Key Function → [HOME] Key sur l'écran SETUP → écran PREFERENCE.

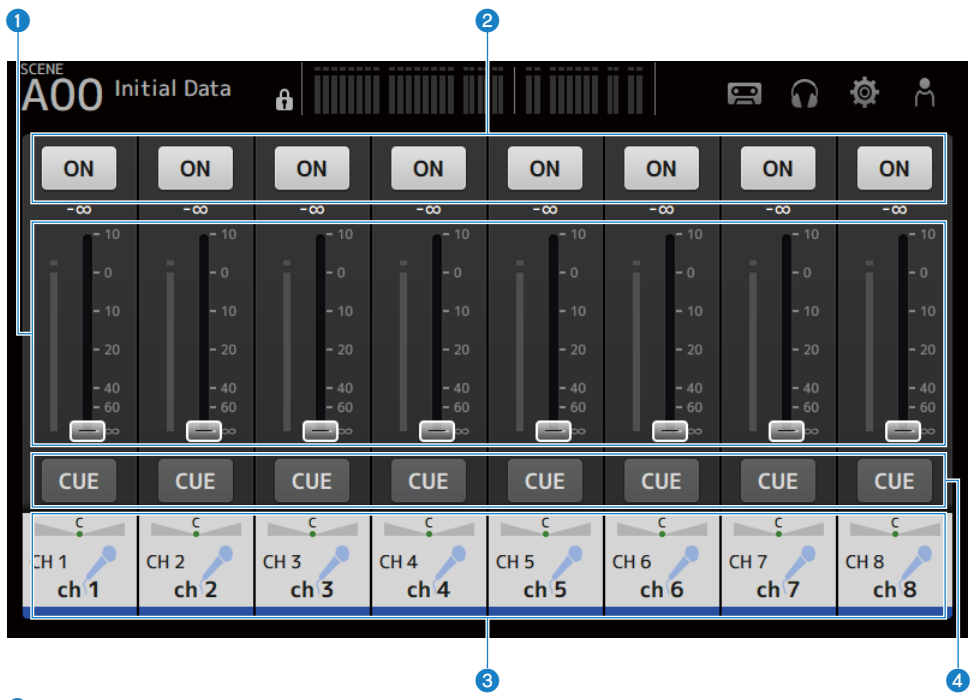

#### **Q** Faders

Permet de contrôler le niveau de faders des canaux.

#### **2** Bouton ON

Active/désactive le canal.

#### **6** Affiche l'écran CH VIEW. ([p.195](#page-194-0))

#### **4** Bouton CUE

Active et désactive le canal CUE.

# Écran DAW REMOTE

# Écran DAW REMOTE

L'écran DAW REMOTE sert à la commande à distance de DAW.

Appuyez sur la touche CUSTOM 1 et sur la touche CUSTOM 2 simultanément pour ouvrir l'écran DAW REMOTE. Vous pouvez modifier le contenu affiché en sélectionnant Preference → Others → DAW Remote Mode.

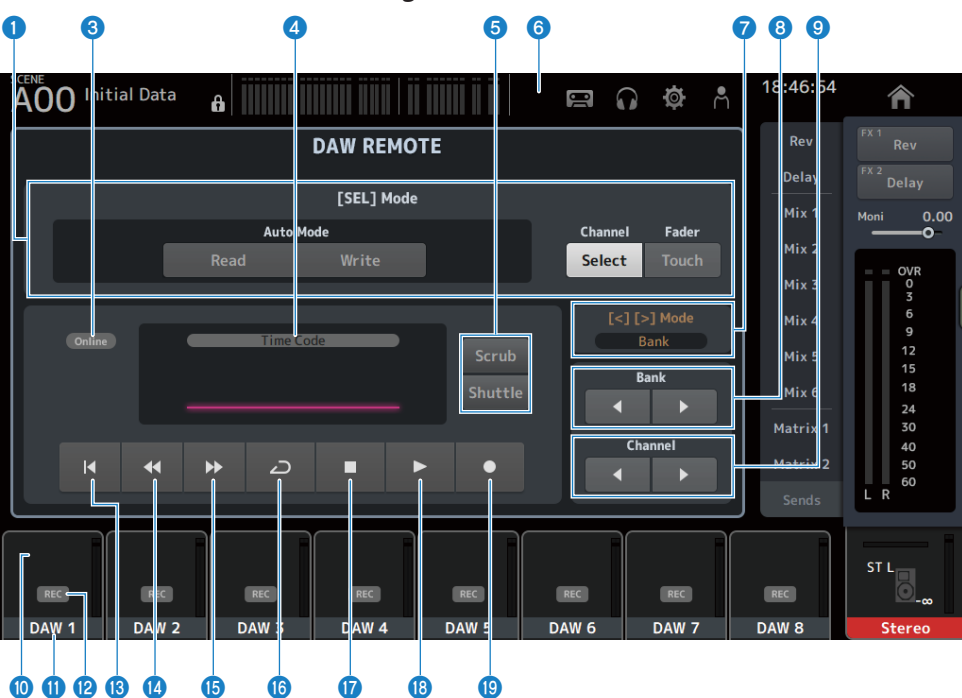

# Si DAW Remote Mode est sur Steinberg :

## Si DAW Remote Mode est sur Others :

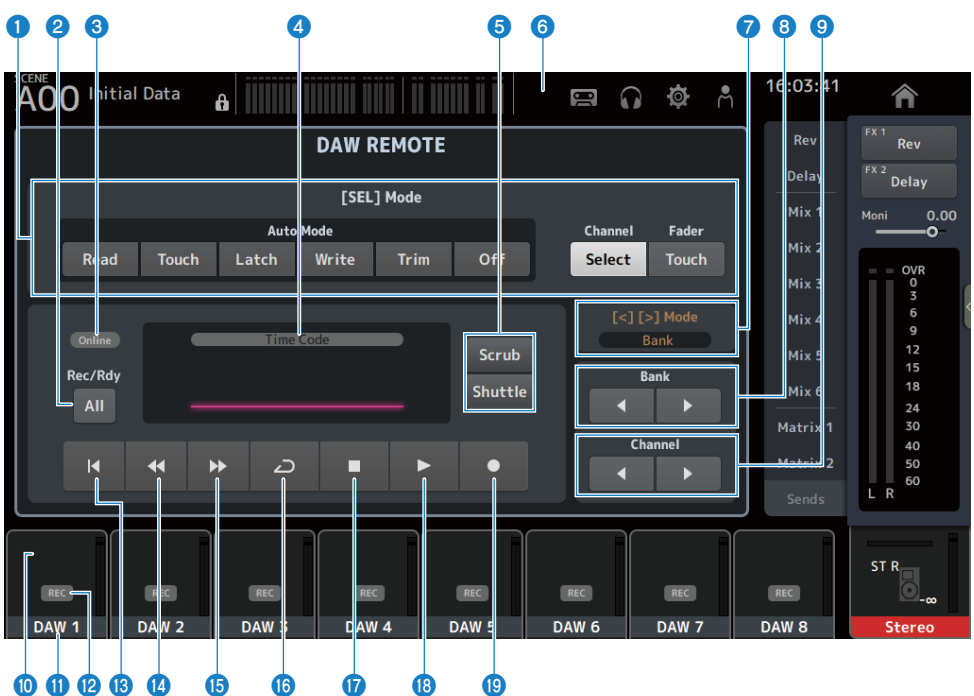

#### **O** Boutons de changement de mode [SEL]

Utilisés pour changer les fonctions de la touche [SEL].

#### • Auto Mode:

Sélectionne le mode automatique.

- Read : Active le mode Read.
- Touch : Active le mode Touch.
- Latch : Active le mode Latch.
- Write : Active le mode Write.
- Trim : Active le mode Trim.
- Off : Désactive le mode automatique.
- ( Channel Select :

Pour sélectionner le canal (piste).

( Fader Touch :

Envoie l'événement touché.

#### **2** Bouton Rec/Rdy All

Active l'enregistrement avec armement de toutes les pistes.

### **6** Témoin ONLINE

L'icône ONLINE s'affiche si DAW et USB MIDI sont connectés.

#### Online

#### **4** Témoin TIME CODE

Affiche le time code.

La description en haut dépend du format du time code (Time Code, Frames, Beats).

#### **e** Boutons de changement Scrub/Shuttle

Choisit entre Scrub et Shuttle pour le fonctionnement de la molette [TOUCH AND TURN] lorsque le time code est mis en surbrillance.

#### **6** Témoin DAW

L'icône DAW s'affiche dans l'indicateur d'état si DAW est connecté.

#### **2** Affichage Mode [<][>]

Affiche la fonction de [<] [>] des touches DAW REMOTE.

( Channel :

Augmente/diminue le canal

 $\cdot$  Bank :

Augmente/diminue la banque

#### **e** Boutons Déplacer la banque

Déplace les canaux sous 8 canaux de la télécommande en une fois.

### <sup>9</sup> Boutons Déplacer Channel

Déplace les canaux sous 1 canal de la télécommande en une fois.

#### **O** Témoin Level

Affiche les niveaux des canaux.

#### $\mathbf 0$  Nom du canal

Affiche le nom du canal (piste).

#### <sup>2</sup> Bouton Armer Rec

Active l'enregistrement avec armement des pistes.

# **B** Bouton Point de départ

Revient au point de départ.

# <sup>4</sup> Bouton Rembobiner

Rembobine la lecture.

## **6** Bouton Avance rapide

Avance rapide de la lecture.

**6** Bouton LOOP

Active/désactive le mode en boucle.

## **<sup>1</sup>** Bouton d'arrêt

Arrête l'enregistrement ou la lecture.

#### <sup>®</sup> Bouton de lecture

Démarre la lecture.

<sup>®</sup> Bouton d'enregistrement

Démarre l'enregistrement.

#### Liens connexes

[« Pour configurer un port USB MIDI » \(p.267\)](#page-266-0)

# Écrans spécifiques aux canaux

# <span id="page-166-0"></span>Écran INPUT

L'écran INPUT vous permet de configurer INPUT PATCH, d'activer/de désactiver l'alimentation fantôme, d'activer/de désactiver la phase de signal et de régler le gain d'entrée.

# $Pour CH 1-16$

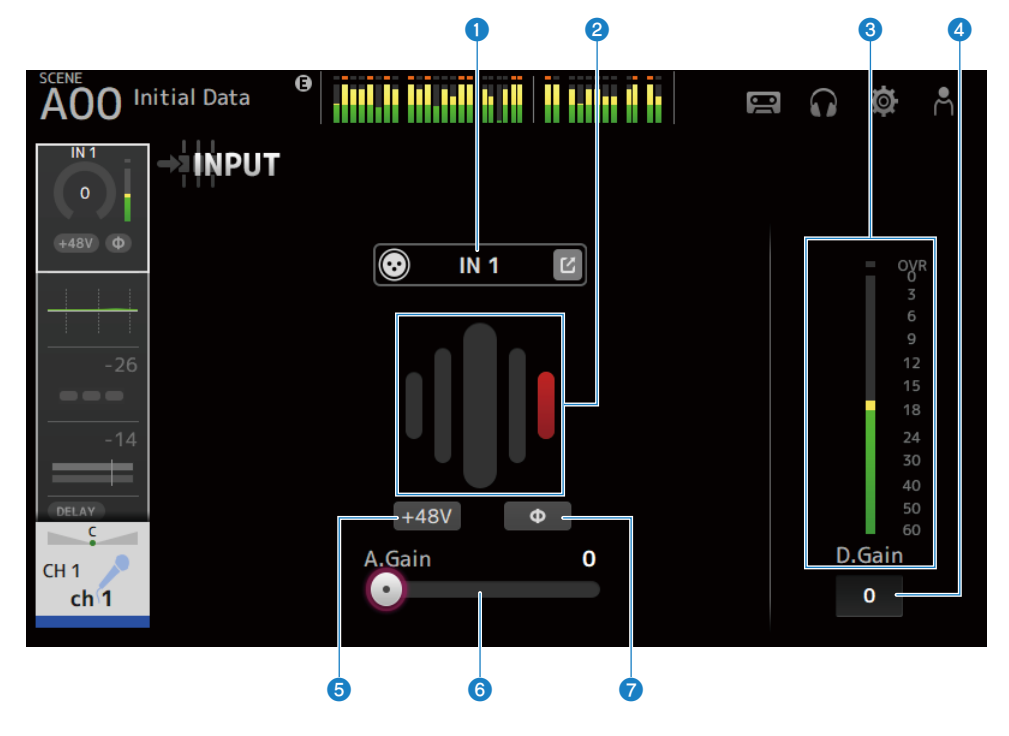

# **n** Pour les canaux ST IN, FX RTN

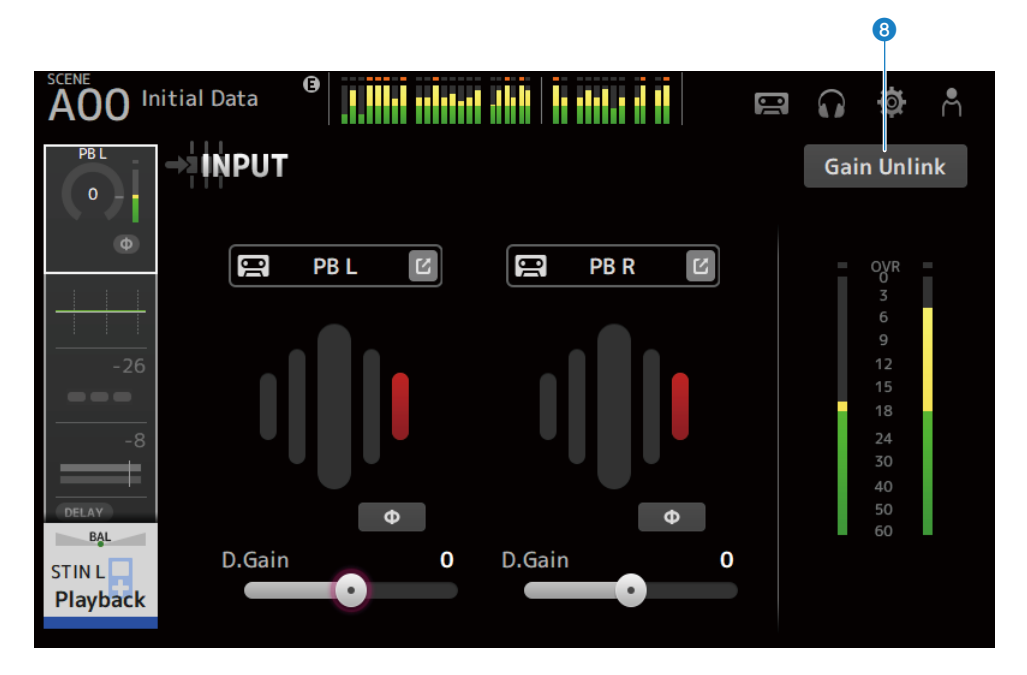

#### **O** Boutons INPUT PATCH

Permet de sélectionner la source d'entrée du canal d'entrée (port d'entrée).

#### $\cdot$  IN :

Entrée depuis un périphérique connecté à la prise [INPUT].

( DANTE :

Entrée depuis le port Dante. Utilisez cette option pour sélectionner une entrée provenant d'un Tio1608-D ou d'un boîtier de scène connecté à DM3 et Dante.

 $\cdot$  USB :

Entrée depuis un ordinateur connecté au connecteur [USB TO HOST].

 $\cdot$  FX :

Entrée depuis FX BUS.

 $\cdot$  PB :

Entrée depuis Playback. Pour sélectionner l'entrée depuis un périphérique de stockage branché dans le connecteur USB sur le panneau supérieur.

Appuyez sur le bouton Saut pour ouvrir l'écran INPUT CH PATCH.

#### **NOTE**

- ( Lorsque vous sélectionnez USB, le curseur de gain devient un gain numérique et le bouton +48V est masqué.
- DM3 STANDARD ne peut pas être utilisé avec Dante.
- Lorsque DANTE est sélectionné et que l'entrée provient d'un appareil qui ne peut pas actionner le préampli, le curseur de gain devient un gain numérique et le bouton +48V est masqué.

Même si la source d'entrée est définie sur DANTE, OFFLINE s'affiche si le périphérique DANTE est sur un canal hors ligne ou si DANTE fonctionne sur un port secondaire.

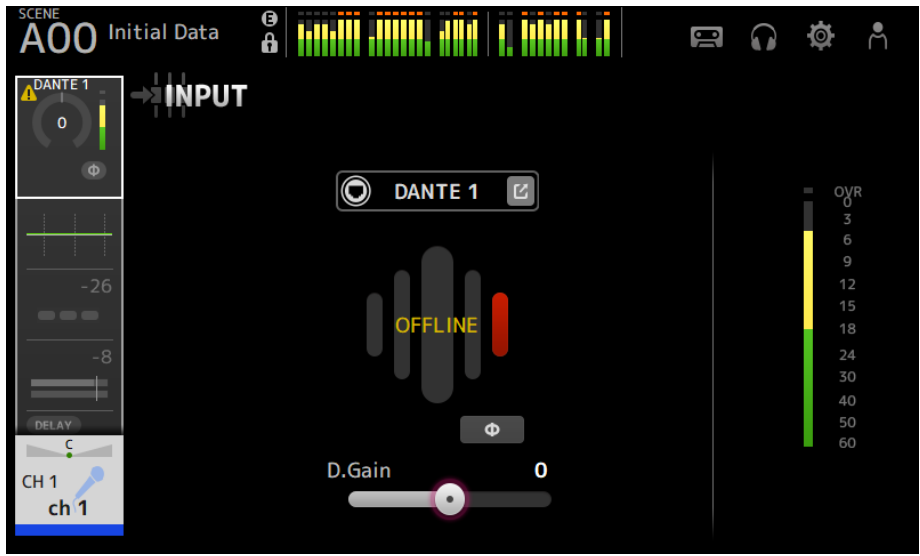

Si la source d'entrée est définie sur DANTE, ERROR s'affiche si une erreur se produit.

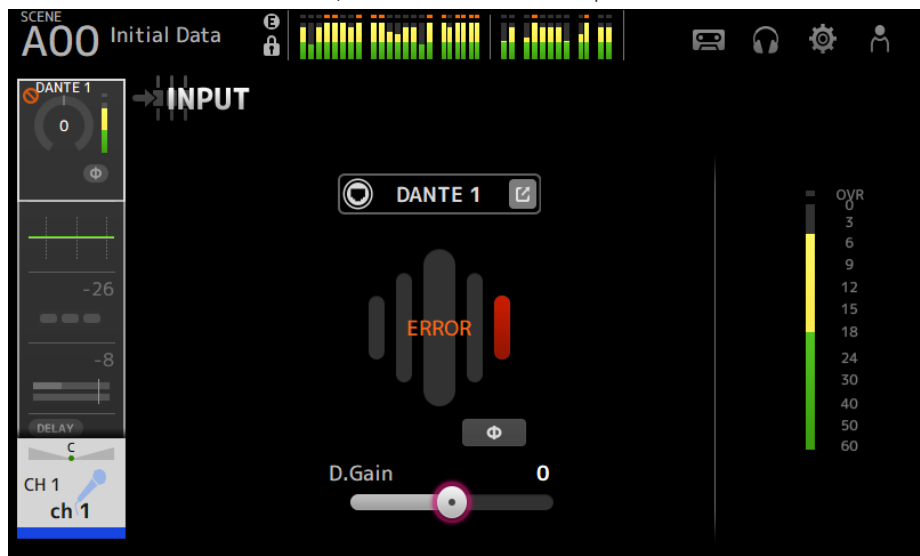

#### **2** GainFinder

Affiche le niveau de gain d'entrée. Lorsque vous réglez le gain d'entrée, réglez-le de sorte qu'il soit au centre de l'affichage du niveau. Lorsque la source d'entrée est définie sur USB, elle affiche un niveau de gain d'entrée numérique.

#### **6** Indicateur de niveau

Affiche le niveau ajusté du gain.

#### **O** Zone de texte Digital gain

Permet de régler le gain numérique. Le paramètre par défaut est 0 dB. Vous pouvez appuyer sur la zone de texte pour la faire apparaître en surbrillance, puis utiliser la molette [TOUCH AND TURN] pour ajuster le réglage. Vous pouvez également appuyer à nouveau sur la zone de texte pour ajuster le réglage avec l'écran du clavier.

#### **e** Boutons +48V

Active/désactive l'alimentation fantôme (+48V) du préampli.

 $\cdot$  ON :

Active l'alimentation fantôme.

 $\triangle$  OFF :

Désactive l'alimentation fantôme.

Lorsque USB est l'entrée sélectionnée, le bouton +48V ne s'affiche pas.

#### AVIS

- ( Alimentation fantôme
- Lorsque vous n'avez pas besoin de l'alimentation fantôme, réglez la position du bouton +48V sur OFF. Respectez les consignes suivantes lors de l'utilisation de l'alimentation fantôme pour éviter d'endommager la console, les périphériques connectés ou le son du signal.
- ( Désactivez le bouton +48V lorsque l'appareil connecté à la prise [INPUT] n'est pas compatible avec l'alimentation fantôme.
- Ne connectez ou déconnectez aucun câble lorsque la position du bouton +48V est sur ON.
- ( Avant d'activer/désactiver le bouton +48V, réglez le volume du canal au niveau minimum.

#### **NOTE**

Lors de l'utilisation de l'alimentation fantôme, il est possible qu'un bruit soit généré s'il existe une différence d'impédance entre Hot et Cold du périphérique connecté à la prise [INPUT].

## **6** Curseurs de gain

Lorsque INPUT est sélectionné pour l'entrée, le curseur règle le gain analogique du préampli.

Le PAD (-24 dB) est activé/désactivé lorsque le gain analogique est réglé entre +17 dB et +18 dB.

Lorsque USB est sélectionné pour l'entrée, le curseur règle le gain numérique.

#### **D** Bouton φ (phase)

Permet de changer la phase du signal.

Lorsque cette option est activée, la phase du signal d'entrée est inversée.

#### 8 Boutons Gain Unlink

S'affiche pour les canaux stéréo. Tout en appuyant sur le bouton, vous pouvez ajuster temporairement le gain pour les canaux gauche et droit individuellement. Lorsque vous relâchez le bouton, le gain pour les deux canaux peut être réglé ensemble, mais la différence de gain entre les deux canaux est maintenue.

#### Liens connexes

[« Écran INPUT CH PATCH » \(p.172\)](#page-171-0)

# <span id="page-171-0"></span>Écran INPUT CH PATCH

L'écran INPUT CH PATCH permet de configurer les ports assignés aux canaux d'entrée.

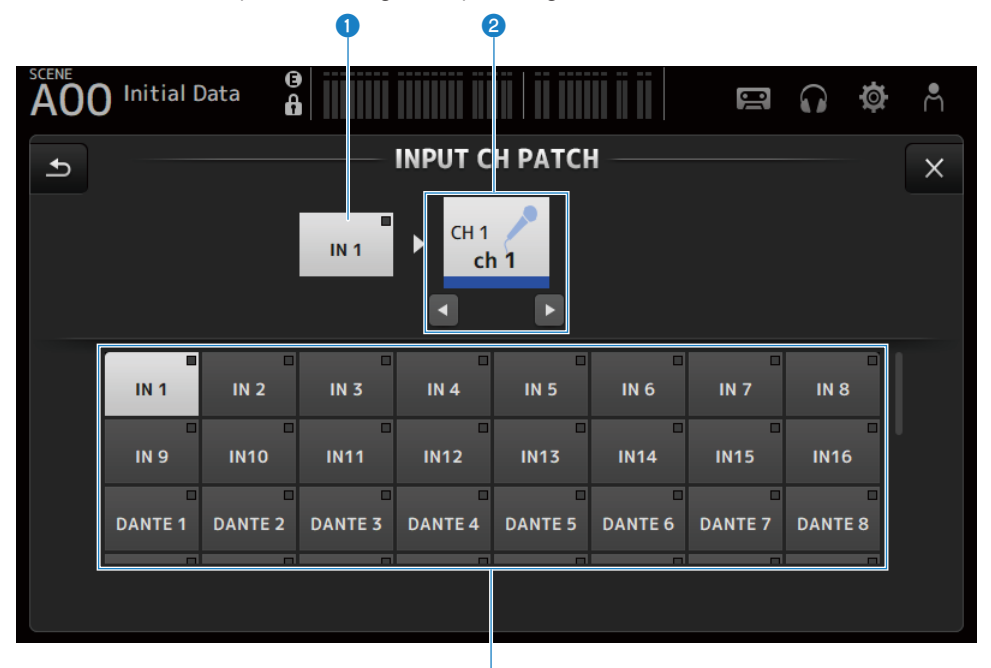

#### **O** Nom du port

Affiche le nom du port assigné au canal.

### <sup>2</sup> Nom du canal

Affiche le nom du canal de destination de l'assignation Le canal sélectionné peut être déplacé vers le haut/bas avec les boutons gauche/droite.

ß

### <sup>6</sup> Boutons Port

Permet de sélectionner le port assigné à un canal.

# $\blacksquare$  Menu de l'écran INPUT CH PATCH

Faites glisser votre doigt vers la gauche sur l'indicateur de défilement des menus à droite de l'écran INPUT CH PATCH pour ouvrir le menu suivant.

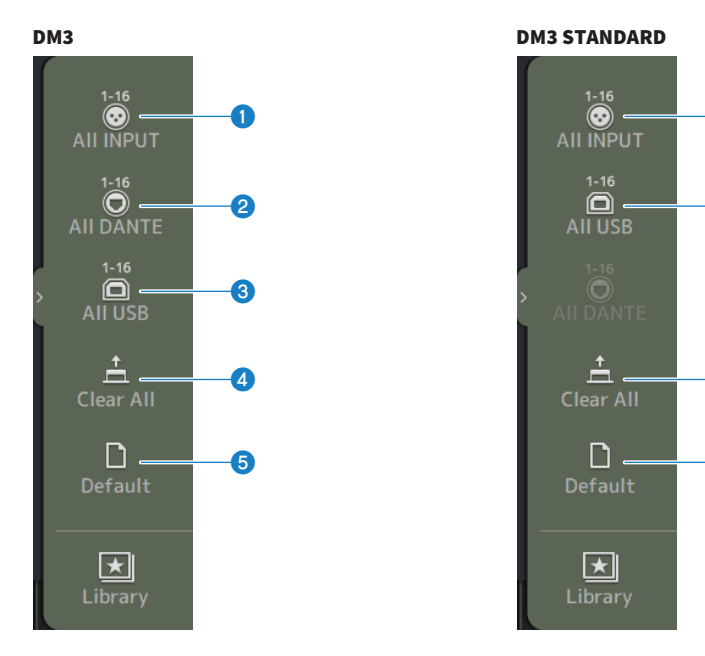

### **O** All INPUT

Permet d'attribuer toutes les sources d'entrée de CH 1-16 aux prises [INPUT].

#### **8** All DANTE (DM3 uniquement)

Permet d'attribuer l'appareil Dante comme source d'entrée pour CH 1-16.

#### **6** All USB

Permet d'attribuer le connecteur [USB TO HOST] connecté à un ordinateur comme source d'entrée pour CH 1-16.

a

c

d

e

#### **4** Clear All

Efface toutes les attributions pour les sources d'entrée (définir sur None).

## **6** Default

Rétablit les valeurs par défaut des sources d'entrée des canaux sélectionnés.

#### Liens connexes

[« Valeurs par défaut des patches IN/OUT » \(p.337\)](#page-336-0)

# <span id="page-173-0"></span>Écran EQ

L'écran EQ peut être utilisé pour corriger les caractéristiques de fréquence de l'audio.

Un EQ paramétrique à 4 bandes est disponible pour CH 1-16, ST IN, FX RTN 1-2, MIX 1-6, STEREO, MATRIX 1-2. Un filtre passe-haut HPF peut être utilisé sur CH 1-16. Cet écran vous permet également de basculer entre le mode 1-knob qui est facile à utiliser avec la molette [TOUCH AND TURN] et le mode manuel, où les paramètres individuels peuvent être manipulés.

#### a b c d d a c d a c d a c d a c d a c d a c d a c d a c d a c d a c d a c d a c d a c d a c d a c d a c d a c **Initial Data** A<sub>00</sub>  $\overline{USB}$  $\overline{IN}$  1  $\begin{matrix} 0 \\ 0.7 \end{matrix}$ G EO **HPF**  $(1)$  1-knob  $1.25k - 10.0$  $+15$  $20$  $+48V$  $\phi$ DUT OVR 15  $10$  $H$ E п **HPF** HM 5  $\overline{24}$ 30  $10$ LM.  $40$ 50  $\overline{\mathbf{c}}$ 15 CH<sub>1</sub> RTA<br>Offset 20  $ch<sub>1</sub>$ 50 100 200 500 5k  $10k$  $20$  $\Omega$ g  $\bullet$  is a set of  $\bullet$

# ■ EQ paramétrique à 4 bandes

**O** Boutons EQ

Active/désactive le EQ.

#### **2** Boutons HPF

Active/désactive le HPF (filtre passe-haut). S'affiche pour CH 1–16.

#### **6** Boutons 1-knob

Bascule entre le mode 1-knob EQ et le mode manuel. Lors de l'utilisation du mode 1-knob EQ, le curseur de niveau 1-knob s'affiche.

#### **4** Curseur de niveau 1-knob

Règle la quantité de 1-knob EQ appliquée.

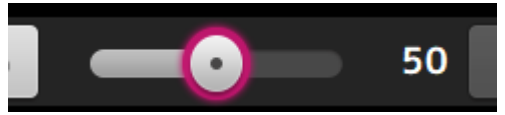

Lors de l'utilisation du mode manuel, des informations sur Q, F et G de la bande sélectionnée s'affichent ici.

#### **e** Bouton de sélection du type de mode de l'EQ

En mode manuel, ce bouton sélectionne le type de filtre. Vous pouvez changer le type de filtre entre les bandes LOW et HIGH.

Pour les CH 1-16, les filtres à bandes LOW sont de type plateau bas et de type cloche.

Pour les autres EQ de canal (par exemple, pour les EQ de canal qui n'ont pas de HPF), vous pouvez choisir parmi les types HPF, shelving des graves et timbre.

Les filtres à bandes HIGH disponibles sont de type LPF, shelving des aiguës et timbre.

En mode 1-knob EQ, vous pouvez sélectionner le type 1-knob EQ. Sélectionnez « Vocal » pour les canaux vocaux et « Intensity » pour tout autre élément.

Lorsque cette option est définie sur « Intensity », vous pouvez régler l'EQ soit sur le paramètre uniforme, soit sur une valeur d'intensité plus haute des réglages EQ que vous avez définis en mode manuel.

« Loudness » est disponible pour l'EQ des canaux de sortie. Ce paramètre vous permet d'amplifier les tons graves et aigus.

Les types disponibles dépendent du canal dont vous modifiez les paramètres.

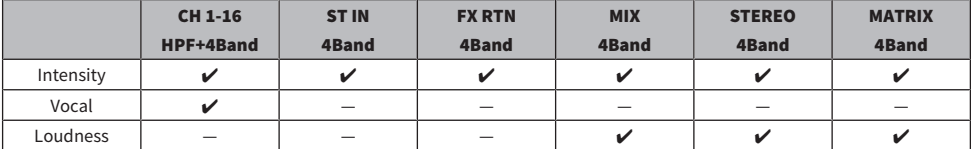

#### **6** Indicateur de niveau de sortie EQ

Affiche le niveau de sortie EQ

## *Graphique EQ*

Affiche les réglages de l'EQ et du filtre. Lorsque vous ajustez les paramètres de chaque bande, les résultats apparaissent dans le graphique.

Lorsque vous utilisez le mode 1-knob EQ, vous pouvez appuyer sur le curseur de niveau 1-knob, puis le régler à l'aide du curseur 1-knob lui-même ou de la molette [TOUCH AND TURN].

En mode manuel, vous pouvez déplacer les poignées dans le graphique pour régler les paramètres.

Lorsque HPF est activé, déplacez la poignée HPF pour régler la fréquence de coupure. Vous pouvez également régler HPF indépendamment lorsque vous utilisez le type Intensity en mode 1-knob EQ.

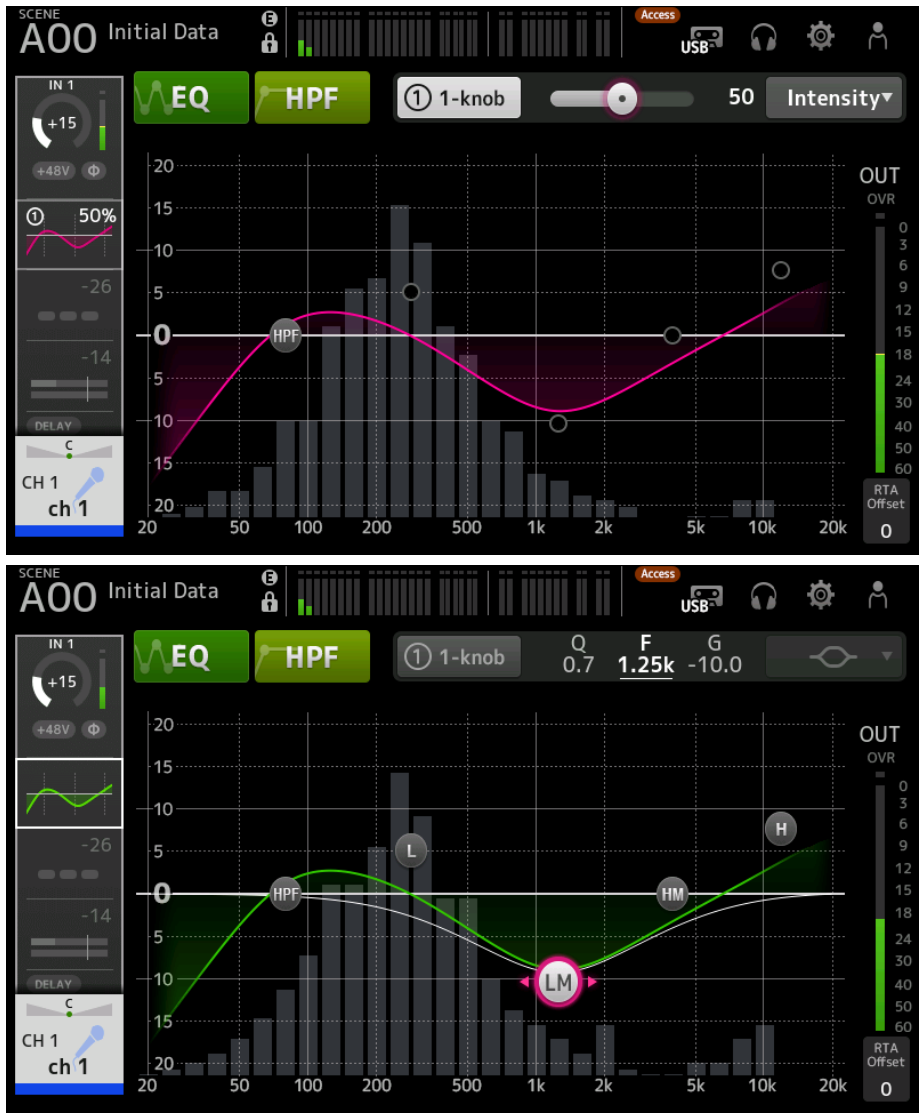

## **6** Affichage du clavier/RTA

Vous pouvez appuyer sur le bas du graphique où aucun paramètre n'est affiché pour permuter dans cet ordre entre RTA, clavier et aucun affichage. RTA est un graphique affichant les fréquences du signal d'entrée après l'application de l'EQ. L'affichage du clavier est utile pour comprendre la relation entre les fréquences et les notes musicales.

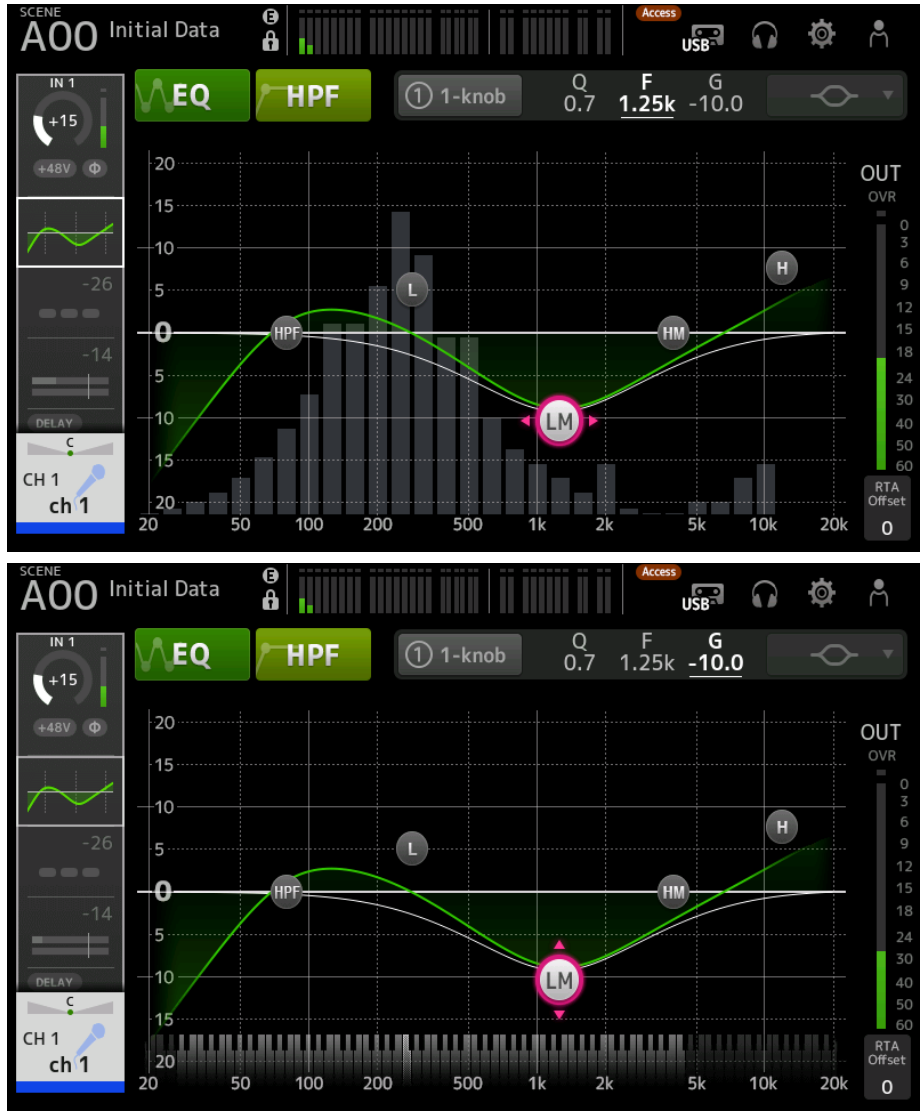

#### **9 DTA Offset**

Règle la sensibilité RTA. Appuyez dessus pour le mettre en surbrillance, puis réglez avec la molette [TOUCH AND TURN].

# $\blacksquare$  Menu de l'écran EQ

Faites glisser votre doigt vers la gauche sur l'indicateur de défilement des menus à droite de l'écran EQ pour ouvrir le menu suivant.

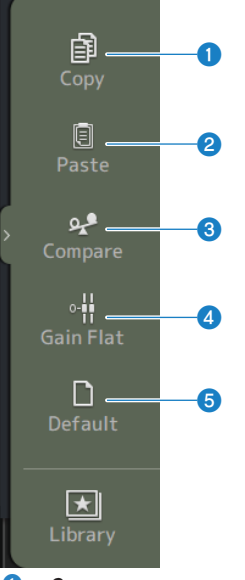

#### **O** Copy

Copie les paramètres EQ du canal sélectionné.

#### **2** Paste

Colle les paramètres EQ copiés sur le canal sélectionné.

#### <sup>8</sup> Compare

Permet de comparer les paramètres EQ du canal sélectionné avec les paramètres EQ copiés en permutant de l'un à l'autre.

#### **4** Gain Flat

Règle le gain EQ des canaux sélectionnés sur Flat.

#### **6** Default

Réinitialise les réglages EQ à leurs valeurs par défaut.

#### Liens connexes

- ( [« Réglage de l'EQ en mode 1-knob » \(p.270\)](#page-269-0)
- [« Mécanisme du mode 1-knob EQ » \(p.340\)](#page-339-0)
- [« Configuration du HPF » \(p.273\)](#page-272-0)

# <span id="page-178-0"></span>Écran DYN1 (GATE/DUCKING)

L'écran DYN1 peut être utilisé pour corriger la plage dynamique de chaque canal.

Lorsque GATE est sélectionné, si le niveau du signal d'entrée est inférieur au seuil, le signal de sortie est réduit d'une quantité spécifiée (Range). Lorsque DUCKING est sélectionné, si le niveau du signal d'entrée est inférieur au seuil, le signal de sortie est réduit d'une quantité spécifiée (Range). DYN1 est disponible pour CH 1–16.

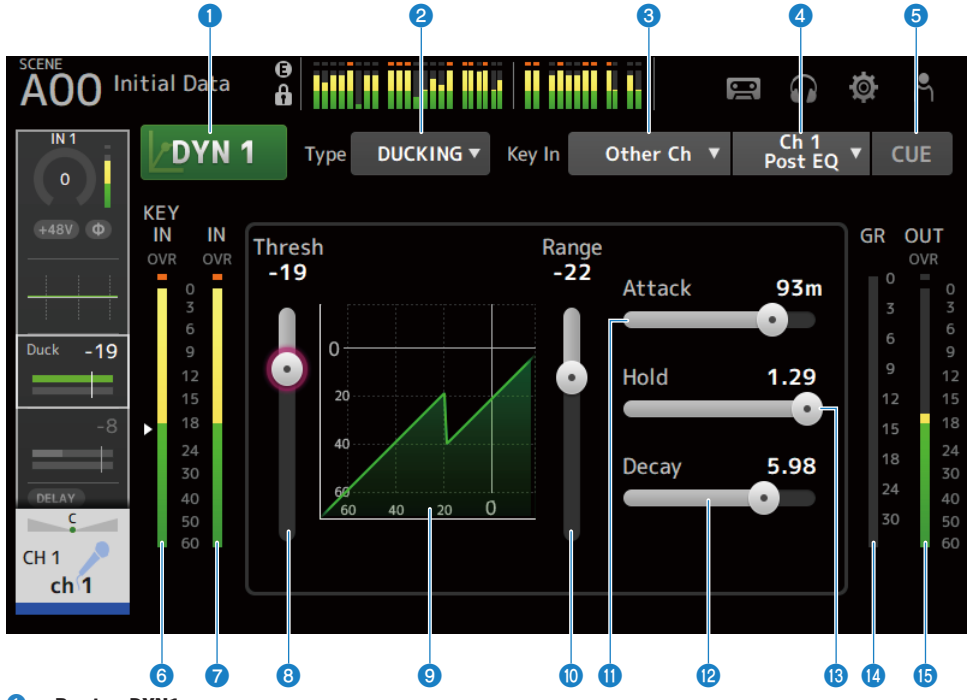

#### **O** Bouton DYN1

Active/désactive la fonction DYN1.

## **2** Bouton de sélection Type

Sélectionne soit GATE ou DUCKING.

## <sup>6</sup> Bouton de sélection Key In

Sélectionnez le signal Key In parmi les options suivantes.

- Self Pre EQ
- Self Post EQ
- Other Ch
- $\bullet$  MIX

#### **4** Boutons de sélection du canal Key In

Il est activé lorsque Other Ch ou MIX sont sélectionnés à l'aide du bouton de sélection Key In. Lorsque Other Ch est sélectionné, sélectionnez à partir de CH 1-16 Post EQ. Lorsque MIX est sélectionné, sélectionnez à partir de MIX OUT 1-6.

#### **e** Bouton CUE

Permet d'activer ou de désactiver le signal Key In CUE.

- **6** Indicateur de niveau DYN1 Key In Affiche le niveau d'entrée Key In.
- **D** Indicateur de niveau d'entrée DYN1 Affiche le niveau d'entrée DYN1.

#### **8** Curseur Threshold

Détermine le niveau auquel l'effet GATE/DUCKING est appliqué.

#### **9** Graphique GATE/DUCKING

Affiche une représentation visuelle du niveau GATE/DUCKING.

#### <sup>10</sup> Curseur Range

Détermine la quantité de diminution du signal lorsque GATE/DUCKING est appliqué.

#### **10** Curseur Attack

Lorsque GATE est sélectionné, ce curseur permet de régler la durée entre le moment où le signal d'entrée dépasse le seuil et l'ouverture du gate. Lorsque DUCKING est sélectionné, ce curseur permet de régler la durée entre le moment où le signal d'entrée dépasse le seuil et la fermeture du gate.

#### <sup>2</sup> Curseur Decay

Lorsque GATE est sélectionné, ce curseur permet de régler la durée jusqu'à la fermeture du gate après que le signal d'entrée a dépassé le temps d'attente HOLD. Lorsque DUCKING est sélectionné, ce curseur permet de régler la durée jusqu'à l'ouverture du gate après que le signal d'entrée a dépassé le temps d'attente HOLD. La valeur du paramètre exprime le temps nécessaire pour le niveau change de 6 dB.

#### **®** Curseur Hold

Lorsque GATE est sélectionné, ce curseur permet de régler le temps d'attente jusqu'à ce que le gate commence à se fermer après que le signal d'entrée tombe en deçà du seuil. Lorsque DUCKING est sélectionné, ce curseur permet de régler le temps d'attente jusqu'à ce que le gate commence à s'ouvrir après que le signal d'entrée tombe en deçà du seuil.

#### **<sup>6</sup>** Indicateur GR (réduction de gain)

Affiche la quantité de réduction du gain du signal.

#### $\bullet$  Indicateur OUT (sortie)

Affiche le niveau de sortie GATE/DUCKING.

#### $\blacksquare$  Menu de l'écran DYN1

Faites glisser votre doigt vers la gauche sur l'indicateur de défilement des menus à droite de l'écran DYN1 pour ouvrir le menu suivant.
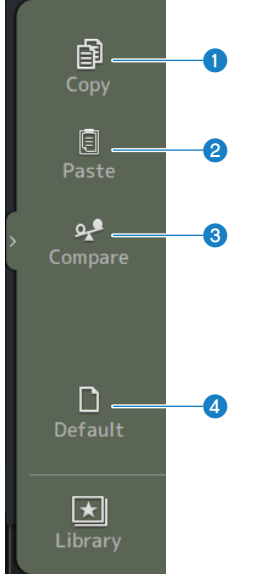

## **O** Copy

Copie les paramètres DYN1 du canal sélectionné.

## **2** Paste

Colle les paramètres DYN1 copiés sur le canal sélectionné.

## <sup>6</sup> Compare

Permet de comparer les paramètres DYN1 du canal sélectionné avec les paramètres DYN1 copiés en permutant de l'un à l'autre.

### **4** Default

Réinitialise les réglages DYN1 à leurs valeurs par défaut.

#### Liens connexes

[« Configuration de GATE/DUCKING » \(p.274\)](#page-273-0)

# Écran DYN2 (COMP)

L'écran DYN2 permet de configurer le compresseur pour chaque canal.

Cet écran vous permet également de basculer entre le mode 1-knob qui est facile à utiliser avec la molette [TOUCH AND TURN] et le mode manuel, où les paramètres individuels peuvent être manipulés.

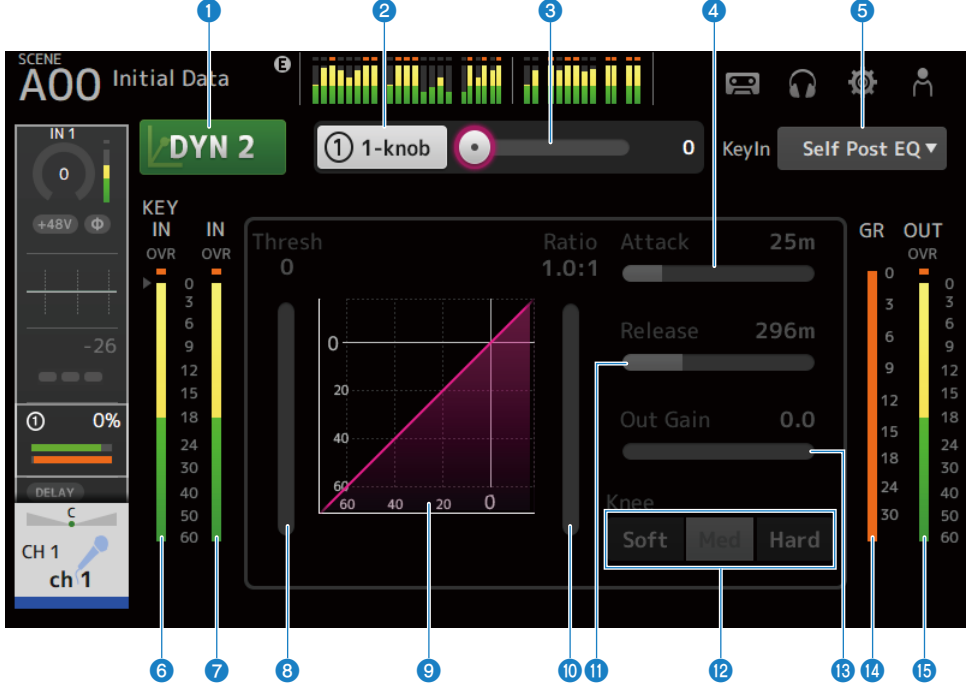

#### **O** Bouton DYN2

Active/désactive la fonction DYN2.

#### **2** Bouton 1-knob

Bascule entre le mode 1-knob et le mode manuel.

#### **Curseur de niveau 1-knob (affiché uniquement en mode 1-knob)**

Règle la quantité de 1-knob COMP appliquée. Indisponible en mode manuel.

#### d Curseur Attack

Cette option définit le temps entre le moment où le signal d'entrée dépasse la valeur définie par le curseur Threshold et le moment où les effets du compresseur sont atteints.

#### **e** Bouton de sélection Key In

Sélectionnez le signal Key In parmi les options suivantes.

- Self Pre EQ
- ( Self Post EQ

**6** Indicateur de niveau Key In

Affiche le niveau d'entrée Key In.

 $\bullet$  Indicateur de niveau d'entrée DYN2 Affiche le niveau d'entrée sur DYN2.

#### **8** Curseur Threshold

Définit le niveau auquel le compresseur est appliqué.

#### <sup>9</sup> Graphique du compresseur

Affiche une représentation visuelle des paramètres actuels.

#### **10 Curseur Ratio**

Détermine la quantité de compression appliquée.

#### **W** Curseur Release

Cette option permet de définir le temps entre le moment où le signal d'entrée chute en dessous de la valeur définie par le curseur Threshold et la disparition de l'effet compresseur. La valeur du paramètre indique le temps nécessaire pour que le niveau change de 6 dB.

### <sup>2</sup> Boutons Knee

Détermine le caractère graduel ou net de la courbe au seuil. Avec Soft, le compresseur est appliqué en douceur,ou rapidement avec Hard.

#### **6** Curseur Out Gain

Ajuste le niveau de sortie du compresseur.

#### **<sup>1</sup>** Indicateur GR (réduction de gain)

Affiche la quantité de réduction du gain du signal.

#### **6** Indicateur OUT (sortie)

Affiche le niveau de sortie du compresseur.

## n Menu de l'écran DYN2

Faites glisser votre doigt vers la gauche sur l'indicateur de défilement des menus à droite de l'écran DYN2 pour ouvrir le menu suivant.

Écrans spécifiques aux canaux > Écran DYN2 (COMP)

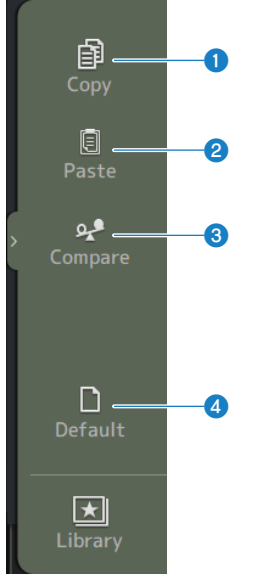

### **O** Copy

Copie les paramètres DYN2 du canal sélectionné.

#### **2** Paste

Colle les paramètres DYN2 copiés sur le canal sélectionné.

### <sup>3</sup> Compare

Permet de comparer les paramètres DYN2 du canal sélectionné avec les paramètres DYN2 copiés en permutant de l'un à l'autre.

#### **4** Default

Réinitialise les réglages DYN2 à leurs valeurs par défaut.

#### Liens connexes

- [« Réglage du compresseur en mode manuel » \(p.275\)](#page-274-0)
- [« Mécanisme du mode 1-knob COMP » \(p.341\)](#page-340-0)

# Écran DELAY

L'écran DELAY règle le retard pour les signaux émis par les canaux MIX, MATRIX et STEREO et le retard pour les signaux reçus sur le canal INPUT et ST IN IN.

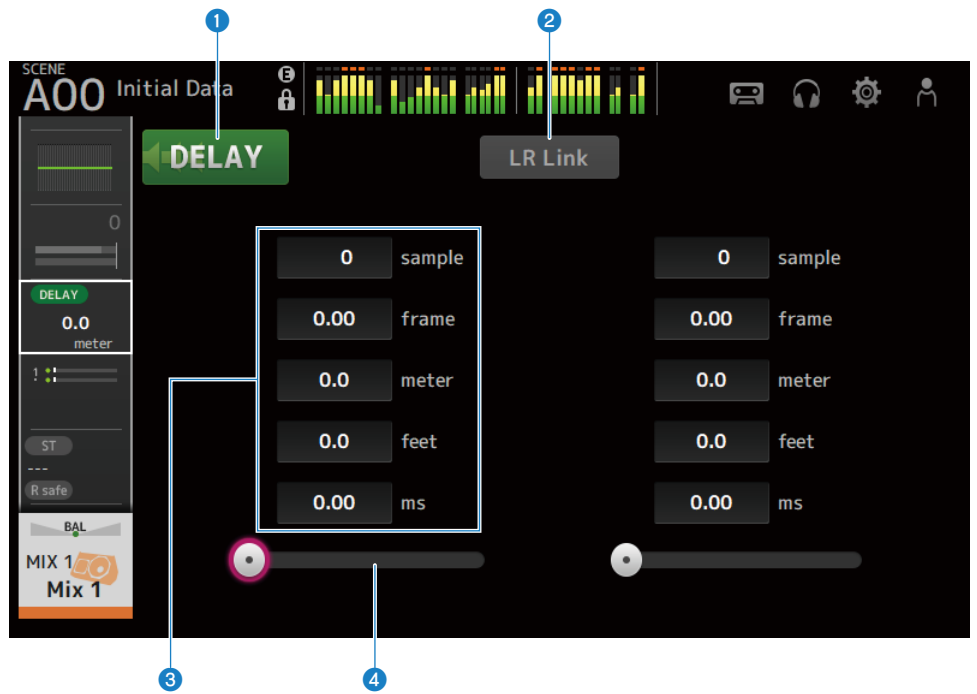

## **O** Bouton DELAY

Active/désactive le DELAY.

#### **2** Bouton LR Link

Il relie l'activation et la désactivation de DELAY et le temps de retard. Si le délai est réglé sur une valeur différente, le délai est lié tout en conservant la différence.

Les canaux sélectionnés sont affichés pour les canaux stéréo.

## <sup>6</sup> Zone de texte du paramètre DELAY

Le retard peut être spécifié avec sample, frame, meter, feet ou ms. Appuyez si sélectionné pour ouvrir l'écran de saisie des valeurs numériques.

#### **4** Curseur DELAY

Permet de paramétrer le temps de retard. Le temps de retard peut être affiché avec les unités suivantes : sample, frame, meter, feet ou ms.

## Menu de l'écran DELAY

Faites glisser votre doigt vers la gauche sur l'indicateur de défilement des menus à droite de l'écran DELAY pour ouvrir le menu suivant.

## Écrans spécifiques aux canaux > Écran DELAY

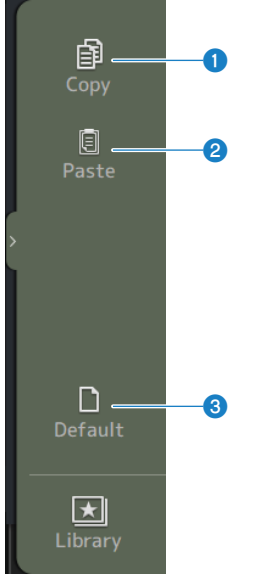

## **O** Copy

Copie les paramètres DELAY du canal sélectionné.

### <sup>2</sup> Paste

Colle les paramètres DELAY copiés sur le canal sélectionné.

### <sup>3</sup> Default

Réinitialise les réglages DELAY à leurs valeurs par défaut.

# Écran FX

L'écran FX vous permet de définir le type d'effet et les paramètres.

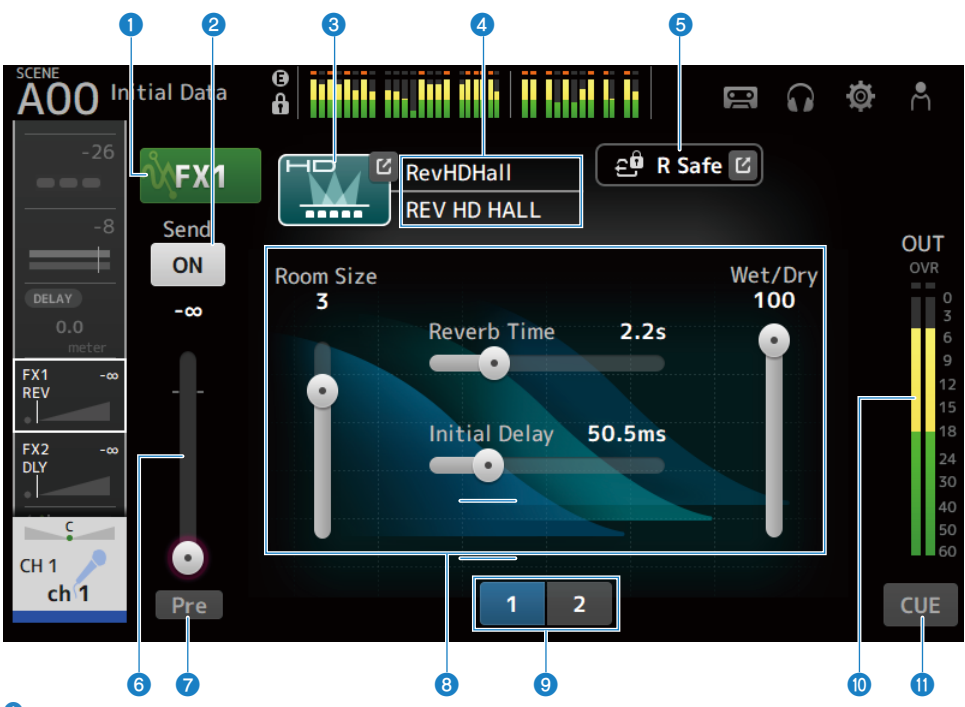

## **O** Bouton FX

Active/désactive le FX.

## <sup>2</sup> Bouton Send

S'affiche pour CH 1-16, ST IN, FX RTN 1-2. Détermine si un signal est envoyé (activé) ou non (désactivé) au bus FX BUS.

## **6** Bouton EFFECT TYPE

Appuyez pour ouvrir l'écran EFFECT TYPE et sélectionner des effets.

## **4** Affichage du nom du type/de la bibliothèque

Affiche le type et le nom de la bibliothèque sélectionnée.

## **6** Témoin R Safe

Affiche l'état de la fonction Recall Safe du module FX. Appuyez dessus pour afficher l'écran RECALL SAFE.

## f Curseur de niveau d'envoi FX

S'affiche pour CH 1-16, ST IN, FX RTN 1-2. Pour régler le niveau d'envoi sur le FX BUS.

## *Q* Bouton Pre

S'affiche pour CH 1-16, ST IN, FX RTN 1-2.

Permet de choisir si le signal pré-fader ou post-fader est envoyé au canal FX RTN.

 $\cdot$  ON :

Juste avant le fader

 $\cdot$  OFF :

Après le fader

## **8** Curseurs de paramètres

Permettent de régler les paramètres disponibles pour l'effet actuel.

#### <sup>O</sup> Boutons de sélection des curseurs de paramètres

Appuyez dessus pour faire apparaître d'autres curseurs de paramètres disponibles pour l'effet actuel.

#### $\bullet$  Indicateur de niveau de sortie FX

Affiche le niveau de sortie du module FX.

#### **CD** Bouton CUE

Active/désactive le module FX CUE.

## n Menu de l'écran FX

Faites glisser votre doigt vers la gauche sur l'indicateur de défilement des menus à droite de l'écran FX pour ouvrir le menu suivant.

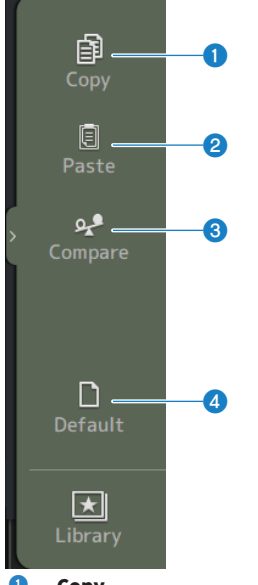

## **O** Copy

Copie les paramètres de l'effet sélectionné.

## Écrans spécifiques aux canaux > Écran FX

## <sup>2</sup> Paste

Colle les paramètres d'effet copiés sur l'effet sélectionné.

## <sup>8</sup> Compare

Permet de comparer les paramètres de l'effet sélectionné avec les paramètres d'effet copiés en basculant entre eux.

### **4** Default

Réinitialise les paramètres de l'effet sélectionné à leurs valeurs par défaut.

#### Liens connexes

- ( [« Écran EFFECT TYPE » \(p.190\)](#page-189-0)
- ( [« Écran RECALL SAFE » \(p.100\)](#page-99-0)
- [« Réglage des effets » \(p.277\)](#page-276-0)
- ( [« Réglage du niveau d'envoi à FX BUS » \(p.281\)](#page-280-0)
- [« Liste de données » \(p.358\)](#page-357-0)

# <span id="page-189-0"></span>Écran EFFECT TYPE

L'écran EFFECT TYPE vous permet de sélectionner le type d'effet.

Appuyez sur les boutons souhaités pour faire une sélection.

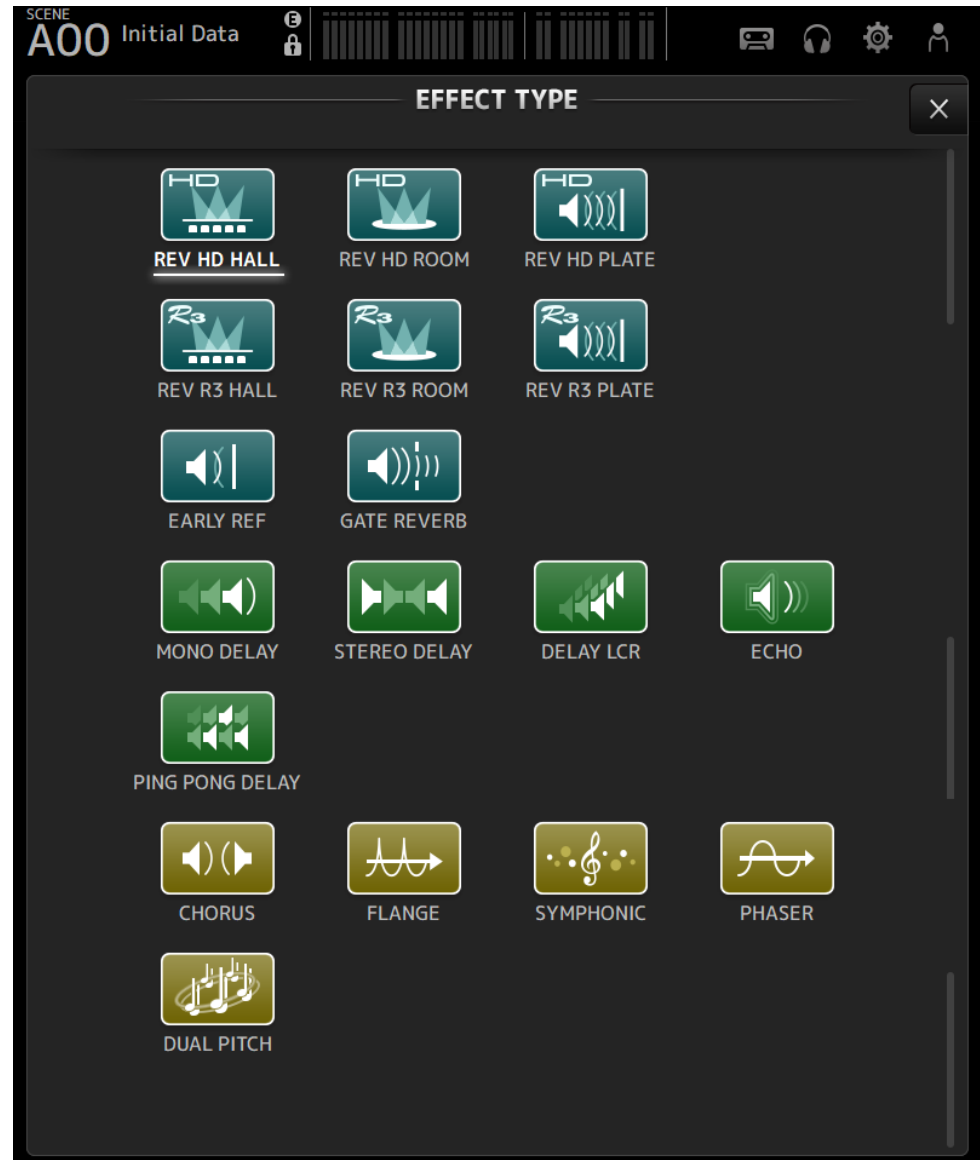

# Écran SEND TO

L'écran SEND TO permet de configurer la quantité de signaux envoyés de chaque canal au MIX/MATRIX BUS. Vous pouvez effectuer un mouvement de balayage vers la gauche et la droite pour afficher d'autres bus.

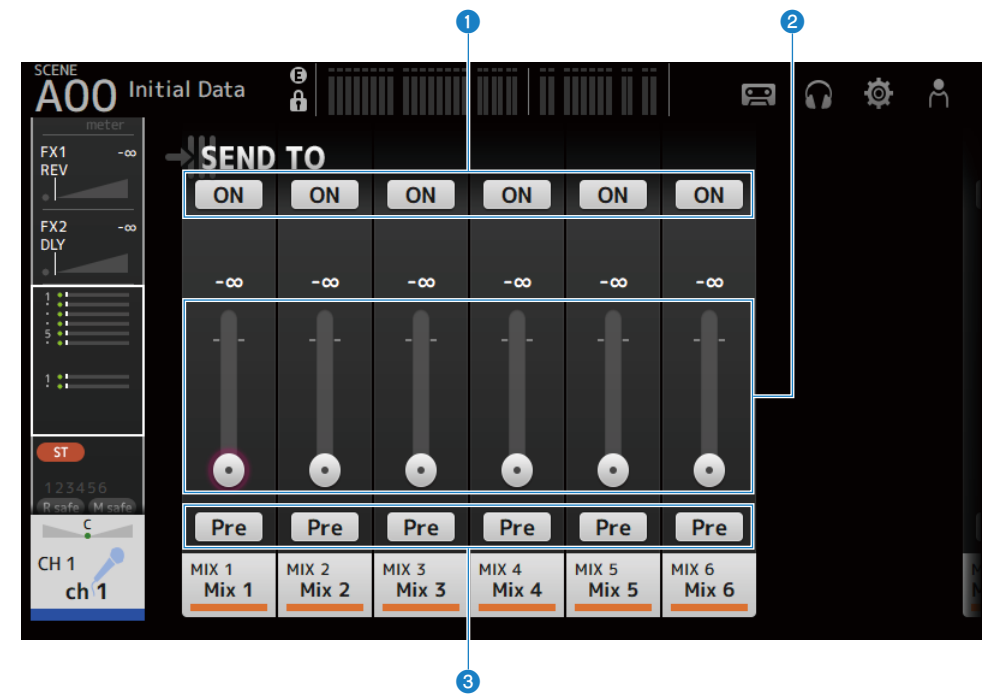

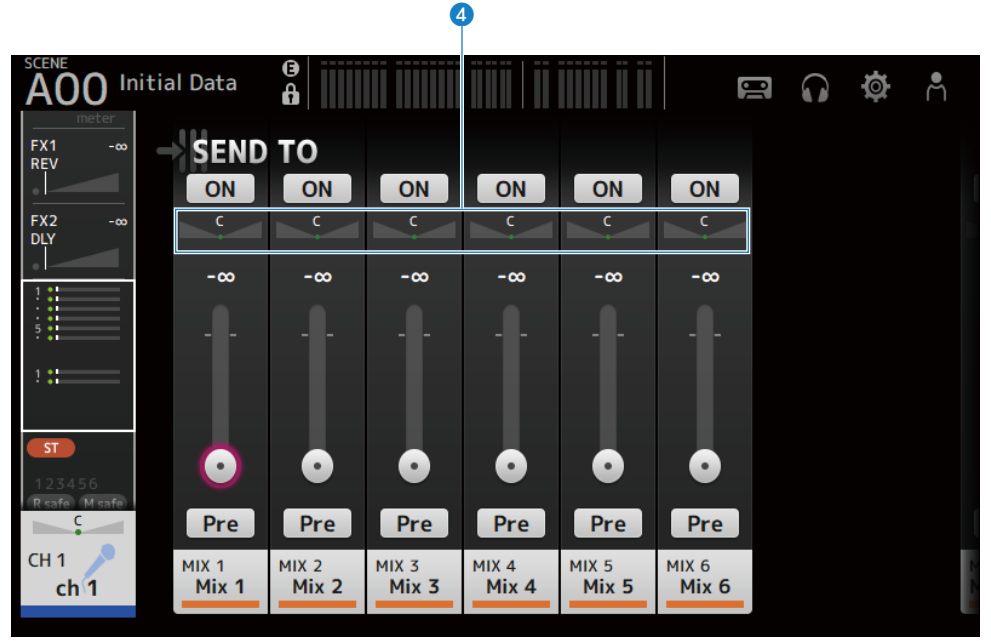

#### **Q** Boutons SEND ON

Détermine si un signal est envoyé (activé) ou non (désactivé) au MIX/MATRIX BUS.

#### **2** Curseur SEND LEVEL

Ajuste la quantité de signaux envoyés au MIX/MATRIX BUS.

#### **8** Boutons Pre

Sélectionne si le signal envoyé au MIX/MATRIX BUS est envoyé avant ou après le fader.

 $\cdot$  ON :

Avant le fader

 $\cdot$  OFF:

Après le fader

Lorsqu'il est réglé sur ON, vous pouvez sélectionner avant EQ ou avant le fader avec le Pre Fader Send Point sur l'écran BUS SETUP.

#### **4** Curseur SEND PAN

S'affiche lorsque la destination d'envoi du MIX/MATRIX BUS est réglée sur stéréo. Il ajuste le panoramique d'envoi.

#### Liens connexes

- ( [« Écran BUS SETUP » \(p.102\)](#page-101-0)
- ( [« Réglage du niveau d'envoi à MIX/MATRIX BUS » \(p.279\)](#page-278-0)
- [« Réglage du niveau d'envoi à FX/MIX/MATRIX BUS avec des faders » \(p.283\)](#page-282-0)

# Écran ASSIGN

L'écran ASSIGN sert à définir des paramètres tels que Recall Safe ou Mute Safe et à attribuer des canaux STEREO et des groupe de mutes.

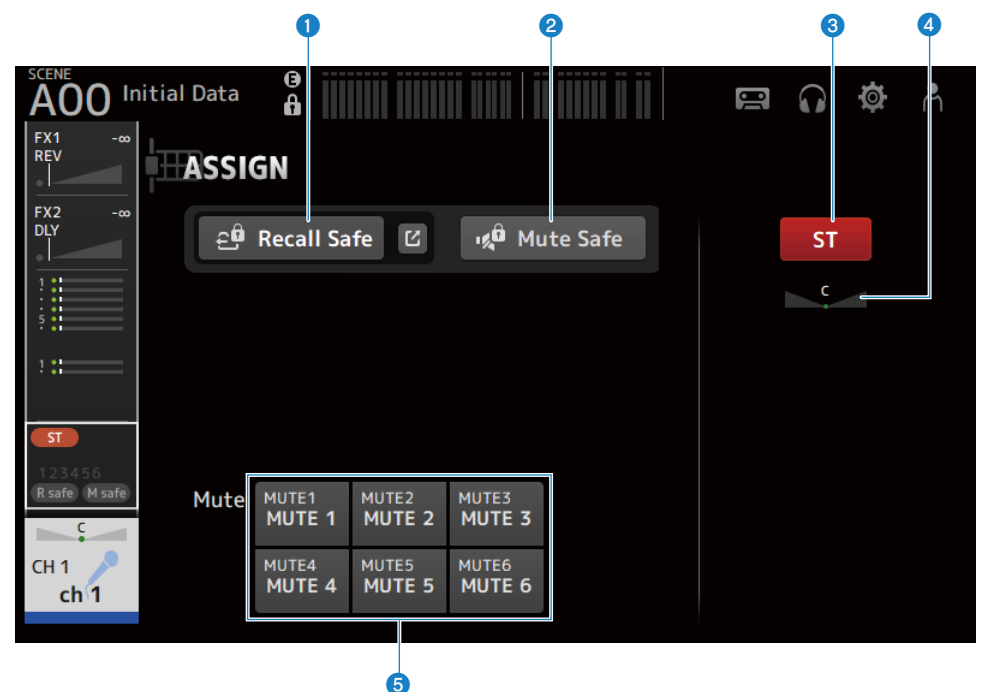

#### **O** Bouton Recall Safe

Active/désactive le canal Recall Safe. Appuyez sur le bouton Saut à droite du bouton Recall Safe pour ouvrir l'écran RECALL SAFE.

## **2** Bouton Mute Safe

Vous pouvez exclure temporairement certains canaux d'un groupe de mutes.

Si vous assourdissez un groupe de mutes, les canaux de ce groupe dont la fonction Mute Safe est activée ne seront pas assourdis.

#### **6** Bouton ST

Active/désactive l'attribution au canal STEREO.

### **4** Curseur PAN

Règle le canal PAN.

#### **e** Boutons Mute

Activent/désactivent les attributions du canal vers les groupes MUTE 1–6. Vous pouvez attribuer un canal à plusieurs groupes MUTE.

Écrans spécifiques aux canaux > Écran ASSIGN

## Liens connexes

[« Écran RECALL SAFE » \(p.100\)](#page-99-0)

# Écran CH VIEW

## Écran CH VIEW

L'écran CH VIEW fournit un aperçu des tous les paramètres d'un canal.

Vous pouvez modifier les paramètres à l'aide de cet écran, ainsi que de l'écran de configuration de la fonctionnalité correspondante.

Les éléments affichés sur cet écran varient en fonction du type de canal sélectionné.

## $\blacksquare$  Menu de l'écran CH VIEW

Faites glisser votre doigt vers la gauche sur l'indicateur de défilement des menus à droite de l'écran CH VIEW pour ouvrir le menu suivant.

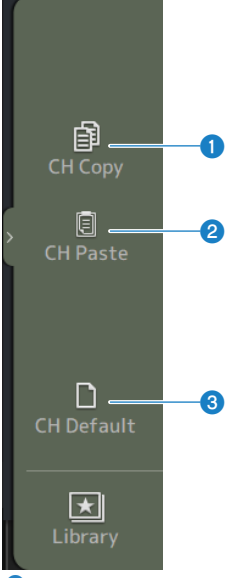

## **O** CH Copy

Permet de copier les paramètres du canal sélectionné.

#### **2** CH Paste

Permet de coller les paramètres du canal copiés sur le canal sélectionné.

#### **6** CH Default

Permet de rétablir les paramètres par défaut du canal actuel.

## ■ Avec le canal MIX/MATRIX ou FX BUS

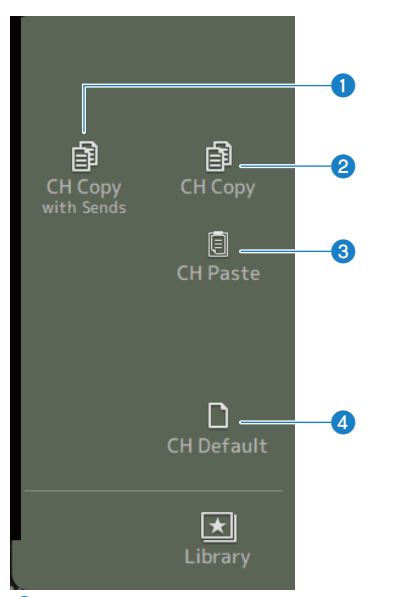

## **O** CH Copy with Sends

Permet de copier les paramètres du canal sélectionné, y compris les envois.

#### **2** CH Copy

Permet de copier les paramètres du canal sélectionné.

#### **3** CH Paste

Permet de coller les paramètres du canal copiés sur le canal sélectionné.

#### **4** CH Default

Permet de rétablir les paramètres par défaut du canal actuel.

# CH 1-16, ST IN, FX RTN 1-2

Vous trouverez ci-dessous une description de l'écran CH VIEW des canaux CH 1-16, ST IN, FX RTN 1-2.

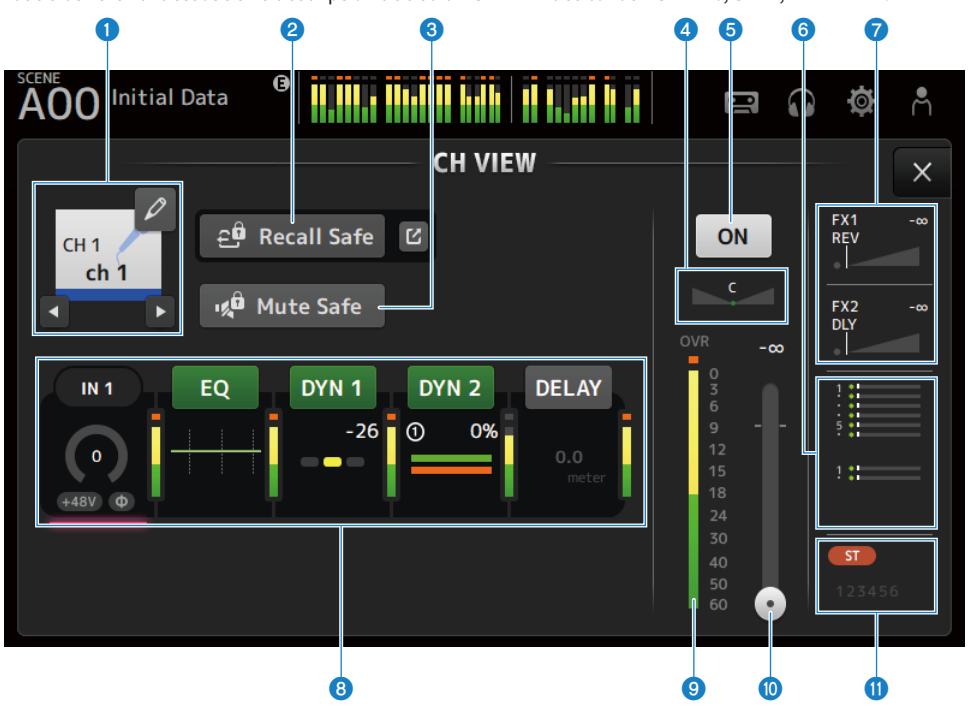

#### **O** Nom du canal

Appuyez dessus pour afficher l'écran CH NAME. Appuyez sur les boutons gauche/droite pour afficher les informations d'un autre canal.

## **2** Bouton Recall Safe

Appuyez dessus pour activer/désactiver Recall Safe pour le canal correspondant. Appuyez sur le bouton Saut à droite du bouton Recall Safe pour ouvrir l'écran RECALL SAFE.

#### **6** Bouton Mute Safe

Appuyez pour exclure provisoirement le canal sélectionné du groupe de mutes d'entrée. Si vous assourdissez le groupe de mutes d'entrée, les canaux de ce groupe dont la fonction Mute Safe est activée ne seront pas assourdis.

#### **4** Curseur PAN

Règle le canal PAN.

#### **e** Bouton d'activation/de désactivation du canal

Active/désactive le canal affiché.

## 6 Zone SEND TO

Cliquez quand cette zone est sélectionnée pour ouvrir l'écran SEND TO.

Utilise une ligne blanche pour indiquer la quantité de signaux depuis le canal sélectionné envoyé aux canaux MIX/ **MATRIX** 

Les niveaux d'envoi, les niveaux de fader du canal sélectionné et les niveaux d'envoi réels sont indiqués par des barres horizontales.

Les informations affichées ici indiquent si le signal envoyé au canal MIX est le signal pré- ou post-fader. Si le témoin est vert, il s'agit d'un signal de pré-fader ; s'il est gris, d'un signal de post-fader.

### $\bullet$  Zone FX 1/2

Affiche le type FX 1/2.

Lorsqu'il est sélectionné, vous pouvez utiliser la molette [TOUCH AND TURN] pour régler le niveau d'envoi FX. Cliquez quand cette zone est sélectionnée pour ouvrir l'écran FX.

Utilise une ligne blanche pour indiquer la quantité de signaux depuis le canal sélectionné envoyé au FX BUS.

Le niveau d'envoi, le niveau de fader du canal sélectionné et le niveau d'envoi réel s'affichent dans la barre triangulaire.

Les informations affichées ici indiquent si le signal envoyé au FX BUS est le signal pré- ou post-fader. Si le témoin est vert, il s'agit d'un signal de pré-fader ; s'il est gris, d'un signal de post-fader.

#### **8** Zones

Cliquez quand cette zone est sélectionnée pour ouvrir l'écran de configuration de la fonction correspondante. Si vous appuyez sur les boutons des zones EQ, DYN1, DYN2 ou DELAY, les fonctions correspondantes sont activées/ désactivées.

 $\cdot$  Zone HA  $\cdot$ 

Affiche l'écran INPUT.

• Zone EQ :

Affiche l'écran EQ.

 $\cdot$  Zone DVN1 :

Affiche l'écran DYN1.

 $\cdot$  Zone DVN2 : Affiche l'écran DYN2.

 $\cdot$  Zone DELAY : Affiche l'écran DELAY.

#### <sup>9</sup> Indicateur de niveau de sortie du canal

Affiche le niveau de sortie du canal.

## **O** Curseur de niveau de fader du canal

Règle le niveau de fader du canal sélectionné.

#### **W** Zone ASSIGN

Cliquez quand cette zone est sélectionnée pour ouvrir l'écran ASSIGN.

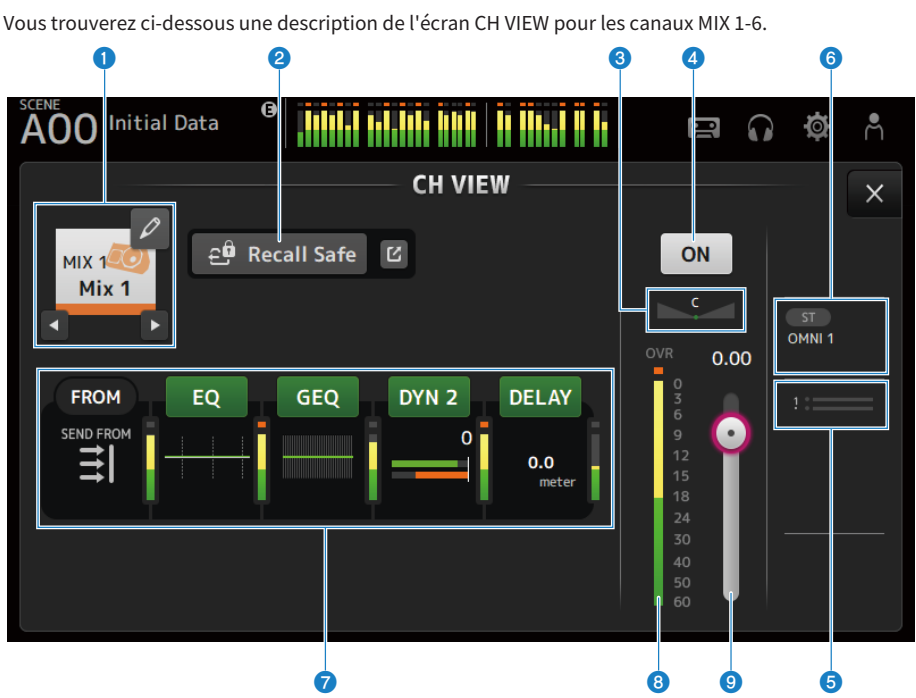

## MIX 1-6

#### **Q** Nom du canal

Appuyez dessus pour afficher l'écran CH NAME. Appuyez sur les boutons gauche/droite pour afficher les informations d'un autre canal.

#### **2** Bouton Recall Safe

Appuyez dessus pour activer/désactiver la fonction Recall Safe pour ce canal. Appuyez sur le bouton Saut à droite du bouton Recall Safe pour ouvrir l'écran RECALL SAFE.

## **6** Curseur PAN/BAL

Règle le canal PAN/BAL.

#### **4** Bouton d'activation/de désactivation du canal

Active/désactive le canal affiché.

#### 6 Zone SEND TO

Cliquez quand cette zone est sélectionnée pour ouvrir l'écran SEND TO.

Utilise une ligne blanche pour indiquer la quantité de signaux envoyés depuis le canal sélectionné aux canaux MATRIX.

Les niveaux d'envoi, les niveaux de fader du canal sélectionné et les niveaux d'envoi réels sont indiqués par des barres horizontales.

Les informations affichées ici indiquent si le signal envoyé au canal MATRIX est le signal pré- ou post-fader. Si le témoin est vert, il s'agit d'un signal de pré-fader ; s'il est gris, d'un signal de post-fader.

## **6** Zone OUTPUT

Cliquez quand cette zone est sélectionnée pour ouvrir l'écran OUTPUT.

## *Q* Zones

Appuyez pour afficher l'écran de configuration de la fonction correspondante.

Si vous appuyez sur les boutons des zones EQ, GEQ, DYN2 ou DELAY, les fonctions correspondantes sont activées/ désactivées.

#### • Zone FROM :

Affiche l'écran SEND FROM.

( Zone EQ :

Affiche l'écran EQ.

• Zone GEQ :

Affiche l'écran GEQ.

• Zone DYN2 :

Affiche l'écran DYN2.

• Zone DELAY :

Affiche l'écran DELAY.

**O** Indicateur de niveau de sortie du canal

Affiche le niveau de sortie du canal.

## **<sup>©</sup>** Curseur de niveau de fader du canal

Règle le niveau de fader du canal sélectionné.

## FX BUS 1-2

Vous trouverez ci-dessous une description de l'écran CH VIEW pour les canaux FX BUS 1-2.

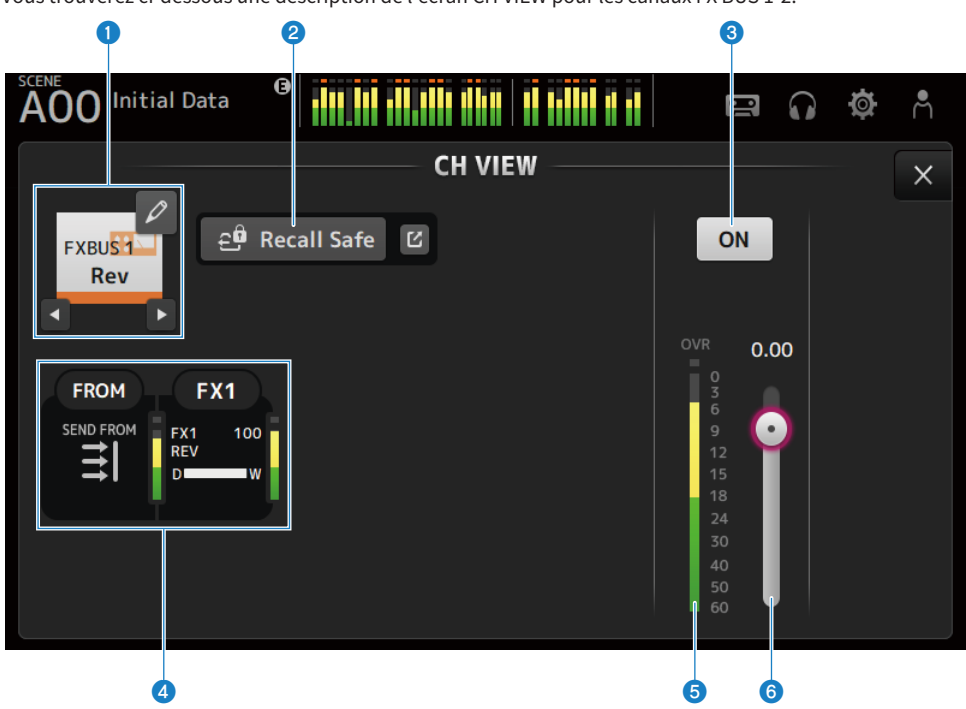

#### **O** Nom du canal

Appuyez dessus pour afficher l'écran CH NAME. Appuyez sur les boutons gauche/droite pour afficher les informations d'un autre canal.

## **2** Bouton Recall Safe

Appuyez dessus pour activer/désactiver la fonction Recall Safe pour ce canal. Appuyez sur le bouton Saut à droite du bouton Recall Safe pour ouvrir l'écran RECALL SAFE.

### $\bigcirc$  Bouton d'activation/de désactivation du canal

Active/désactive le canal affiché.

## 4<sup>2</sup> Zones

Cliquez quand cette zone est sélectionnée pour ouvrir l'écran de configuration de la fonction correspondante.

- Zone FROM :
	- Affiche l'écran SEND FROM.
- $\cdot$  Zone FX :

Affiche l'écran FX.

### **e** Indicateur de niveau de sortie du canal

Affiche le niveau de sortie du canal.

Écrans spécifiques aux canaux > Écran CH VIEW

**6** Curseur de niveau de fader du canal Règle le niveau de fader du canal sélectionné.

## MATRIX 1-2

Vous trouverez ci-dessous une description de l'écran CH VIEW pour les canaux MATRIX 1-2.

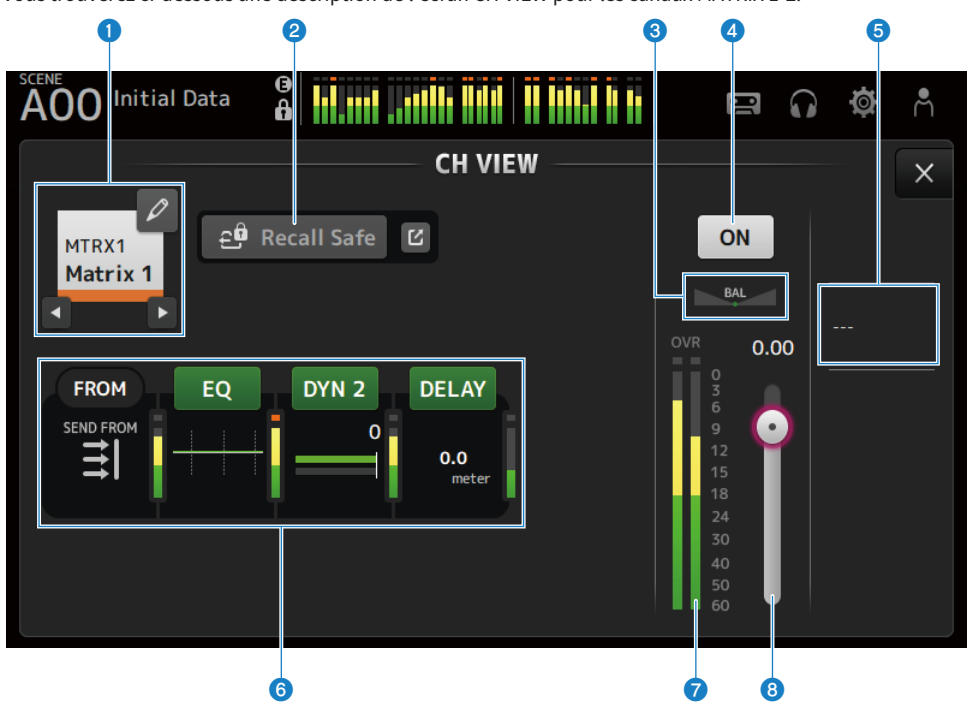

#### **O** Nom du canal

Appuyez dessus pour afficher l'écran CH NAME. Appuyez sur les boutons gauche/droite pour afficher les informations d'un autre canal.

## <sup>2</sup> Bouton Recall Safe

Appuyez dessus pour activer/désactiver la fonction Recall Safe pour ce canal. Appuyez sur le bouton Saut à droite du bouton Recall Safe pour ouvrir l'écran RECALL SAFE.

### **8** Curseur BAL

Règle l'équilibre du volume gauche/droite du canal.

## **4** Bouton d'activation/de désactivation du canal

Active/désactive le canal affiché.

#### 6 Zone OUTPUT

Cliquez quand cette zone est sélectionnée pour ouvrir l'écran OUTPUT.

## 6 Zones

Appuyez pour afficher l'écran de configuration de la fonction correspondante.

Si vous appuyez sur les boutons des zones EQ, DYN2 ou DELAY, les fonctions correspondantes sont activées/ désactivées.

• Zone FROM :

Affiche l'écran SEND FROM.

- Zone EQ : Affiche l'écran EQ.
- Zone DYN2 :

Affiche l'écran DYN2.

• Zone DELAY : Affiche l'écran DELAY.

## $\bullet$  Indicateur de niveau de sortie du canal

Affiche le niveau de sortie du canal.

## **e** Curseur de niveau de fader du canal

Règle le niveau de fader du canal sélectionné.

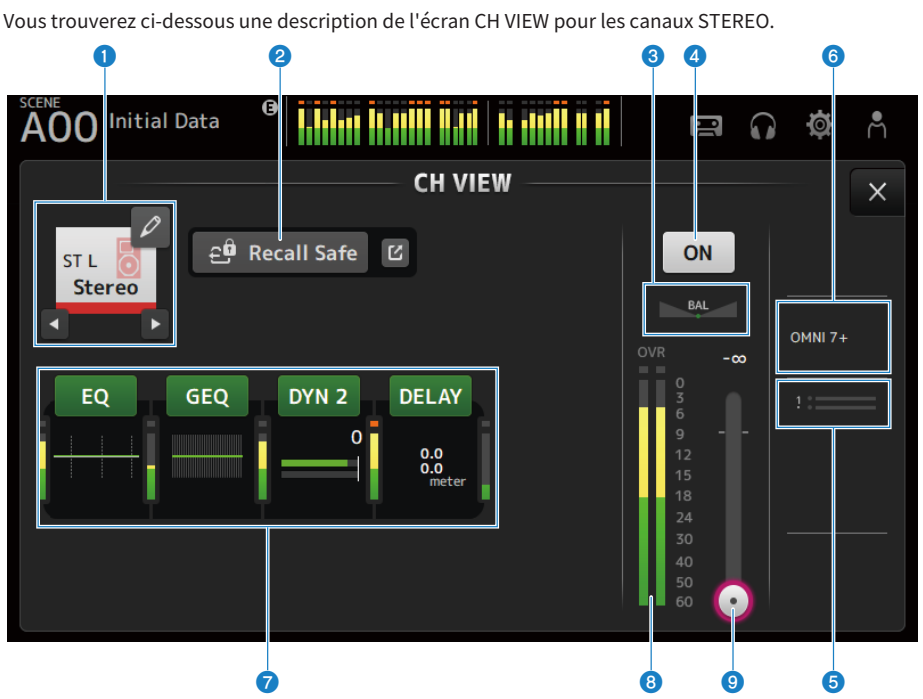

## **STEREO**

#### **Q** Nom du canal

Appuyez dessus pour afficher l'écran CH NAME. Appuyez sur les boutons gauche/droite pour afficher les informations d'un autre canal.

#### **2** Bouton Recall Safe

Appuyez dessus pour activer/désactiver la fonction Recall Safe pour ce canal. Appuyez sur le bouton Saut à droite du bouton Recall Safe pour ouvrir l'écran RECALL SAFE.

#### **8** Curseur BAL

Règle l'équilibre du volume gauche/droite du canal.

## d Bouton d'activation/de désactivation du canal

Active/désactive le canal affiché.

#### **e** Zone SEND TO

Cliquez quand cette zone est sélectionnée pour ouvrir l'écran SEND TO.

Utilise une ligne blanche pour indiquer la quantité de signaux envoyés depuis le canal sélectionné aux canaux MATRIX.

Les niveaux d'envoi, les niveaux de fader du canal sélectionné et les niveaux d'envoi réels sont indiqués par des barres horizontales.

Les informations affichées ici indiquent si le signal envoyé au canal MATRIX est le signal pré- ou post-fader. Si le témoin est vert, il s'agit d'un signal de pré-fader ; s'il est gris, d'un signal de post-fader.

## **6** Zone OUTPUT

Cliquez quand cette zone est sélectionnée pour ouvrir l'écran OUTPUT.

## *Q* Zones

Appuyez pour afficher l'écran de configuration de la fonction correspondante.

Si vous appuyez sur les boutons des zones EQ, GEQ, DYN2 ou DELAY, les fonctions correspondantes sont activées/ désactivées.

#### ( Zone EQ :

Affiche l'écran EQ.

- Zone GEQ : Affiche l'écran GEQ.
- Zone DYN2 :

Affiche l'écran DYN2.

- Zone DELAY : Affiche l'écran DELAY.
- **8** Indicateur de niveau de sortie du canal

Affiche le niveau de sortie du canal.

#### **<sup>©</sup>** Curseur de niveau de fader du canal

Règle le niveau de fader du canal sélectionné.

# Écran CH NAME

L'écran CH NAME vous permet de définir le nom du canal, l'icône et la couleur du canal affichés dans le nom du canal.

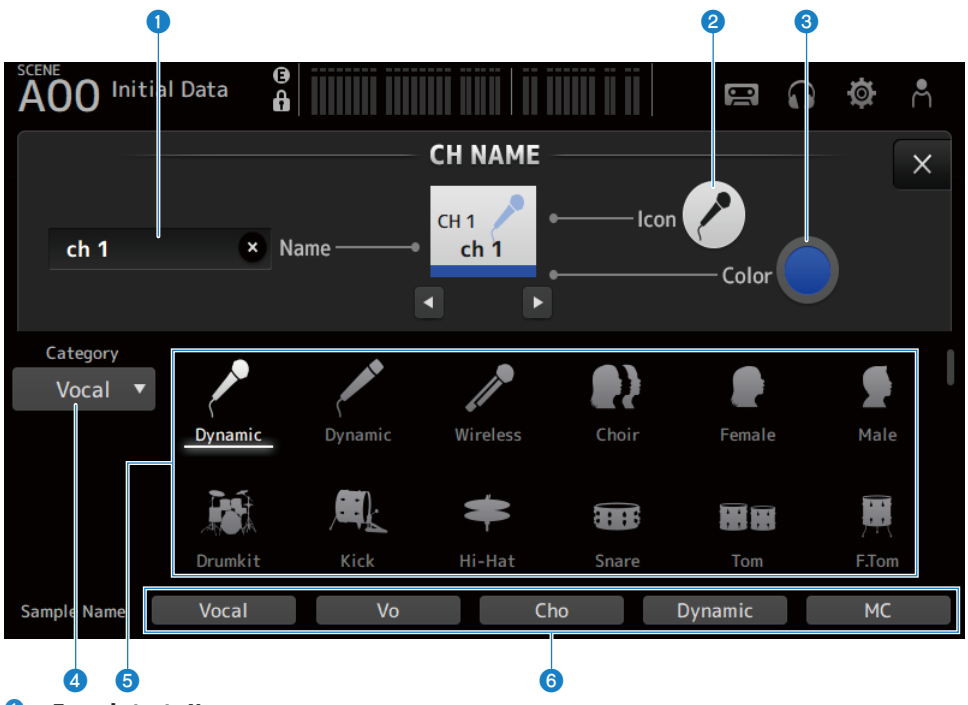

## **O** Zone de texte Name

Entrez ici le nom du canal.

Appuyez sur la zone de texte pour entrer le nom à l'aide de SOFT KEYBOARD.

#### **2** Bouton Icon

Appuyez pour afficher une liste des icônes de canaux disponibles.

## **6** Bouton Color

Appuyez dessus pour afficher une liste des couleurs de canaux disponibles au bas de l'écran.

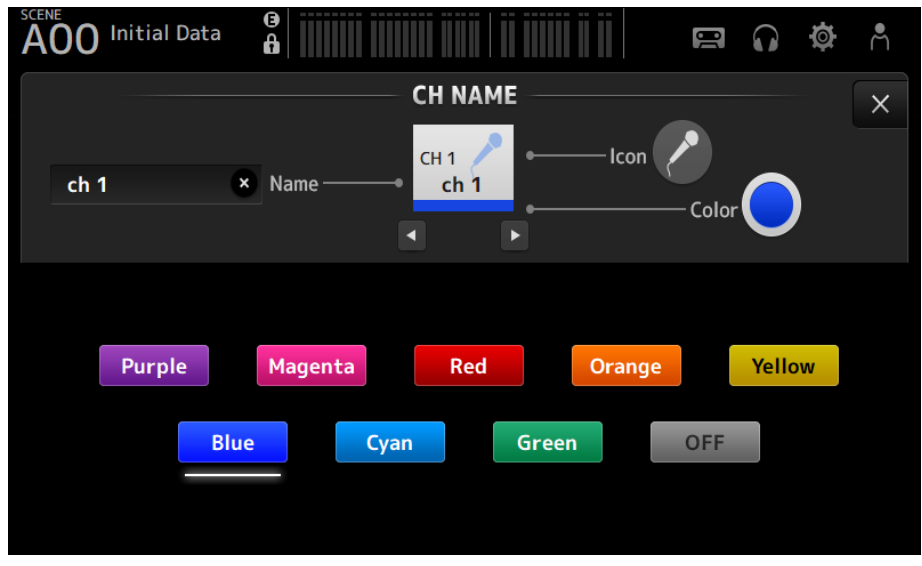

Appuyez sur la couleur souhaitée à utiliser comme couleur de canal.

#### 4 Bouton Category

Permet de sélectionner la catégorie d'icônes de canal à afficher. Les catégories disponibles varient selon le type de canal.

## **e** Liste des icônes de canaux

Appuyez pour appliquer l'icône de canal. Vous pouvez faire glisser cette zone vers le haut et vers le bas pour afficher toutes les icônes disponibles.

#### **6** Boutons Sample Name

Affiche la liste des noms de canaux couramment utilisés sur la base de l'icône de canal sélectionnée. Appuyez sur un exemple de nom pour l'utiliser comme nom du canal.

#### Liens connexes

[« Écran SOFT KEYBOARD » \(p.47\)](#page-46-0)

# Écran GEQ

Le graphique EQ (ci-après GEQ) peut être utilisé sur les canaux MIX 1-6 et STEREO.

Le GEQ est un égaliseur mono à 31 bandes. Chaque bande a une largeur de 1/3 octave avec une plage de gain réglable de ±15 dB.

Le 31Band GEQ a 31 bandes et vous pouvez régler le gain pour 15 bandes maximum.

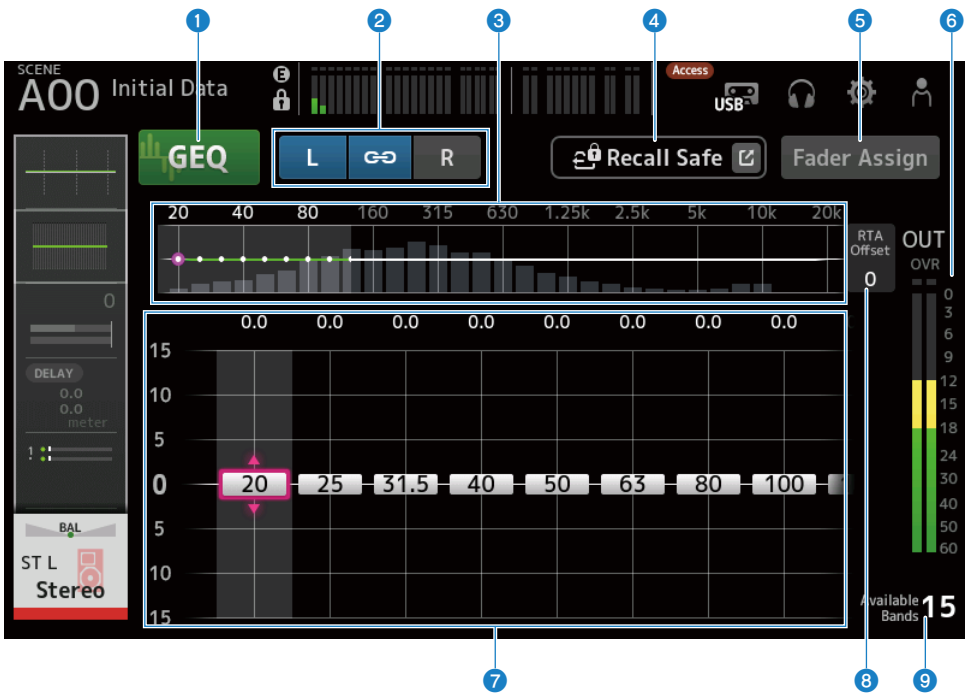

### **O** Boutons GEQ

Active/désactive le GEQ.

### **2** Boutons de sélection du canal GEO/LR Link

Ce message s'affiche lorsque le type de signal sélectionné est un canal MIX ou STEREO.

Ils ne s'affichent pas lorsque le canal monorail ou MIX est sélectionné.

( Icône de chaîne :

Active/désactive le LR Link.

 $\cdot$  L/R :

Permet de changer le canal sélectionné sur L ou R.

#### $\bullet$  Caractéristiques de fréquence, affichage RTA, sélection de bande de gain contrôlable

Affiche les caractéristiques de paramètre/RTA.

Effectuez un mouvement de balayage vers la gauche ou la droite, ou appuyez sur une zone pour afficher les curseurs de gain pour d'autres bandes.

Lorsque Fader Assign est activé, vous pouvez modifier les bandes qui pourront être réglées par les faders.

#### Écrans spécifiques aux canaux > Écran GEQ

#### **4** Bouton Recall Safe

Appuyez dessus pour afficher l'écran RECALL SAFE.

#### **6** Bouton Fader Assign

Lorsque ce bouton est activé, vous pouvez utiliser les faders pour régler chaque bande du GEQ.

#### **6** Indicateur de niveau de sortie

Affiche le niveau de sortie GEQ.

## **<sup>O</sup>** Curseurs de gain

Règle le gain en faisant glisser les curseurs vers le haut/le bas.

Effectuez un mouvement de balayage vers la gauche ou la droite pour afficher les curseurs de gain pour d'autres bandes.

Appuyez deux fois sur un curseur pour ramener le réglage du gain au milieu (0,0 dB).

Lorsque Fader Assign est activé, vous pouvez modifier les bandes qui pourront être réglées par les faders.

#### **NOTE**

Lorsqu'un curseur est mis en surbrillance, si vous appuyez sur la molette [TOUCH AND TURN], les paramètres qui peuvent être réglés avec ce curseur basculent entre la sélection du curseur et le réglage du gain.

## **8** RTA Offset

Règle la sensibilité RTA. Appuyez dessus pour le mettre en surbrillance, puis réglez avec la molette [TOUCH AND TURN].

#### <sup>9</sup> Affichage des bandes disponibles

Affiche le nombre de bandes inutilisées dont le gain peut être ajusté.

## ■ Menu de l'écran GEQ

Faites glisser votre doigt vers la gauche sur l'indicateur de défilement des menus à droite de l'écran GEQ pour ouvrir le menu suivant.

## Écrans spécifiques aux canaux > Écran GEQ

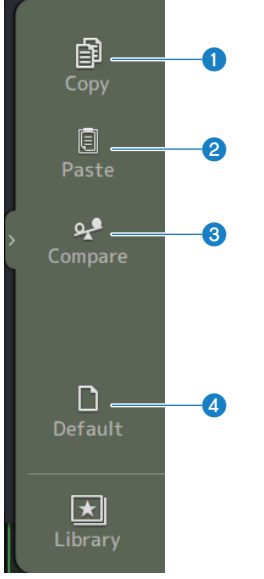

## **O** Copy

Copie les paramètres GEQ du canal sélectionné.

#### **2** Paste

Colle les paramètres GEQ copiés sur le canal sélectionné.

### <sup>6</sup> Compare

Permet de comparer les paramètres GEQ du canal sélectionné avec les paramètres GEQ copiés en permutant de l'un à l'autre.

#### **4** Default

Permet de réinitialiser tous les réglages GEQ à leurs valeurs par défaut.

#### Liens connexes

- [« Utilisation du GEQ » \(p.284\)](#page-283-0)
- [« Utilisation des faders pour régler GEQ » \(p.285\)](#page-284-0)

# Écran OUTPUT

L'écran OUTPUT permet de configurer la façon dont les canaux de sortie seront émis. Les boutons qui apparaissent varient selon le type de canal de sortie sélectionné.

Pour les canaux STEREO

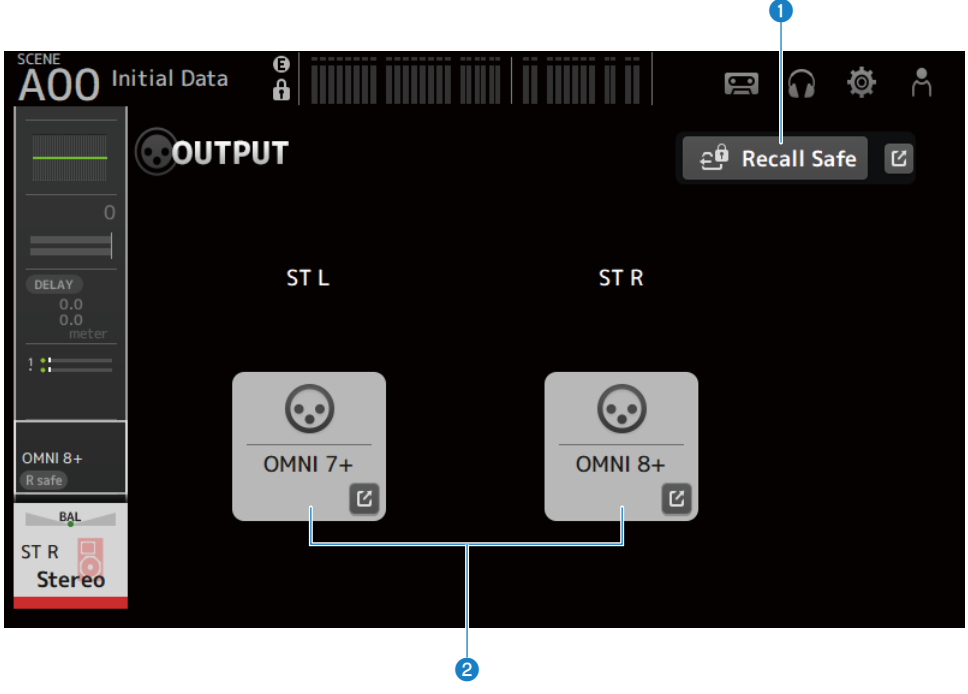

Pour les canaux MIX

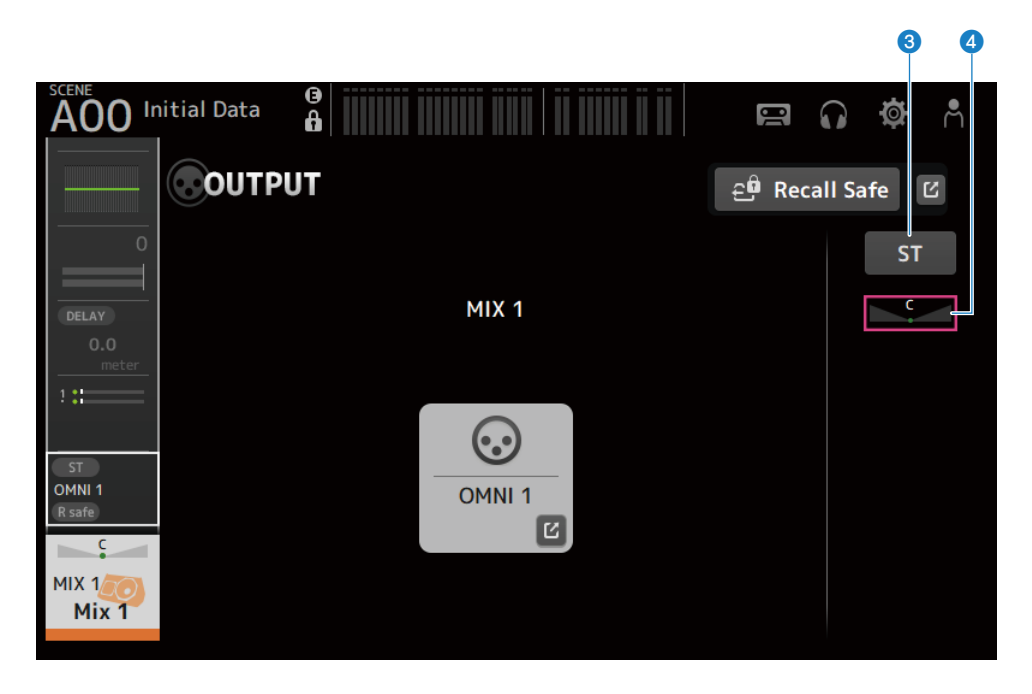

### Pour les canaux MATRIX

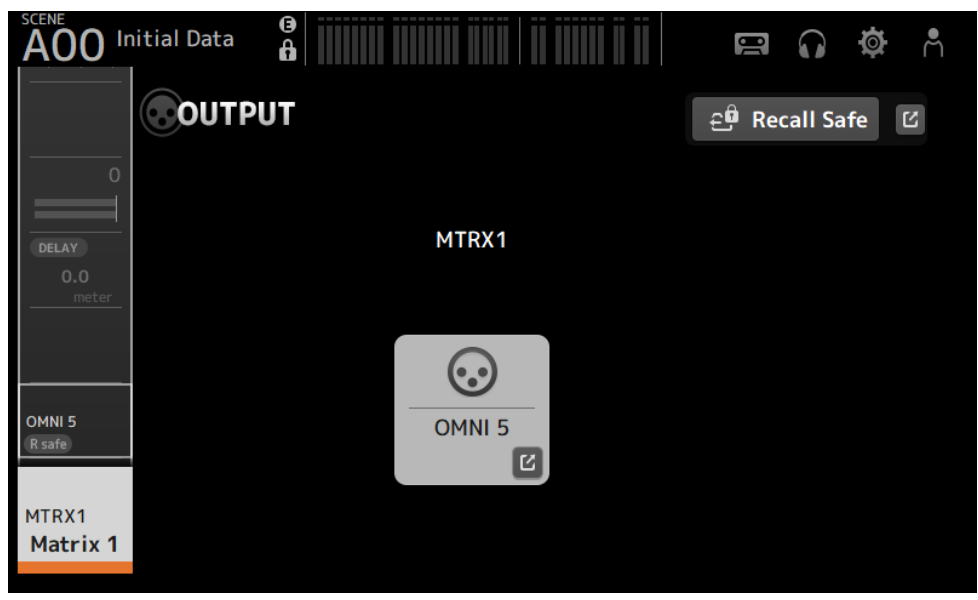

#### **O** Bouton Recall Safe

Appuyez dessus pour activer/désactiver la fonction Recall Safe pour ce canal. Appuyez sur le bouton Saut à droite du bouton Recall Safe pour ouvrir l'écran RECALL SAFE.

#### **2** Bouton OUTPUT CH PATCH

Affiche le port de destination du patch. À partir du 2e port, ils sont indiqués par « + ». Appuyez dessus pour afficher l'écran OUTPUT CH PATCH.

#### **6** Bouton STEREO ON

Active/désactive l'envoi vers le canal STEREO.

#### **4** Curseur PAN/BAL

Règle l'équilibre du volume gauche/droite du canal STEREO de la destination de l'envoi.

#### Liens connexes

- ( [« Écran RECALL SAFE » \(p.100\)](#page-99-0)
- «Écran OUTPUT CH PATCH » (p.215)

# <span id="page-214-0"></span>Écran OUTPUT CH PATCH

L'écran OUTPUT CH PATCH sert à configurer les ports de patch sur les canaux de sortie.

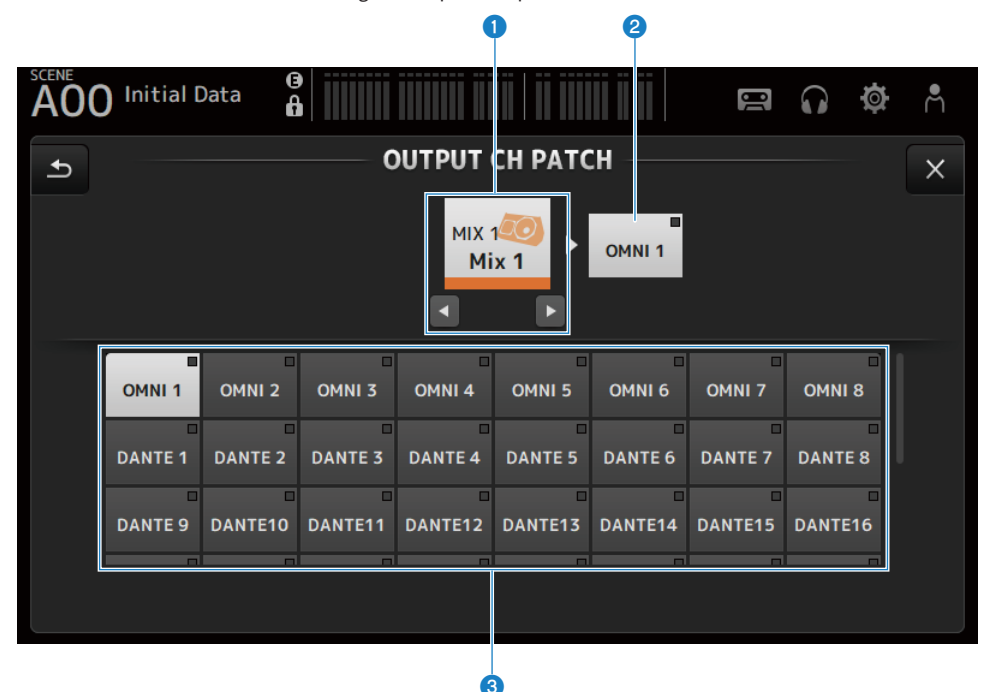

#### **O** Nom du canal

Affiche le nom du canal sélectionné. Le canal sélectionné peut être déplacé vers le haut/bas avec les boutons gauche/ droite.

#### **2** Nom du port du patch

Affiche le nom du port patché depuis le canal.

#### <sup>6</sup> Boutons de sélection des ports

Pour sélectionner le port de patch depuis un canal.

## $\blacksquare$  Menu de l'écran OUTPUT CH PATCH

Faites glisser votre doigt vers la gauche sur l'indicateur de défilement des menus à droite de l'écran OUTPUT CH PATCH pour ouvrir le menu suivant.

## Écrans spécifiques aux canaux > Écran OUTPUT CH PATCH

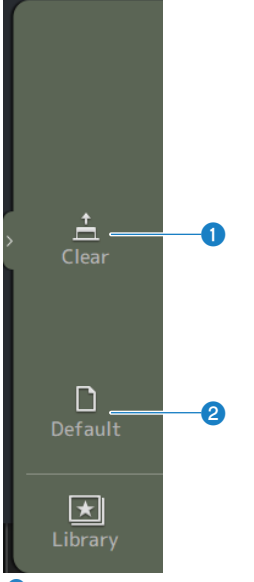

#### **O** Clear

Efface toutes les assignations en même temps (définir sur None).

#### <sup>2</sup> Default

Réinitialise les patches de canaux sélectionnés à leurs valeurs par défaut.

#### Liens connexes

[« Valeurs par défaut des patches IN/OUT » \(p.337\)](#page-336-0)
# Écran SEND FROM

L'écran SEND FROM permet de configurer les envois depuis chaque canal.

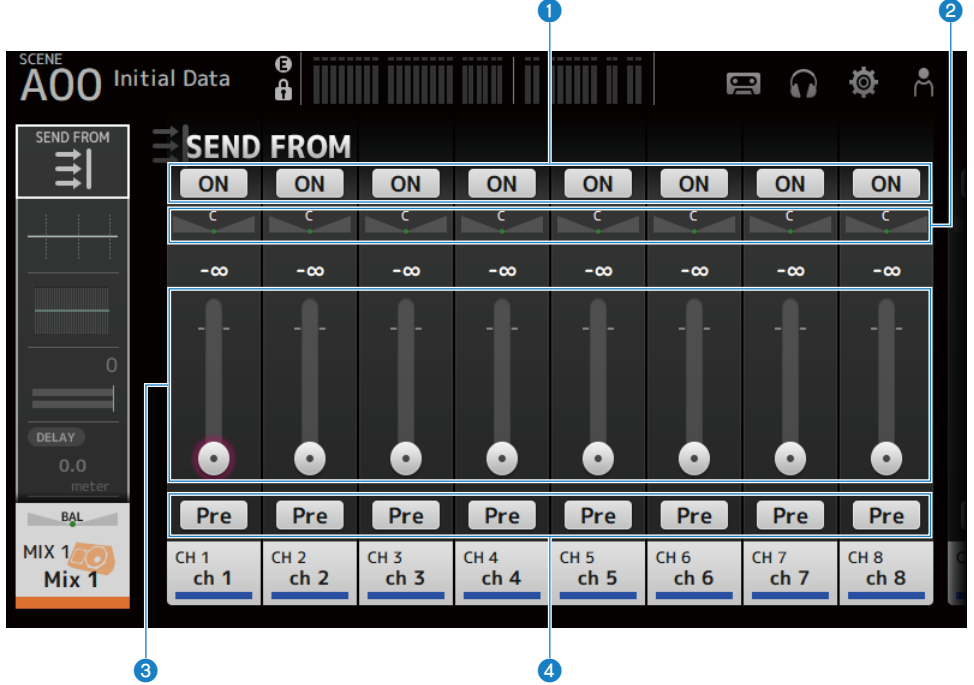

### **O** Boutons ON

Active/désactive les envois depuis chaque canal.

### 2 Curseurs SEND PAN

Règle le panoramique d'envoi depuis chaque canal. Uniquement affiché pour MIX 1-6 et MATRIX 1-2 lorsque le Signal Type est STEREO. Non affiché pour FX 1-2.

### **6** Curseurs SEND LEVEL

Règle le niveau d'envoi depuis chaque canal.

### **4** Boutons Pre

Permet de choisir si le signal pré-fader ou post-fader est envoyé depuis chaque canal.

 $\cdot$  ON :

Avant le fader

 $\cdot$  OFF :

Après le fader

### $\blacksquare$  Menu de l'écran SEND FROM

Faites glisser votre doigt vers la gauche sur l'indicateur de défilement des menus à droite de l'écran SEND FROM pour ouvrir le menu suivant.

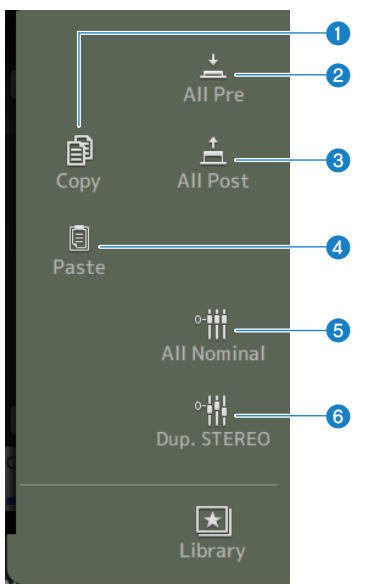

### **O** Copy

Copie les niveaux d'envoi sur le MIX/MATRIX/FX BUS sélectionné.

### **2** All Pre

Active tous les boutons Pre.

### **c** All Post

Désactive tous les boutons Pre.

### **4** Paste

Colle les niveaux d'envoi que vous avez copiés sur les canaux MIX/MATRIX sélectionnés.

### **6** All Nominal

Configure tous les niveaux d'envoi sur la valeur nominale (0,00 dB).

### **6** Dup.STEREO

Copie le niveau de fader de chaque canal et l'applique au niveau d'envoi.

# Écran LIBRARY

L'écran LIBRARY rappelle les Presets sauvegardées.

Les Presets sont des réglages sauvegardés personnalisés pour certains micros, enceintes, etc.

En rappelant une Preset, vous pouvez configurer un canal rapidement et facilement en fonction du type d'entrée, puis peaufiner les paramètres selon vos besoins spécifiques. Vous pouvez également sauvegarder vos propres Presets.

L'écran LIBRARY s'ouvre lorsque vous appuyez sur le bouton Bibliothèque sur le menu.

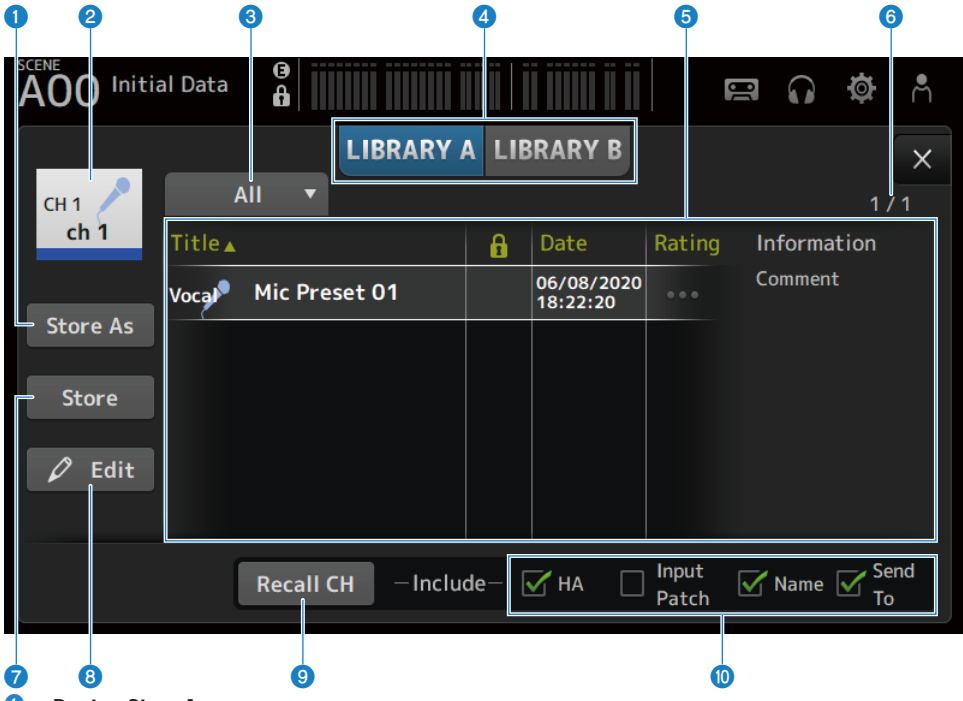

### **Q** Bouton Store As

Permet d'enregistrer les paramètres du canal actuel en tant que nouvelle Preset. Appuyez pour afficher le SOFT KEYBOARD afin de pouvoir entrer le nom de la Preset.

### **2** Affichage du nom du canal

Affiche le nom du canal.

### <sup>6</sup> Bouton de sélection de la catégorie

Appuyez dessus pour afficher les options de sélection de catégorie. Les Presets qui correspondent à la catégorie sélectionnée sont affichées dans la liste des bibliothèques. Écrans spécifiques aux canaux > Écran LIBRARY

### 4 Bouton de sélection de la bibliothèque

Vous permet d'alterner entre les bibliothèques disponibles. Les Presets stockées dans la bibliothèque sélectionnée sont affichées dans la liste.

### ( LIBRARY A :

Affiche les Presets stockées dans LIBRARY A.

( LIBRARY B :

Affiche les Presets stockées dans LIBRARY B.

#### **6** Liste

Vous pouvez appuyer sur un en-tête dans la liste pour trier les éléments selon cet en-tête (sauf pour Information). Appuyez sur une Preset pour la sélectionner. La Preset sélectionnée est affichée en surbrillance et peut ensuite être sauvegardée, rappelée ou modifiée.

Une icône de verrouillage apparaît ou disparaît chaque fois que vous appuyez sur la colonne. Lorsque l'icône est affichée, la scène est protégée en écriture.

La date à laquelle la Preset a été sauvegardée pour la dernière fois apparaît dans la colonne Date.

Appuyez sur la colonne Rating pour modifier le nombre d'icônes en forme d'étoile. Donner plus d'étoiles plus vous aimez une Preset vous permet de les trier par nombre d'étoiles.

#### **6** Affichage du nombre de Presets

Affiche le nombre de Presets. Le premier nombre indique le nombre de Presets dans la catégorie sélectionnée, et le second indique le nombre total de Presets.

#### **Bouton Store**

Écrase les réglages actuels du canal sous la Preset sélectionnée dans la liste.

### **8** Bouton Edit

Appuyez dessus pour ouvrir le SOFT KEYBOARD permettant de modifier le titre et les commentaires.

### **9** Bouton Recall CH

Rappelle une Preset sur le canal sélectionné.

#### **NOTE**

Lorsque vous ouvrez un écran LIBRARY depuis le menu d'un écran de configuration de canaux, les boutons suivants sont ajoutés et affichés sur l'écran LIBRARY.

- ( Bouton Recall EQ : S'affiche lorsque le rappel se fait depuis l'écran EQ, et seuls les réglages EQ sont rappelés.
	-
- ( Bouton Recall DYN1 :

S'affiche lorsque le rappel se fait depuis l'écran DYN1, et seuls les réglages DYN1 sont rappelés.

- ( Bouton Recall DYN2 : S'affiche lorsque le rappel se fait depuis l'écran DYN2, et seuls les réglages DYN2 sont rappelés.
- ( Bouton Recall FX :

S'affiche lorsque le rappel se fait depuis l'écran FX, et seuls les réglages de l'effet sont rappelés.

( Bouton Recall GEQ :

S'affiche lorsque le rappel se fait depuis l'écran GEQ, et seuls les réglages GEQ sont rappelés.

### **O** Cases de rappel activé/désactivé

Les paramètres des cases cochées sont activés pour le rappel.

### CH 1-16, ST IN, FX RTN

 $·$  HA :

Réglage du gain analogique/numérique, alimentation fantôme activée/désactivée, réglage des faders

( INPUT Patch :

paramètres des sources d'entrée

( Name :

Nom, icône et couleur du canal

( Send To :

Niveau d'envoi, envoi activé, panoramique d'envoi

### Canal MIX 1-6, STEREO

 $\cdot$  GEQ :

Réglages GEQ

( Name :

Nom, icône et couleur du canal

### FX BUS 1-2

 $\cdot$  FX :

paramètres des effets

( Name :

Nom, icône et couleur du canal

### Canal MATRIX

( Name :

Nom, icône et couleur du canal

### n Menu de l'écran LIBRARY

Faites glisser votre doigt vers la gauche sur l'indicateur de défilement des menus à droite de l'écran LIBRARY pour ouvrir le menu suivant.

### Écrans spécifiques aux canaux > Écran LIBRARY

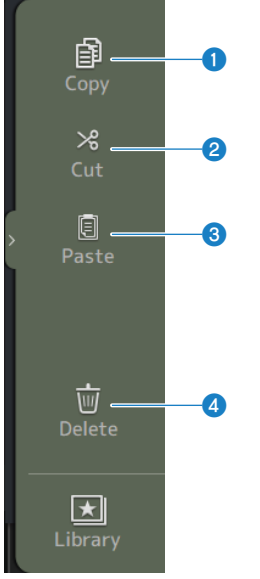

### **O** Copy

Permet de copier la Preset sélectionnée.

### **2** Cut

Permet de couper la Preset sélectionnée.

### **6** Paste

Permet de coller la Preset copiée ou coupée sur la liste affichée.

### **4** Delete

Permet de supprimer la Preset sélectionnée.

- ( [« Rappel des Presets » \(p.288\)](#page-287-0)
- ( [« Modification des Presets » \(p.289\)](#page-288-0)

# Autres zones d'affichage fixes

# Zone SENDS ON FADER

L'utilisation de la zone SENDS ON FADER vous permet de gérer chaque bande de canaux sur le panneau, d'ajuster les niveaux d'envoi et d'activer/désactiver provisoirement les envois vers les bus spécifiques.

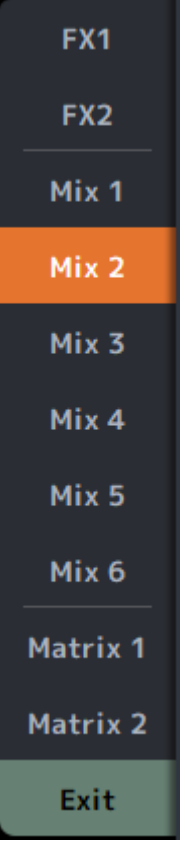

### Boutons SENDS ON FADER

Faites basculer le mode SENDS ON FADER sur le bus sélectionné. Le bouton sélectionné est mis en surbrillance. Si vous appuyez de nouveau sur ce bouton, le CUE du bus sélectionné est activé. Appuyez sur Exit pour revenir au mode normal.

### Liens connexes

[« Réglage du niveau d'envoi à MIX/MATRIX BUS » \(p.279\)](#page-278-0)

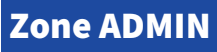

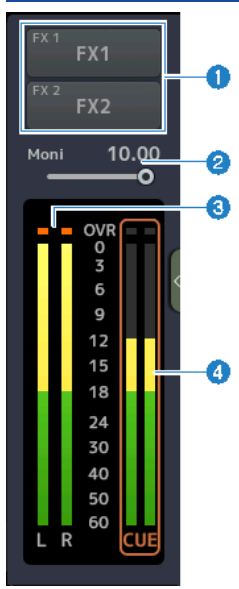

#### **O** Boutons FX

Appuyez dessus pour ouvrir l'écran FX correspondant à la zone principale. Appuyez de nouveau pour fermer l'écran FX.

### **2** Curseur de niveau MONITOR

Appuyez dessus pour mettre en surbrillance en rose. Réglez le niveau avec la molette [TOUCH AND TURN].

#### **6** Indicateurs STEREO

Affiche les niveaux des canaux STEREO.

### **4** Indicateurs CUE

Affiche les niveaux CUE si CUE est actif. Appuyez sur l'indicateur CUE pour effacer le CUE.

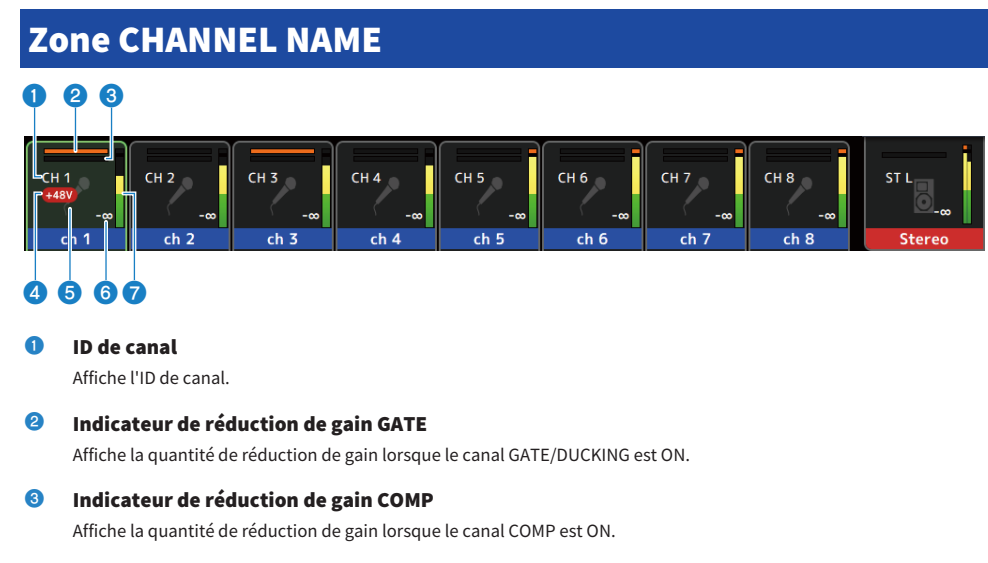

### **4** Témoin +48V

Affiché lorsque +48V du HA saisi pour le canal est ON.

### $\Theta$  Icône de canal

Affiche l'icône de canal en arrière-plan.

### **6** Valeur du fader

Affiche la valeur du niveau du fader.

### **O** Indicateur de niveau

Affiche l'indicateur de niveau des canaux. L/R s'affichent respectivement pour les canaux stéréo (ST IN, FX RTN, STEREO).

### En mode SENDS ON FADER

Affiche le nom de canal d'envoi au bus en haut.

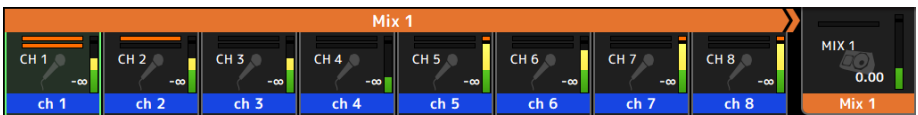

### En mode GEQ ON FADER

Affiche les fréquences et les paramètres par unités de 8 fréquences.

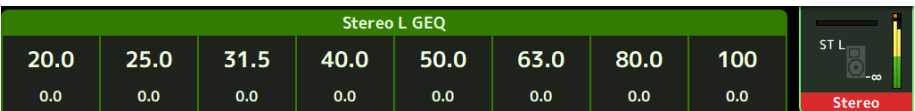

#### DAW REMOTE

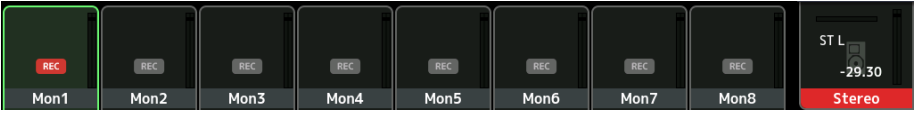

# Écran MAINTENANCE

# Écran MAINTENANCE

Cet écran permet d'effectuer la maintenance sur la série DM3. Pour ouvrir l'écran MAINTENANCE, mettez la console sous tension en appuyant sur la touche [HOME].

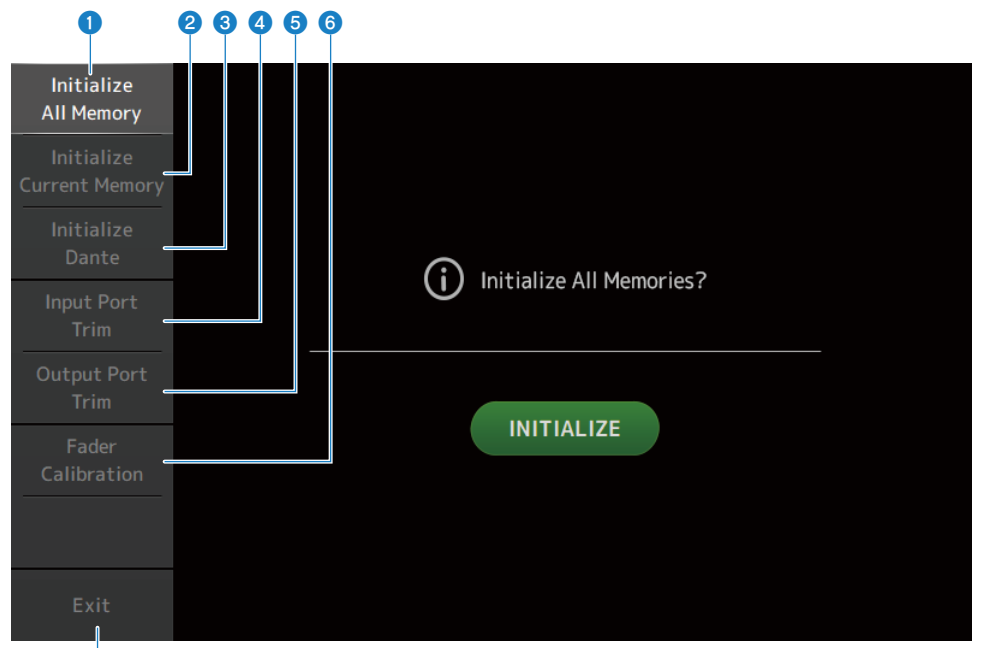

- **a Affiche l'écran Initialize All Memory.** ([p.228](#page-227-0))
- b Affiche l'écran Initialize Current Memory. **(**[p.229](#page-228-0))
- **6** Affiche l'écran Initialize Dante. ([p.230](#page-229-0))
- **4** Affiche l'écran Input Port Trim. ([p.231](#page-230-0))
- **e** Affiche l'écran Output Port Trim. ([p.232](#page-231-0))
- **6** Affiche l'écran Fader Calibration. ([p.233](#page-232-0))
- **G** Referme l'écran MAINTENANCE.

ʻz

# <span id="page-227-0"></span>Écran Initialize All Memory

L'écran Initialize All Memory sert à rétablir les réglages d'usine par défaut de la mémoire de la console, y compris la mémoire des scènes et les bibliothèques.

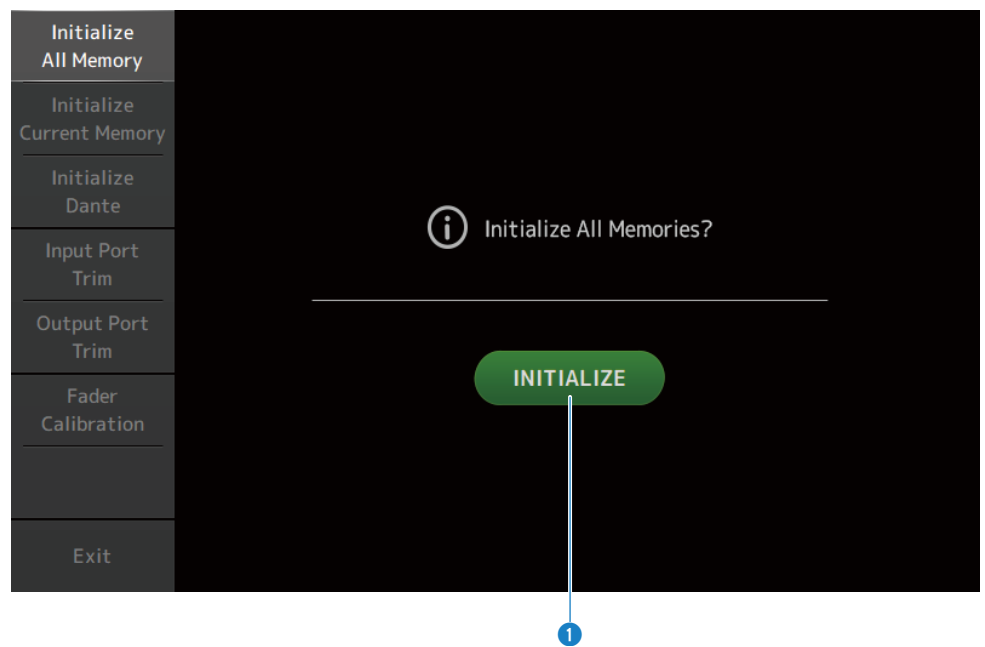

### **a** Bouton INITIALIZE

Permet d'initialiser la mémoire interne.

Les données suivantes sont initialisées : toutes les données de scène, toutes les données Preset, les données de mixage et les données de configuration.

Appuyez pour faire apparaître le message de confirmation. Appuyez sur le bouton OK pour exécuter l'initialisation.

N'appuyez sur aucun bouton tant que l'initialisation n'est pas terminée.

Une fois l'initialisation terminée, vous pouvez continuer la maintenance en sélectionnant un autre menu si vous n'appuyez pas sur le bouton Exit.

#### **NOTE**

- · Si vous initialisez la mémoire interne, toutes les données stockées dans la mémoire sont perdues. Cette opération doit être exécutée avec prudence.
- Les réglages Network sont également initialisés.
- ( Le module Dante est également initialisé (DM3 uniquement).
- ( L'horloge interne n'est pas initialisée lors de cette opération.
- ( Si un appareil Dante est connecté, nous vous recommandons de le mettre hors tension, puis de nouveau sous tension pour le reconfigurer.

# <span id="page-228-0"></span>Écran Initialize Current Memory

L'écran Initialize Current Memory vous permet de rétablir les réglages d'usine par défaut de la mémoire actuelle de la console. La mémoire des scènes et les bibliothèques restent inchangées.

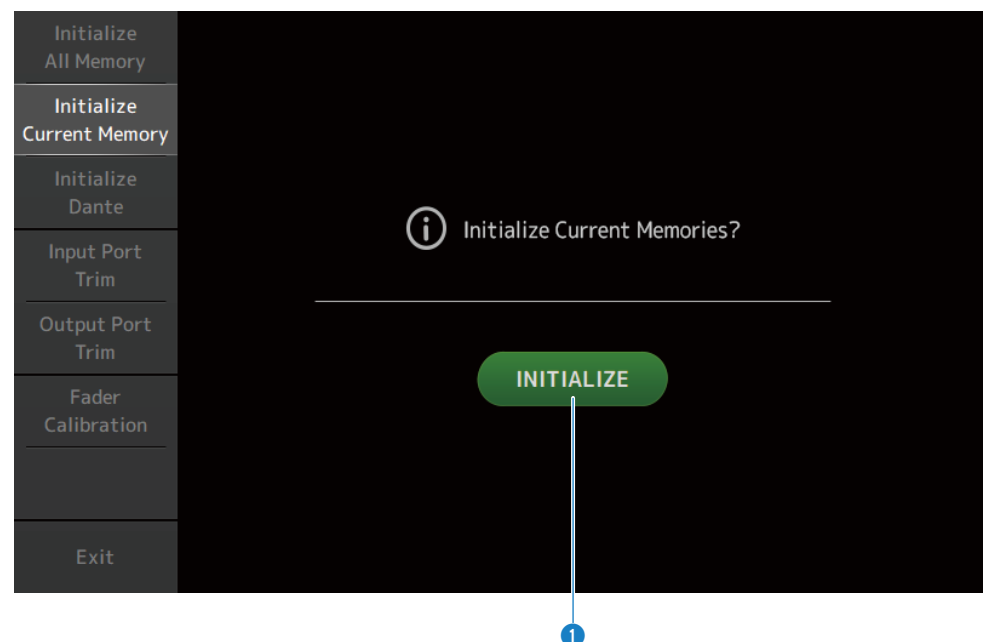

### **a** Bouton INITIALIZE

Permet d'initialiser la mémoire actuelle.

Les données suivantes sont initialisées : données de mixage et données de réglage.

Appuyez pour faire apparaître le message de confirmation. Appuyez sur le bouton OK pour exécuter l'initialisation. N'appuyez sur aucun bouton tant que l'initialisation n'est pas terminée.

Une fois l'initialisation terminée, vous pouvez continuer la maintenance en sélectionnant un autre menu si vous n'appuyez pas sur le bouton Exit.

#### **NOTE**

Si vous initialisez la mémoire actuelle, toutes les données qui s'y trouvent sont perdues. Cette opération doit être exécutée avec prudence.

# <span id="page-229-0"></span>Écran Initialize Dante (DM3 uniquement)

L'écran Initialize Dante vous permet d'initialiser les paramètres du module Dante de la console DM3.

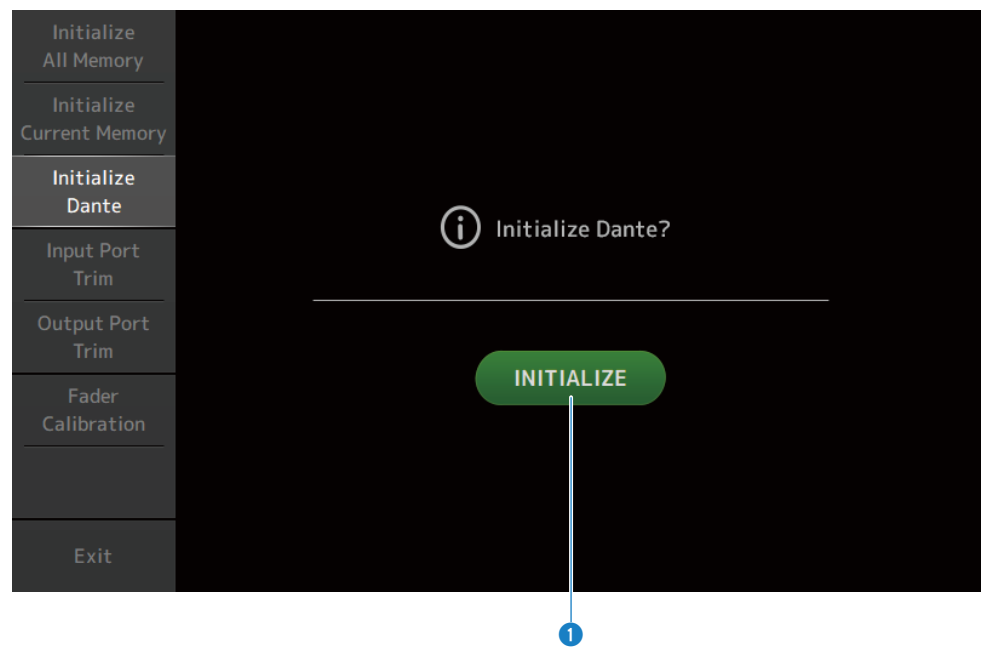

### **a** Bouton INITIALIZE

Initialise les paramètres du module Dante de la console DM3. Une fois l'initialisation terminée, pour reconfigurer l'appareil Dante connecté, nous vous recommandons d'éteindre tout d'abord la console DM3 puis de la rallumer.

#### **NOTE**

- ( Le module est initialisé même si le Dante Device Lock est enclenché. Dans ce cas, le Dante Device Lock est déverrouillé après l'initialisation.
- ( L'enregistrement de domaine de Dante Domain Manager est libéré.
- ( Les étiquettes correspondant aux canaux DM3 IN/OUT sont écrites sur les Dante Channel Labels Receive/Transmit.

# <span id="page-230-0"></span>Écran Input Port Trim

L'écran Input Port Trim vous permet de régler le gain des prises INPUT spécifiées par incréments de 0,01 dB.

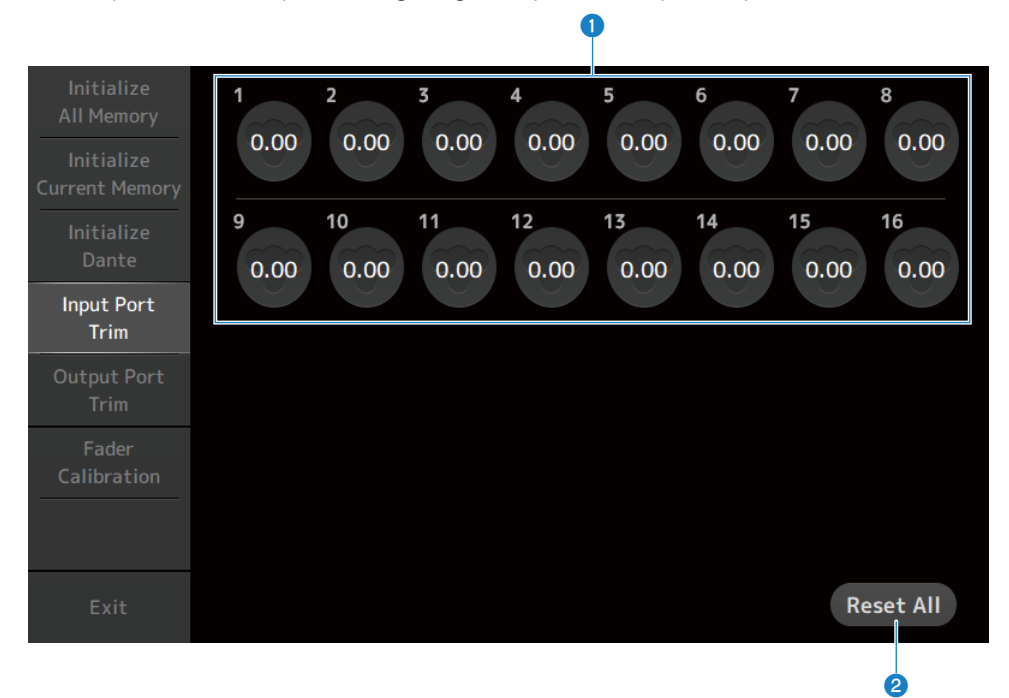

### **O** Boutons de gain d'entrée analogique

Sélectionnez ici la prise INPUT que vous souhaitez configurer. Sélectionnez une prise INPUT, puis utilisez la molette [TOUCH AND TURN] pour régler la valeur. Après avoir effectué vos réglages, démarrez la console normalement.

### **2** Bouton Reset All

Permet de réinitialiser toutes les valeurs sur 0 dB. Le réglage par défaut est 0 dB. Appuyez pour faire apparaître le message de confirmation. Appuyez sur le bouton OK pour réinitialiser.

### **NOTE**

Une fois la réinitialisation terminée, vous pouvez continuer à utiliser d'autres fonctionnalités de maintenance si vous n'appuyez pas sur le bouton Exit.

# <span id="page-231-0"></span>Écran Output Port Trim

L'écran Output Port Trim vous permet de régler le gain des prises OMNI OUT spécifiées par incréments de 0,01 dB.

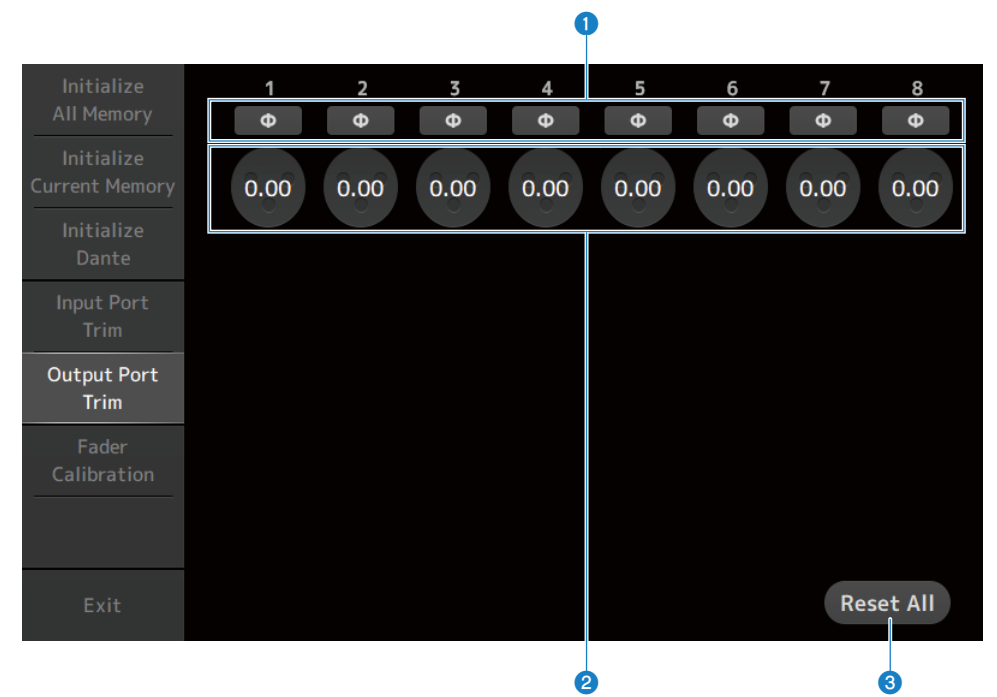

### **O** Boutons de phase OMNI OUT

Vous permet de changer la phase des prises OMNI OUT.

### **2** Boutons de gain OMNI OUT

Sélectionnez la prise OMNI OUT que vous souhaitez configurer. Sélectionnez une prise OMNI OUT, puis utilisez la molette [TOUCH AND TURN] pour régler la valeur. Après avoir effectué vos réglages, démarrez la console normalement.

### **6** Bouton Reset All

Permet de réinitialiser toutes les valeurs sur 0 dB. Le réglage par défaut est 0 dB.

Appuyez pour faire apparaître le message de confirmation. Appuyez sur le bouton OK pour réinitialiser.

#### **NOTE**

Une fois la réinitialisation terminée, vous pouvez continuer à utiliser d'autres fonctionnalités de maintenance si vous n'appuyez pas sur le bouton Exit.

# <span id="page-232-0"></span>Écran Fader Calibration

Dans certains environnements d'utilisation, des différences peuvent exister au niveau du déplacement des faders motorisés. L'écran Fader Calibration vous permet de régler ces différences.

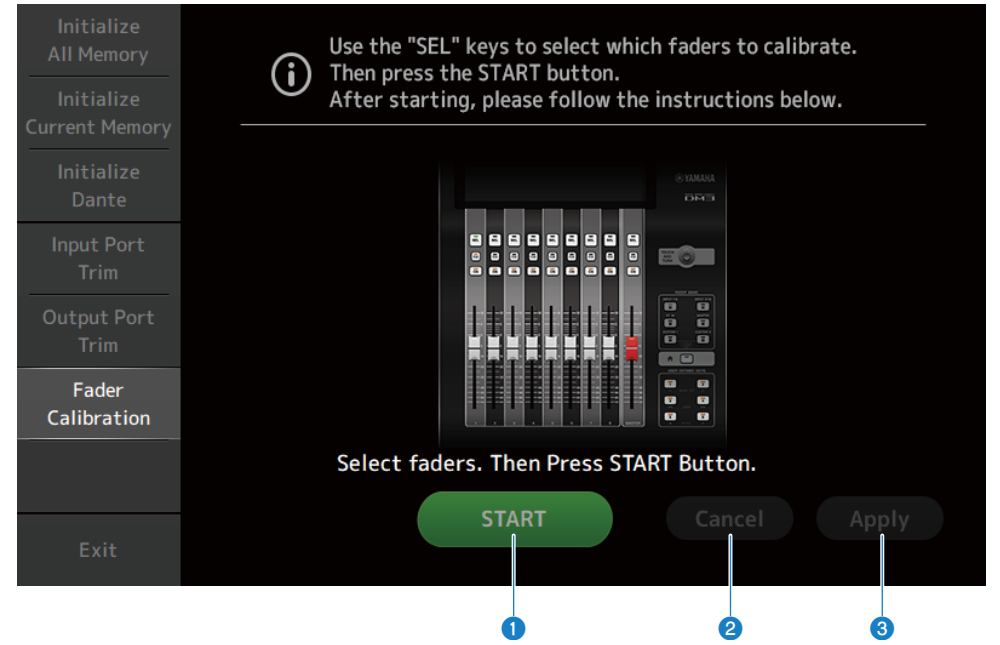

### **Q** Bouton START

Permet de démarrer le calibrage.

Appuyez pour faire apparaître le message de confirmation. Appuyez sur le bouton OK pour exécuter le calibrage.

### **2** Bouton Cancel

Permet d'arrêter le calibrage.

#### <sup>6</sup> Bouton Apply

Applique le calibrage et ferme la fenêtre.

- [« Calibrage des faders » \(p.291\)](#page-290-0)
- [« Si vous devez recalibrer un fader » \(p.293\)](#page-292-0)

# Utilisation des écrans

# Écran SCENE

## Sauvegarde d'une scène

Les réglages actuels sont sauvegardés en tant que scène.

1 Appuyez sur la zone de la scène de la barre d'outils.

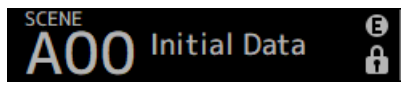

2 Appuyez sur un bouton de sélection de liste des scènes pour choisir celle dans laquelle vous sauvegarderez la scène.

La liste des scènes apparaît.

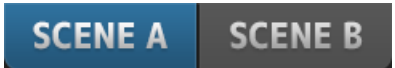

3 Appuyez sur une scène vide.

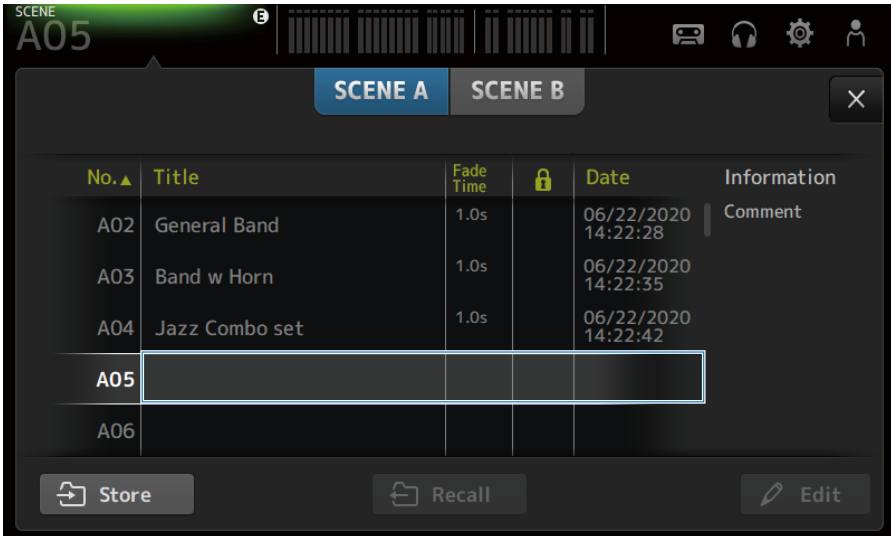

### 4 Appuyez sur le bouton Store.

Un écran s'ouvre pour modifier le titre, les commentaires et la durée de fondu. Saisissez les éléments souhaités.

Utilisation des écrans > Écran SCENE

# 5 Appuyez sur le bouton OK.

Les réglages actuels sont sauvegardés en tant que nouvelle scène.

### Liens connexes

[« Écran SCENE » \(p.52\)](#page-51-0)

# Rappel d'une Scene

Les paramètres de la table de mixage sauvegardés dans la scène sont rappelés.

### 1 Appuyez sur la zone de la scène de la barre d'outils.

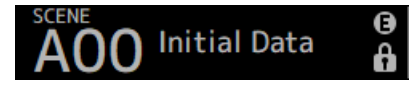

2 Appuyez sur un bouton de sélection de liste des scènes pour choisir celle qui contient la scène souhaitée.

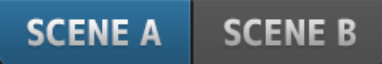

### 3 Appuyez sur la scène souhaitée pour la sélectionner.

La scène sélectionnée est mise en surbrillance.

Vous pouvez appuyer sur un en-tête dans la liste pour trier les éléments selon cet en-tête (sauf pour Information).

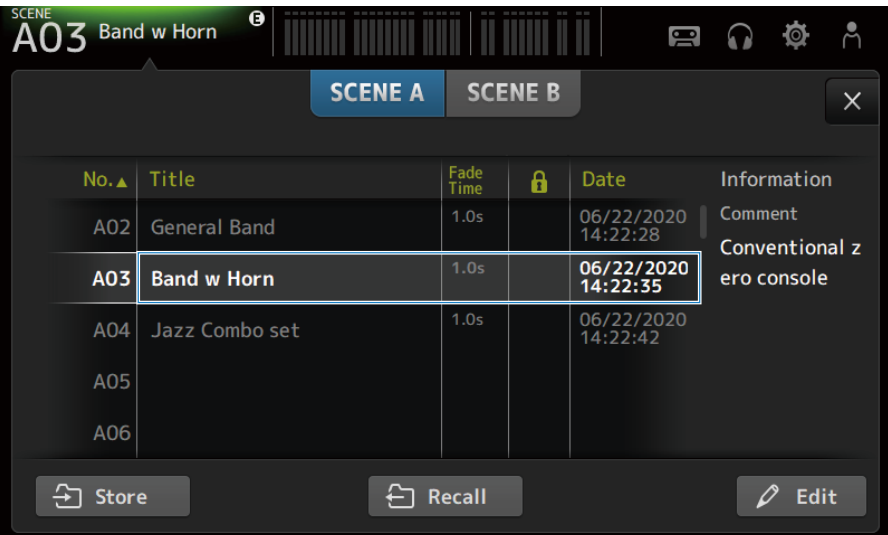

### 4 Appuyez sur le bouton Recall.

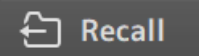

Les paramètres de la table de mixage sauvegardés dans la scène sont rappelés.

Le nom de la scène rappelée apparaît dans la partie supérieure gauche de l'écran.

Utilisation des écrans > Écran SCENE

### Liens connexes

[« Écran SCENE » \(p.52\)](#page-51-0)

# Modification d'une Scene

Vous pouvez modifier le nom, les commentaires et la durée de fondu des scènes sauvegardées.

## 1 Sélectionnez la scène à modifier.

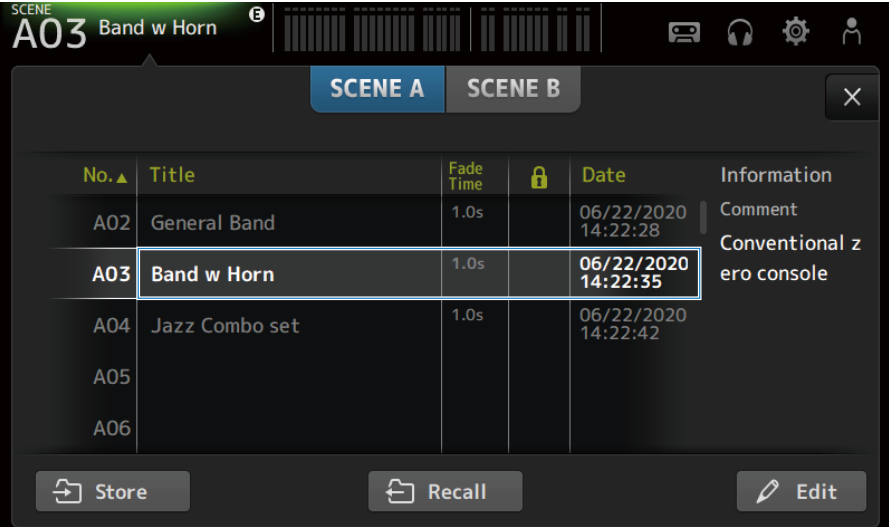

### 2 Appuyez sur le bouton Edit.

Un écran s'ouvre pour modifier le titre, les commentaires et la durée de fondu. Saisissez les éléments souhaités.

### 3 Appuyez sur le bouton OK.

Cela écrase les paramètres de la scène sélectionnée dans la liste des scènes.

### Liens connexes

[« Écran SCENE EDIT » \(p.54\)](#page-53-0)

# Réglage de la durée de fondu d'une scène

Vous pouvez modifier la durée de fondu des scènes sauvegardées.

Cette option permet de définir le temps nécessaire pour modifier le réglage du volume lors du changement de scène.

1 Sélectionnez une scène pour reconfigurer sa durée de fondu.

### 2 Appuyez sur le bouton Edit.

Un écran s'ouvre pour modifier le titre, les commentaires et la durée de fondu.

3 Pour activer la durée de fondu, appuyez sur le bouton Fade Time. Appuyez de nouveau sur ce bouton pour la désactiver.

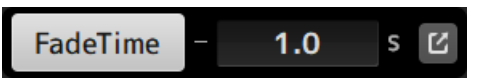

4 Pour régler la durée de fondu, appuyez sur l'écran Fade Time et saisissez le réglage avec le clavier.

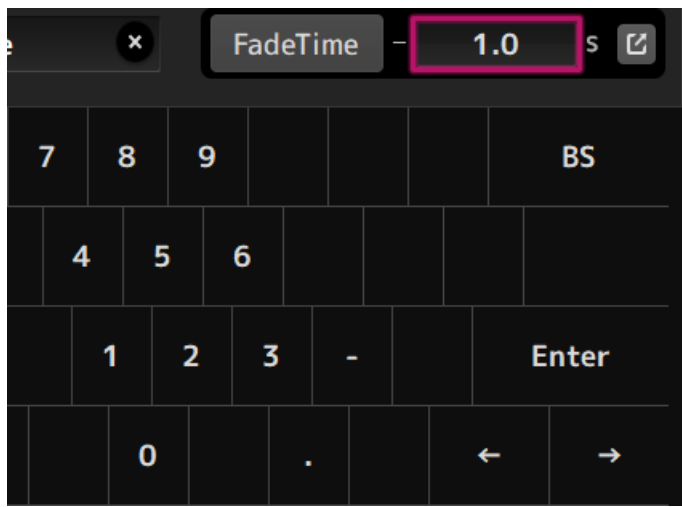

La durée peut également être réglée avec la molette [TOUCH AND TURN].

5 Pour activer ou désactiver la durée de fondu pour chaque canal, appuyez sur le bouton à droite.

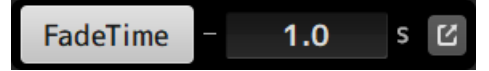

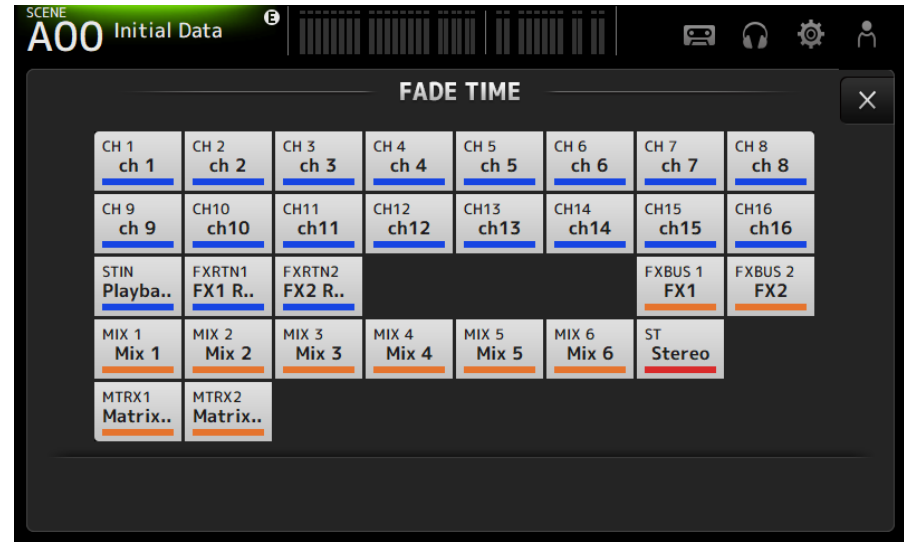

### 6 Activez ou désactivez chaque canal avec l'écran FADE TIME.

### 7 Appuyez sur le bouton OK.

La durée de fondu est réglée pour la scène.

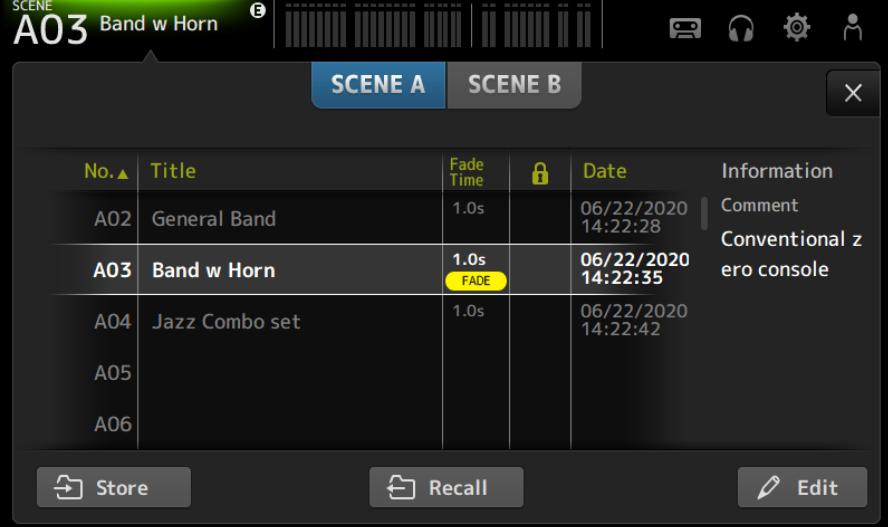

### Utilisation des écrans > Écran SCENE

#### **NOTE**

- ( Pour annuler l'effet de fondu en cours de diffusion, arrêtez le fader en mouvement tout en appuyant sur la touche [SEL] correspondante.
- ( Pour terminer sans attendre l'effet de fondu, rappelez la même scène pendant que le fader se déplace.

#### Liens connexes

[« Écran FADE TIME » \(p.55\)](#page-54-0)

# Écran RECORDER

# Sélection de l'entrée pour l'enregistrement

Vous pouvez définir la source d'enregistrement sur un périphérique de stockage USB.

### $\boldsymbol{1}$  Appuyez sur le bouton de sélection de la source d'enregistrement pour ouvrir l'écran RECORDER PATCH.

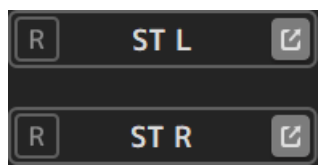

### 2 Sélectionnez la source d'enregistrement

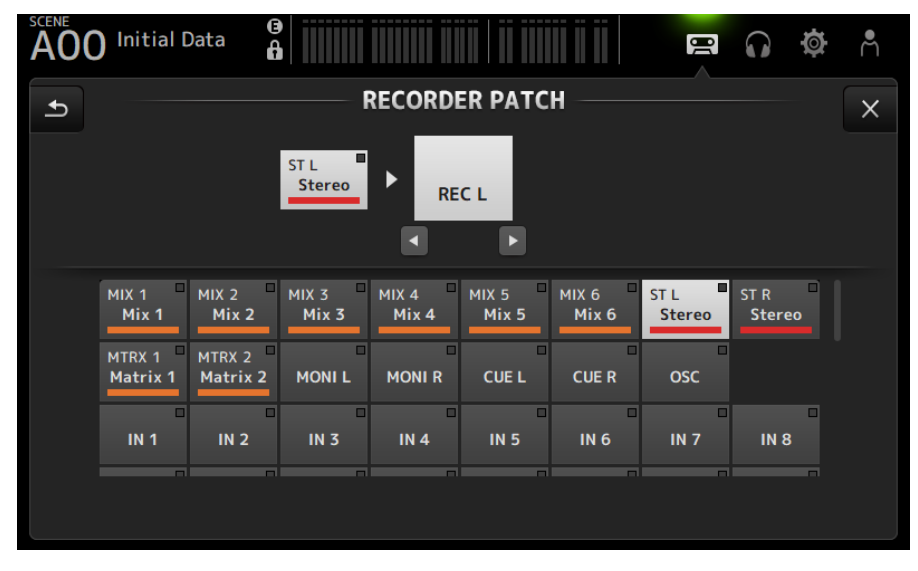

3 Déplacez le curseur de niveau d'enregistrement et réglez le niveau d'enregistrement.

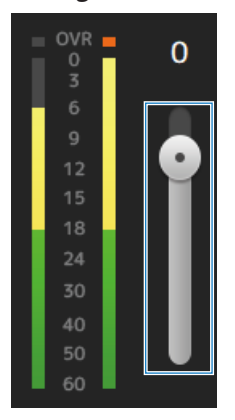

4 Si vous souhaitez contrôler la source d'enregistrement, appuyez sur le bouton CUE d'enregistrement pour l'activer.

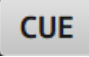

- ( [« Écran RECORDER \(INPUT/OUTPUT\) » \(p.65\)](#page-64-0)
- [« Écran RECORDER PATCH » \(p.67\)](#page-66-0)

# Enregistrement

Enregistrez la source 2 MIX sur le périphérique de stockage USB branché dans le connecteur USB.

1 Branchez un périphérique de stockage USB dans le connecteur USB.

### 2 Appuyez sur le bouton d'enregistrement.

Le bouton d'enregistrement commence à clignoter pour indiquer que la console est en mode prêt à enregistrer.

### 3 Lorsque vous êtes prêt à démarrer l'enregistrement, appuyez sur le bouton de lecture/pause.

Le bouton d'enregistrement reste allumé pendant l'enregistrement.

Vous pouvez appuyer sur le bouton de lecture/pause pour mettre l'enregistrement en pause et le poursuivre.

### 4 Lorsque vous êtes prêt à arrêter l'enregistrement, appuyez sur le bouton d'arrêt.

Le fichier enregistré est automatiquement nommé selon la date et l'heure affichés par la console.

### 5 Si nécessaire, appuyez sur le bouton de modification du nom du fichier pour modifier le nom du fichier.

- ( [« Écran RECORDER \(TITLE LIST\) » \(p.61\)](#page-60-0)
- ( [« Écran RECORDER \(INPUT/OUTPUT\) » \(p.65\)](#page-64-0)
- ( [« Écran PLAYBACK PATCH » \(p.68\)](#page-67-0)

# Lecture depuis un périphérique de stockage USB

Cette section explique comment lire des fichiers de musique sur le périphérique de stockage USB branché dans le connecteur USB.

### $\boldsymbol{1}$  Appuyez sur le fichier que vous souhaitez lire dans la liste des fichiers.

Pour lire un fichier stocké dans un répertoire différent, appuyez sur le bouton du répertoire parent et rendez-vous dans le répertoire souhaité.

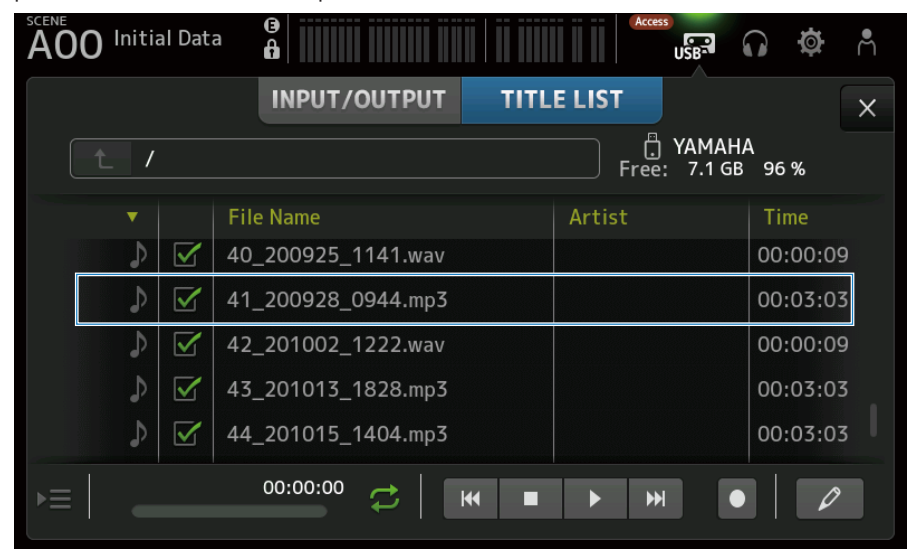

2 Appuyez sur le bouton de sélection du mode de lecture et sélectionnez le mode de lecture.

### 3 Appuyez sur le bouton de lecture.

La lecture démarre.

- ( [« Écran RECORDER \(TITLE LIST\) » \(p.61\)](#page-60-0)
- ( [« Écran RECORDER \(INPUT/OUTPUT\) » \(p.65\)](#page-64-0)
- [« Écran PLAYBACK PATCH » \(p.68\)](#page-67-0)

# Configuration de la sortie de la lecture

Cette option vous permet de vérifier la sortie de la lecture du périphérique de stockage USB.

1 Déplacez le curseur de niveau de lecture et réglez le niveau de lecture.

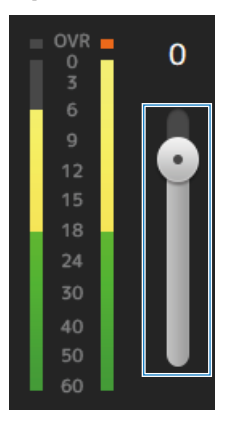

2 Si vous souhaitez contrôler la lecture, appuyez sur le bouton CUE d'enregistrement pour l'activer.

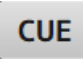

### Liens connexes

[« Écran RECORDER \(INPUT/OUTPUT\) » \(p.65\)](#page-64-0)

# Écran MONITOR

# Vérification du signal CUE

Cette option vous permet de régler l'entrée audio CUE.

 $\boldsymbol{1}$  Appuyez sur le bouton de sélection CUE Mode et sélectionnez le CUE Mode.

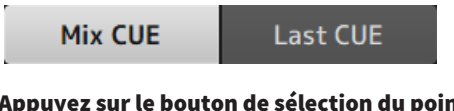

2 Appuyez sur le bouton de sélection du point CUE pour sélectionner le point à vérifier.

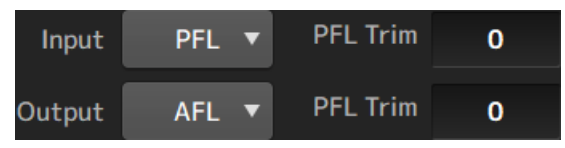

3 Appuyez sur la zone de texte du paramètre PFL Trim pour régler le volume pour le monitoring CUE.

### Liens connexes

[« Écran MONITOR \(CUE/MONITOR\) » \(p.70\)](#page-69-0)

# Vérification du signal MONITOR

Cette option vous permet de régler l'entrée audio MONITOR.

1 Appuyez sur le bouton de sélection du monitoring pour sélectionner la source de monitoring.

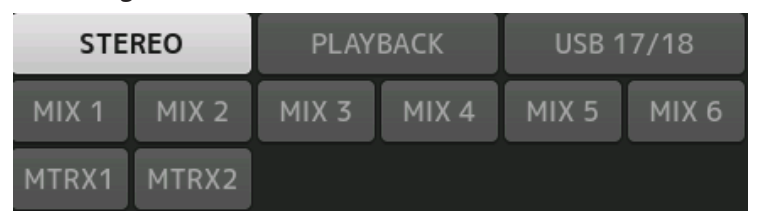

2 Sélectionnez Cue Interruption.

Activez le bouton Cue Interruption pour interrompre la sortie de l'enceinte de monitoringCUE.

3 Appuyez sur le bouton de sortie du monitoring pour activer et désactiver la sortie de l'enceinte de monitoring.

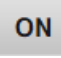

4 Déplacez le curseur de niveau de contrôle pour régler le niveau de contrôle.

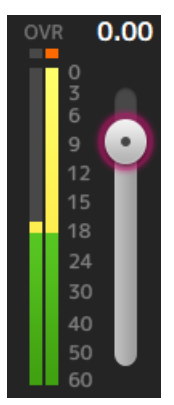

## 5 Régler le retard

Appuyez sur une zone de texte de réglage du retard pour ouvrir l'écran permettant de saisir des valeurs.

Le retard peut être spécifié avec sample, frame, meter, feet ou ms. La fréquence d'images peut être configurée dans la section Others de l'écran PREFERENCE.

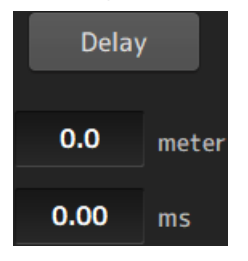

### 6 Appuyez sur le bouton Delay.

Le retard est activé.

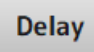

### Liens connexes

[« Écran MONITOR \(CUE/MONITOR\) » \(p.70\)](#page-69-0)

# Configuration de l'oscillateur

Cette option vous permet de sélectionner la sortie de l'oscillateur.

1 Appuyez sur le bouton de sélection du mode de l'oscillateur et sélectionnez le mode souhaité.

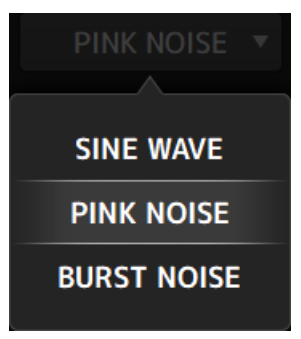

2 Utilisez les boutons d'attribution de l'oscillateur pour sélectionner les canaux vers lesquels envoyer les signaux de l'oscillateur.

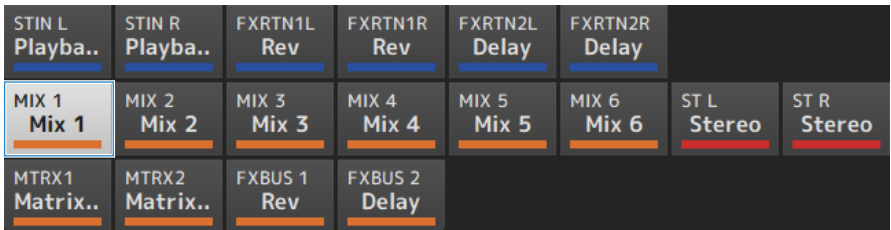

3 Appuyez sur le bouton de sortie de l'oscillateur pour activer la sortie de l'oscillateur.

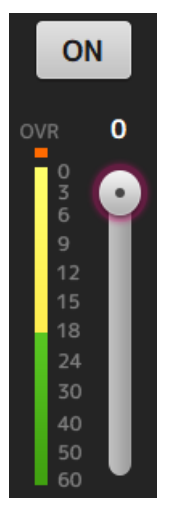

### 4 En vous référant à l'indicateur de niveau de sortie de l'oscillateur, déplacez le curseur de niveau de l'oscillateur pour régler le niveau de sortie de l'oscillateur.

### **NOTE**

- ( Lorsque le mode de l'oscillateur est défini sur SINE WAVE, vous pouvez également régler la fréquence de l'oscillateur.
- ( Lorsque le mode oscillateur est réglé sur BURST NOISE, vous pouvez également activer la longueur (Width) et désactiver (Interval) la longueur.

### Liens connexes

[« Écran MONITOR \(OSCILLATOR\) » \(p.72\)](#page-71-0)

# Écran SETUP

# Attribution d'une fonction aux [USER DEFINED KEYS]

Les fonctions peuvent être attribuées aux [USER DEFINED KEYS] comme indiqué ci-dessous.

### $\boldsymbol{1}$  Appuyez sur le bouton de sélection KEYS de la touche de la fonction que vous souhaitez attribuer.

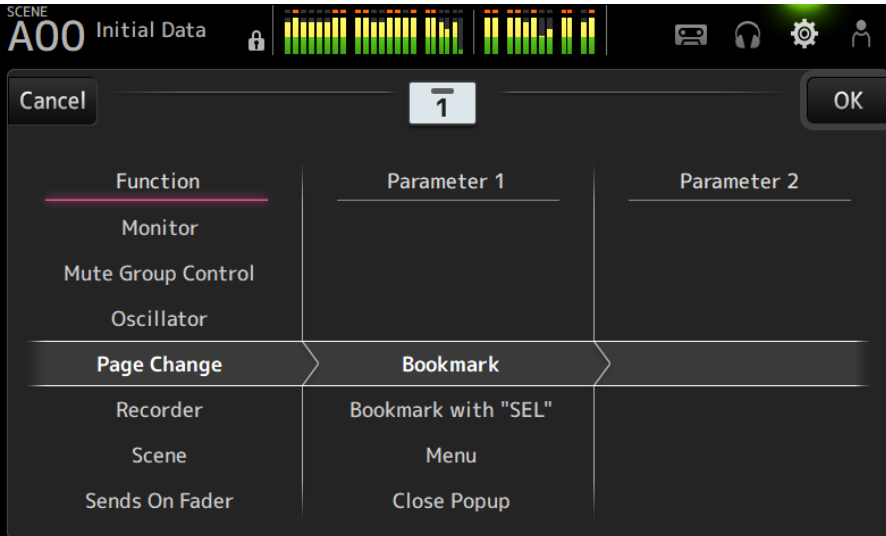

L'écran de sélection s'ouvre.
2 Naviguez dans la liste Function et sélectionnez une fonction.

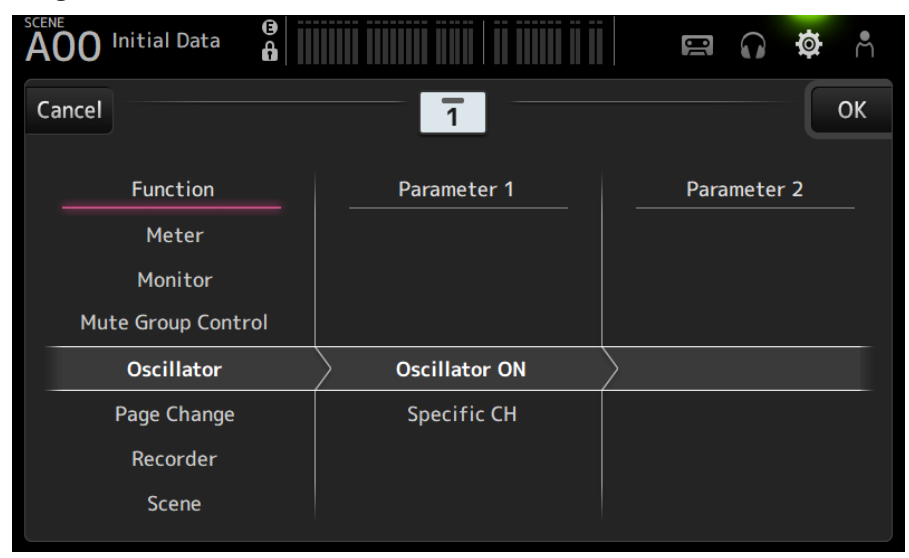

## 3 Naviguez dans la liste Parameter 1 et sélectionnez un paramètre.

Si un paramètre est disponible dans la liste Parameter 2, vous pouvez sélectionner un 2e paramètre.

4 Appuyez sur le bouton OK.

#### Liens connexes

[« Écran USER DEFINED KEYS » \(p.76\)](#page-75-0)

## Configuration de CUSTOM FADER BANK

N'importe quel canal peut être attribué à CUSTOM FADER BANK comme indiqué ci-dessous.

 $\boldsymbol{1}$  Appuyez sur le bouton d'un fader pour sélectionner le fader que vous souhaitez configurer.

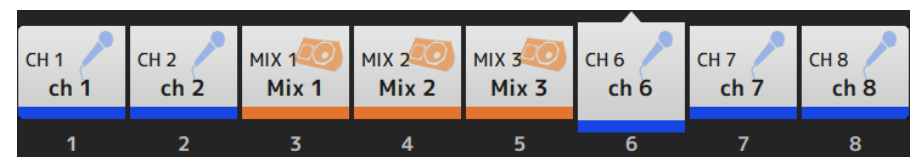

2 Appuyez sur un bouton de canal pour régler le canal sur le numéro de fader sélectionné à l'étape 1.

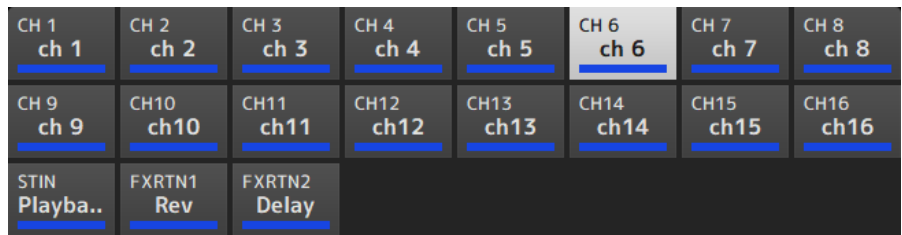

3 Répétez les étapes 1 à 2 et configurez les autres faders à votre convenance.

#### Liens connexes

[« Écran CUSTOM FADER BANK » \(p.89\)](#page-88-0)

## Rappel de CUSTOM FADER BANK

Appuyez sur [CUSTOM 1] ou [CUSTOM 2] de [FADER BANK] sur le panneau supérieur pour ouvrir CUSTOM FADER BANK dans la bande de canaux.

# **FADER BANK**

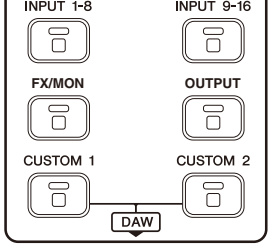

#### Liens connexes

 $\epsilon$ 

[« Écran CUSTOM FADER BANK » \(p.89\)](#page-88-0)

# Patching en entrée/sortie

Cette section explique comment configurer des patches IN/OUT.

### ■ Patches d'entrée/sortie

Configurez les patches depuis l'écran SETUP → PATCH.

Les patches d'entrée peuvent également être configurés via l'écran INPUT → INPUT CH PATCH. Les patches de sortie peuvent également être configurés via l'écran OUTPUT → OUTPUT CH PATCH.

### $\blacksquare$  Patching du DM3 et des périphériques I/O

Il existe 2 types de patches entre le DM3 et les périphériques I/O : patches sur le réseau audio Dante ou sur la table de mixage interne DM3.

Utilisez l'écran DANTE PATCH pour patcher le DM3 sur les périphériques E/S dans le réseau audio Dante.

#### Liens connexes

- [« Écran PATCH » \(p.105\)](#page-104-0)
- ( [« Écran INPUT CH PATCH » \(p.172\)](#page-171-0)
- [« Écran OUTPUT CH PATCH » \(p.215\)](#page-214-0)
- [« Écran DANTE PATCH » \(p.110\)](#page-109-0)
- [« Patches Dante Auto Setup » \(p.336\)](#page-335-0)
- [« Valeurs par défaut des patches IN/OUT » \(p.337\)](#page-336-0)

## Configuration des liens de canaux

Cette section explique comment lier des paramètres particuliers des canaux d'entrée.

## 1 Appuyez sur le bouton Ch Link sur l'écran SETUP pour ouvrir l'écran CH LINK.

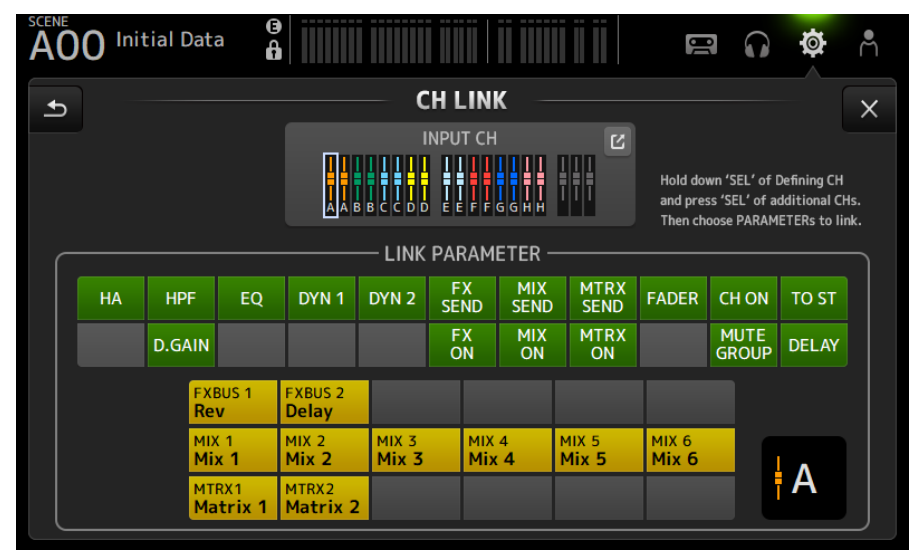

2 Tout en appuyant sur la touche [SEL] de la source du lien du canal d'entrée, appuyez sur la touche [SEL] de la destination du lien pour lier le canal.

Le canal à lier peut également être sélectionné depuis le bouton Saut INPUT CH.

- 3 Utilisez les boutons du champ LINK PARAMETER sur l'écran CH LINK pour sélectionner le ou les paramètres (vous pouvez en sélectionner plusieurs) à lier.
- 4 Si les boutons FX ON, MIX ON ou MTRX ON étaient activés à l'étape 3, utilisez les boutons du champ SEND PARAMETER pour spécifier le bus souhaité (vous pouvez en sélectionner plusieurs).

#### **NOTE**

- ( Vous pouvez également ouvrir l'écran CH LINK en enfonçant et en relâchant 2 touches [SEL] ou plus des canaux à lier en même temps.
- Lorsqu'une touche [SEL] d'un canal appartenant à un groupe de liens est enfoncée et allumée, toutes les touches [SEL] de ce canal inclus dans le même groupe de liens clignotent.
- Si des canaux INPUT sont liés à des canaux ST IN/FX RTN, les paramètres qui n'existent pas sur les canaux ST IN/FX RTN sont ignorés.

#### Liens connexes

- ( [« Écran CH LINK » \(p.121\)](#page-120-0)
- ( [« Écran CH LINK SET » \(p.124\)](#page-123-0)

# Utilisation de la fonction Recall Safe

Cette section explique comment configurer la fonction Recall Safe utilisée lors du rappel de scènes.

Recall Safe est une fonction qui permet d'exclure certains paramètres et canaux des opérations de rappel des opérations de rappel.

 $\boldsymbol{1}$  Appuyez sur un bouton de sélection du canal pour sélectionner les canaux que vous souhaitez configurer pour Recall Safe.

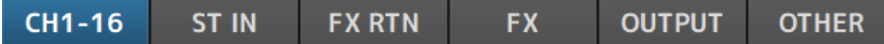

2 Appuyez sur les boutons de sélection du paramètre SAFE pour sélectionner les éléments avec lesquels vous souhaitez utiliser cette fonction.

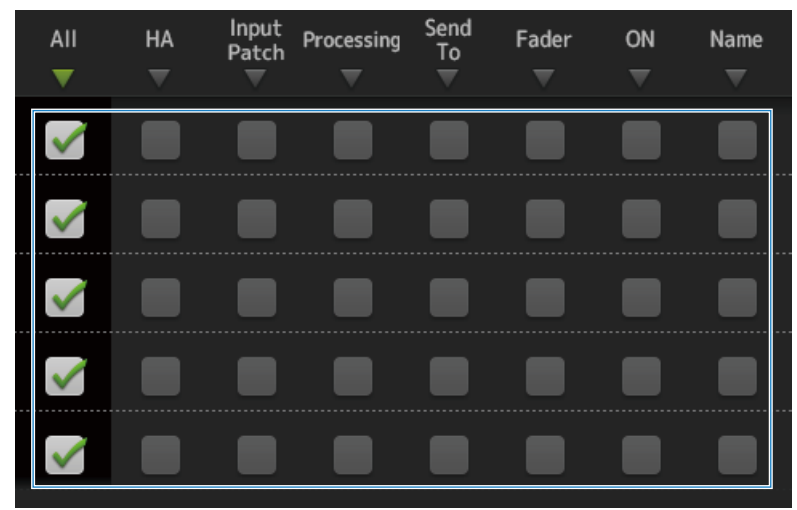

3 Pour activer la fonction Recall Safe pour le canal sélectionné, activez son bouton SAFE.

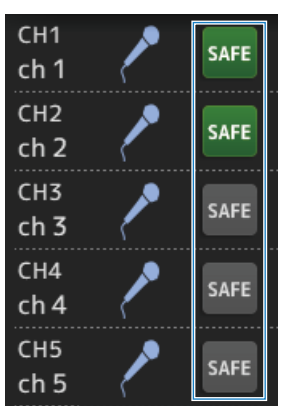

4 Appuyez sur le bouton [X] pour fermer l'écran et exécutez le rappel.

#### Liens connexes

[« Écran RECALL SAFE » \(p.100\)](#page-99-0)

## Attribution de canaux aux groupes de mutes

Cette section explique comment configurer un groupe de mutes, qui active/désactive l'assourdissement pour plusieurs canaux en tant que groupe.

 $\, {\bf 1} \,$  Appuyez sur le bouton Mute Group sur l'écran SETUP pour ouvrir l'écran MUTE GROUP ASSIGN.

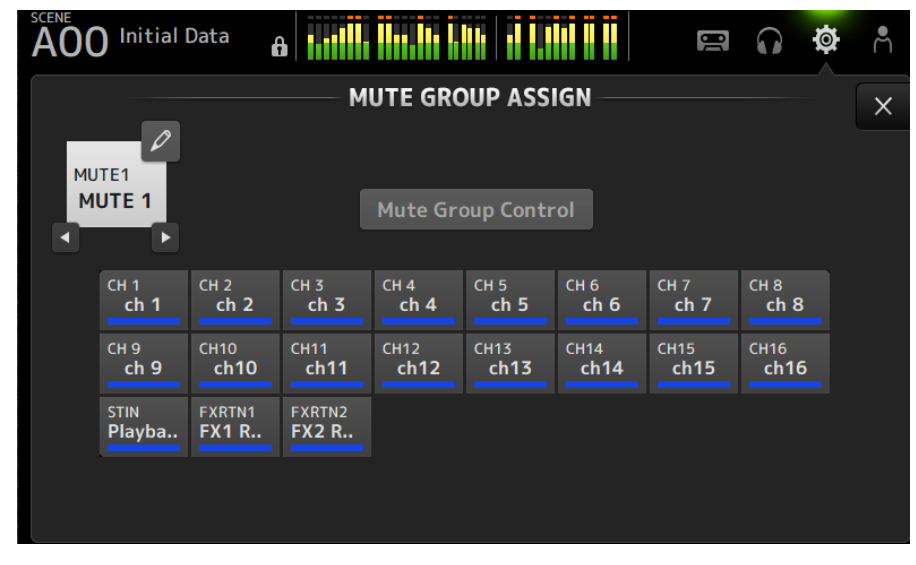

2 Appuyez sur les boutons gauche/droite pour le nom du groupe de mutes afin d'afficher le groupe de mutes à créer.

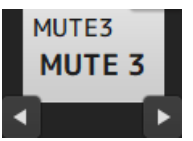

3 Appuyez sur le bouton Mute Group Control pour l'activer.

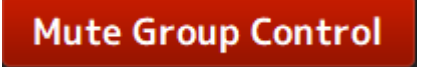

- 
- 4 Appuyez sur les canaux à attribuer au groupe de mutes.

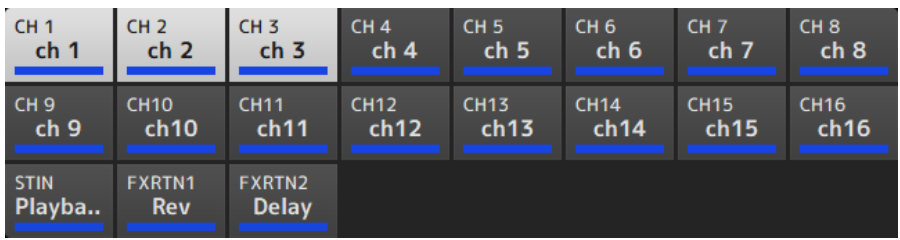

- 5 Si nécessaire, donnez un nom au groupe de mutes en appuyant sur l'icône de saut du nom du groupe de mutes.
- 6 Appuyez sur le bouton Close en haut à droite de l'écran pour quitter.

#### Liens connexes

- [« Écran MUTE GROUP ASSIGN » \(p.103\)](#page-102-0)
- [« Configuration de la fonction Mute Safe » \(p.286\)](#page-285-0)

# Écran LOGIN

# Application des autorisations d'accès aux utilisateurs invités

Cette section explique comment définir les autorisations d'accès pour les utilisateurs GUEST.

- 1 Connectez-vous en tant que Administrator sur l'écran LOGIN.
- 2 Appuyez sur l'icône User Account sur l'écran LOGIN pour ouvrir l'écran USER ACCOUNT.
- 3 Sélectionnez l'utilisateur Guest sur l'écran USER ACCOUNT.
- 4 Appuyez sur le bouton Access Permission Edit pour ouvrir l'écran ACCESS PERMISSION.
- ${\bf 5}$  Sélectionnez les commandes auxquelles les utilisateurs invités ont accès.
- 6 Pour confirmer si les restrictions d'accès ont été définies comme vous le souhaitiez, ouvrez de nouveau l'écran LOGIN et connectez-vous en tant qu'utilisateur invité.
- 7 Assurez-vous que les commandes avec restrictions d'accès ne sont pas disponibles.

#### **NOTE**

Lorsque la console est initialisée, les mots de passe sont annulés. Les restrictions d'accès des utilisateurs invités sont ramenées à leurs valeurs par défaut.

#### Liens connexes

- ( [« Écran USER ACCOUNT » \(p.140\)](#page-139-0)
- «Écran ACCESS PERMISSION » (p.142)

# Écran HOME

# Copier et coller des paramètres d'un canal à un autre canal

Cette section explique comment copier les paramètres d'un canal spécifique et les copier en tant que groupe sur un autre canal.

1 Appuyez sur le canal source de la copie pour le sélectionner.

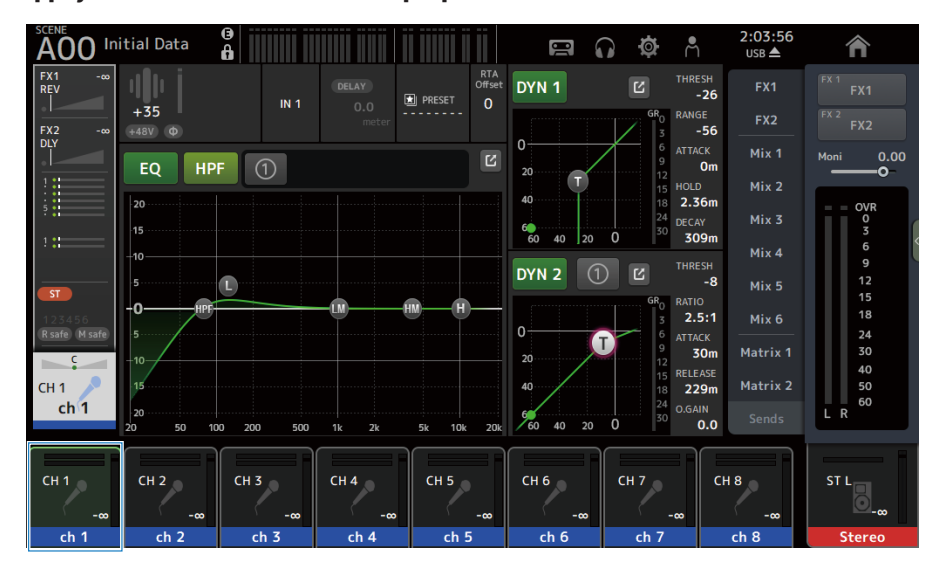

## 2 Faites glisser votre doigt vers la gauche sur l'indicateur de défilement des menus à droite de l'écran.

Le menu s'ouvre.

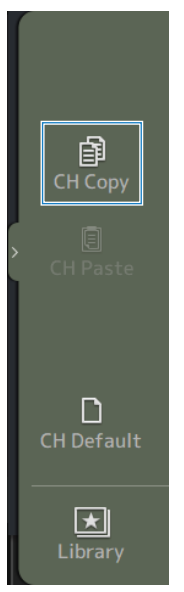

## 3 Appuyez sur l'icône CH Copy.

Les réglages sont copiés. Fermez le menu.

- $2:04:24$ <br>USB  $\triangle$ SCENE **AOO** Initial Data  $\frac{1}{6}$ Å 合  $\blacksquare$  $\Omega$ O RTA<br>Offset  $Fx$ ulli ø  $\frac{R}{T}$  $-26$ **E** PRESET  $\overline{0}$  $IN<sub>3</sub>$  $\overline{0}$ RANGE FX<sub>2</sub>  $\begin{array}{c} \n\text{FX2} \\
\text{DLY} \\
\hline\n\end{array}$  $-56$  $+48V$   $\Phi$  $\overline{a}$  $\mathbf{0}$ Mix 1  $0.00$  $\overline{\mathbf{z}}$ .<br>Moni  $\bigcirc$  $\overline{0}$ <sub>m</sub> EQ  $20<sup>1</sup>$  $\overline{\mathbf{u}}$ Ħ  $Mix<sub>2</sub>$  $40$  $2.36m$  $|_{20}$ OVR 0<br>3<br>6<br>9<br>9  $Mix 3$  $\vert$ <sub>15</sub>  $60$  $40$  $\overline{z}$  $\ddot{o}$ 309m  $Mix<sub>4</sub>$ -10 DYN<sub>2</sub>  $\Box$   $\Box$  $-8$  $\vert$ 5 Mix 5  $ST$  $\overline{10}$ HPI HM  $18$  $2.5:1$  $Mix 6$  $0<sup>1</sup>$ R safe M saf  $\vert$ <sub>5</sub>  $24$ G  $30$  $30<sub>m</sub>$ Matrix 1  $20$  $\frac{1}{10}$  $\epsilon$ 15  $CH<sub>3</sub>$ A  $40$ 229m Matrix 2 is.  $rac{10}{24}$  $ch<sub>3</sub>$ O.GAIN  $\vert_{20}$  $\overline{L}$  R  $\frac{90}{60}$  $40\quad 20$  $0.0$  $\ddot{o}$  $\overline{20}$ 50  $100$ 500  $2k$  $20k$  $CH2$  $CH 4$  $CH 6$  $CH1$  $CH3$  $CH 5$  $CH 7$  $CH 8$ ST L  $ch<sub>1</sub>$  $ch<sub>2</sub>$  $ch<sub>3</sub>$  $ch<sub>4</sub>$  $ch<sub>7</sub>$  $ch<sub>5</sub>$  $ch<sub>6</sub>$  $ch<sub>8</sub>$ **Stereo**
- 4 Sélectionnez le canal sur lequel vous souhaitez coller les réglages.

5 Faites glisser votre doigt vers la gauche sur l'indicateur de défilement des menus à droite de l'écran.

Le menu s'ouvre.

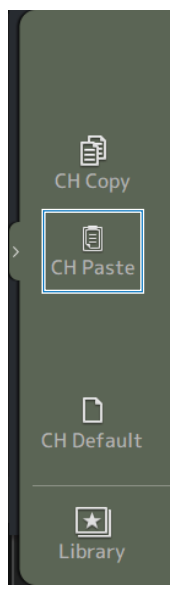

## 6 Appuyez sur l'icône CH Paste.

Les réglages de la source de la copie sont collés sur le canal de destination du collage. Fermez le menu.

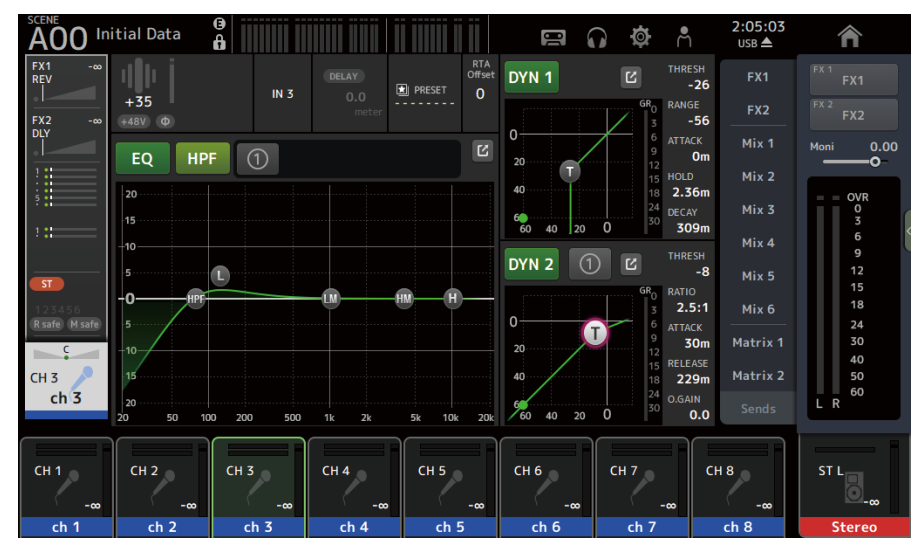

#### Liens connexes

[« Écran HOME » \(p.143\)](#page-142-0)

# Écran DAW REMOTE

## Pour configurer un port USB MIDI

Un port USB MIDI doit être configuré pour utiliser DAW REMOTE. Suivez les étapes ci-dessous pour ce faire.

### $\boldsymbol{1}$  Branchez le connecteur [USB TO HOST] de votre console de série DM3 à un ordinateur avec un câble USB.

### 2 Configurez les ports de la surface de contrôle du DAW.

Sélectionnez HUI ou Mackie HUI pour le type de surface de contrôle ou pour le périphérique distant.

Pour le port MIDI IN/OUT, sélectionnez Port2 pour DAW REMOTE, comme indiqué ci-dessous.

Windows : Yamaha DM3-2

Mac : Yamaha DM3 Port2

#### **NOTE**

Le Port1 des ports MIDI IN/OUT sert à contrôler les scènes, les faders et à activer/désactiver les canaux.

#### Liens connexes

- [« Écran DAW REMOTE » \(p.163\)](#page-162-0)
- ( [« Écran MIDI \(Setup\) » \(p.91\)](#page-90-0)

# Écrans spécifiques aux canaux

## Réglage de l'EQ en mode manuel

Cette section explique comment utiliser l'EQ en mode manuel.

- 1 Ouvrez l'écran EQ.
- 2 Appuyez sur le bouton EQ pour l'activer.
- 3 Appuyez sur le bouton du mode 1-knob pour le désactiver.
- 4 Faites défiler les paramètres EQ sur l'écran tactile pour régler l'EQ.

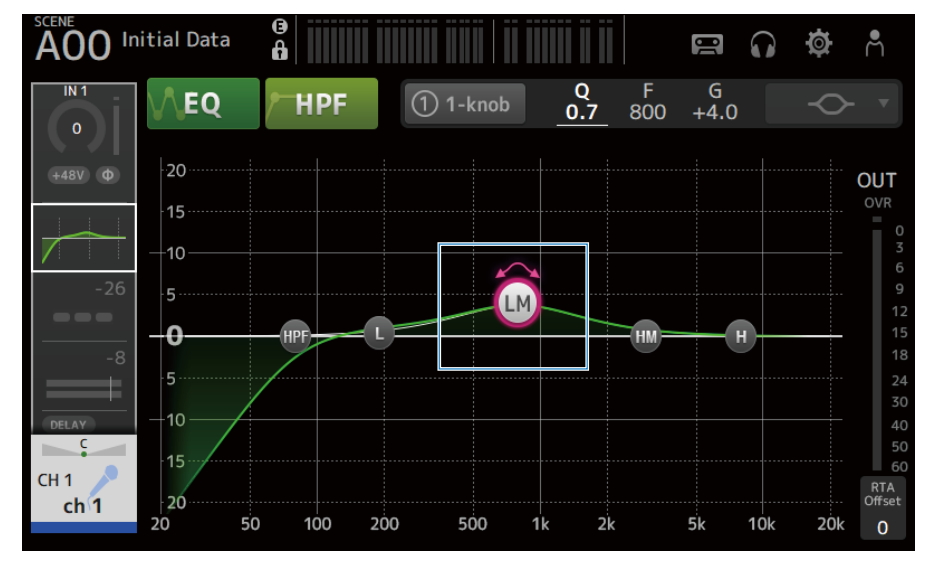

#### **NOTE**

- ( Lorsqu'un paramètre EQ est mis en surbrillance, il peut être réglé avec la molette [TOUCH AND TURN]. Ce faisant, chaque fois que vous appuyez le paramètre EQ, il bascule entre son gain (G) et sa fréquence (F). Vous pouvez également basculer entre eux en appuyant sur les valeurs de G et F à droite du bouton 1-knob.
- ( Pour régler le paramètre Q, augmentez ou diminuez sa valeur par pincement de l'écran tactile, ou appuyez sur la valeur de Q à droite du bouton 1-knob, puis ajustez le réglage à l'aide de la molette [TOUCH AND TURN].
- ( Vous pouvez sélectionner le type de filtre pour un paramètre EQ, selon la bande. Le type de filtre qui peut être sélectionné dépend du canal.
	- L : Cloche, plateau bas, HPF (filtre passe-haut)
	- LM, HM : Cloche
	- H : Cloche, plateau haut, LPF (filtre passe-bas)

## 5 Activez HPF au besoin.

Lorsque vous utilisez un microphone vocal, vous pouvez réduire le bruit des basses fréquences en activant HPF.

### Liens connexes

[« Écran EQ » \(p.174\)](#page-173-0)

# Réglage de l'EQ en mode 1-knob

Cette section explique comment utiliser l'EQ en mode 1-knob.

- 1 Ouvrez l'écran EQ.
- 2 Appuyez sur le bouton EQ pour l'activer.
- 3 Appuyez sur le bouton du mode 1-knob pour l'activer.

## 4 Sélection du type de mode 1-knob

Pour utiliser 1-knob EQ (Intensity), commencez par configurer l'EQ en mode manuel et activez le mode 1-knob.

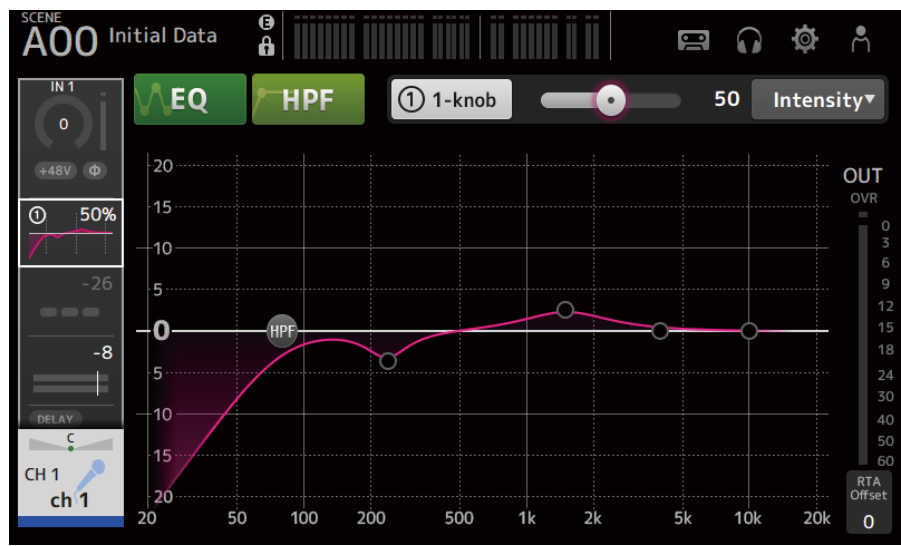

Pour 1-knob EQ (Vocal ou Loudness), utilisez les paramètres de courbe EQ.

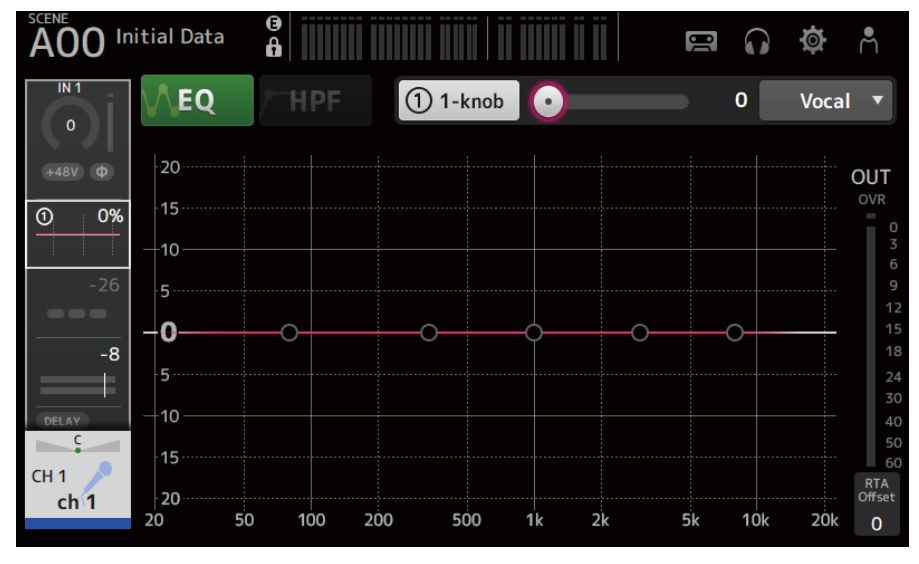

5 Réglez EQ avec la molette [TOUCH AND TURN].

### Liens connexes

- $\bullet \text{ « Écran EQ » (p.174)}$  $\bullet \text{ « Écran EQ » (p.174)}$  $\bullet \text{ « Écran EQ » (p.174)}$
- [« Mécanisme du mode 1-knob EQ » \(p.340\)](#page-339-0)

# Configuration du HPF

Cette section explique comment configurer le HPF (filtre passe-haut).

Lorsque vous utilisez un microphone vocal, vous pouvez réduire le bruit des basses fréquences en activant HPF.

## 1 Ouvrez l'écran EQ.

2 Appuyez sur le bouton HPF pour l'activer.

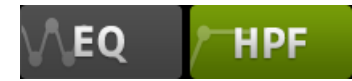

3 Appuyez sur la poignée HPF.

## 4 Tournez la molette [TOUCH AND TURN] pour régler le HPF.

Vous pouvez également le régler en faisant glisser le champ des paramètres HPF sur l'écran tactile.

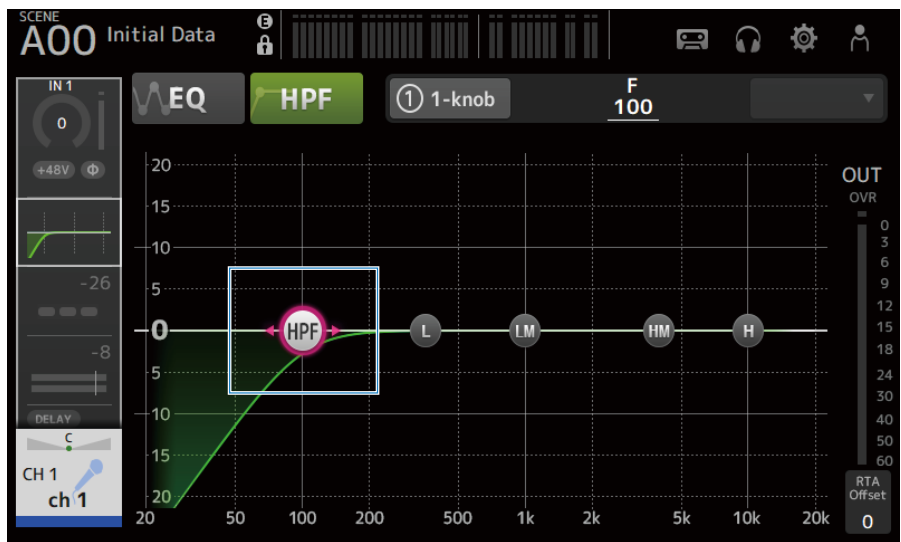

Vous pouvez vérifier la valeur de réglage dans l'affichage en haut à droite de l'écran.

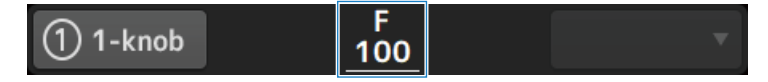

Liens connexes [« Écran EQ » \(p.174\)](#page-173-0)

## Configuration de GATE/DUCKING

Cette section explique comment configurer GATE/DUCKING.

- 1 Ouvrez l'écran DYN1.
- 2 Appuyez sur le bouton DYN1 pour l'activer.
- 3 Sélectionnez Type, Key In.
- 4 Touchez le curseur à l'écran que vous souhaitez régler.

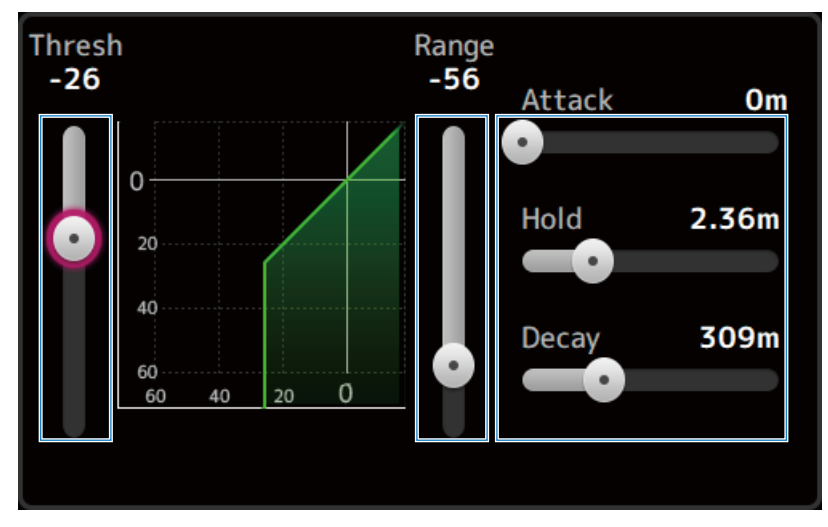

## 5 Tournez la molette [TOUCH AND TURN] pour régler la valeur.

Reportez-vous au graphique du gate et à chaque indicateur en effectuant les réglages. Vous pouvez également faire glisser le curseur sur l'écran tactile pour ajuster le réglage.

#### Liens connexes

[« Écran DYN1 \(GATE/DUCKING\) » \(p.179\)](#page-178-0)

## Réglage du compresseur en mode manuel

Cette section explique comment utiliser le compresseur en mode manuel.

- 1 Ouvrez l'écran DYN2.
- 2 Appuyez sur le bouton DYN2 pour l'activer.
- 3 Appuyez sur le bouton du mode 1-knob pour désactiver 1-knob COMP.

1-knob

4 Réglez le curseur pour le paramètre souhaité.

Faites glisser les curseurs pour régler l'équilibre de chaque paramètre.

Une fois le paramètre touché et mis en surbrillance, les réglages peuvent être effectués avec la molette [TOUCH AND TURN].

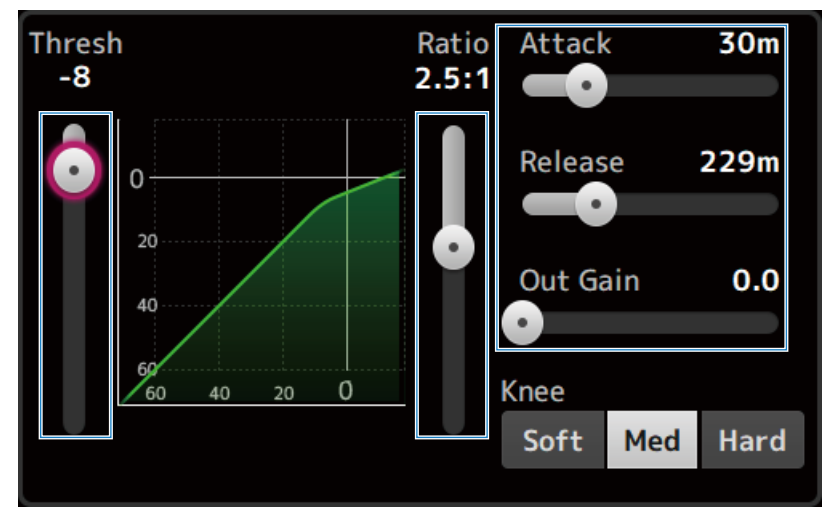

Liens connexes [« Écran DYN2 \(COMP\) » \(p.182\)](#page-181-0)

## Réglage du compresseur en mode 1-knob

Cette section explique comment utiliser le compresseur en mode 1-knob.

- 1 Ouvrez l'écran DYN2.
- 2 Appuyez sur le bouton DYN2 pour l'activer.
- 3 Appuyez sur le bouton 1-knob pour activer 1-knob COMP.

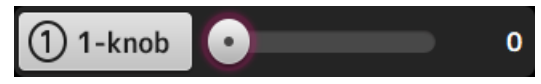

Tous les réglages DYN2 sont écrasés.

## 4 Procédez aux réglages avec la molette [TOUCH AND TURN].

Attack est fixé à 25 m, Release à 296 m et Knee Med, Threshold, Ratio et Out Gain sont liés au fonctionnement de la molette [TOUCH AND TURN].

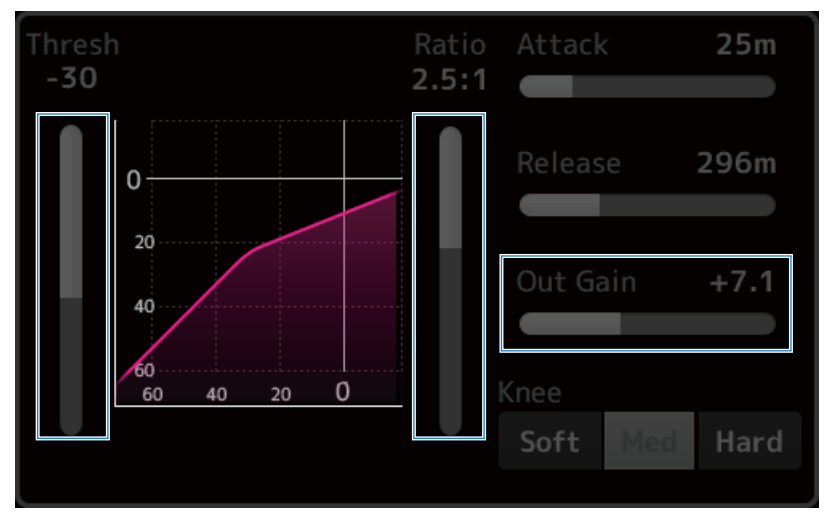

Liens connexes [« Écran DYN2 \(COMP\) » \(p.182\)](#page-181-0)

# Réglage des effets

Cette section explique comment configurer les effets.

## 1 Ouvrez l'écran FX.

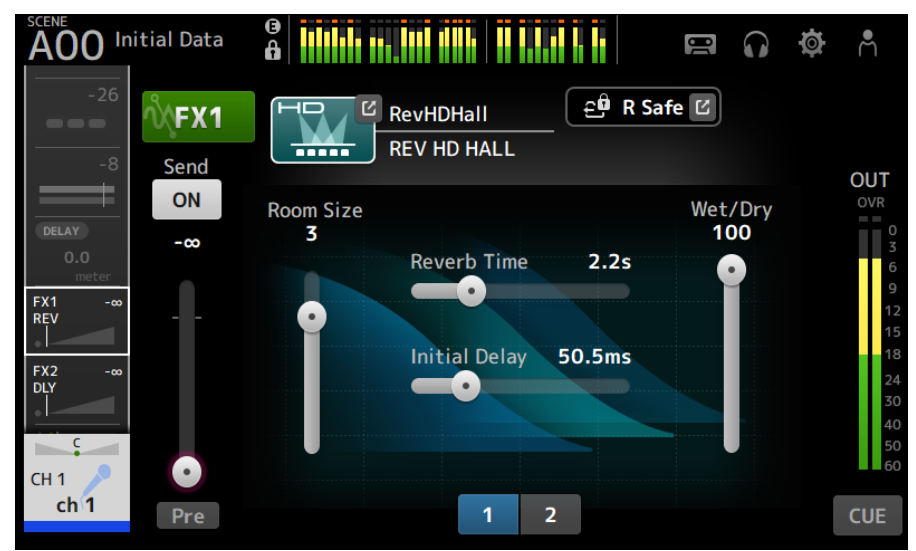

## 2 Appuyez sur le bouton de type d'effets.

Lorsque l'écran de sélection des effets s'affiche, appuyez sur le bouton du type souhaité.

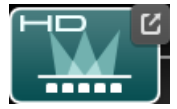

3 Appuyez sur le bouton Send.

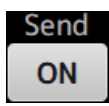

## 4 Réglez les curseurs de paramètres à votre convenance.

Vous pouvez régler les caractéristiques de l'effet, de l'équilibre entre son pur et son altéré, etc.

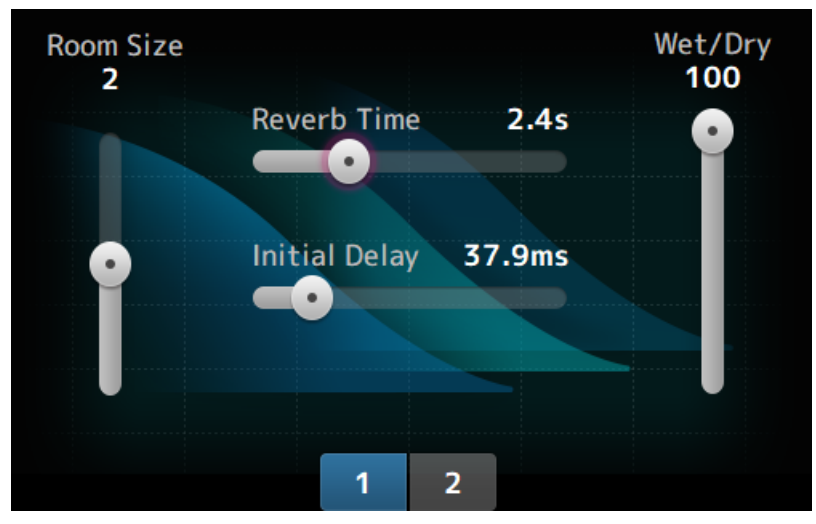

## 5 Réglez le curseur de niveau d'envoi FX.

Réglez le niveau d'envoi de l'effet.

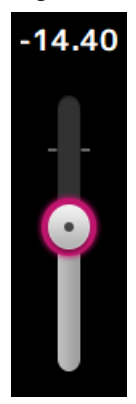

6 Réglez le niveau de FX RTN.

Les canaux FX RTN se trouvent dans la banque de faders ST IN.

#### Liens connexes

[« Écran FX » \(p.187\)](#page-186-0)

# Réglage du niveau d'envoi à MIX/MATRIX BUS

Cette section explique comment configurer les niveaux d'envoi à MIX/à MATRIX BUS.

## 1 Ouvrez l'écran SEND TO.

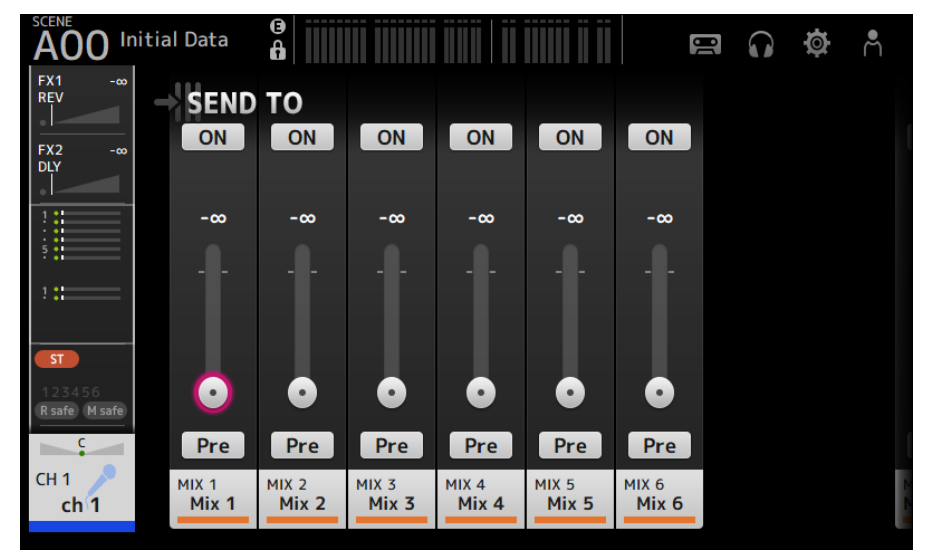

### 2 Faites glisser les curseurs de niveau pour les canaux souhaités.

Réglez le niveau d'envoi aux canaux MIX.

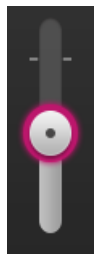

### 3 Utilisez le bouton Pre pour choisir d'envoyer avant ou après le fader.

Pre

Envoyez le signal pré-fader lorsque vous utilisez des retours de scène (cela vous permet de créer un mixage indépendamment du mixage principal).

Envoyez le signal post-fader lorsque vous utilisez des processeurs d'effets externes ou lorsque vous souhaitez conserver la même balance de mixage que le mixage principal.

## 4 Appuyez sur le bouton ON ou OFF.

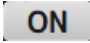

Lorsqu'il est activé, le signal est envoyé aux canaux MIX.

## 5 Appuyez sur le curseur SEND PAN et réglez-le avec la molette [TOUCH AND TURN].

Lorsque le signal est envoyé à un bus stéréo, réglez Send Pan.

#### Liens connexes

[« Écran SEND TO » \(p.191\)](#page-190-0)

# Réglage du niveau d'envoi à FX BUS

Cette section explique comment configurer les niveaux d'envoi à FX BUS.

## 1 Ouvrez l'écran FX.

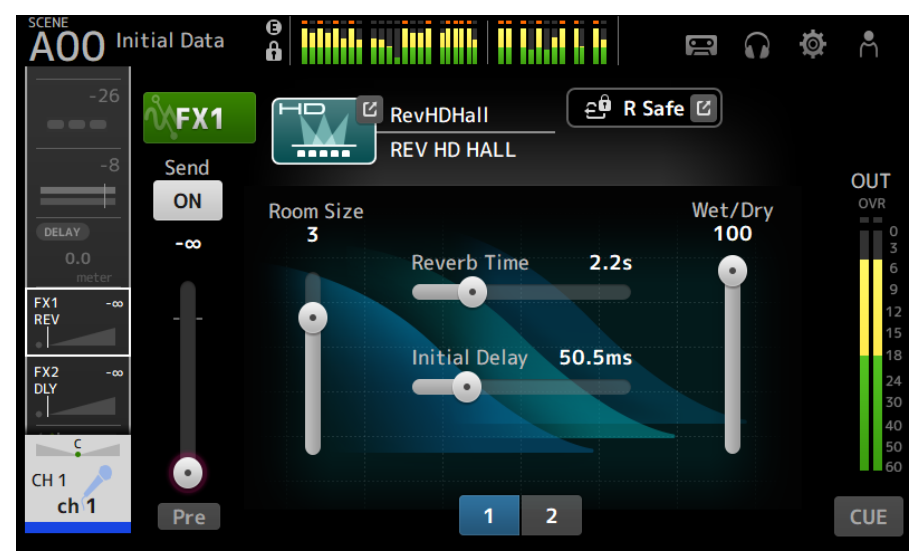

### 2 Faites glisser le curseur de niveau Send.

Réglez le niveau d'envoi aux canaux FX BUS.

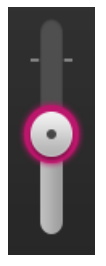

3 Utilisez le bouton Pre pour choisir d'envoyer avant ou après le fader.

Pre

Envoyez le signal pré-fader lorsque vous utilisez des retours de scène (cela vous permet de créer un mixage indépendamment du mixage principal).

Envoyez le signal post-fader lorsque vous souhaitez conserver la même balance de mixage que le mixage principal.

## 4 Appuyez sur le bouton ON ou OFF.

# ON

Lorsqu'il est activé, le signal est envoyé au FX BUS.

### Liens connexes

[« Écran FX » \(p.187\)](#page-186-0)

# Réglage du niveau d'envoi à FX/MIX/MATRIX BUS avec des faders

Cette section explique comment configurer les niveaux d'envoi (SENDS ON FADER) aux FX/MIX/MATRIX BUS avec des faders.

L'utilisation de SENDS ON FADER vous permet de gérer chaque bande de canaux sur le panneau, d'ajuster les niveaux d'envoi et d'activer/désactiver provisoirement les envois vers les bus spécifiques.

## $1$  Appuyez sur Envoi au bus dans la zone SENDS ON FADER.

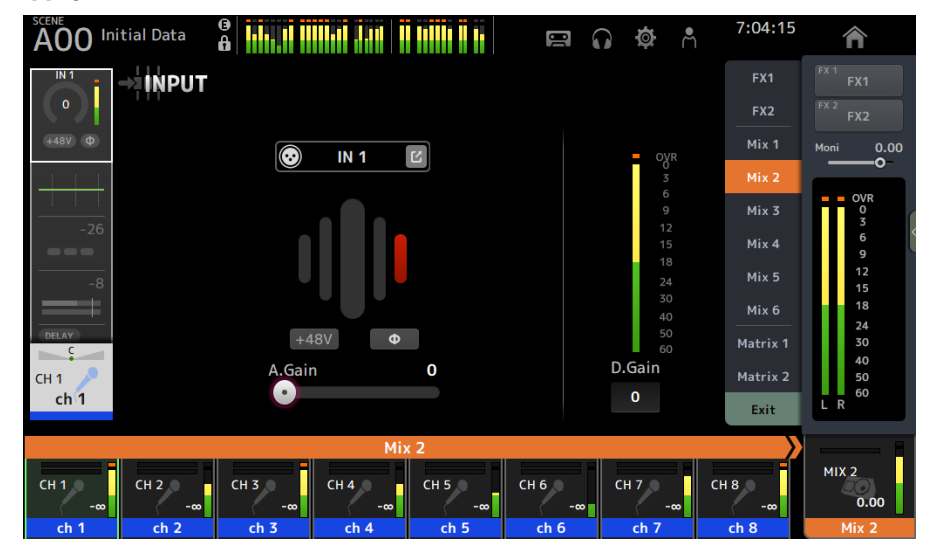

Cela affiche les noms de l'envoi au bus en haut de la zone de nom de canal.

Les niveaux d'envoi de l'envoi au bus sont appliqués aux faders de la section bande de canaux sur le panneau supérieur.

## 2 Utilisez les faders du panneau supérieur pour régler le niveau d'envoi.

Appuyez sur la touche [ON] dans la bande de canaux pour activer/désactiver l'envoi.

### 3 Appuyez sur Quitter dans la zone SENDS ON FADER pour quitter le mode SENDS ON FADER.

Vous pouvez également appuyer sur la touche [HOME]/le bouton HOME pour quitter le mode SENDS ON FADER.

### Liens connexes

[« Écran SEND TO » \(p.191\)](#page-190-0)

# Utilisation du GEQ

Cette section explique comment utiliser GEQ.

## 1 Ouvrez l'écran GEQ.

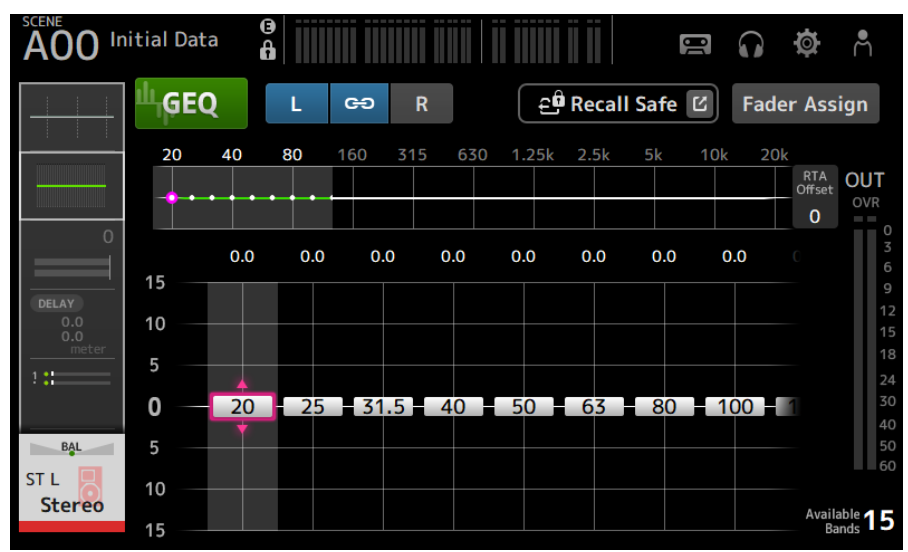

2 Appuyez sur le bouton GEQ pour l'activer.

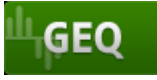

### 3 Effectuez un mouvement de balayage vers la gauche ou la droite sur les curseurs de gain pour afficher la fréquence souhaitée.

## 4 Faites glisser les curseurs en haut/en bas pour régler leur gain.

Vous pouvez confirmer les niveaux de gain via l'indicateur de niveau de sortie du gain.

Une fois le gain des 15 bandes ajusté, les curseurs de gain des bandes restantes s'affichent en gris. Si vous souhaitez régler le gain des autres bandes, vous devez d'abord définir le gain d'une des bandes que vous avez déjà réglée sur 0.

Appuyez sur le curseur de gain rapidement à deux reprises pour le réinitialiser à 0 dB (valeur par défaut).

Le curseur de gain sélectionné peut également être réglé avec la molette [TOUCH AND TURN].

#### Liens connexes

[« Écran GEQ » \(p.209\)](#page-208-0)

# Utilisation des faders pour régler GEQ

Cette section explique comment régler GEQ avec les faders.

## 1 Ouvrez l'écran GEQ.

#### 15:35:13 SCENE **AND** Initial Data  $\circ$  $\tilde{\mathbf{z}}$ <mark>∧</mark>  $\blacksquare$  $\Omega$ Ā **Rev**  $\widehat{=}$ <sup>0</sup> Recall Safe [2] **GEO** ക ь **Fader Assign** FX<sub>2</sub> Delay **Delay** 20  $\overline{A}$ or  $160$ 630  $1.25k$  $2.5<sub>b</sub>$  $\overline{a}$ RTA OUT Mix 1  $0.00$  $\bigcap$  $\overline{0}$  $Mix<sub>2</sub>$  $\begin{array}{c}\n\text{OVR} \\
0 \\
\hline\n3\n\end{array}$  $0.0$  $0.0$  $0.0$  $0.0$  $0.0$  $0.0$  $0.0$  $0.0$ Mis z 15  $\overline{6}$  $Mix<sub>4</sub>$  $\overline{9}$  $10$  $12$ Mix 5  $15$ 18 Mix 6  $20$  25 31.5 40 50 63 63 60 100 11  $\mathbf 0$  $24$ Matrix 1 30  $\overline{5}$ BAL 40 60 Matrix 2 ST<sub>L</sub> 50 10 .<br>60 Stereo Available 15 R 15 Stereo L GEQ ST L 25.0 31.5 63.0 80.0 100 20.0 40.0 50.0  $0.0$  $0.0$  $0.0$  $0.0$  $0.0$  $0.0$  $0.0$  $0.0$ **Stered**

## 2 Appuyez sur le bouton Fader Assign pour l'activer.

Le réglage de gain actuel pour chaque bande est appliqué aux faders dans la section de bande de canaux sur le panneau supérieur. Vous pouvez vérifier la fréquence et le gain appliqués à chaque fader dans la zone du nom du canal de l'affichage.

### 3 Effectuez un mouvement de balayage vers la gauche ou la droite sur les curseurs de gain dans l'écran GEQ pour sélectionner d'autres bandes.

Vous pouvez effectuer un mouvement de balayage sur le graphique EQ, l'affichage RTA ou la zone de sélection de bande vers la gauche ou la droite pour sélectionner d'autres bandes.

## 4 Utilisez les faders sur le panneau supérieur pour régler le gain.

Si vous appuyez sur la touche [ON] d'un canal, vous pouvez réinitialiser le gain des fréquences attribuées à ce canal sur 0 dB.

### 5 Après avoir effectué des réglages, appuyez sur le bouton Fader Assign pour l'activer.

Il se désactive également lorsque vous passez à un autre écran ou que vous passez en mode SENDS ON FADER.

#### Liens connexes

 $\kappa$  Écran GEO » (p. 209)

# <span id="page-285-0"></span>Configuration de la fonction Mute Safe

Utilisez la fonction Mute Safe pour exempter provisoirement certains canaux, indépendamment de leurs attributions de groupe de mutes.

Si vous assourdissez un groupe de mutes, les canaux de ce groupe dont la fonction Mute Safe est activée ne seront pas assourdis.

## 1 Ouvrez l'écran ASSIGN.

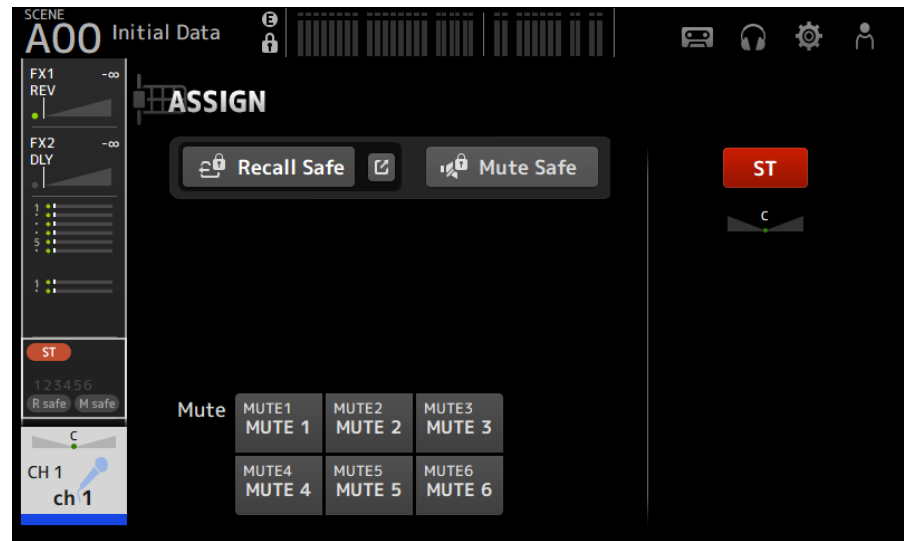

## 2 Appuyez sur le bouton Mute Safe pour l'activer.

Pour annuler la fonction Mute Safe, appuyez de nouveau sur le bouton Mute Safe.

#### Liens connexes

[« Écran MUTE GROUP ASSIGN » \(p.103\)](#page-102-0)

## Réglage des niveaux d'envoi des canaux de sortie (MIX, STEREO) à MATRIX

Cette section explique comment définir les niveaux d'envoi des canaux MIX/STEREO au MATRIX BUS.

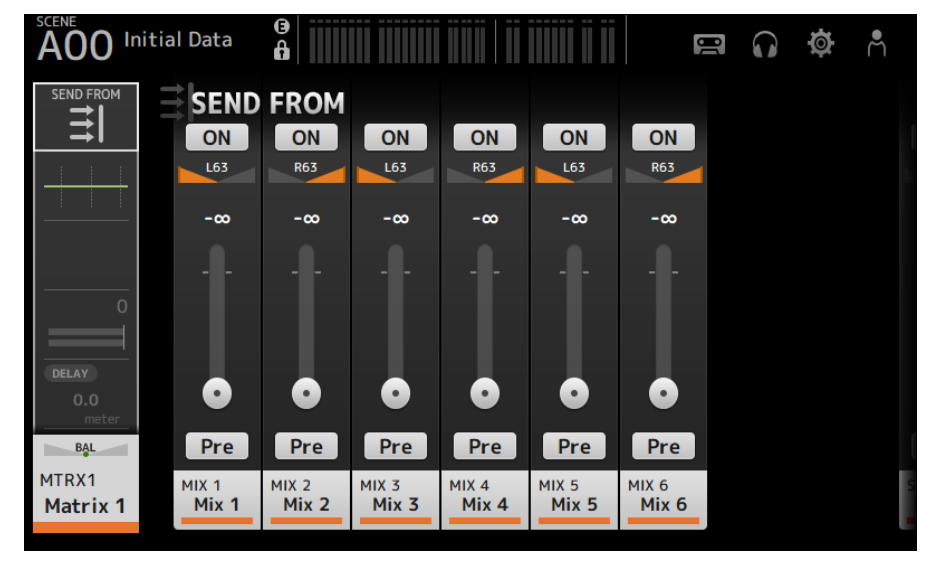

### $1$  Ouvrez l'écran SEND FROM pour les canaux MATRIX.

- 2 Appuyez sur le bouton ON pour les canaux MIX et/ou STEREO pour les activer (le réglage par défaut est ON).
- 3 Utilisez le bouton Pre pour choisir d'envoyer avant ou après le fader.
- 4 Faites glisser les curseurs SEND LEVEL pour régler les niveaux d'envoi depuis les canaux MIX et/ou STEREO.
- 5 Si le MATRIX BUS est réglé sur stéréo, réglez le panoramique avec les curseurs SEND PAN.

#### **NOTE**

- ( Les niveaux d'envoi des canaux gauche et droit peuvent être réglés indépendamment pour les canaux réglés sur Stéréo, comme les canaux MIX et STEREO.
- Si le MATRIX BUS est réglé sur Stéréo, les curseurs SEND PAN sur les canaux réglés sur Stéréo, comme les canaux MIX et STEREO, deviennent des curseurs BAL (équilibre).
- ( Le MATRIX BUS peut être permuté entre stéréo et mono via l'écran BUS SETUP sur l'écran SETUP.

#### Liens connexes

[« Écran SEND FROM » \(p.217\)](#page-216-0)

## Rappel des Presets

Cette section explique comment rappeler les Presets mémorisées dans la console.

## 1 Affichez le menu et appuyez sur le bouton Library.

L'écran LIBRARY s'ouvre.

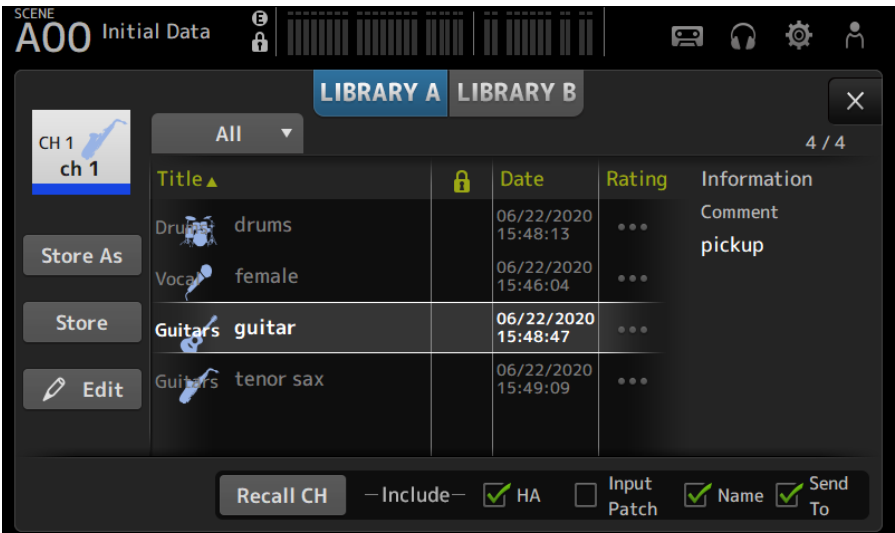

### 2 Appuyez sur un bouton de sélection de la bibliothèque pour choisir l'onglet qui contient la Preset souhaitée.

Une liste des Presets s'affiche.

Vous pouvez appuyer sur un en-tête dans la liste pour trier les éléments selon cet en-tête (sauf pour Information).

## 3 Appuyez sur la Preset souhaitée pour la sélectionner.

La Preset sélectionnée s'affiche en surbrillance.

### 4 Sélectionnez les éléments à rappeler.

Cochez les cases des éléments que vous souhaitez rappeler.

## 5 Appuyez sur le bouton Recall CH.

Rappelle une Preset sur le canal sélectionné.

#### Liens connexes

[« Écran LIBRARY » \(p.219\)](#page-218-0)
## Modification des Presets

Vous pouvez sauvegarder les paramètres du canal actuel en tant que Preset. Cette section explique comment sauvegarder les Presets.

#### 1 Affichez le menu et appuyez sur le bouton Library.

L'écran LIBRARY s'ouvre.

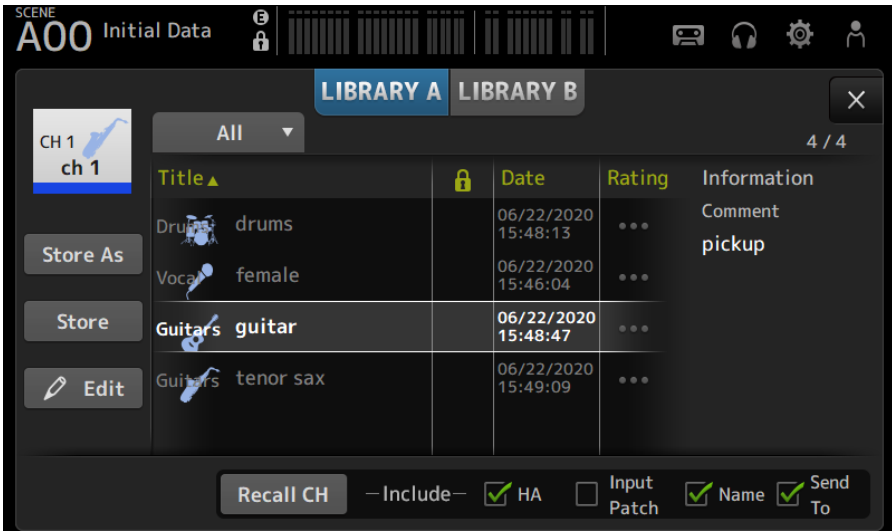

### 2 Appuyez sur le bouton Store ou Store As.

#### Bouton Store :

Écrase les réglages actuels du canal sous la Preset sélectionnée dans la liste.

#### Bouton Store As :

Permet de sauvegarder les paramètres du canal actuel en tant que nouvelle Preset.

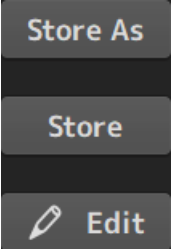

Appuyez sur le bouton Edit pour modifier le titre et/ou les commentaires.

#### Liens connexes

```
« Écran LIBRARY » (p.219)
```
# Écran MAINTENANCE

# Comment afficher et utiliser l'écran MAINTENANCE

1 Mettez la console sous tension en maintenant la touche [HOME] enfoncée sur le panneau supérieur.

L'écran MAINTENANCE s'ouvre.

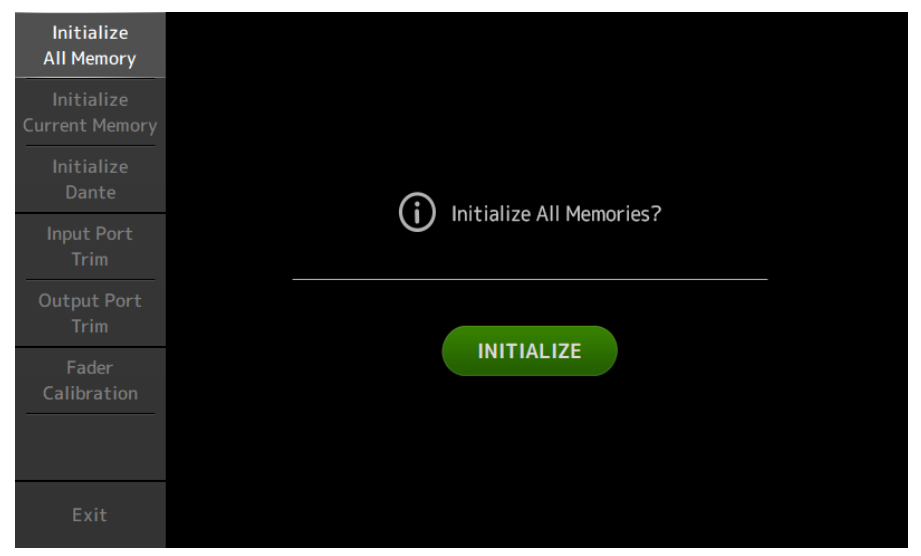

Appuyez sur le bouton qui correspond à la fonctionnalité de maintenance souhaitée. Appuyez sur le bouton Exit pour quitter le mode maintenance.

#### Liens connexes

[« Écran MAINTENANCE » \(p.227\)](#page-226-0)

## Calibrage des faders

Dans certains environnements d'utilisation, des différences peuvent exister au niveau du déplacement des faders motorisés. L'écran Fader Calibration vous permet de régler ces différences.

Cette fonctionnalité permet de calibrer automatiquement le fader spécifié (fader de la bande de canaux ou de la section principale).

#### 1 Mettez la console sous tension en maintenant la touche [HOME] enfoncée sur le panneau supérieur.

L'écran MAINTENANCE s'ouvre.

#### 2 Appuyez sur le bouton Fader Calibration pour ouvrir l'écran Fader Calibration.

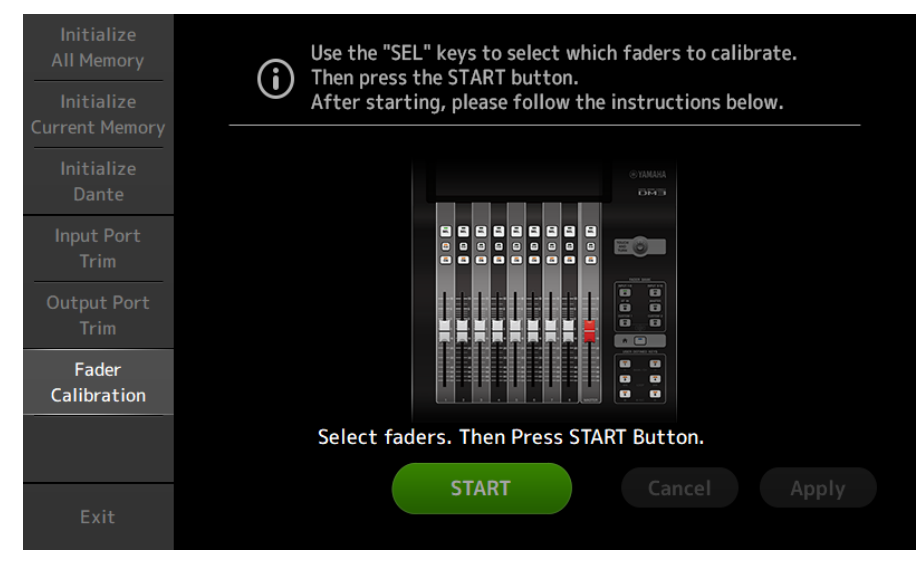

- 3 Appuyez sur la touche [SEL] sur le panneau supérieur pour sélectionner le fader que vous souhaitez calibrer.
- 4 Appuyez sur le bouton START sur l'écran FADER CALIBRATION MODE.

### 5 Appuyez sur le bouton OK lorsque le message de confirmation apparaît.

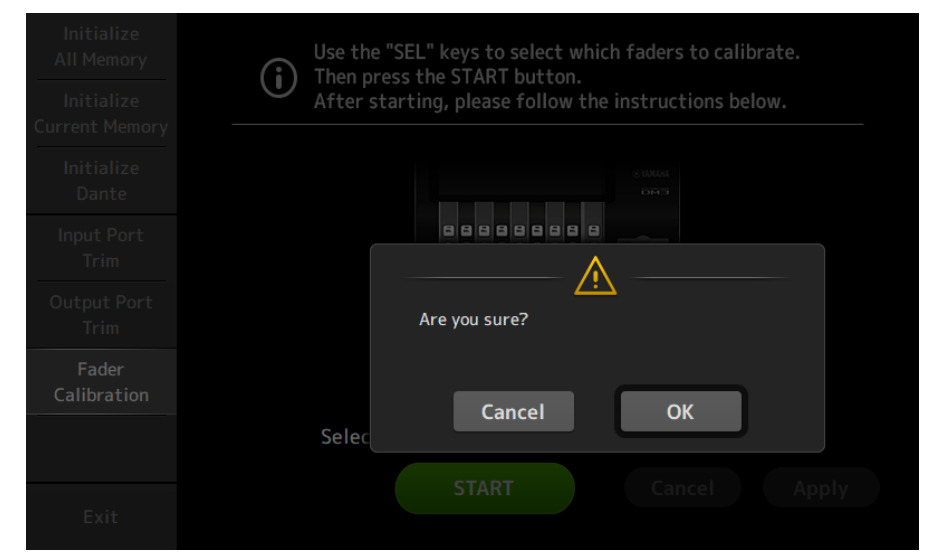

6 Une fois le calibrage terminé, appuyez sur le bouton Apply.

#### 7 Appuyez sur le bouton Exit du menu de maintenance et démarrez la console normalement.

#### **NOTE**

Une fois le calibrage terminé, vous pouvez continuer à utiliser d'autres fonctionnalités de maintenance si vous n'appuyez pas sur le bouton Exit.

#### Liens connexes

[« Écran Fader Calibration » \(p.233\)](#page-232-0)

Utilisation des écrans > Écran MAINTENANCE

## Si vous devez recalibrer un fader

Si vous devez recalibrer un fader, la touche [ON] ou [CUE] du fader correspondant clignotera. Suivez les étapes ci-dessous pour ce faire.

- $\boldsymbol{1}$  Utilisez le bouton Close pour fermer l'écran contextuel « Found faders requiring adjustment. Please calibrate the faders again. » qui s'ouvre sur l'écran.
- 2 Appuyez sur le bouton Apply sur l'écran.

Les touches [SEL] des faders nécessitant une lampe de recalibrage.

3 Faites glisser plusieurs fois le fader correspondant vers les positions les plus élevées et les plus basses.

Assurez-vous que le glisser du fader est fluide et ne se bloque pas.

4 Effectuez la procédure décrite dans la section « Calibrage des faders » en commençant à l'étape 2.

Si vous effectuez cette procédure plusieurs fois et que le message contextuel continue de s'afficher, contactez votre revendeur Yamaha répertorié à la fin de ce mode d'emploi.

#### Liens connexes

[« Écran Fader Calibration » \(p.233\)](#page-232-0)

# DM3 Editor

# DM3 Editor

DM3 Editor est un programme informatique qui vous permet d'utiliser votre ordinateur pour modifier les réglages de la console de la série DM3 alors que vous êtes à distance de la console (mode hors ligne), et de piloter la console à l'aide de l'ordinateur pendant que ce dernier est connecté à la console (mode en ligne).

DM3 Editor et la console de la série DM3 se connectent via une connexion réseau. Une console de la série DM3 et DM3 Editor peuvent se connecter l'un à l'autre s'ils sont connectés au même réseau. Pour plus d'informations sur les paramètres réseau, veuillez vous reporter au Manuel d'installation de DM3 Editor.

Un grand nombre des écrans DM3 Editor sont construits avec les mêmes écrans que la console, et les opérations de DM3 Editor et de la console se ressemblent beaucoup.

#### **NOTE**

- ( Vous ne pouvez exécuter qu'un seul DM3 Editor à la fois sur un ordinateur.
- ( Jusqu'à 3 DM3 Editor et DM3 StageMix peuvent être utilisés à la fois. Toutefois, seul un d'entre eux peut être DM3 Editor.
- Certaines parties de ce logiciel utilisent un logiciel Open Source. Reportez-vous à l'écran Legal pour obtenir des informations sur la licence de ce logiciel.

#### AVIS

- ( Le logiciel et ce mode d'emploi PDF sont protégés par les droits de copyright exclusifs de Yamaha Corporation.
- La copie ou la modification du logiciel ou la reproduction de ce document PDF, par quelque moyen que ce soit, en partie ou en intégralité, est expressément interdite sans le consentement écrit de Yamaha Corporation.
- ( Il est strictement interdit de copier ou de transférer des données musicales disponibles dans le commerce, sauf pour votre usage personnel. Si vous avez des préoccupations, consultez un expert en droit d'auteur avant de les utiliser.
- ( Yamaha Corporation n'offre aucune garantie et décline toute responsabilité quant à l'utilisation du logiciel et du mode d'emploi PDF, et ne peut être tenu responsable des conséquences de l'utilisation du logiciel et de ce document.
- ( Toutes les illustrations et captures d'écran figurant dans ce mode d'emploi PDF sont destinées aux explications du produit. Par conséquent, elles peuvent différer quelque peu des spécifications finales.
- ( Les informations sur les logiciels système et les modifications apportées à certaines fonctions ou caractéristiques techniques du produit suite à des mises à jour du logiciel sont disponibles sur le site Web Yamaha Pro Audio.
- ( Windows est une marque déposée de Microsoft Corporation aux États-Unis et dans les autres pays.
- ( Mac et Macintosh sont des marques commerciales d'Apple Inc., déposées aux États-Unis et dans d'autres pays.
- ( Les noms des autres sociétés et produits sont les marques commerciales et/ou les marques déposées de leurs sociétés respectives.

## Nomenclature des pièces d'Editor

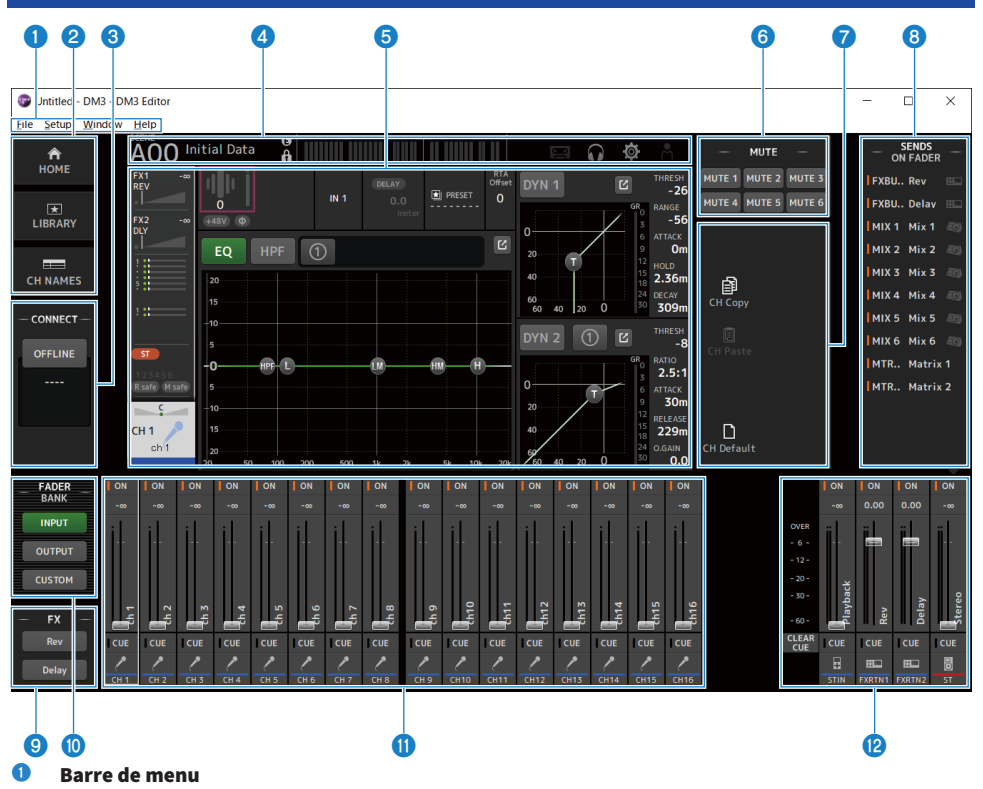

#### **2** Zone HOME/LIBRARY/CH NAMES ([p.308](#page-307-0))

#### **8** Zone CONNECT ([p.309](#page-308-0))

#### **4** Barre d'outils

Fonctionne de la même manière que l'affichage de la console de la série DM3.

#### **6** Zone principale

Fonctionne de la même manière que l'affichage de la console de la série DM3.

#### NOTE

- ( La barre d'outils et la zone principale ont des fonctions qui ne peuvent pas être utilisées par le DM3 Editor.
- ( Les fonctions non disponibles dans le DM3 Editor ont leurs boutons estompés en gris et ne peuvent pas être enfoncées.
- **6** Zone MUTE ([p.312](#page-311-0))
- **a** Zone MENU ([p.313](#page-312-0))
- **12 Zone SENDS ON FADER** ([p.314](#page-313-0))

DM3 Editor > Nomenclature des pièces d'Editor

- **9** Zone FX
- **i** Zone FADER BANK ([p.310](#page-309-0))
- **10 Zone CH STRIP** ([p.315](#page-314-0))
- **2** Zone MAIN/FX RTN/ST IN STRIP ([p.316](#page-315-0))

## Barre de menu

### Menu de Menu File

Le menu File vous permet de travailler avec des fichiers.

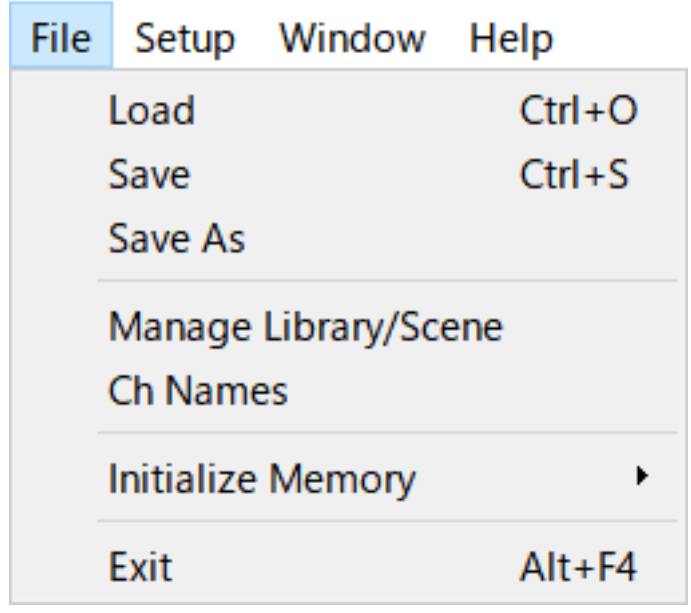

DM3 Editor prend en charge les types de fichiers suivants.

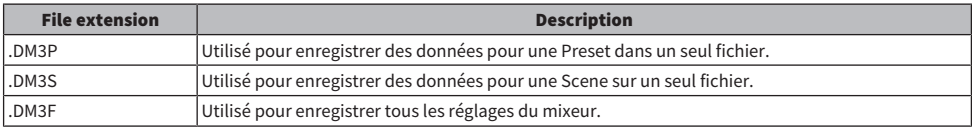

#### **NOTE**

- ( Vous pouvez sauvegarder les fichiers. DM3F créés à l'aide de DM3 Editor sur un périphérique de stockage USB connecté à votre ordinateur. Ultérieurement, si vous connectez le périphérique de stockage USB au connecteur USB de la console de série DM3, vous pouvez charger les données directement sur la console. De même, vous pouvez utiliser la console de série DM3 pour sauvegarder des fichiers .DM3F sur un périphérique de stockage USB, puis connecter le périphérique à votre ordinateur et charger les données sur DM3 Editor.
- ( Vous pouvez faire glisser et déposer les fichiers .DM3P sur l'écran DM3 Editor pour les sauvegarder et les charger.

Chaque élément du menu est affiché ci-dessous.

( Load :

Vous permet de sélectionner un fichier .DM3F sauvegardé et de le charger.

( Save :

Vous permet de sauvegarder les réglages actuels en écrasant le fichier .DM3F existant.

DM3 Editor > Barre de menu

#### ( Save As :

Vous permet de sauvegarder les réglages actuels en tant que nouveau fichier .DM3F.

#### • Manage Library/Scene :

Affiche l'écran Manage Library/Scene qui permet la gestion par lots des données de bibliothèque et de scène dans le DM3 Editor.

Cette fonction ne peut pas être utilisée lors de la connexion ONLINE avec la console de série DM3.

( Ch Names :

Affiche l'écran Ch Names utilisé pour configurer l'icône, le nom et la couleur du canal d'entrée et du canal de sortie.

#### ( Initialize Memory :

Cette fonction ne peut pas être utilisée lors de la connexion ONLINE avec la console de série DM3.

( Current Memory :

Permet d'initialiser la mémoire actuelle du DM3 Editor.

Les données suivantes sont initialisées : données de mixage et données de réglage.

 $\cdot$  All Memory :

Permet d'initialiser la mémoire interne du DM3 Editor.

Les données suivantes sont initialisées : toutes les données Scene, toutes les données Preset, les données de mixage et les données de réglage.

( Exit

Ferme le DM3 Editor.

# Écran Manage Library/Scene

L'écran Manage Library/Scene sert à gérer par lots les données de scène et de bibliothèque dans le DM3 Editor.

Outre la modification des données de bibliothèque et de scène, il peut également gérer les données de bibliothèque et de scène sauvegardées dans les fichiers .DM3F comme fichiers individuels.

Lorsque la connexion de la console de série DM3 est hors ligne, sélectionnez Manage Library/Scene dans le menu de fichiers pour l'ouvrir.

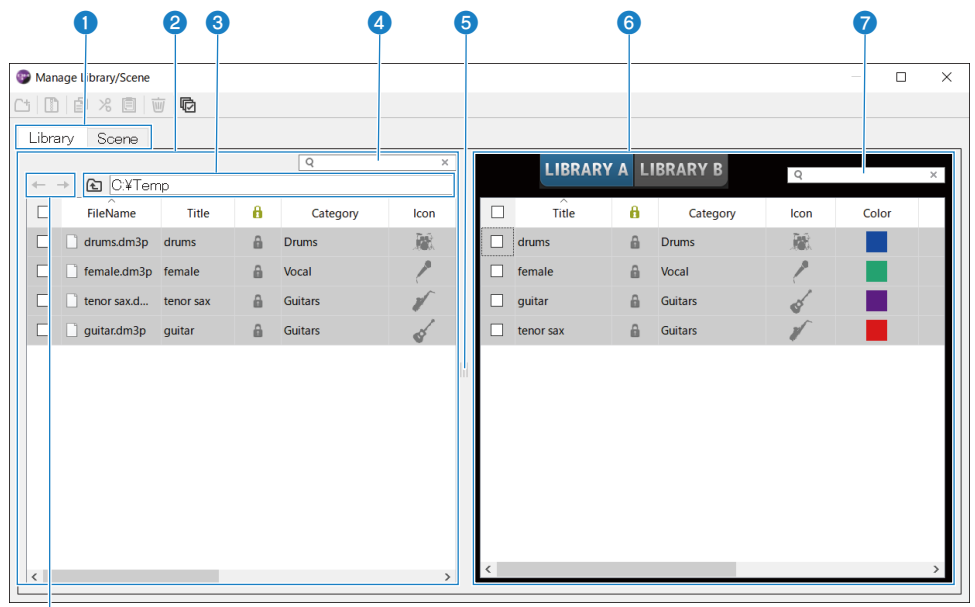

#### h

#### **O** Onglet Library/Onglet Scene

Bascule l'écran affiché.

#### **2** Panneau gauche

Affiche les dossiers et fichiers de l'ordinateur, notamment. DM3P (données de bibliothèque), .DM3S (données de scène) et fichiers .DM3F.

Il est possible de sélectionner plusieurs lignes via leurs cases à cocher et de les utiliser en une fois. Lorsque vous cliquez sur un fichier, vous pouvez le modifier en saisissant du texte directement ou via des menus déroulants.

Les fichiers affichés peuvent être déplacés, par exemple en les faisant glisser ou en les copiant sur le panneau droit (dans le DM3 Editor) ou à un niveau de répertoire inférieur.

#### **6** Affichage du bus

Vous permet d'afficher le chemin du répertoire de la liste affichée dans le panneau gauche. Un chemin peut également être saisi directement.

Cliquez sur le bouton sur le côté gauche pour passer au niveau supérieur.

#### Champ de recherche textuelle

Permet de filtrer l'affichage en recherchant du texte dans File Name, Title ou Comment.

#### $\Theta$  Séparateur

Le pointeur du séparateur peut être déplacé vers la gauche/droite pour redimensionner les volets gauche/droit.

#### **NOTE**

- ( Si vous effectuez plusieurs opérations rapides sur l'écran tactile, vous ne pourrez peut-être pas l'utiliser par la suite. Le cas échéant, utilisez-le une fois avec votre souris ou votre pavé tactile, ou supprimez la mise en surbrillance de l'application.
- Lorsque de nombreux fichiers sont affichés dans le panneau gauche, le tri ou la sélection peut ralentir, mais il ne s'agit pas d'un dysfonctionnement. Veuillez patienter jusqu'à ce que le programme réponde. Nous vous recommandons de maintenir le nombre de fichiers affichés dans le panneau gauche à 1 000 ou moins.
- ( Lorsque l'écran Manage Library/Scene est ouvert, ne manipulez pas les fichiers du dossier affiché sur le panneau gauche, par exemple avec Finder ou Explorer sur votre ordinateur. L'actualisation de l'affichage de l'écran Manage Library/Scene peut prendre un certain temps.

#### **6** Panneau droit

Affiche les données dans DM3 Editor pour chaque banque.

Il fonctionne de la même manière que le panneau gauche.

L'élément Protect peut être activé/désactivé en cliquant dessus, indépendamment de ce qui est sélectionné. Lorsqu'il est activé, la modification n'est plus possible.

Les Presets avec Protect activé sont affichées estompées en gris.

#### Champ de recherche textuelle

Permet de filtrer l'affichage en recherchant du texte dans Title ou Comment.

#### **e** Boutons ←/→

Cliquez pour monter/descendre d'un niveau.

#### Barre d'outils

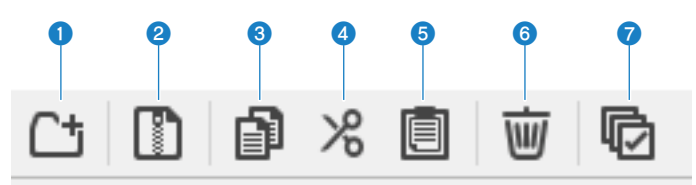

Un clic droit ouvre le même type de menu.

#### **New Folder**

Vous permet de créer un nouveau dossier dans le répertoire de l'ordinateur affiché dans le panneau gauche.

#### **2** Extract ProjectFile

Extrait un fichier .DM3F et gère les données à l'intérieur comme des fichiers individuels. Cliquez pour ouvrir une boîte de dialogue permettant de spécifier l'emplacement de l'extraction. Lorsque l'extraction est effectuée, un dossier Library et une Scene sont créés et l'extraction se fait dans des fichiers individuels pour chaque banque.

#### **8** Copy

Permet de copier les données sélectionnées.

#### **Cut**

Permet de couper les données sélectionnées.

#### **6** Paste

Permet de coller les données Copy ou Cut.

#### **6** Delete

Permet de supprimer les données sélectionnées.

#### *Q* Select All

Permet de sélectionner toutes les données affichées.

#### **NOTE**

- Le glisser-déposer de fichiers individuels directement sur des endroits comme le bureau de l'ordinateur n'est pas disponible à partir de l'écran Manage Library/Scene.
- Si vous copiez/déplacez plusieurs fichiers de scène depuis votre ordinateur, ils seront copiés dans l'ordre à partir de la ligne sélectionnée comme destination de copie/déplacement. Toutefois, si des données à écraser sont protégées, le système ne peut pas copier ou déplacer des lignes qui sont protégées.
- ( Si le nombre de scènes dans la banque de copie/déplacement dépasse le maximum (100) en raison de leur copie/déplacement, il copiera/déplacera jusqu'au maximum (100) de scènes.
- Il ne copiera ni ne déplacera si la copie/le déplacement vers les banques dans une bibliothèque devient supérieure au maximum (1 000).

# Écran Ch Names

L'écran Ch Names sert à configurer l'icône, le nom et la couleur du canal d'entrée et du canal de sortie.

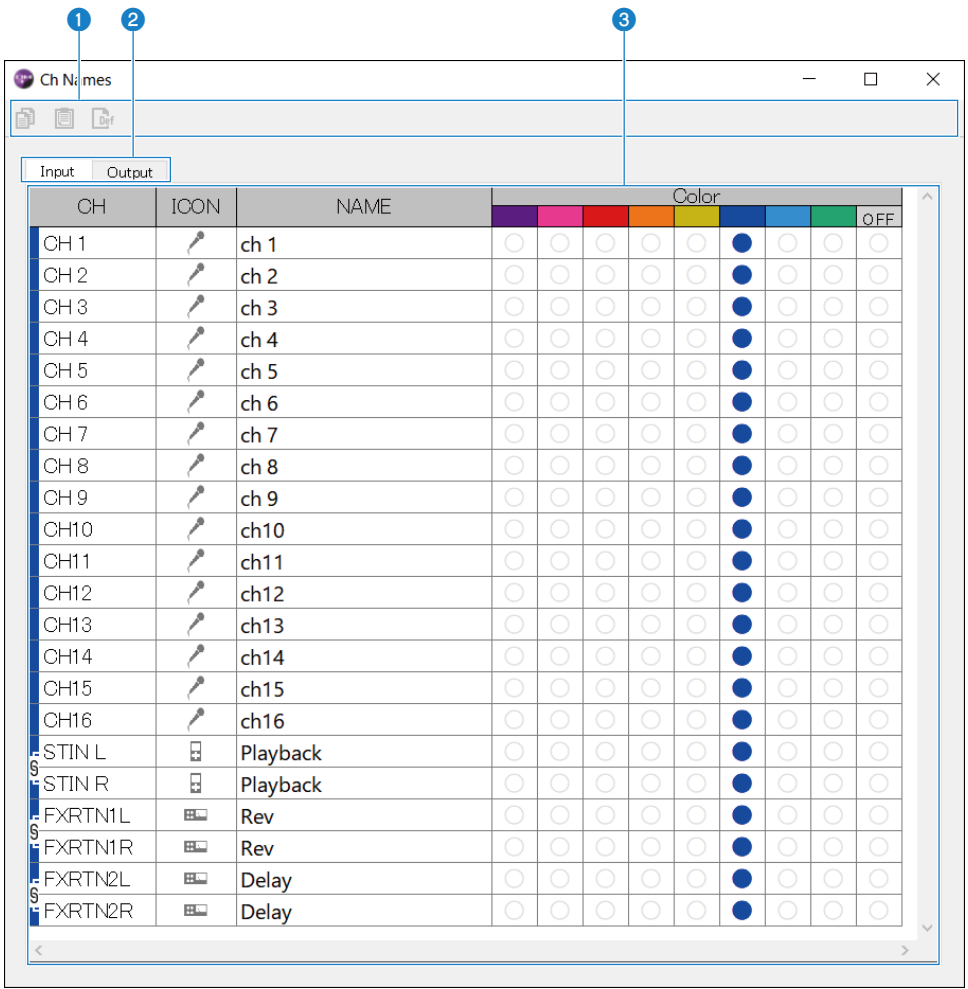

DM3 Editor > Barre de menu

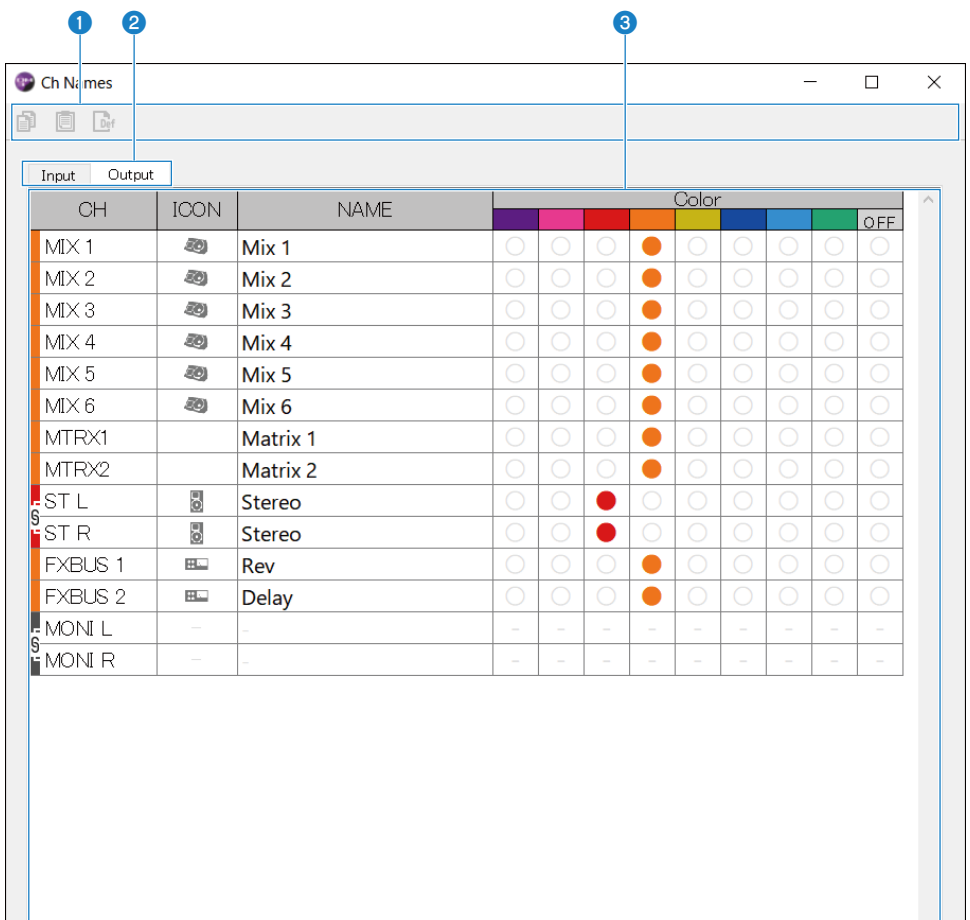

#### <sup>O</sup> Barre d'outils

#### • Bouton Copy :

Copie la ou les lignes de canal sélectionnées, les colonnes de paramètres et le contenu des cellules.

• Bouton Paste :

Colle le contenu copié sur l'emplacement sélectionné.

#### ( Bouton Default :

Rétablit les valeurs par défaut du contenu sélectionné.

Cliquez sur le titre d'un paramètre pour sélectionner toutes les colonnes de ce paramètre. Si vous cliquez sur le bouton Default à cette étape, tous les paramètres correspondants du ou des canaux sélectionnés sont ramenés à leurs valeurs par défaut.

#### **2** Changer les onglets d'affichage

Change le contenu affiché dans la zone Edit entre Input et Output.

#### **8** Zone Edit

Permet de définir le nom du canal, l'icône et la couleur pour les canaux affichés. Les paramètres qui apparaissent varient selon le type de canal.

Le contenu qui peut être modifié ici est identique à celui de la fenêtre principale de DM3 Editor. De plus, tout contenu modifié pendant la connexion à la console de la série DM3 est synchronisé avec la console dans les deux sens.

Cliquez avec le bouton droit de la souris (Windows) ou [Ctrl] + clic (Mac) dans la zone Edit pour ouvrir le menu.

Paramètres pouvant être modifiés dans la zone Edit :

( Stereo Link :

Le réglage et l'annulation de Stereo Link sont disponibles dans le menu. Cliquez avec le bouton droit de la souris (Windows) ou [Ctrl] + clic (Mac) avec le ou les canaux sélectionnés pour ouvrir le menu.

L'icône de chaîne est affichée entre les canaux liés.

( Channel Icon :

Cliquez pour ouvrir un menu permettant de sélectionner l'icône de canal.

( Channel Name :

Cliquez pour activer la saisie de texte.

( Channnel Color :

Cliquez sur la cellule de la couleur souhaitée pour définir la couleur du canal.

## Menu de Menu Setup

Le menu Setup sert à configurer l'environnement pour l'utilisation de DM3 Editor.

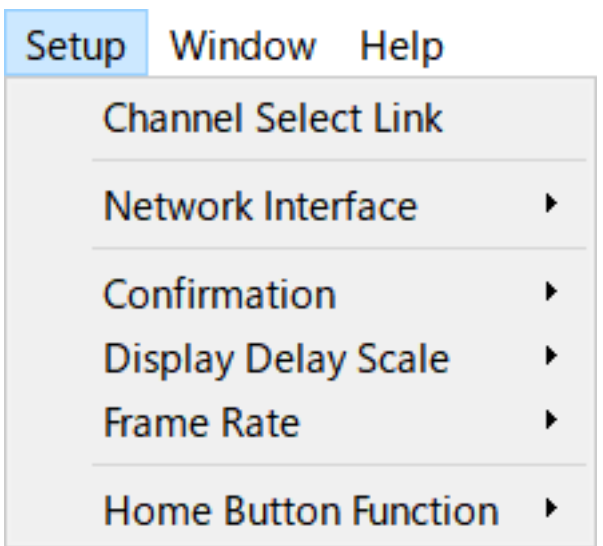

Lorsque vous sélectionnez un élément, il est coché et la fonction est activée. Sélectionnez à nouveau l'élément pour supprimer la coche et désactiver la fonctionnalité.

#### ( Channel Select Link :

Lors de la synchronisation avec la console de série DM3, cette option détermine si la sélection de canal doit être synchronisée avec la console.

#### ( Network Interface :

Permet de sélectionner le port réseau utilisé pour la communication entre votre ordinateur et la console de série DM3.

Le contenu affiché ici dépend de l'environnement d'utilisation.

#### $\cdot$  Confirmation :

Détermine si une boîte de dialogue de confirmation est affichée lorsque vous utilisez les fonctions Store, Recall, INPUT Patch ou OUTPUT Patch.

Lorsque cette option est cochée, la boîte de dialogue de confirmation est activée.

• Display Delay Scale :

L'unité de retard affichée dans la case DELAY peut être réglée sur sample, frame, meter, feet ou ms.

( Frame Rate :

Sélectionne la fréquence d'image pour le réglage du retard en unités frame.

• Home Button Function :

Permet de sélectionner la section à afficher lorsque vous cliquez sur le bouton HOME. Lorsque « CH STRIP & Selected Channel » est sélectionné, chaque fois que vous cliquez sur le bouton HOME, l'affichage bascule entre la section CH STRIP et la section Selected Channel.

## Menu des Menu Window

Le menu Window permet de configurer l'affichage des fenêtres.

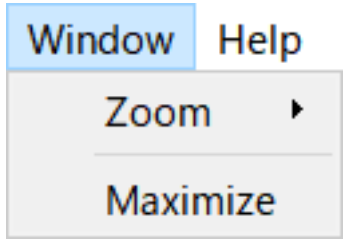

( Zoom :

Modifie la taille à laquelle sont affichées les applications entre 100, 150 et 200 %.

( Maximize :

Affiche le DM3 Editor à sa taille maximale.

## Menu d'Menu Help

Le menu Help affiche les informations sur le mode d'emploi, la version et la licence du DM3 Editor.

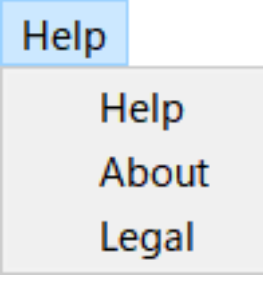

( Help :

Lance votre navigateur Web et affiche la bibliothèque de manuels.

( About :

Affiche l'écran About, lequel montre la version du DM3 Editor.

( Legal :

Affiche l'écran DM3 Editor License.

#### **NOTE**

Une connexion Internet est nécessaire pour afficher la bibliothèque de manuels.

# Zone de l'Editor

## <span id="page-307-0"></span>Zone HOME/LIBRARY/CH NAMES

La zone HOME/LIBRARY/CH NAMES fournit des boutons de raccourci pour changer l'affichage de DM3 Editor.

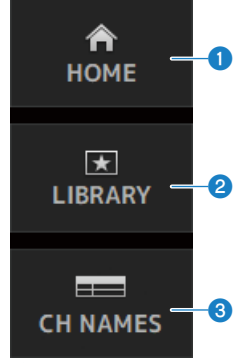

#### **O** Boutons HOME

Affiche l'écran HOME dans la zone d'affichage principale.

#### **2** Boutons LIBRARY

Affiche l'écran LIBRARY dans la zone d'affichage principale.

#### **6** Boutons CH NAMES

Affiche l'écran Ch Names.

## <span id="page-308-0"></span>Zone CONNECT

La zone CONNECT sert à contrôler la connexion entre DM3 Editor et la console de série DM3.

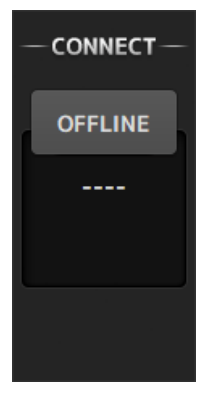

#### Bouton de statut

Cliquez sur ce bouton pour basculer entre ONLINE/OFFLINE.

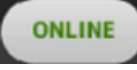

Si DM3 Editor est connecté correctement avec la console de série DM3, ce bouton est affiché. Dans cet état, les paramètres de DM3 Editor et de la console de série DM3 sont liés.

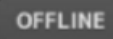

Si DM3 Editor n'est pas connecté à une console de la série DM3, s'il y a un problème de connexion ou si la modification hors ligne est sélectionnée, ce bouton est affiché.

Dans cet état, les paramètres de DM3 Editor et de la console de série DM3 ne sont pas liés.

#### **NOTE**

Vous pouvez choisir si les sélections de canaux sont liées ou pas entre DM3 Editor et la console de la série DM3. Configurez cela via le menu Setup → Channel Select Link.

## <span id="page-309-0"></span>Zone FADER BANK

La zone FADER BANK de DM3 Editor sert à changer les banques de faders affichées dans CH STRIP de DM3 Editor.

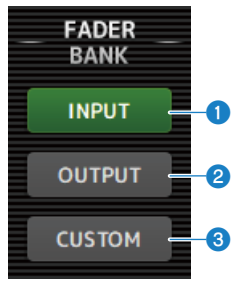

#### **O** Banque INPUT

CH 1-16 sont attribués ici dans la zone CH STRIP.

#### **8** Banque OUTPUT

MIX 1-6, MATRIX 1-2, FX BUS et MONITOR sont attribués ici dans la zone CH STRIP.

#### **6** Banque CUSTOM

Les banques de fader personnalisées sont attribuées ici.

DM3 Editor > Zone de l'Editor

## Zone FX

Appuyez sur un bouton FX dans la zone FX de DM3 Editor pour ouvrir l'écran FX dans la zone principale.

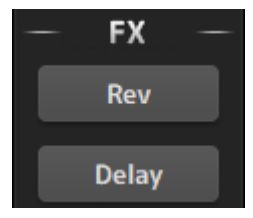

## <span id="page-311-0"></span>Zone MUTE

Utilisez la zone MUTE pour activer/désactiver la fonction Mute des groupes sur une console de la série DM3.

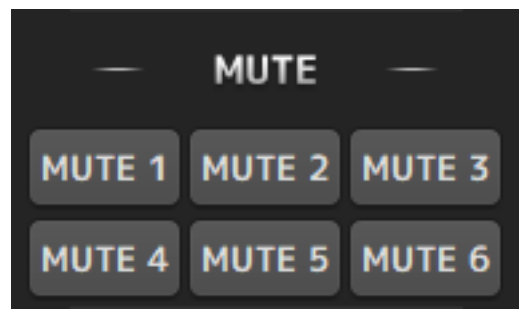

#### Bouton du groupe de mutes

Groupes de mutes des canaux d'entrée de la console de série DM3. Les boutons s'allument lorsque leur groupe de mutes est activé.

#### **NOTE**

Lorsque la fonction Mute Safe est activée pour les canaux d'entrée, ils sont exclus des groupes de mutes.

## <span id="page-312-0"></span>Zone MENU

La zone MENU affiche les menus disponibles.

Elle affiche un menu des opérations qui sont disponibles pour l'écran affiché dans la zone d'affichage principale.

Pour plus d'informations sur chaque menu, reportez-vous à la description de cet écran.

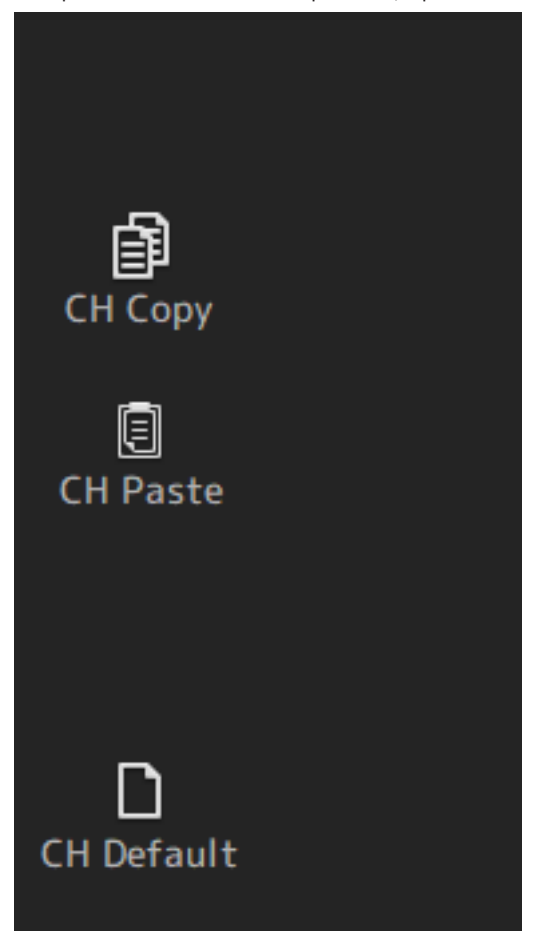

## <span id="page-313-0"></span>Zone SENDS ON FADER

La zone SENDS ON FADER sert à contrôler la zone CH STRIP en réglant les niveaux d'envoi et en activant/ désactivant provisoirement les envois pour des bus spécifiques.

Cliquez sur un bus pour le sélectionner et le mettre en surbrillance, ce qui permet de le faire passer en mode SENDS ON FADER.

Cliquez de nouveau sur le bus sélectionné pour annuler le mode SENDS ON FADER.

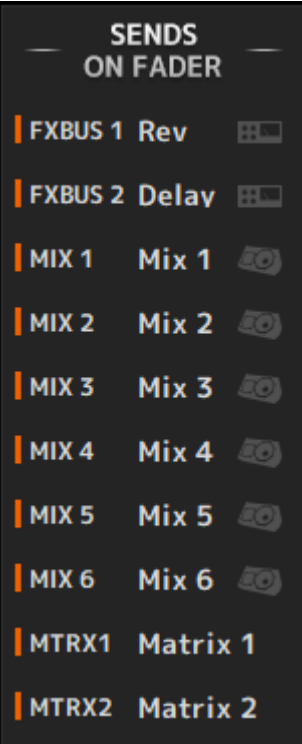

### <span id="page-314-0"></span>Zone CH STRIP

La zone CH STRIP affiche une bande de canaux en fonction des sélections de la FADER BANK de DM3 Editor.

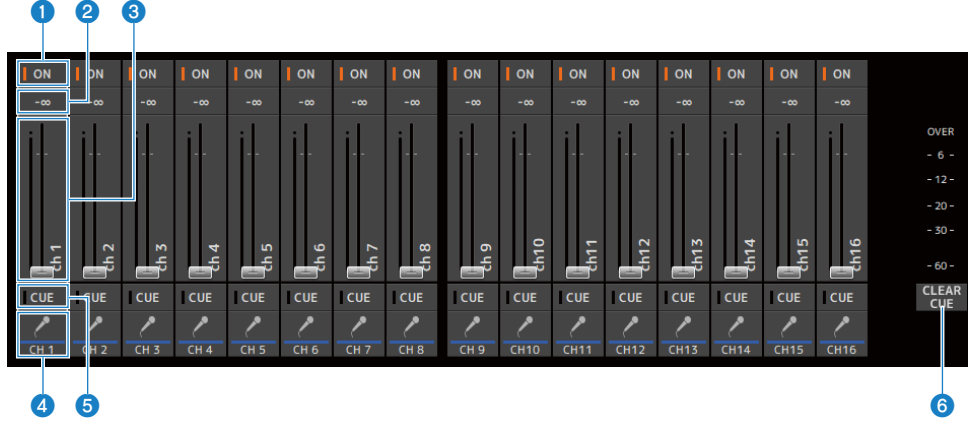

#### **O** Boutons ON

Active/désactive le canal. Ce bouton s'allume lorsque le canal est activé. En mode SENDS ON FADER, ce bouton contrôle si le signal du canal est envoyé au MIX BUS, MATRIX BUS ou FX BUS sélectionné.

#### **2** Valeur du fader

Affiche la valeur du niveau du fader actuel.

Cliquez pour sélectionner le fader (celui-ci devient rose) puis utilisez la molette de la souris pour ajuster le niveau. Cliquez à nouveau pour spécifier une valeur à l'aide du clavier de votre ordinateur. Appuyez sur la touche [Enter] du clavier pour activer la valeur. Si vous n'appuyez pas sur la touche [Enter], le fader revient à son niveau précédent lorsque vous cliquez sur un autre endroit dans la zone de la bande des canaux ou que vous réglez le fader d'une console de série DM3.

#### <sup>8</sup> Faders

Les faders permettent d'ajuster le niveau de signal du canal. En mode SENDS ON FADER, les faders contrôle le niveau d'envoi depuis ce canal au MIX BUS, MATRIX BUS ou FX BUS sélectionné.

Cliquez pour sélectionner le fader (celui-ci devient rose) puis utilisez la molette de la souris pour ajuster le niveau.

En mode SENDS ON FADER, la molette Fader change de couleur en fonction de la couleur du canal du bus de destination.

#### **4** Affichage CH

Affiche l'ID, la couleur et l'icône du canal. Cliquez pour sélectionner le canal.

#### **e** Boutons CUE

Ce bouton permet de sélectionner le ou les canaux pour le monitoring CUE. Ils s'allument lorsqu'ils sont activés.

#### **6** Boutons CLEAR CUE

Désactive le CUE pour tous les canaux.

## <span id="page-315-0"></span>Zone MAIN/FX RTN/ST IN STRIP

La zone MAIN/FX RTN/ST IN STRIP de DM3 Editor correspond à la zone où les bandes de canaux MAIN/FX RTN/ST IN sont toujours affichées.

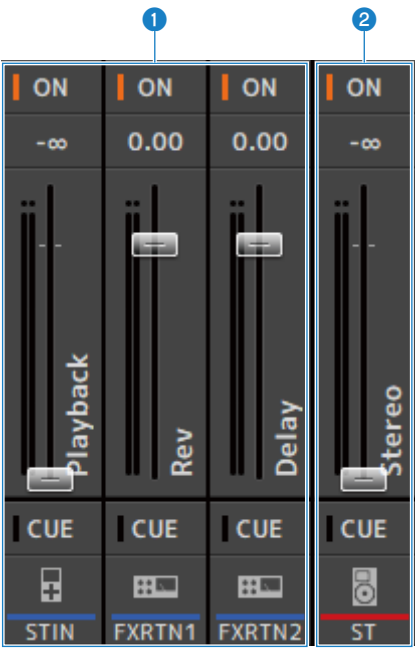

#### **FX RTN/ST IN STRIP**

Contrôle les canaux FX RTN et ST IN.

En mode SENDS ON FADER, la molette Fader change de couleur en fonction de la couleur du canal du bus de destination.

#### **8** MAIN STRIP

Contrôle le STEREO BUS.

En mode SENDS ON FADER, les canaux de la destination d'envoi sont affichés comme la bande MAIN. De plus, la molette Fader change de couleur en fonction de la couleur du canal du bus correspondant.

# Utilisation d'Editor

# Aperçu de l'utilisation d'Editor

Cette section explique comment utiliser DM3 Editor au moyen d'une souris et d'un clavier.

#### Utilisation d'une molette de souris

Vous pouvez utiliser la molette de la souris de votre ordinateur de la même manière que vous utiliseriez la molette [TOUCH AND TURN] de la console.

#### Utilisation du clavier de votre PC

Vous pouvez utiliser le clavier de votre PC de la même manière que vous utiliseriez l'écran SOFT KEYBOARD de la console.

#### Utilisation d'un écran tactile

Vous pouvez utiliser l'écran tactile de votre PC de la même manière que vous utiliseriez l'écran tactile de la console.

# Opérations au démarrage d'Editor

Lorsque vous démarrez DM3 Editor, vous êtes invité à sélectionner le modèle de votre console de la série DM3.

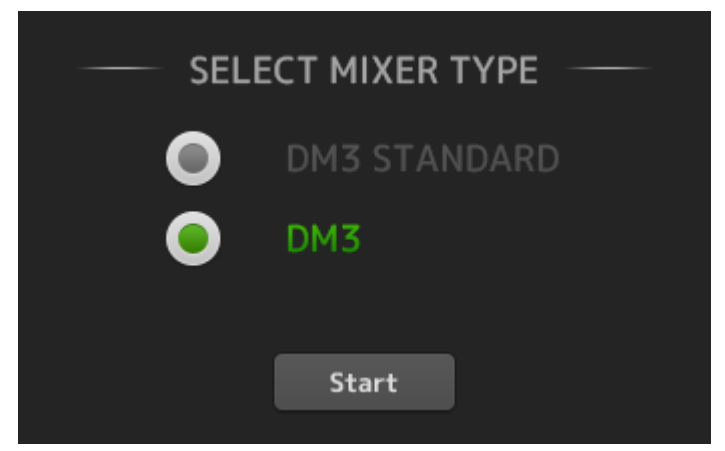

Sélectionnez le modèle et cliquez sur le bouton [Start] pour ouvrir l'écran HOME. Le réglage du modèle sélectionné est utilisé lors du démarrage ultérieur d'Editor.

## Synchronisation entre Editor et la console

Lorsque vous démarrez DM3 Editor, ses réglages seront différents des réglages de votre console DM3. Pour cette raison, les réglages de votre console de la série DM3 et ceux de DM3 Editor doivent d'abord être synchronisés.

Avant de les synchroniser, vous devez configurer l'interface réseau.

- 1 Sélectionnez SETUP → Network Interface.
- 2 Sélectionnez l'interface réseau souhaitée dans la liste des éléments disponibles.
- 3 Cliquez sur OK.
- 4 Cliquez sur le bouton de statut dans la zone CONNECT.

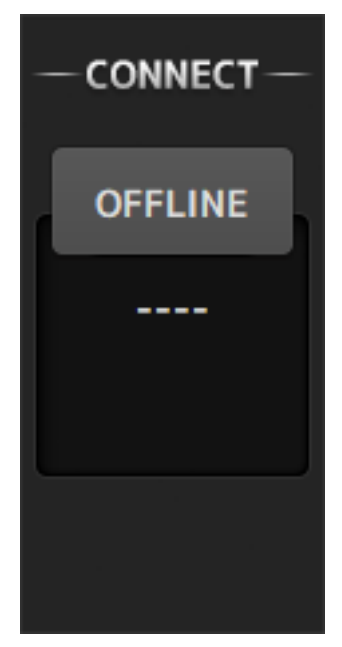

5 Sur l'écran CONNECT, sélectionnez la console DM3 et le sens de la synchronisation des données.

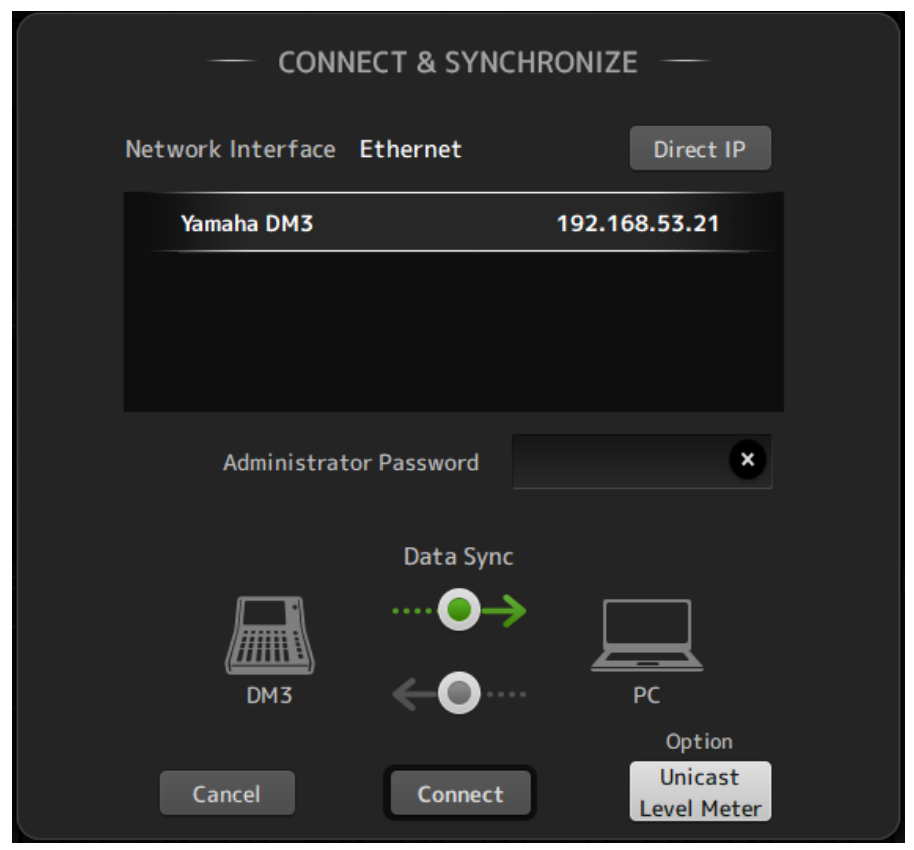

Seules les consoles de série DM3 du modèle que vous avez sélectionné au lancement de DM3 Editor sont affichées.

Vous pouvez utiliser le bouton DIRECT IP pour directement spécifier l'adresse IP au lieu de faire une recherche automatique. Le bouton Unicast Level Meter permet d'afficher les informations de l'indicateur de niveau même si le DM3 est sur un sous-réseau différent.

Si le nombre maximum (3 au total) de DM3 Editor ou DM3 StageMix est déjà connecté à une console de la série DM3, une marque de restriction s'affiche à gauche de son IP Address. De plus, même si la console de la série DM3 sélectionnée n'a pas de marque de restriction affichée, lorsque le bouton CONNECT est enfoncé, un message indiquant que la connexion n'a pas été possible peut s'afficher, en raison du statut de connexion des autres logiciels DM3 Editor et/ou DM3 StageMix.

Les sens de synchronisation suivants sont disponibles.

- DM3 → PC Les réglages des paramètres de la console de la série DM3 sont copiés sur DM3 Editor.
- DM3 ← PC Les réglages des paramètres de DM3 Editor sont copiés sur la console de série DM3.

#### 6 Si un mot de passe Administrator a été configuré pour la console de la série DM3, saisissez-le.

### 7 Cliquez sur le bouton CONNECT.

N'utilisez pas la console de série DM3 pendant que les données sont en cours de synchronisation.

# La fonction de modification hors ligne d'Editor

Pour déconnecter le lien entre la console de série DM3 et DM3 Editor et basculer OFFLINE, cliquez sur le bouton de statut dans la zone CONNECT. Si vous souhaitez refléter la modification que vous avez effectuée hors ligne sur la console de série DM3, cliquez de nouveau sur le bouton de statut et sélectionnez le sens de la synchronisation DM3 ← PC.

# Annexe

# Paramètres

# Données SAVE/LOAD

Les données cibles pour SAVE/LOAD sont les suivantes.

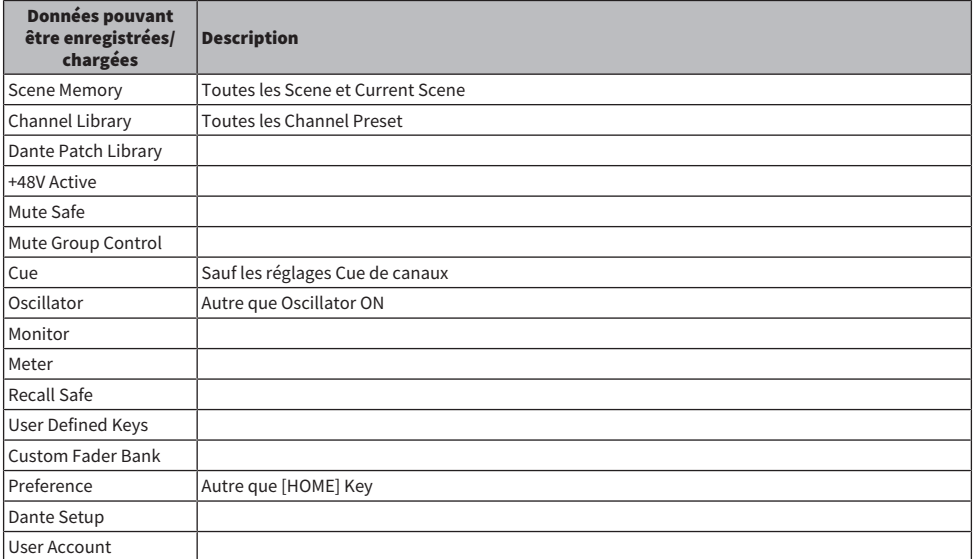

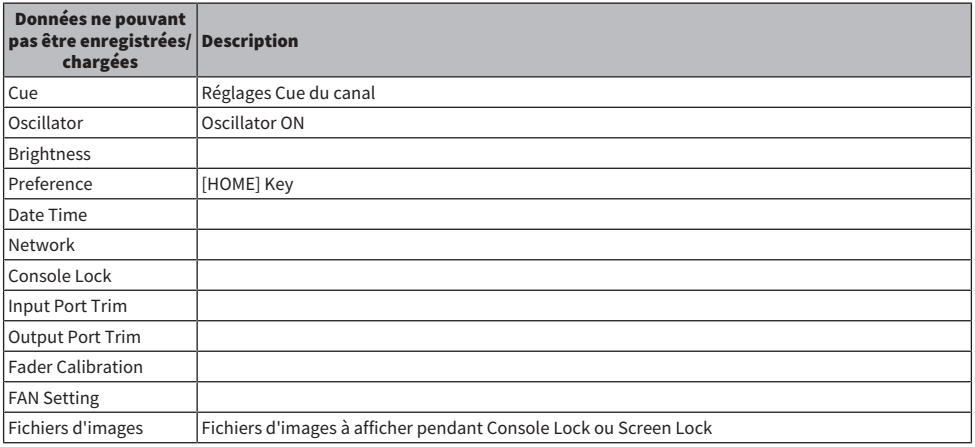

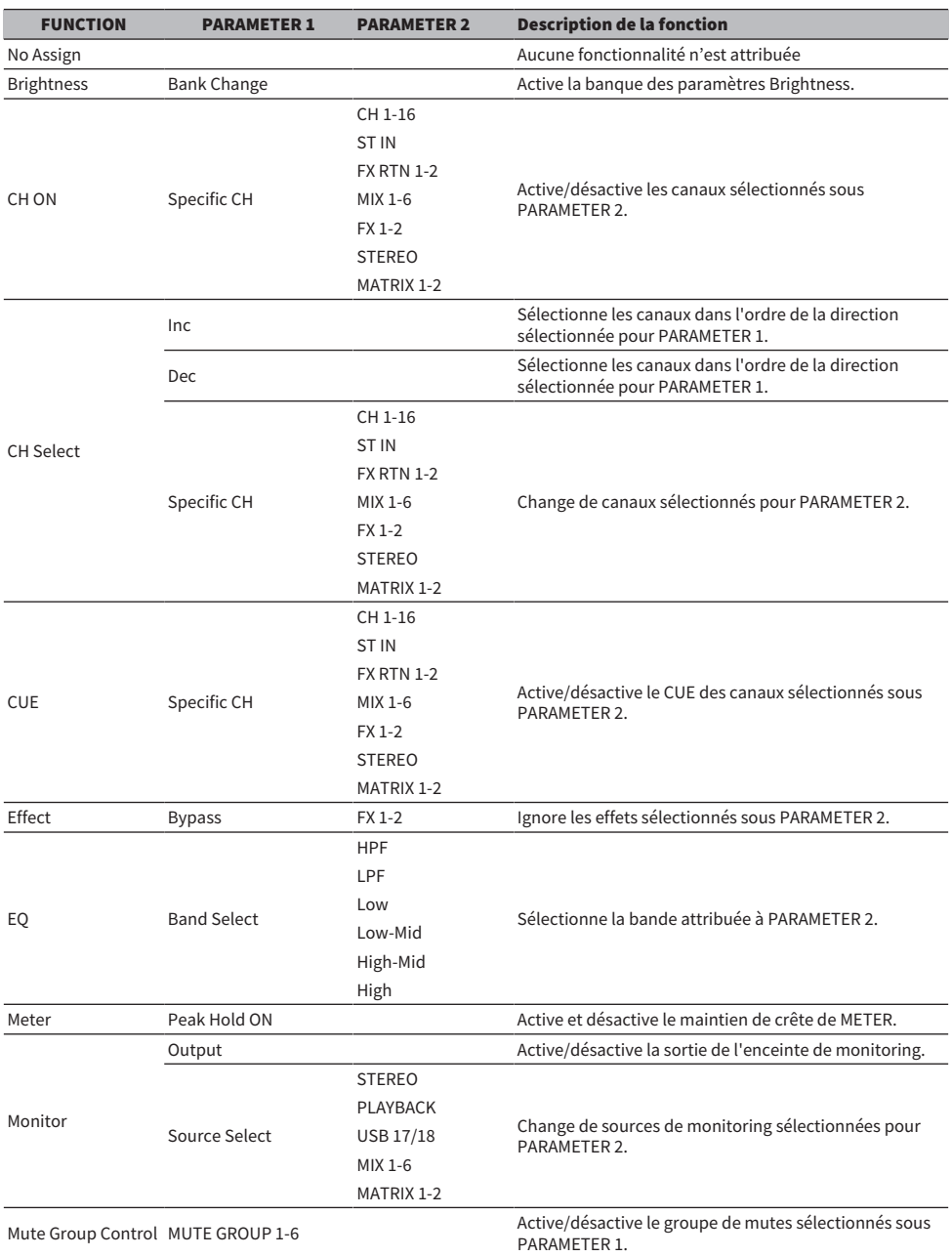

# Fonctions pouvant être attribuées aux USER DEFINED KEYS
### Annexe > Paramètres

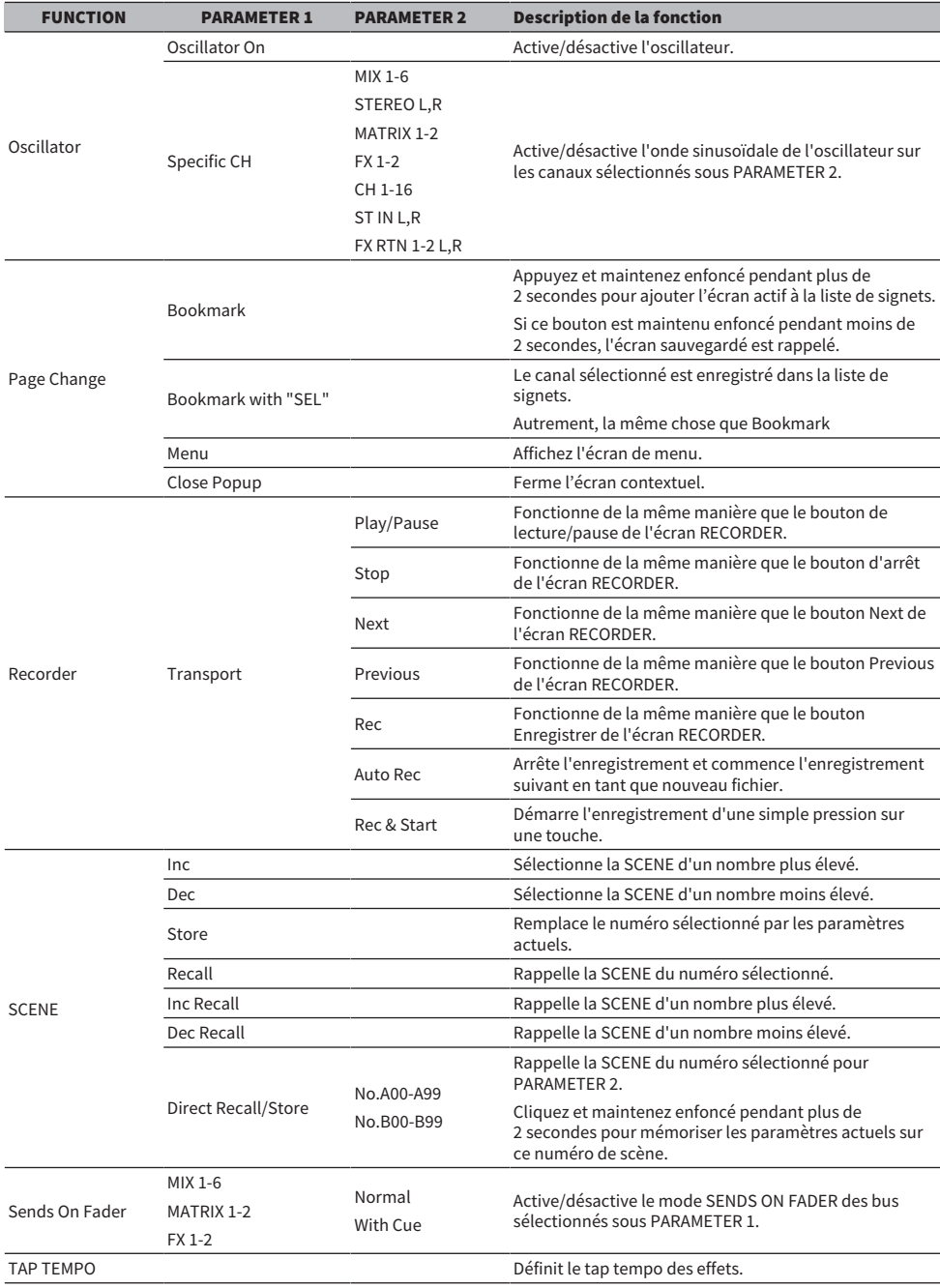

### Annexe > Paramètres

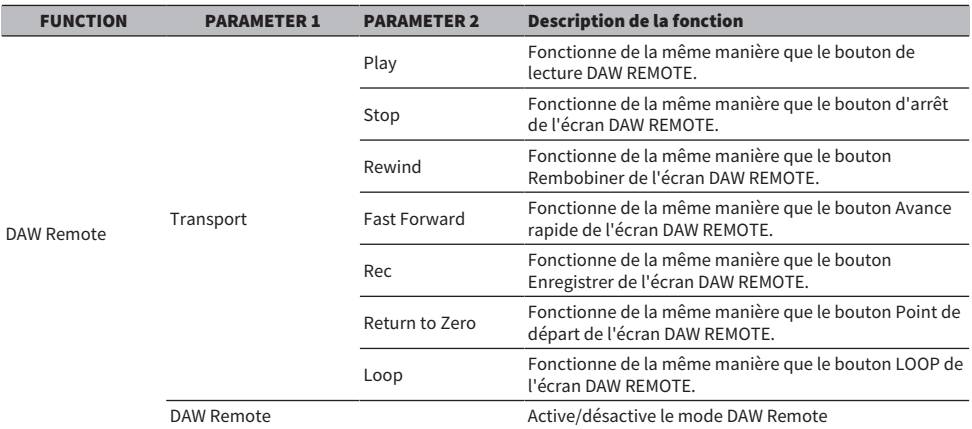

# Liste des paramètres pouvant être attribués au changement de commandes

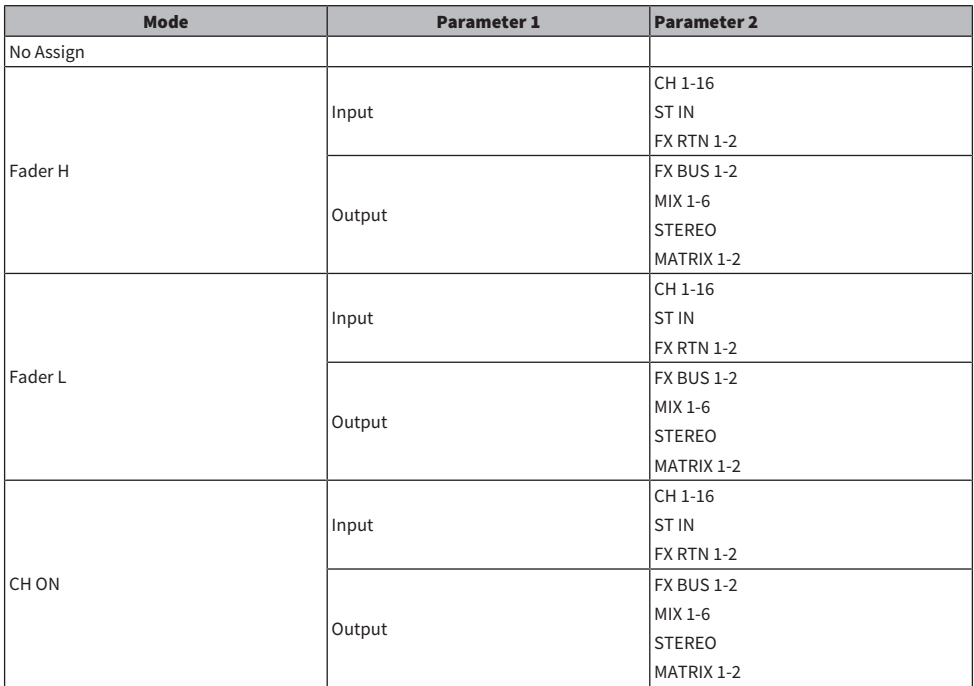

# Paramètres des effets

### REVERB HD HALL, REVERB HD ROOM, REVERB HD PLATE

Il s'agit de simulations de réverbération à haute densité directement liées à Yamaha.

- HD HALL est une simulation de réverbération dans une salle de concert.
- HD ROOM est une simulation de réverbération dans l'acoustique de la pièce.
- ( HD PLATE est une simulation d'un écho plat.

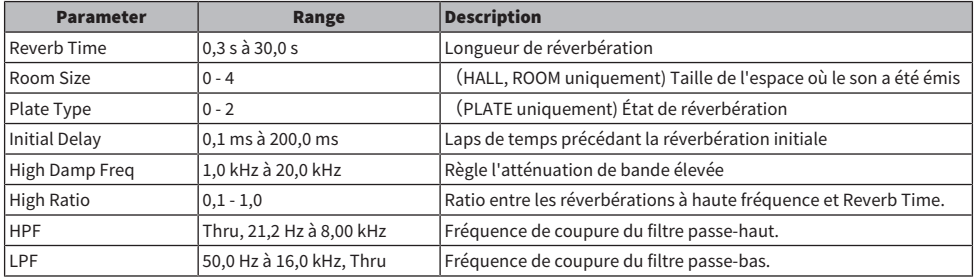

### REV R3 HALL, REV R3 ROOM, REV R3 PLATE

Réverbérations qui utilisent un algorithme directement lié au réverbérateur professionnel ProR3

- R3 HALL est une simulation de réverbération dans une salle de concert.
- R3 ROOM est une simulation de réverbération dans l'acoustique de la pièce.
- R3 PLATE est une simulation d'un écho plat.

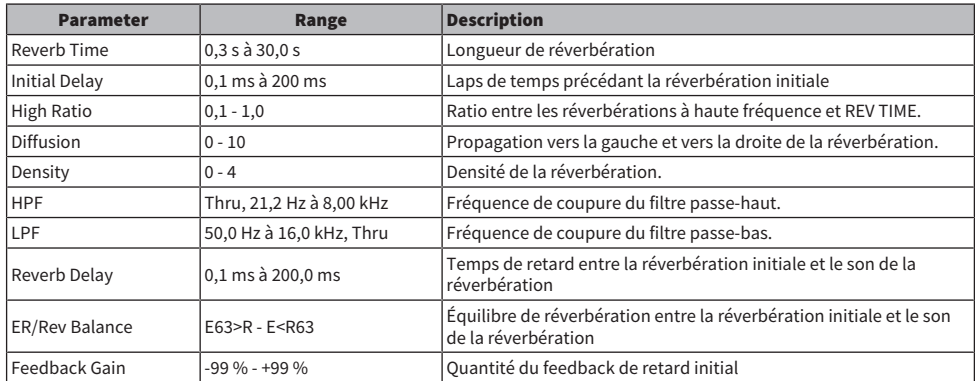

### EARLY REF

Effet de réflexion précoce 1 IN/2 OUT. Cet effet extrait uniquement le son réfléchi précocement.

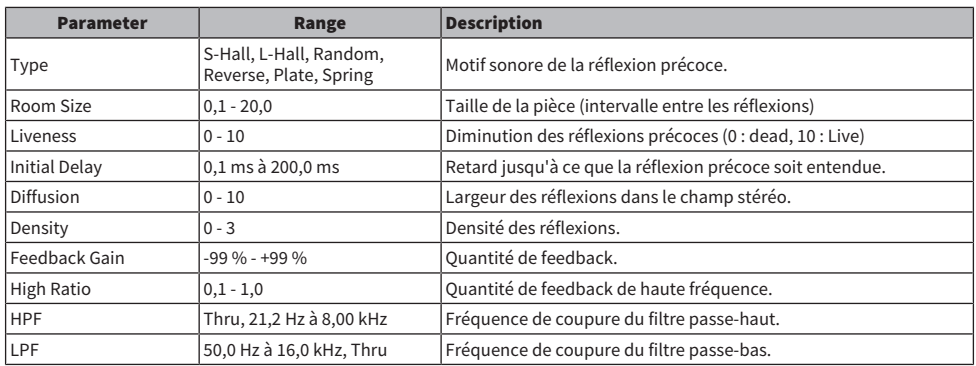

### GATE REVERB

Réverbération de type Gate 1 IN/2 OUT.

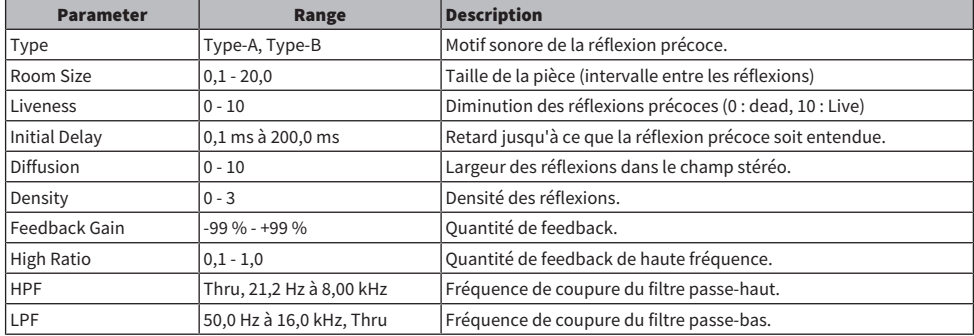

### MONO DELAY

Retard de type répété de base 1 IN/2 OUT.

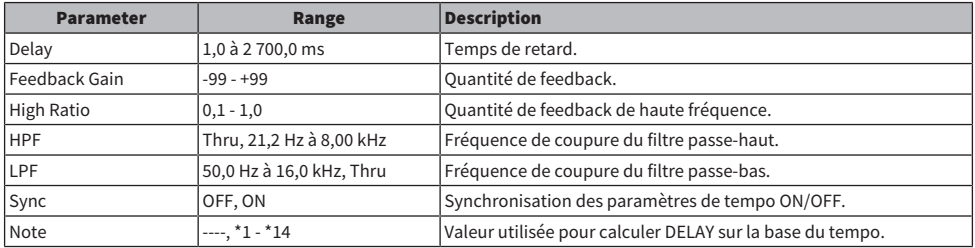

### STEREO DELAY

Retard stéréo de base 2 IN/2 OUT.

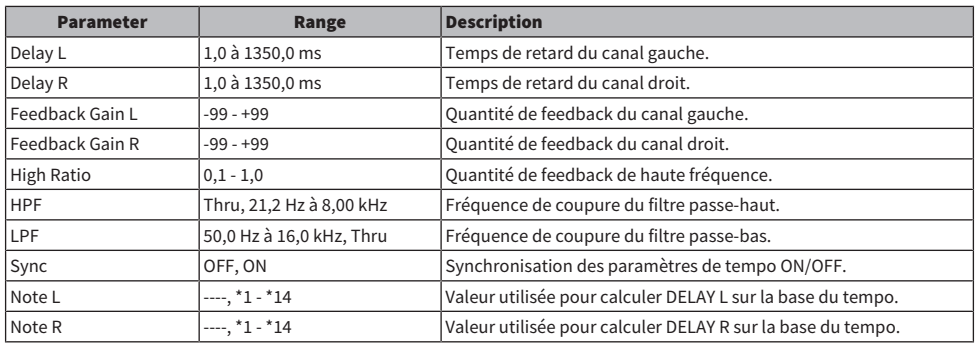

### DELAY LCR

Retard avec 3 répétitions séparées 1 IN/2 OUT.

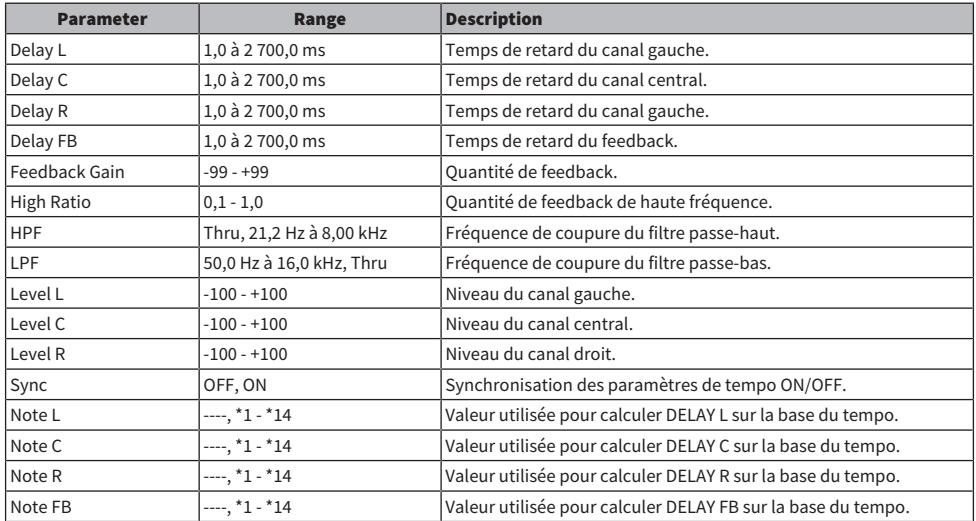

### **ECHO**

Retard stéréo avec boucle de feedback croisé 2 IN/2 OUT.

### Annexe > Paramètres

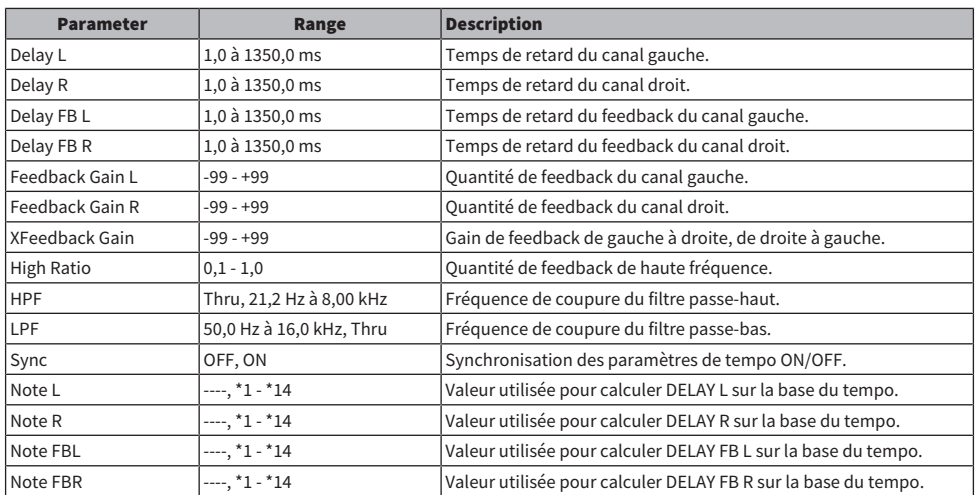

### **CHORUS**

Effet de chœur 2 IN/2 OUT.

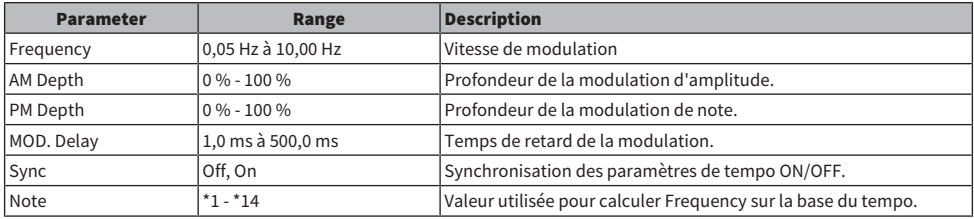

### FLANGE

Effet flanger 2 IN/2 OUT.

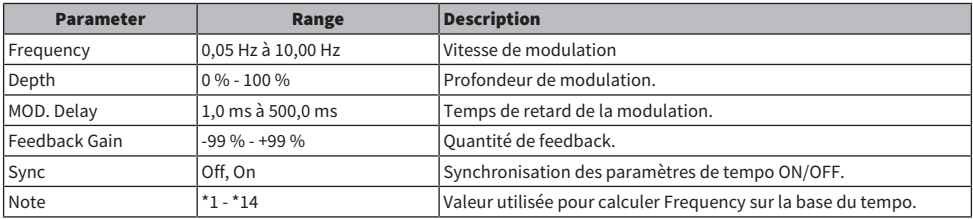

### SYMPHONIC

Effet symphonique 2 IN/2 OUT.

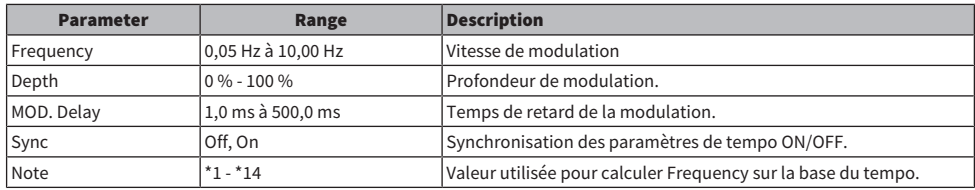

### PHASER

Effet de glissement de phases en 16 étapes 2 IN/2 OUT.

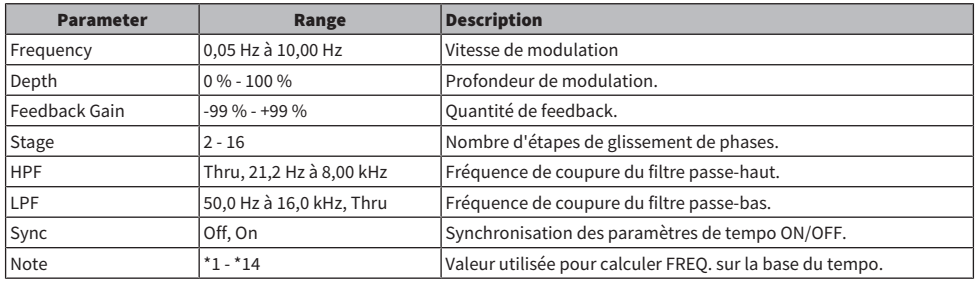

### PING PONG DELAY

Retard « ping pong » 1 IN/2 OUT. Le son retardé alterne entre la gauche et la droite à intervalles identiques.

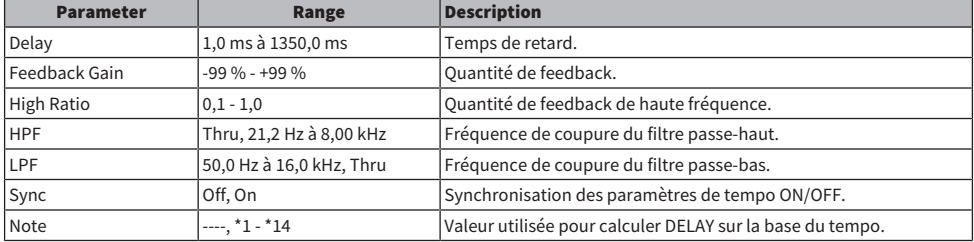

### DUAL PITCH

Effet « pitch-shift » 2 IN/2 OUT.

### Annexe > Paramètres

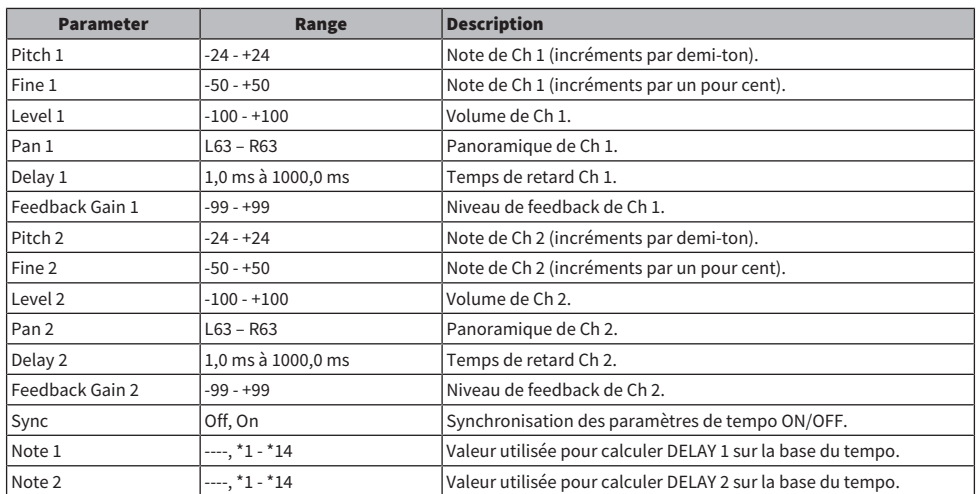

### Notes DELAY

- $\cdot$  \*1:
- 开"
- $\cdot \frac{1}{2}$  :
- $\cdot \frac{1}{3}$  :

- $\cdot \frac{4}{\sqrt{3}}$
- 

 $\cdot$  \*5 :<br> $\downarrow$ 

- $\cdot$  \*6 :<br>  $\mathbb{L}$
- 
- $\frac{7}{111^3}$
- 
- $*8 :$ ъ.
- 
- $\cdot$  \*9:<br> $\downarrow$
- 
- $\cdot$  \*10 :<br> $\mathbf{J}$ .
- $\cdot$  \*11:
- $\overline{d}$

Annexe > Paramètres

- $\cdot$  \*12 :<br> $\frac{1}{e}$
- 
- $\cdot$  \*13 :
	- $\sim$
- $\cdot$  \*14 :  $\sigma\sigma$

334

# Modèle compatible Dante Auto Setup

Les appareils Dante compatibles avec Dante Auto Setup sont les suivants.

- Tio1608-D
- Rio1608-D
- Rio3224-D
- Rio1608-D2
- Rio3224-D2
- $\cdot$  DZR10-D
- ( DZR12-D
- ( DZR15-D
- ( DZR315-D
- ( DXS15XLF-D
- ( DXS18XLF-D

## Patches Dante Auto Setup

Les patches Auto Setup suivants sont disponibles pour les appareils compatibles Auto Setup sur un réseau Dante.

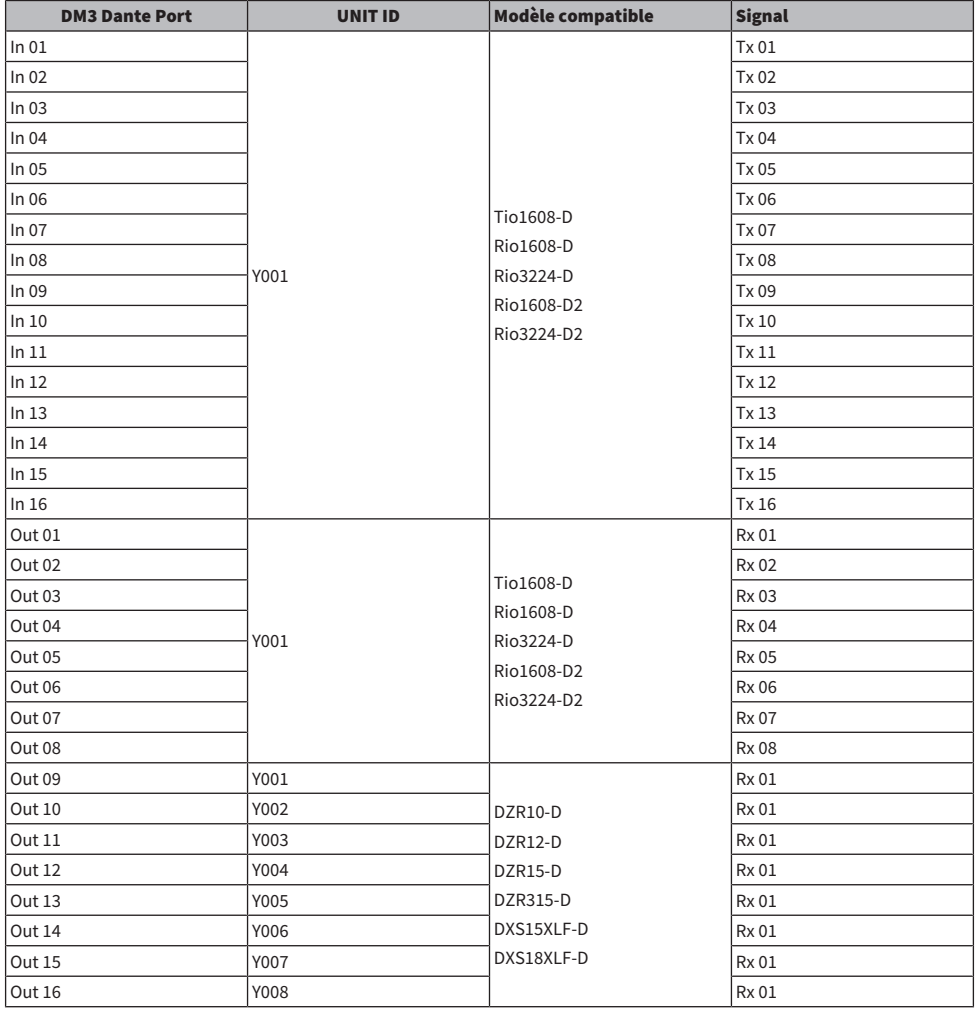

#### **NOTE**

( Toute unité de Tio/Rio/Rio-D2 peut être connectée avec plusieurs DZR/DXS.

• Si plusieurs unités du même modèle et UNIT ID existent, le patch est appliqué au premier périphérique détecté.

# Valeurs par défaut des patches IN/OUT

Avec les réglages par défaut de la série DM3, les ports d'entrée suivants (connecteurs, ports, bus) sont patchés sur les canaux du système d'entrée respectifs.

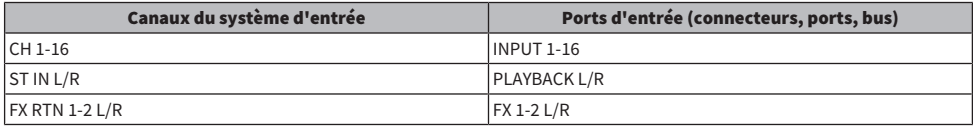

Avec les réglages par défaut de la série DM3, les ports de sortie (connecteurs, ports) sont patchés sur les canaux de sortie suivants. DANTE peut uniquement être utilisé avec DM3.

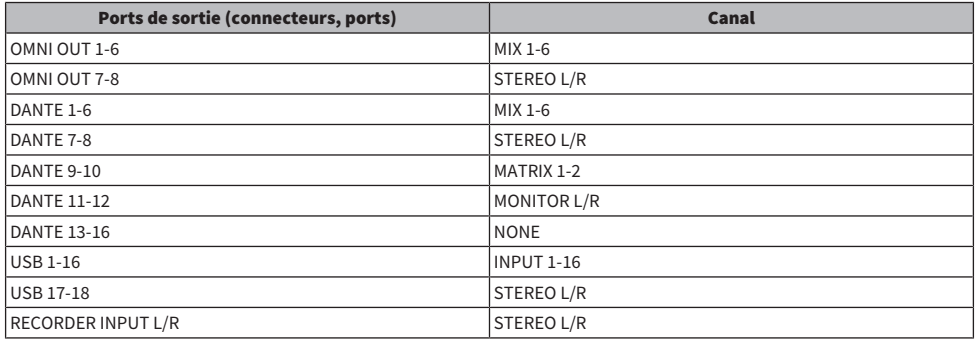

# Commentaires

### Dante

Le DM3 utilise Dante comme protocole de communication pour les signaux audio. Dante est un protocole développé par la société Audinate qui offre la possibilité de gérer simultanément plusieurs signaux audio avec différents débits binaires, fréquences d'échantillonnage et signaux de commande des appareils dans un environnement réseau prenant en charge Gigabit Ethernet. Il offre entre autres les avantages suivants.

- En théorie, il peut transmettre un total de 1 024 canaux dans un environnement Ethernet Gigabit, avec un maximum de 512 entrées et 512 sorties.
- ( Les périphériques du réseau peuvent être détectés et configurés automatiquement tout en laissant la liberté de les nommer.
- Une technologie de synchronisation réseau extrêmement précise permet d'obtenir une faible latence, une faible gigue et une précision d'échantillons élevée.
- ( Il prend en charge les connexions redondantes sous forme de lignes principales et secondaires, ce qui le rend résistant aux défaillances.
- ( Il permet des connexions à des ordinateurs via Internet et une entrée/sortie directe du son sans périphérique d'interface audio.
- ( Il offre des communications longue distance de 100 mètres maximum entre les périphériques via des câbles réseau CAT5e. Veuillez noter que la longueur de câble utilisable dépend du type de câble.

Pour de plus amples informations sur Dante, veuillez visiter le site Web de Audinate : [https://www.audinate.com/](http://www.audinate.com/) Le site Web Yamaha Pro Audio fournit également un éventail d'informations sur Dante. [https://www.yamahaproaudio.com/](http://www.yamahaproaudio.com/)

### Dante Controller

Dante Controller est une application permettant d'effectuer les réglages réseau Dante et d'acheminer l'audio. Utilisez le Dante Controller pour configurer un routage de signal complexe dans un réseau Dante. Vous trouverez des informations pertinentes sur le site Web suivant. [https://www.yamahaproaudio.com/](http://www.yamahaproaudio.com/)

#### **NOTE**

- Seul le DM3 peut utiliser Dante. DM3 STANDARD ne peut pas être utilisé.
- ( DM3 offre des options 16 IN, 16 OUT et 24-bits, 32-bits pour la transmission de signaux audio.
- ( DM3 offre également 5 options de latence : 0,25 msec, 0,5 msec/1,0 msec/2,0 msec et 5,0 msec.

N'utilisez pas la fonction EEE (\*) d'un commutateur réseau sur un réseau Dante.

Il est fortement déconseillé d'utiliser la fonction EEE (\*) liée aux commutateurs réseau sur un réseau Dante. Bien que la gestion de l'alimentation doive être négociée automatiquement au niveau des commutateurs prenant en charge la fonction EEE, certains commutateurs ne gèrent pas correctement cette négociation. Cela peut provoquer l'activation inopportune de la fonction EEE sur les réseaux Dante et entraîner une mauvaise synchronisation ou des coupures occasionnelles. Par conséquent, nous vous recommandons vivement de suivre les instructions suivantes :

- ( Si vous utilisez des commutateurs administrables, assurez-vous qu'ils autorisent la désactivation de la fonction EEE. Vérifiez que la fonction EEE est désactivée sur tous les ports utilisés pour le trafic en temps réel sur le réseau Dante.
- ( Si vous utilisez des commutateurs non administrables, veillez à ne pas utiliser des commutateurs réseau prenant en charge la fonction EEE, puisque l'opération EEE ne peut pas être désactivée sur ces commutateurs.

Annexe > Commentaires

\*EEE (Energy Efficient Ethernet) est une technologie qui permet de réduire la consommation d'énergie des commutateurs pendant les périodes de faible utilisation du réseau. On l'appelle aussi Ethernet vert ou IEEE802.3az.

# Mécanisme du mode 1-knob EQ

Le mode 1-knob EQ vous permet de régler plusieurs paramètres en même temps, simplement en tournant une molette. Cela facilite et accélère les réglages EQ. La console contient des Presets configurées pour EQ et adaptées à divers instruments. Vous pouvez utiliser le mode 1-knob EQ pour régler les paramètres EQ qui sont sauvegardés dans les Presets sans perturber la balance générale de votre mixage.

Vous pouvez même configurer les paramètres EQ à l'aide du mode manuel, puis passer en mode 1-knob EQ (Intensity) pour régler la valeur EQ appliquée au canal. Dans ce cas, vous pouvez utiliser la molette [TOUCH AND TURN] pour régler la valeur de l'égalisation entre 0 % (aucun EQ appliqué), 50 % (réglages EQ effectués à l'aide du mode manuel) et 100 % (double l'intensité des réglages EQ effectués à l'aide du mode manuel). Ceci vous permet de peaufiner très facilement vos réglages EQ à l'aide d'une seule molette.

Si le type de mode 1-knob EQ est défini sur Vocal ou Loudness, vous pouvez régler la courbe EQ entre 0 % (aucun EQ appliqué) et 100 % (EQ maximum appliqué).

## Mécanisme du mode 1-knob COMP

Le mode 1-knob COMP vous permet de régler la quantité de compression appliquée au signal, simplement en tournant une molette.

En tournant la molette [TOUCH AND TURN] ou le curseur de niveau 1-knob vers la droite, davantage de compression est appliquée. Cette fonction permet d'obtenir un son plus homogène en aplanissant les différences de volume des composants du son. Par exemple, elle est efficace lors du réglage du volume avec les faders seuls ou si le gain provoque un écrêtage.

Le mode 1-knob COMP permet de ne pas avoir à effectuer de réglages difficiles du compresseur en ajustant automatiquement l'équilibre de Threshold, Ratio et Out Gain.

## Fonction Port to Port

La fonction Port to Port permet le patching direct entre les ports IN/OUT. Cette fonction permet un routage direct entre les ports analogiques IN/OUT de la série DM3 avec un appareil externe Dante, sans passer par une table de mixage DM3.

Par exemple, si un batteur veut ajuster lui-même l'équilibre du monitoring, cela lui permet d'exercer les fonctions d'un mixeur de monitoring personnel et d'un périphérique I/O, limitant le nombre d'équipements nécessaires. En configurant la série DM3 comme périphérique I/O distant, vous pouvez partager et contrôler à distance la console FOH et le préampli.

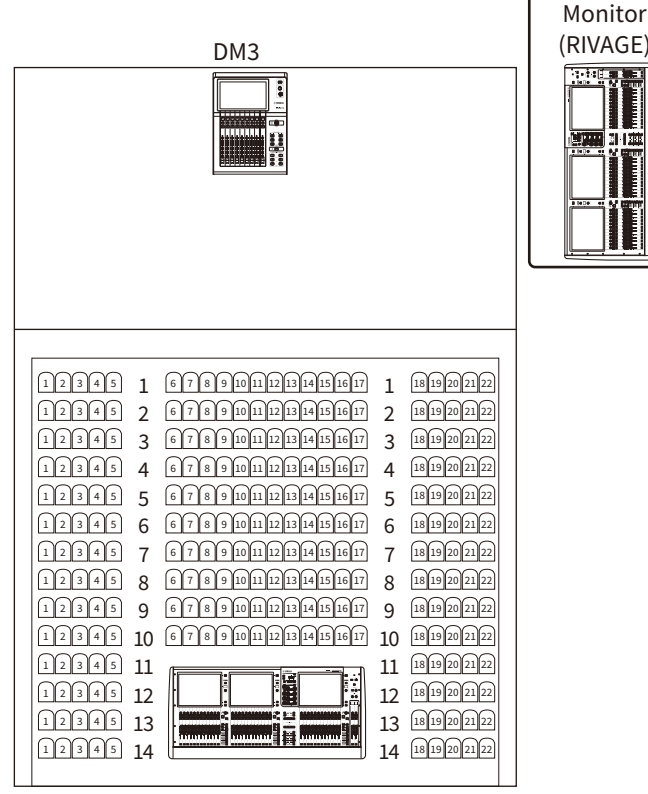

FOH (RIVAGE)

# Matériaux

# Spécifications du produit

## Caractéristiques techniques générales

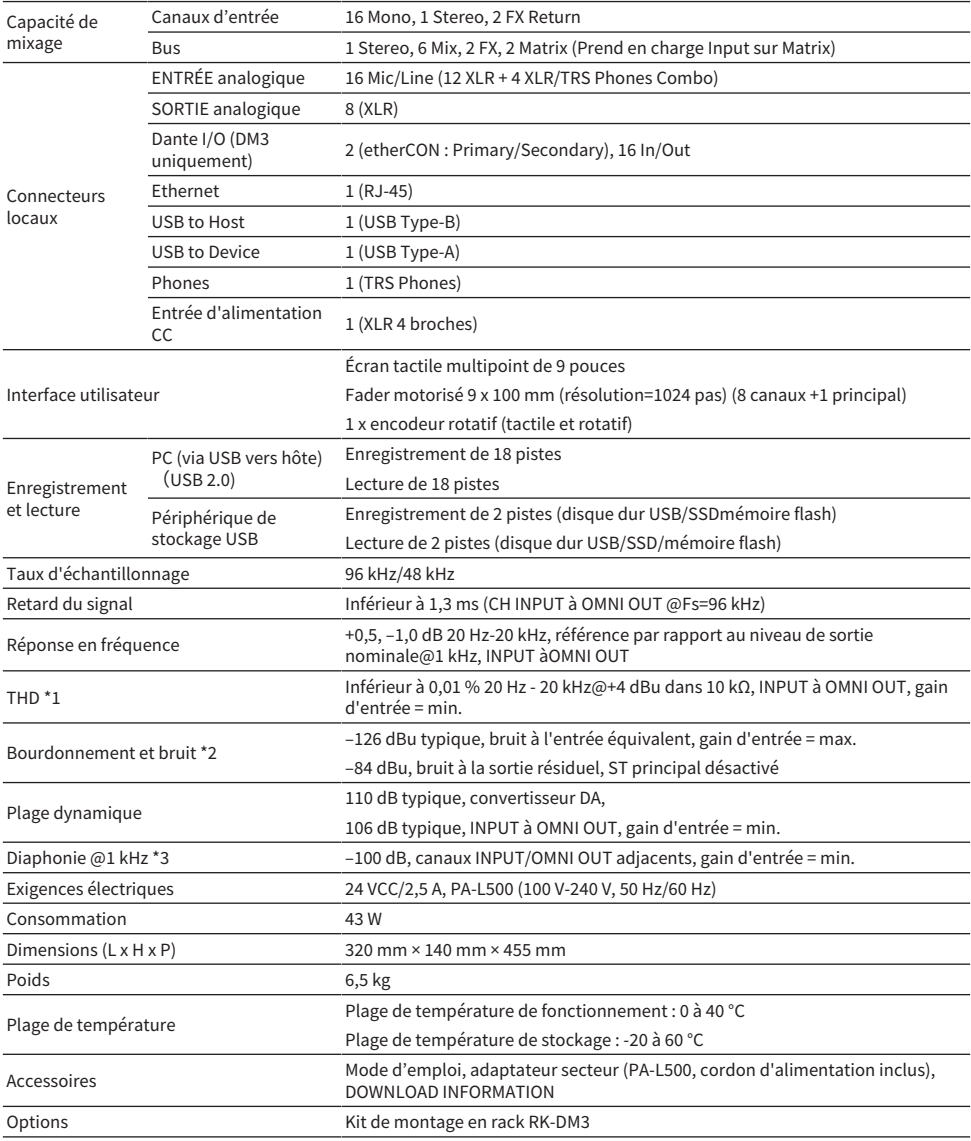

Annexe > Matériaux

- \*1 La distorsion harmonique totale est mesurée avec un filtre à –18 dB/octave @80 kHz.
- \*2 Le bourdonnement et le bruit sont mesurés avec un filtre A-Weight.
- \*3 La diaphonie est mesurée avec un filtre à –30 dB/octave @22 kHz.

## Normes IN analogiques

### INPUT 1-16

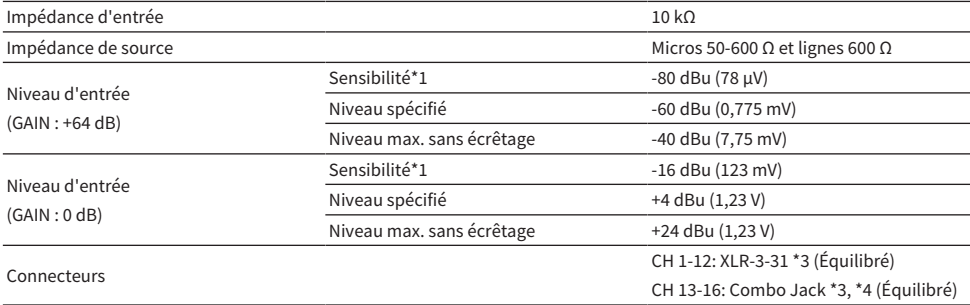

\*1 La sensibilité est le niveau d'entrée requis pour la sortie +4 dBu (1,23 V) ou le niveau spécifié, lorsque tous les faders et les commandes de niveau sont réglés au maximum.

\*2. Le connecteur XLR-3-31 est de type équilibré (1=GND, 2=HOT, 3=COLD).

\*3. Le connecteur TRS phone est de type équilibré (Tip=HOT, Ring=COLD, Sleeve=GND).

### Normes OUT analogiques

### OMNI OUT 1-8

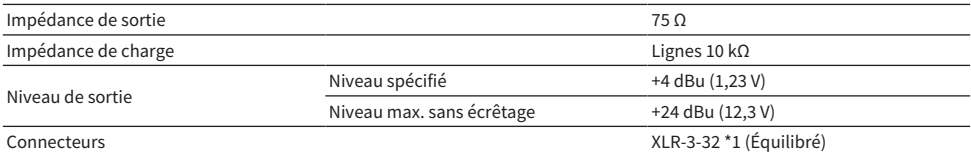

\*1. Le connecteur XLR-3-32 est de type équilibré (1=GND, 2=HOT, 3=COLD).

### PHONES

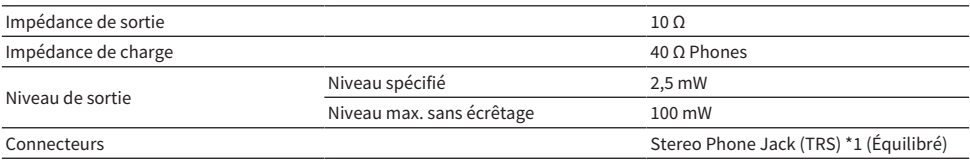

\*1. Le connecteur Stereo Phone Jack (TRS) est de type équilibré (Tip=LEFT, Ring=RIGHT, Sleeve=GND).

## Normes IN/OUT numériques

### Dante Primary/Secondary (uniquement DM3)

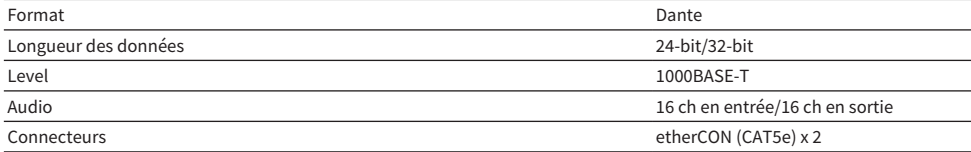

### USB TO HOST (pour DAW)

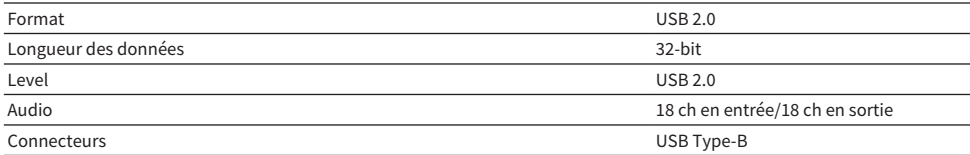

### USB TO DEVICE (pour 2Tr REC/PLAY)

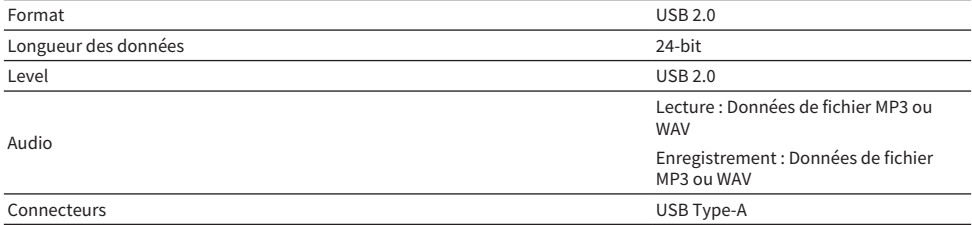

## Normes IN/OUT de contrôle

### Connecteurs NETWORK

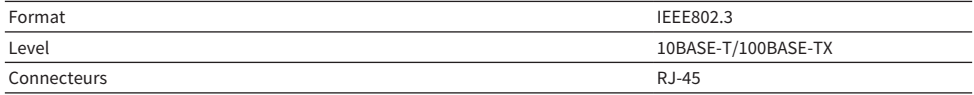

## Liste des messages

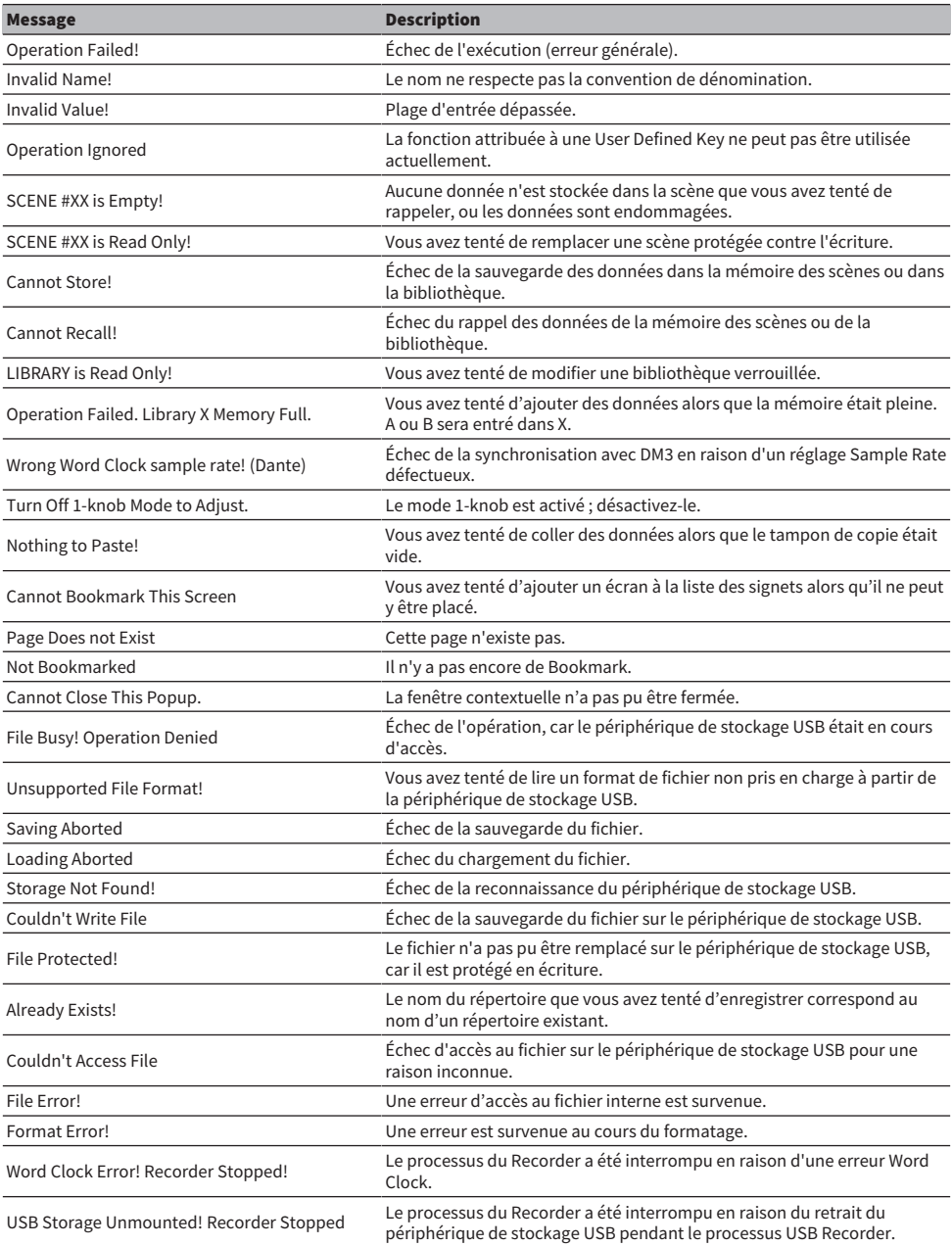

### Annexe > Matériaux

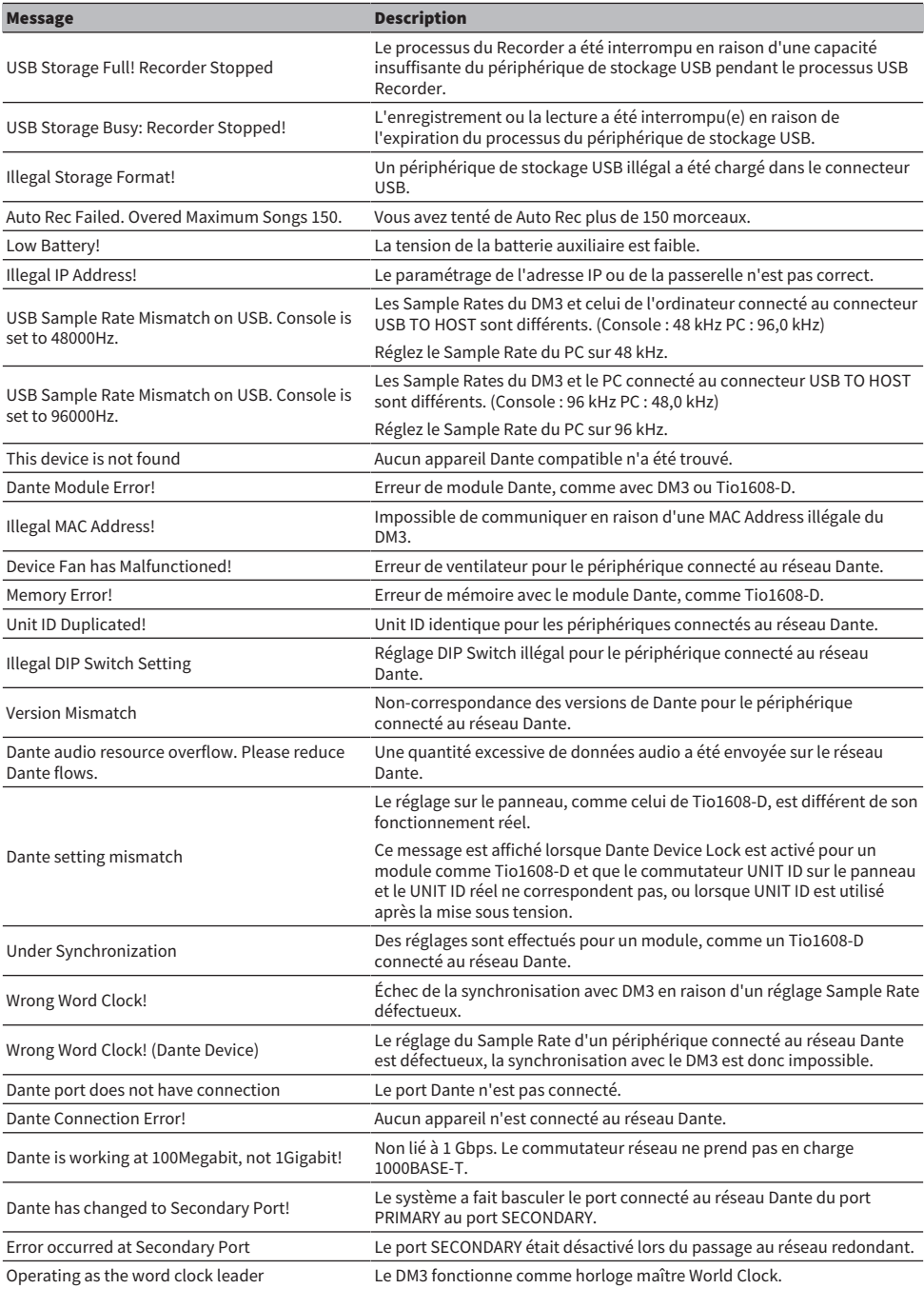

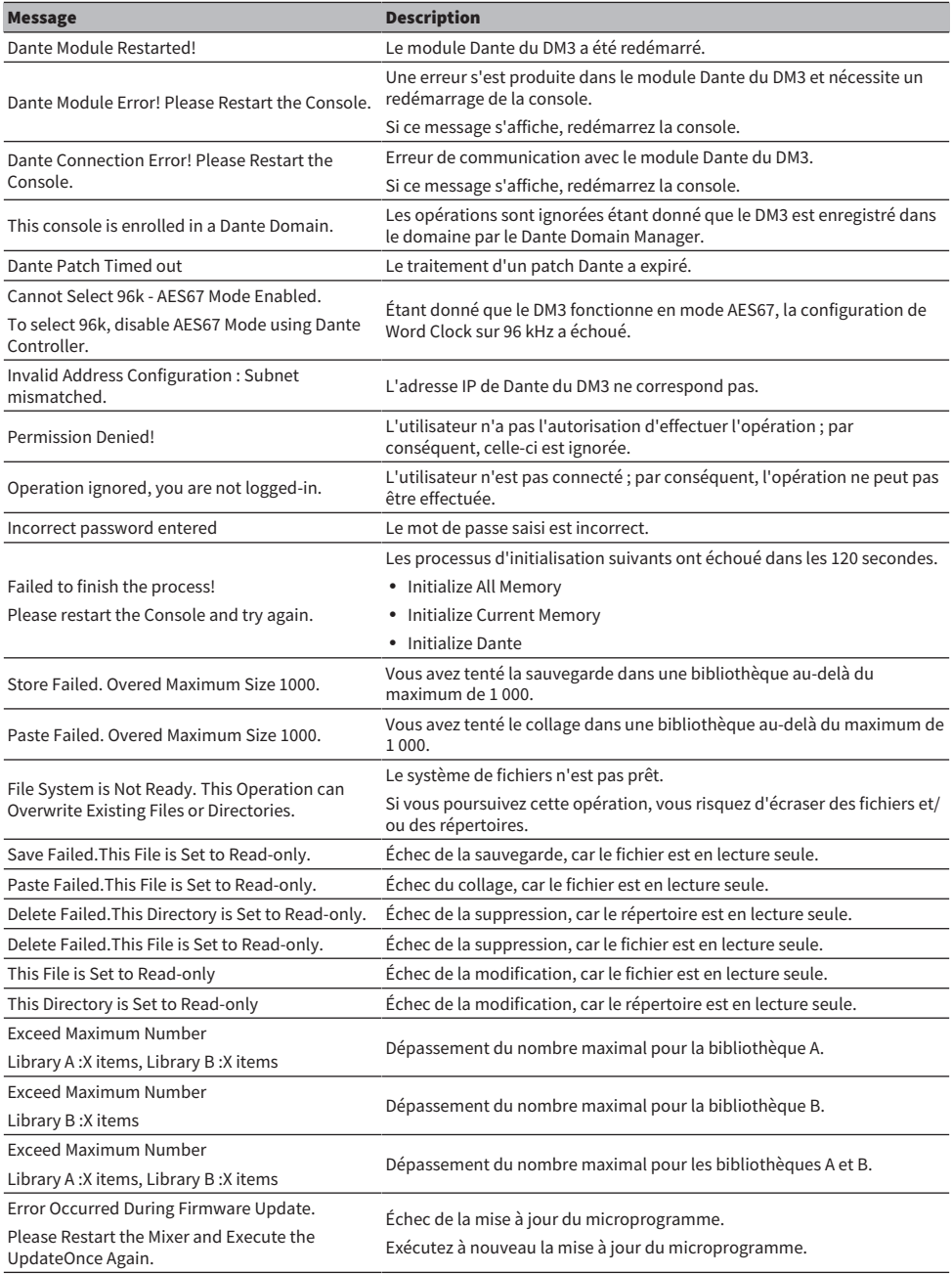

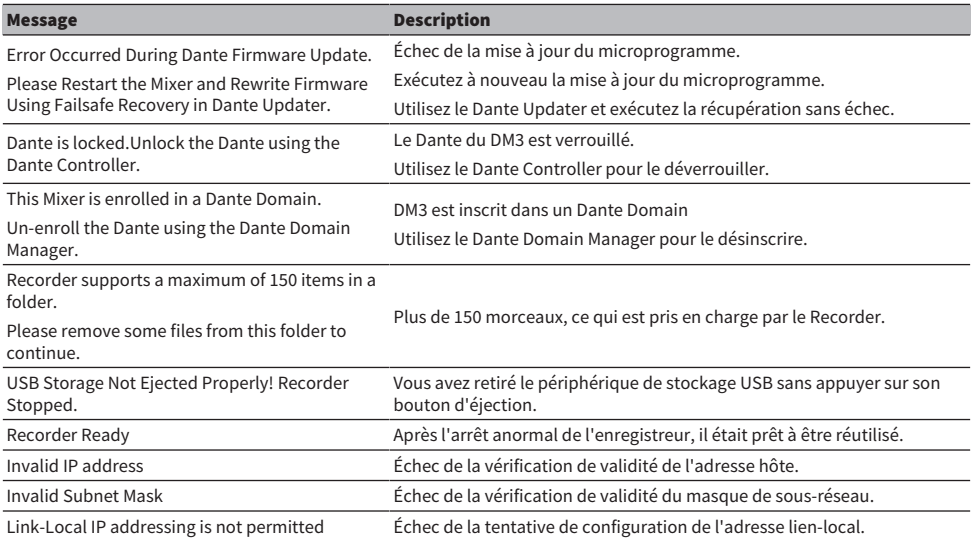

# Dépannage

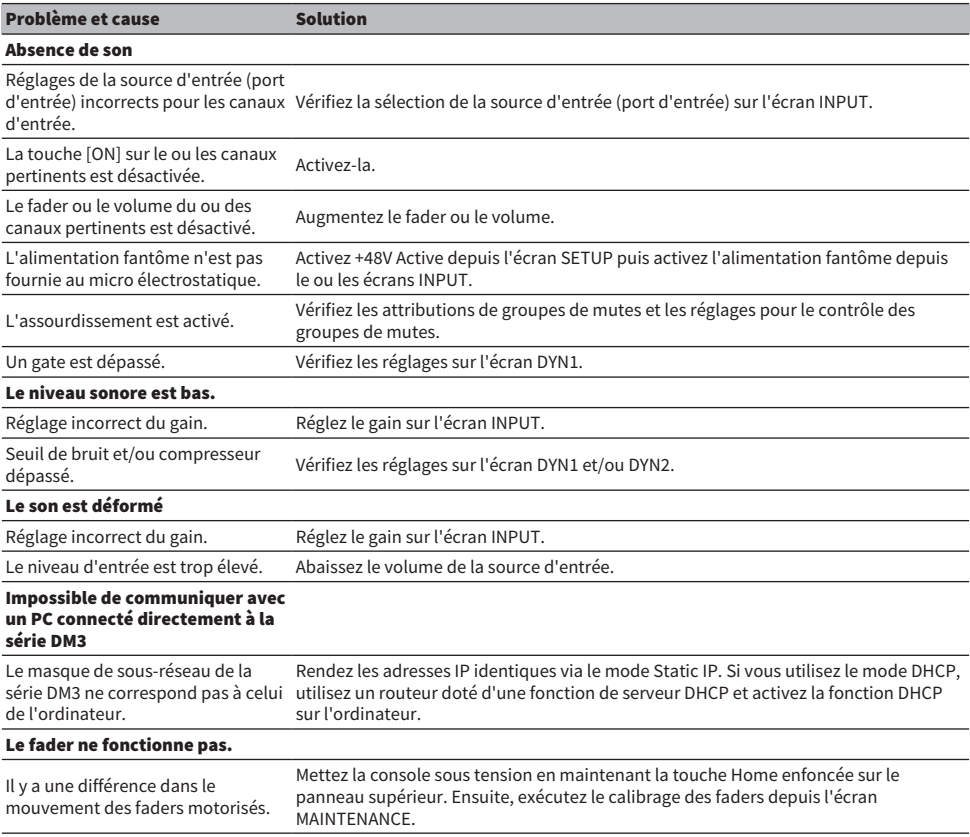

## Format de données MIDI

Cette section explique les formats que la série DM3 peut interpréter, envoyer et recevoir.

### Control change (Bn)

Il peut transmettre un paramètre attribué arbitrairement.

<<Recevoir>>

Reçu lorsque Control Change Rx est ON et que Rx Ch correspond, et contrôle les paramètres en fonction des réglages du Control Change Event.

<<Envoyer>>

Envoyé sur le canal de Tx Ch lorsque les paramètres configurés avec le Control Change Event sont utilisés et que Control Change Tx est ON.

Control Change No. 0 et 32 étant utilisés pour Bank Select dans Program Change, les paramètres ne peuvent pas y être attribués.

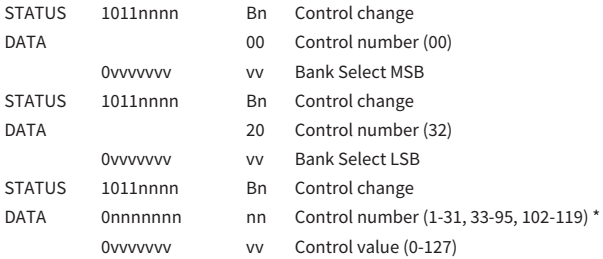

\*96 à 101 ne peuvent pas être utilisés.

### Conversion de Control value aux données de paramètres :

• Si les paramètres attribués sont CH ON : <<Recevoir>> 0-63 : Off, 64-127 : On <<Envoyer>> Off : 0, On : 127

• Si un paramètre attribué est Fader H ou Fader L:

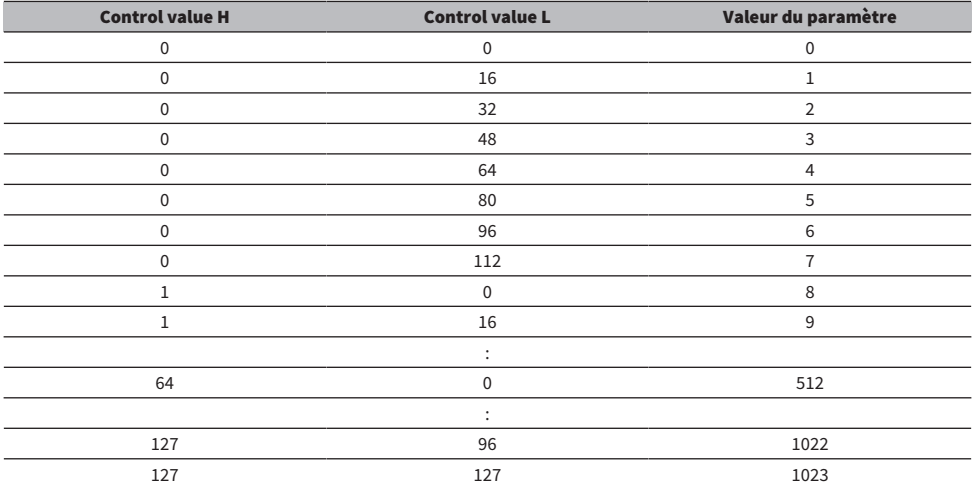

### Program change (Cn)

<<Recevoir>>

Lorsque Single est sélectionné et que Program change Rx est ON, il est reçu si Rx Ch correspond. Toutefois, lorsque Omni est ON, il est reçu quel que soit le canal. Lorsqu'il est reçu, la mémoire des scènes est rappelée selon les réglages du Program Change Event.

<<Envoyer>>

Lorsque Program change Tx est ON et que la mémoire des scènes est rappelée, il est envoyé selon les réglages du Program Change Event. Si Single est sélectionné, il est envoyé sur le canal Tx Ch. Si Multi est sélectionné, lorsque la mémoire des scènes rappelée est allouée à plusieurs Program Change No., le plus petit Program Change No. est envoyé pour chaque MIDI Ch.

Single ou Multi peuvent être sélectionnés lors du réglage de Mode.

### Si Single

Rx Ch et Omni Ch ou Tx Ch peuvent être sélectionnés. Lorsque Bank est ON, vous pouvez spécifier Bank dans Bank Select. Jusqu'à 16 Banks peuvent être réglées.

### Si Multi

Rx Ch et Tx Ch deviennent identiques. Une table d'affectation est configurée pour chaque MIDI Ch. Bank Select ne peut pas être utilisé. Jusqu'à 16 MIDI Chs peuvent être réglées.

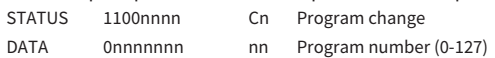

## Langues disponibles pour les noms de canaux

Les langues d'affichage suivantes peuvent être utilisées :

- Arabic
- Bulgarian
- ( Chinese
- Chinese TW
- Croatian
- ( Czech
- ( Danish
- Dutch
- English
- French
- ( German
- Hindi
- Hungarian
- Indonesian
- Italian
- ( Japanese
- Korean
- Persian
- Polish
- Portuguese
- ( Romanian
- ( Rusioan
- Serbian
- Slovenian
- Spanish
- Swedish
- Tagalog
- Thai
- Turkish
- Vietnamese

# Raccourcis DM3 Editor

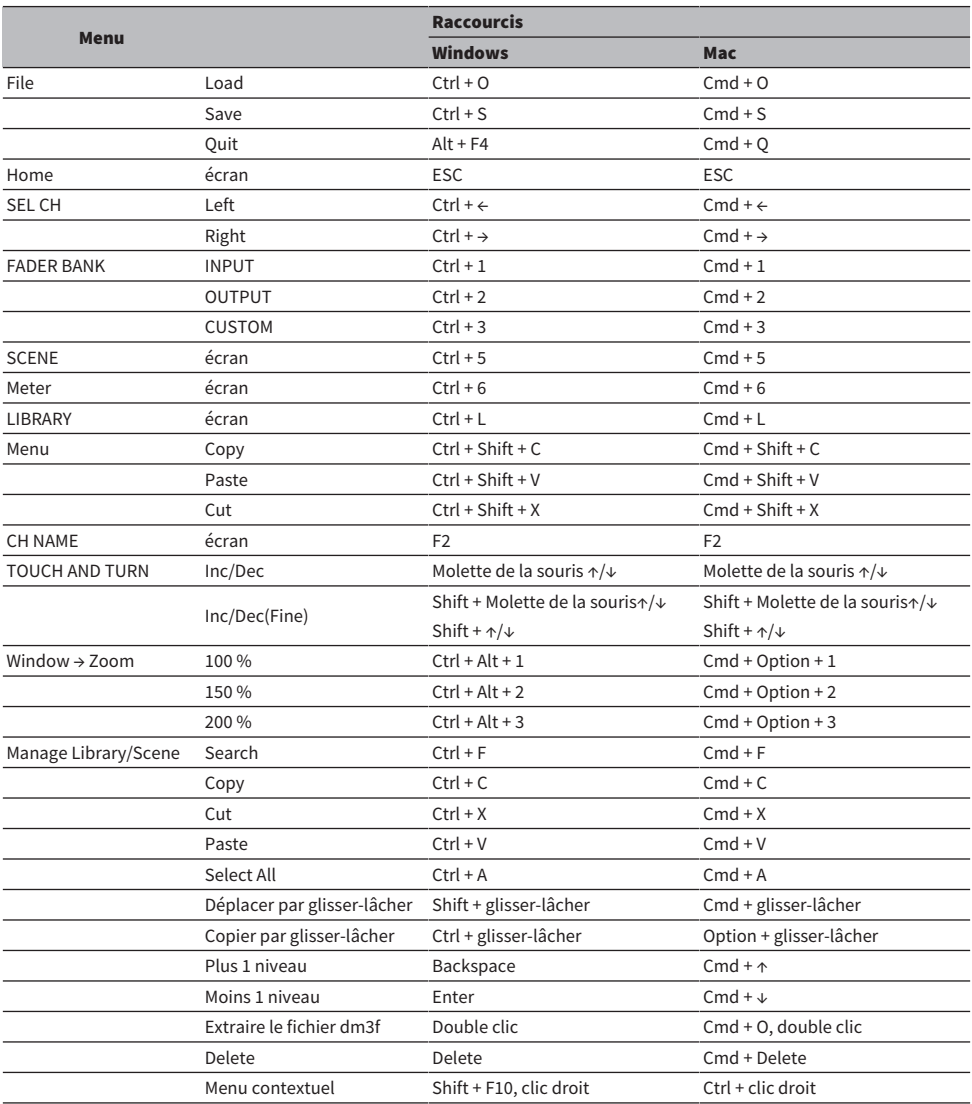

# Liste de données

Pour obtenir la liste des autres données de la série DM3, consultez le site Web Yamaha suivant.

[https://manual.yamaha.com/pa/mixers/dm3/dl/](https://manual.yamaha.com/pa/dm3/dl/)

Les listes de données contiennent les informations suivantes et plus encore.

- ( Liste des paramètres symétriques Scene/Preset
- Tableau d'implémentation MIDI

# Schéma fonctionnel

Pour obtenir un schéma fonctionnel de la série DM3, consultez le site Web Yamaha suivant. [https://manual.yamaha.com/pa/mixers/dm3/bd/](https://manual.yamaha.com/pa/dm3/bd/)

Yamaha Pro Audio global website **https://www.yamahaproaudio.com/**

Yamaha Downloads **https://download.yamaha.com/**

© 2023 Yamaha Corporation

Published 06/2023 NV-A1